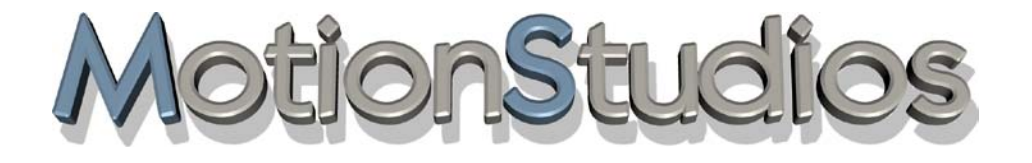

# **Vasco da Gama 17**

**Création d'itinéraires**

**Manuel d'utilisation**

# **Informations**

Copyright © 2023 MotionStudios, Osterholzer Dorfstrasse 55, 28307 Bremen Deutschland

Toute copie, traduction partielle ou complète de ce manuel ou utilisation pour d'autres support est soumise à l'assignement d'un accord écrit de MotionStudios, seul l'auteur ou les lois en vigueur sur les droits d'auteur donneront leur accord.

Site Internet: http://www.motionstudios.de Email: support@motionstudios.de

Conception et développement: Ingo Kleefeld

Limite de responsabilités:

Le plus grand soin a été apporté aux informations contenues dans ce manuel, toutefois il se peut que quelques erreurs s'y soient éventuellement glissées.

MotionStudios n'est pas responsable pour les dommages causés directement, indirectement ou par hasard et des conséquences qui résultent de l'utilisation des informations contenues dans ce manuel.

MotionStudios se réserve le droit de modifier sans préavis les informations de ce manuel. Aucune responsabilité vis-à-vis de la défectuosité du programme et de la justesse des indications données ne sera prise en compte. Il n'existe d'ailleurs aucune garantie concernant l'adéquation du programme et les attentes de l'acquéreur et la compatibilité de ce programme avec d'autres.

Les dommages causés au logiciel ne font l'objet d'aucune responsabilité. Cela prévaut également lorsque le détenteur de la licence est prévenu du danger d'un tel dommage. Dans tous les cas la responsabilité est limitée au montant perçu

pour le programme. Toute responsabilité est rejetée vis-à-vis des commerciaux s'il s'agit d'une négligence grossière. Aucune réclamation ne sera acceptée si elle ne répond pas aux réglementations légales.

Marques déposées utilisées:

Windows est une marque déposée de Microsoft Inc.USA.

Les autres noms de produit et de marque peuvent être des marques ou des marques déposées.

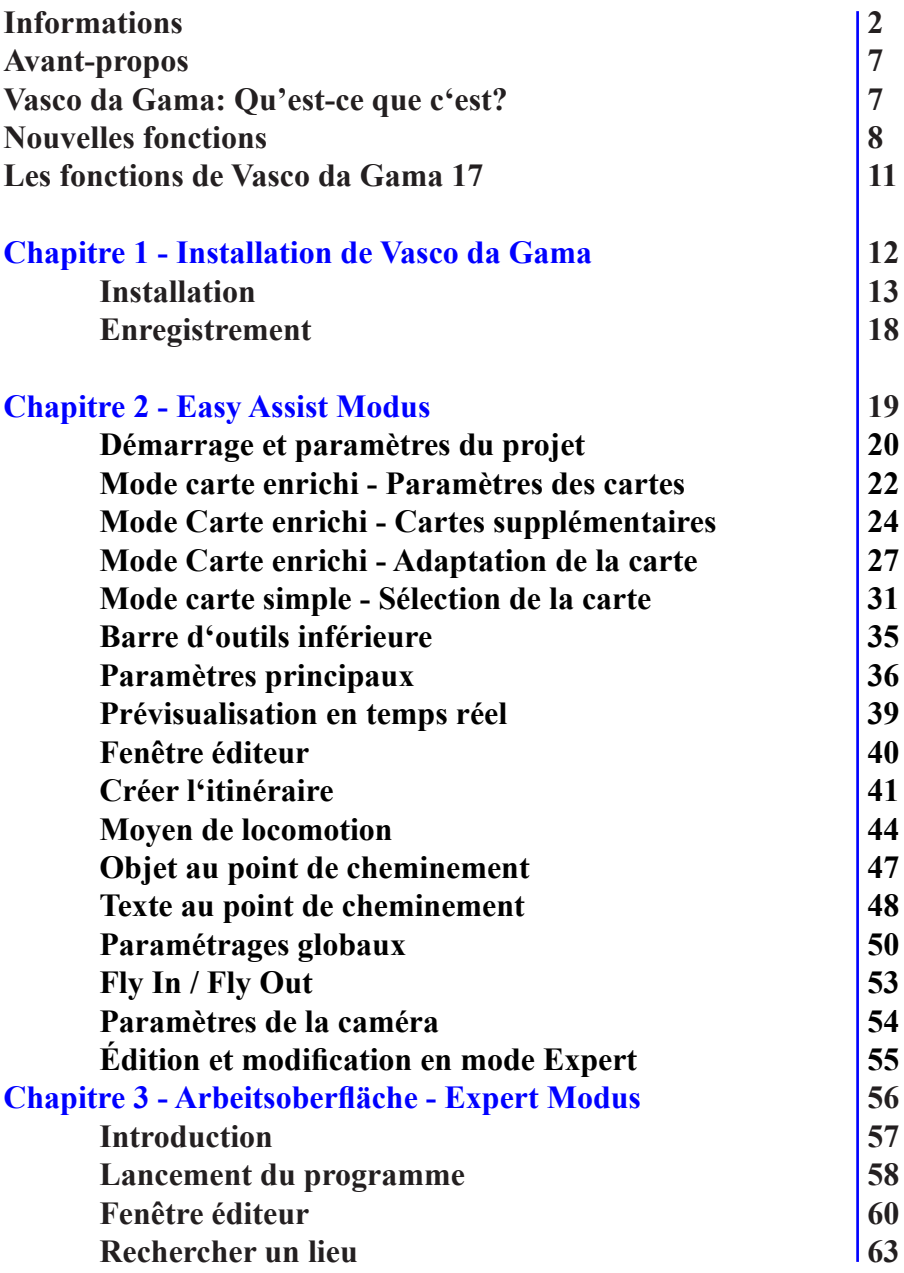

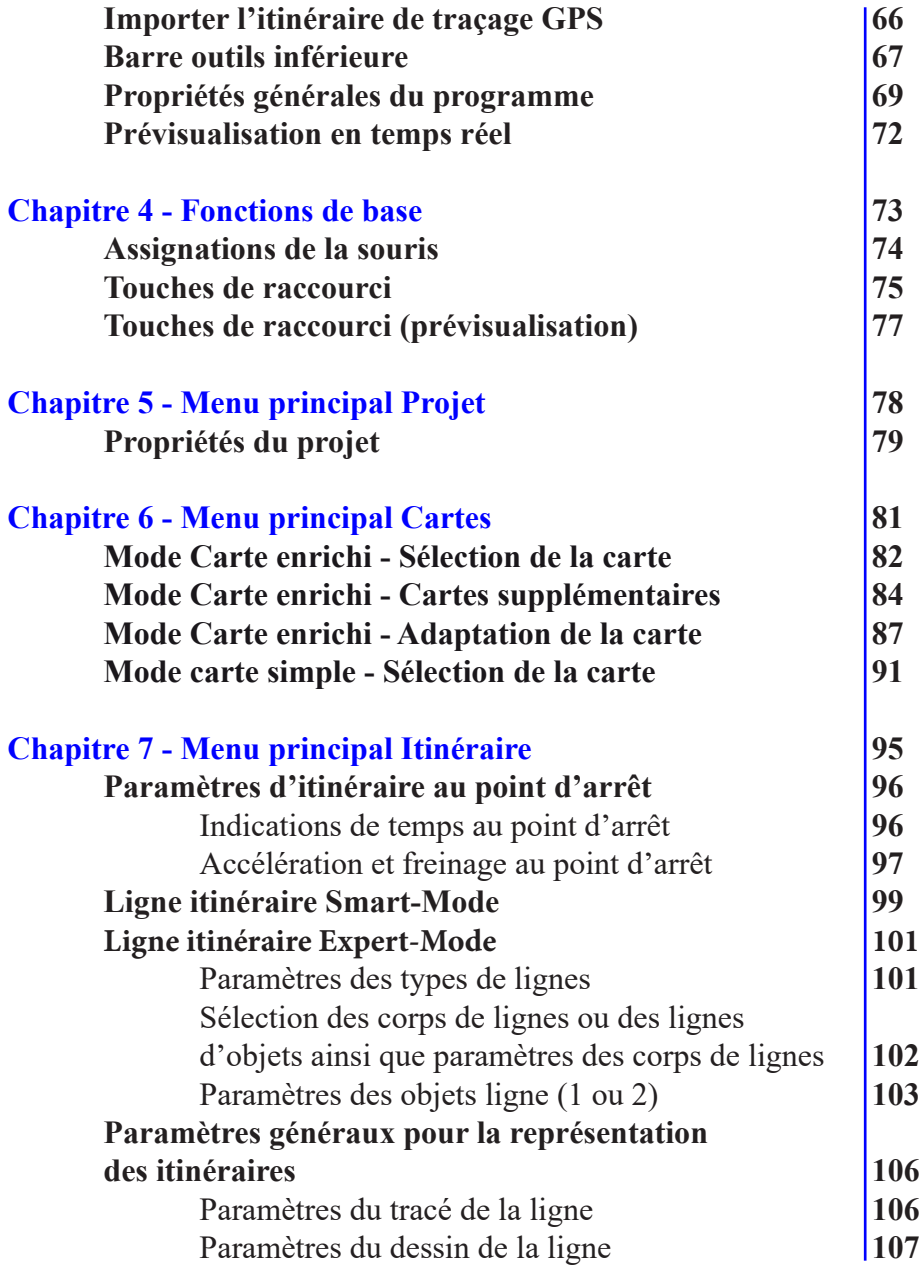

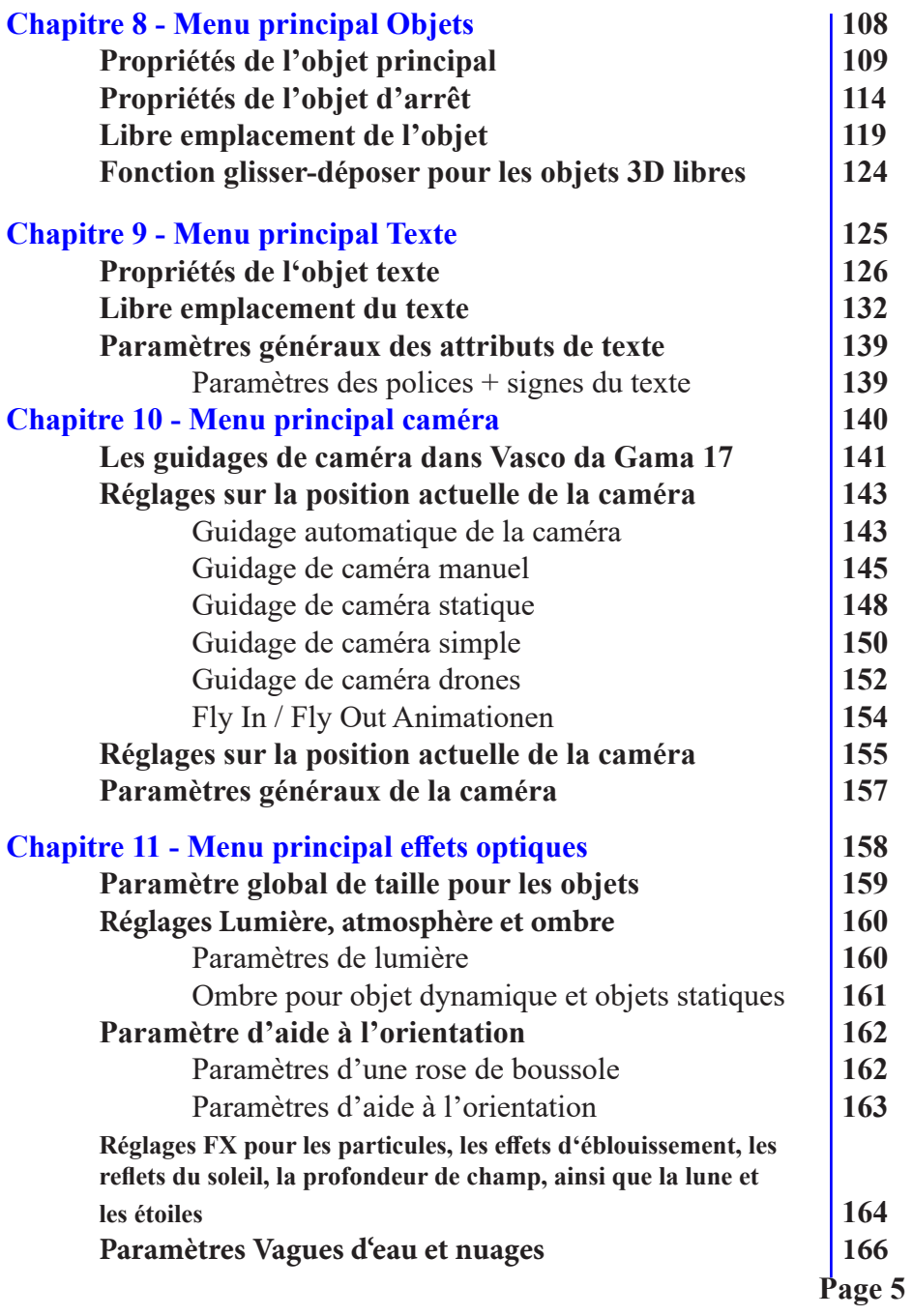

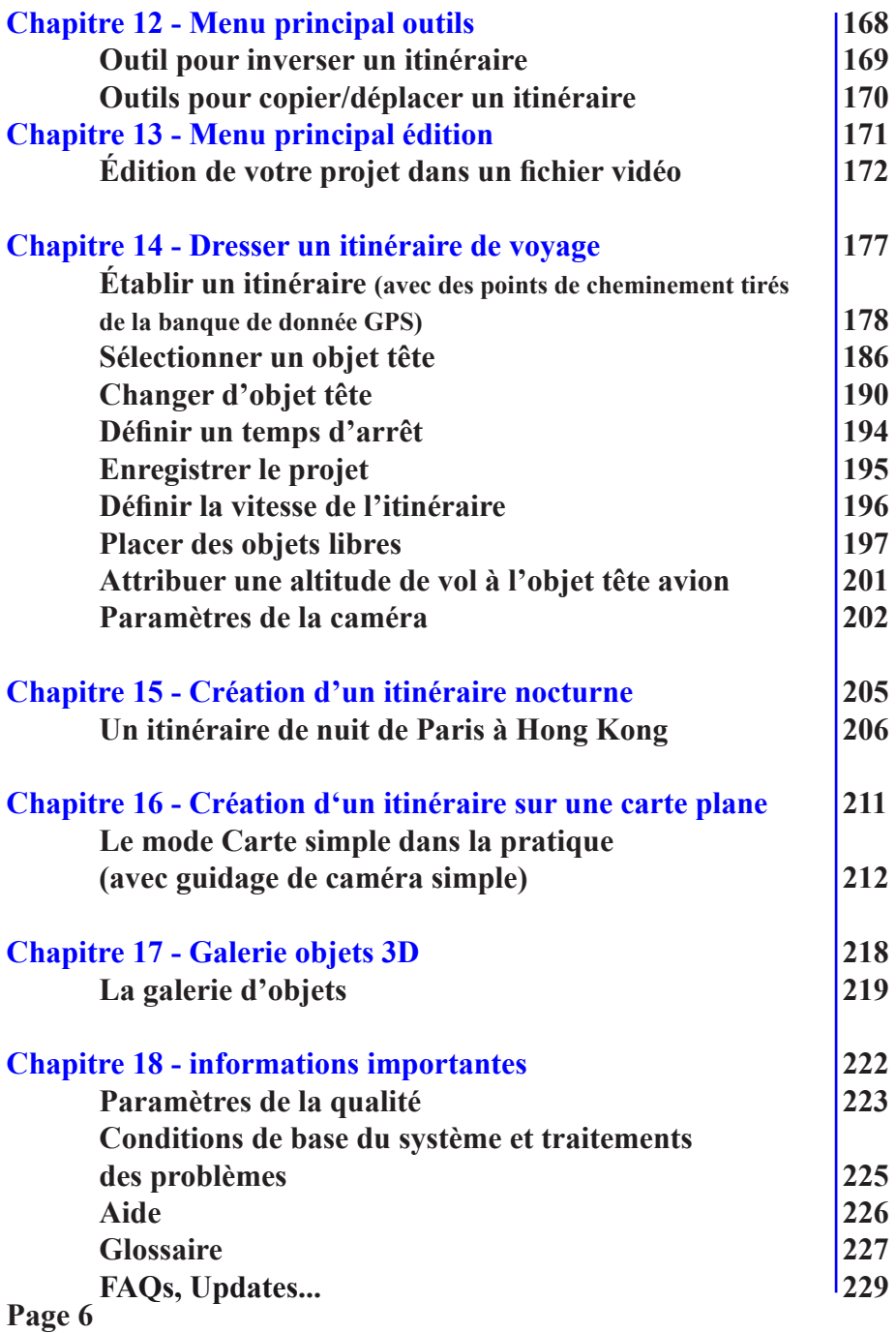

### **Avant-propos**

Chère Cliente, Cher Client, Nous vous remercions d'avoir acheté notre logiciel Vasco da Gama.

Vasco da Gama vous offre toute une palette de nouvelles fonctions pour votre ordinateur afin de valoriser vos films vidéo. Grâce à ce manuel d'utilisation, vous apprendrez toutes les possibilités et les astuces qui vous sont offertes pour bien utiliser ce logiciel. Ce manuel est composé de deux parties Installation et propriétés générales et Création d'un itinéraire.

A la fin de ce manuel, vous trouverez en plus un glossaire vous expliquant les mots spécifiques. Si vous voyez apparaître dans le texte un mot que vous ne comprenez pas, reportez-vous au glossaire.

Bon amusement avec ce nouveau logiciel Vasco da Gama.

Ihr MotionStudios-Team

# **Vasco da Gama: Qu'est-ce que c'est?**

#### **Vasco da Gama – La prochaine étape pour la création d'itinéraires**

Découvrez les nouvelles possibilités de Vasco da Gama et créez des animations pour vos itinéraires de voyage désormais plus variées. Démarrez dans les brumes matinales d'un camping de Hambourg, poursuivez votre chemin vers Munich au soleil couchant pour décoller ensuite en direction du soleil…

Vous créez l'itinéraire facilement et intuitivement sur votre ordinateur – sans papier ni stylo ! Indiquez dans la base de données GPS de Vasco da Gama votre lieu et tournez brièvement le globe terrestre dans la position souhaitée pour faire de longs voyages. Des éléments 3D incroyables permettent de créer un itinéraire en relief et convivial qui feront l'admiration de votre famille, de vos amis ou du public de spécialistes lors de votre présentation.

#### **Mettez en scène votre itinéraire**

Vous seul, maîtrisez la création de votre itinéraire. Planifiez une croisière, montrez à l'aide d'objets de prestige ce à quoi ressemble votre rêve. Êtes-vous allé au plus profond de l'Afrique à des fins de recherches ou de documentaires?

# **Vasco da Gama: Qu'est-ce que c'est?**

Présentez votre excursion dans une présentation ou un film documentaire. Grâce à Vasco da Gama, créez des films de voyages ambitieux pour la TV ou des conférences avec un voyage animé autour du globe. Donnez du peps à vos films et vous blufferez vos spectateurs.

#### **Vasco da Gama en pratique**

Laissez libre cours à votre imagination? Créez votre itinéraire selon vos critères personnels et utilisez de nombreux effets variés. Profitez de la prévisualisation en temps réel pour modifier directement et avec précision. Utilisez la technologie professionnelle de haute résolution grâce à laquelle vous pouvez créer vos vidéos de grande qualité. Insérez sans plus attendre vos vidéos après la production dans tous les systèmes de montage vidéo courants! Rassemblez vos films avec Vasco da Gama pour créer des films de vacances et de voyage semblables aux productions télévisuelles!

## **Nouvelles fonctions Vasco da Gama 17**

#### **Vasco da Gama 17 – Animations d'itinéraires spectaculaires**

#### **Nouveau : suivi d'objet révolutionnaire : Toujours au centre de l'action**

Notre dernière innovation vous permet de diriger automatiquement la mise au point de la caméra sur l'objet de votre choix. Décidez vous-même si la caméra doit continuer à s'orienter sur la ligne de l'itinéraire ou, désormais, sur le véhicule sélectionné. Cette fonction vous permet de contrôler entièrement l'endroit où l'attention de vos spectateurs est dirigée. Qu'il s'agisse d'un avion, d'une voiture ou d'un bateau, cette technologie vous permet de toujours garder un œil sur votre objet préféré.

#### **Nouveau : les drapeaux des pays comme point fort visuel : vos voyages sous les feux de la rampe.**

Grâce à notre nouvelle fonction, vous pouvez choisir parmi une sélection de 150 drapeaux de pays et les superposer de manière captivante sur votre destination de vacances. Les possibilités sont illimitées et particulièrement impressionnantes en combinaison avec nos magnifiques effets Fly-In/Out. Commencez votre voyage depuis l'espace et zoomez sur la terre d'un bleu éclatant - tout en mettant en valeur votre pays de vacances avec le drapeau du pays correspondant. Vous avez le contrôle total, car vous pouvez régler individuellement la transparence et faire apparaître ou disparaître les drapeaux en fonction du zoom de la caméra.

## **Nouvelles fonctions Vasco da Gama 17**

#### **Nouveau : Point focal : une vue d'ensemble parfaite en un seul clic**

Si vous appréciez le guidage manuel de l'appareil photo pour avoir une vue sur chaque détail, vous connaissez certainement le problème de perdre parfois la mise au point. Mais il y a maintenant une solution - en un seul clic, vous pouvez ramener automatiquement la caméra sur l'action. Cette fonction intelligente est votre arme secrète pour toujours garder le point de focalisation parfait et éviter de devoir le chercher.

#### **Nouveau : plus de flexibilité avec les distancesfocales de l'appareil photo : Capturer tous les détails**

Nous connaissons tous cette situation : vous voulez prendre une photo, mais l'appareil photo ne capture pas toute l'image. Il manque de la place à gauche et à droite. Mais heureusement, il y a une solution : passez simplement au grand angle et voyez comment les détails perdus réapparaissent. Avec Vasco da Gama 17, vous avez désormais le contrôle total avec une multitude de focales différentes pour votre appareil photo, ce qui élargit vos possibilités créatives. En particulier dans les gros plans, vous pouvez ainsi intégrer des détails importants dans l'image de votre caméra.

#### **Nouveau : Les paysages de montagne plus imposants que jamais : accentuation élargie de l'altitude**

Avec Vasco da Gama 17, vous pouvez désormais mettre en scène des paysages de montagne encore plus impressionnants. Augmentez les hauteurs jusqu'à 400 % pour que les contours des montagnes restent visibles même de loin et donnent à vos vidéos de voyage une plasticité impressionnante. Grâce à notre tout nouveau calcul de hauteur, les lacunes gênantes antérieures appartiennent au passé et vous obtenez des résultats impressionnants dans toutes les situations.

#### **Nouveau : des horizons pour votre créativité : le format MP4 pour des possibilités illimitées**

Avec Vasco da Gama 17, vous pouvez désormais créer des animations d'itinéraires au format MP4 extrêmement populaire. Choisissez selon vos préférences entre le codec MPEG4 éprouvé et le format moderne H.264. L'intégration de vos vidéos de voyage dans des programmes de montage vidéo populaires n'a jamais été aussi simple. Créez facilement des animations d'itinéraires passionnantes qui captiveront vos spectateurs.

## **Nouvelles fonctions Vasco da Gama 17**

#### **Nouveau : perspectives étendues : Un maximum de visibilité et de créativité**

Avec notre nouvelle mise à jour, nous avons étendu la zone d'édition à toute la largeur, ce qui vous donne encore plus d'espace pour vos idées. Cela vous permet de modifier des itinéraires et de placer des textes et des objets, sans aucune restriction. Aucun espace n'est inutilisé, utilisez la pleine résolution de votre écran. Dans les paramètres principaux, vous pouvez à tout moment choisir entre la vue classique et la pleine largeur, selon ce qui convient le mieux à votre flux de travail créatif.

#### **Nouveau : Liberté créative : effets de carte géographique selon vos souhaits**

Grâce à nos paramètres avancés pour l'affichage et le masquage des cartes géographiques, votre créativité passe à la vitesse supérieure. Outre les options éprouvées, vous pouvez désormais définir la transparence maximale des cartes géographiques. Que ce soit de manière permanente ou en tant que valeur maximale lors de l'affichage, c'est vous qui avez le contrôle. Créez des combinaisons de cartes uniques et créez des variations visuelles entièrement nouvelles. Des possibilités passionnantes s'ouvrent notamment en combinaison avec nos nouveaux drapeaux nationaux. Une opacité de 50% permet par exemple de faire apparaître les contours de la carte à travers le drapeau du pays, ce qui donne des résultats impressionnants.

#### **Nouveau : points forts graphiques : noms de villes, frontières de pays, lumières de villes et masque de pays.**

Plongez dans nos couches fraîchement conçues, qui portent les noms de villes, les frontières de pays, les lumières de villes et le masque de pays à un tout nouveau niveau. Des lignes fines accentuent les frontières nationales, tandis que les lumières des villes brillent avec encore plus de détails. Nous proposons en outre deux variantes passionnantes pour l'affichage des noms de villes. Notre masque de pays est à la pointe de la technologie et, en fonction de votre choix, toutes les couches sont disponibles jusqu'au niveau 10. Donnez à vos animations d'itinéraires le petit plus qui fait la différence grâce à ces améliorations raffinées.

#### **Nouveau : l'intelligence au service de la créativité : économise les ressources et est rapide comme l'éclair.**

Notre dernière version est plus intelligente que jamais. Grâce à des calculs intelligents, seuls les carreaux de carte qui apportent réellement des changements visibles sont désormais générés. Le résultat ? Vous économisez un espace mémoire précieux tout en bénéficiant d'une plus grande vitesse d'édition. Nous avons également implémenté d'autres optimisations afin de porter la prévisualisation et la création de vos animations d'itinéraires à un nouveau niveau de rapidité.

# **Les fonctions de Vasco da Gama 17 HD Pro, XXL et Ultimate**

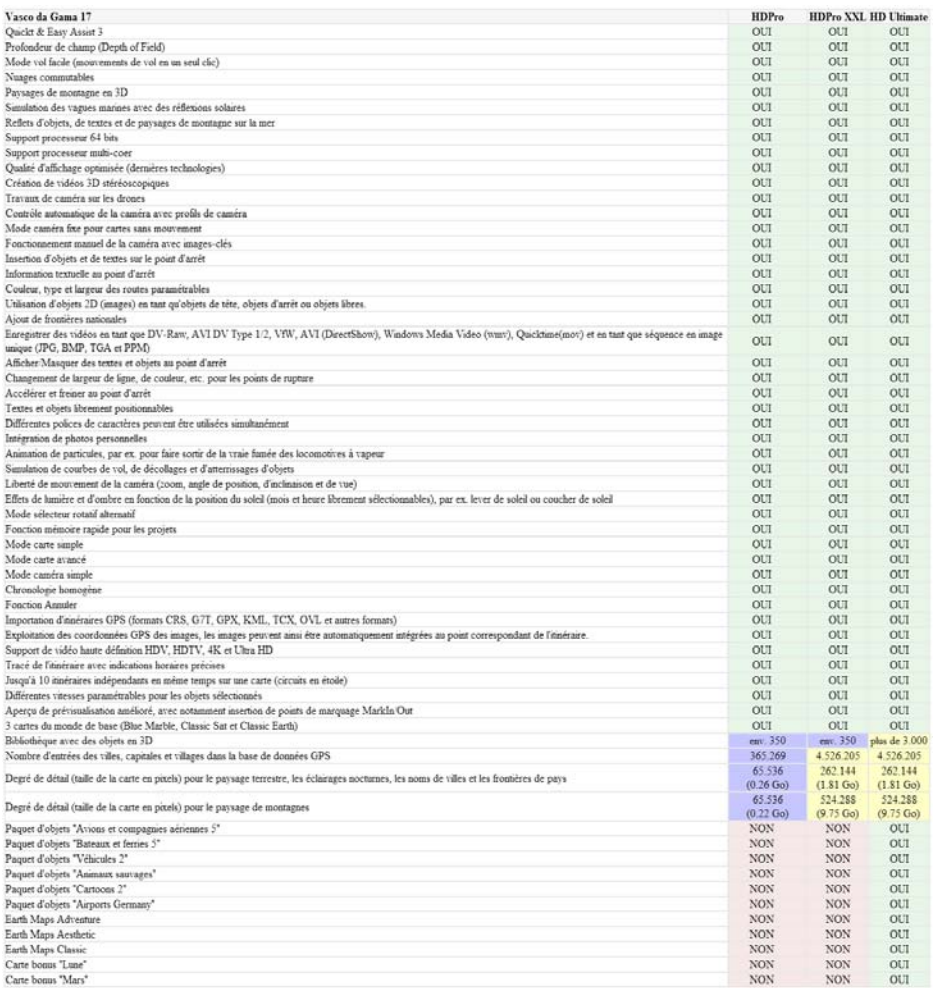

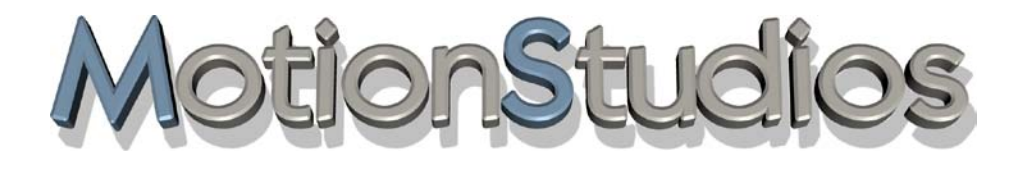

# **Chapitre 1**

# Installation de Vasco da Gama

Vous trouverez dans ce chapitre l'installation du logiciel Vasco da Gama 17 et

Vasco da Gama 17 HD Professional

In avec le logiciel Vasco da Gama vous trouverez un manuel d'utilisation et une carte d'enregistrement avec le numéro de série. Avant de pouvoir travailler avec Vasco da Gama, vous devez d'abord installer le logiciel.

#### *Configuration requise:*

*Ordinateur personnel équipé d'un microprocesseur 64Bit 2,4-GHz, 4GB de RAM (mémoire vive), carte graphique 3D. Système d'exploitation: Windows 7 64Bit, Windows 8 64Bit, Windows 10 64Bit ou Windows 11 64Bit. Résolution 1024x768 pixels min. avec 24/32bits de qualité couleur.* 

*Si vous disposez d'un DVD d'installation, mettez celui-ci dans votre lecteur DVD, sinon démarrez le fichier téléchargement*.

Sélectionnez l'emplacement d'enregistrement de votre choix, ou conservez le répertoire de destination par défaut. Puis, cliquez sur le bouton Installer.

Vasco da Gama décompacte maintenant tous les fichiers nécessaires et les stocke sur votre ordinateur. Cela peut prendre quelques minutes. Une fois la copie terminée, cliquez sur le bouton *Suivant*.

Sélectionnez ici la langue souhaitée en mettant le pointeur de la souris sur l'un des drapeaux et en cliquant dessus avec le clic gauche de la souris.

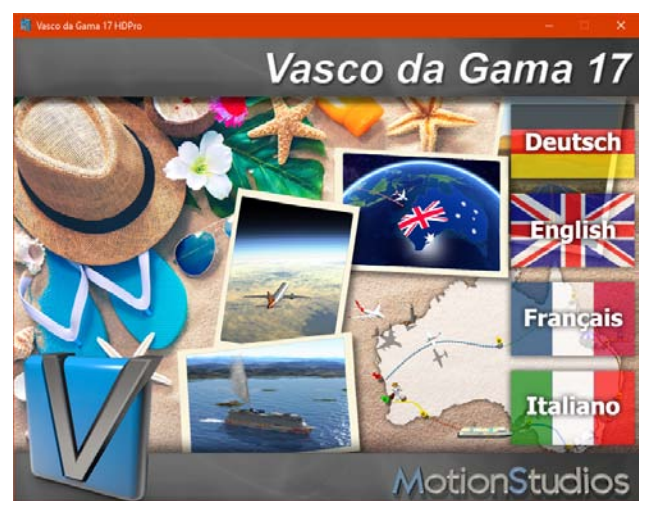

**Page 13**

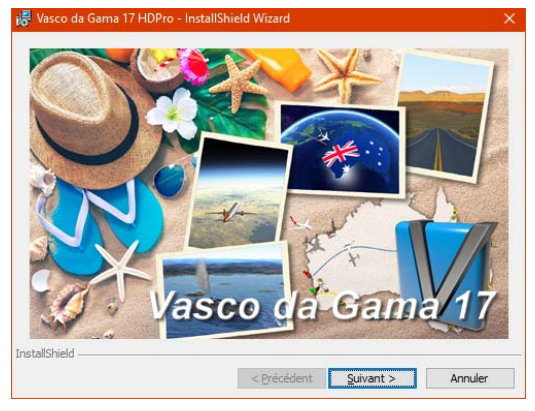

ie Vasco da Gama 17 HDPro - InstallShield Wizard

Le Installshield Wizard - Vasco da Gama démarre automatiquement.

Cliquez de nouveau sur Suivant.

Vous voyez apparaître maintenant dans l'assistant les informations pour installer le logiciel.

Cliquez de nouveau sur Suivant.

 $\times$  Le contrat de licence pour l'utilisation de Vasco da Gama 17 apparaît à l'écran, vous devez confirmer en cochant J'accepte le contrat de licence.

Si vous n'acceptez pas le contrat de licence, le programme d'installation s'arrêtera.

Cliquez de nouveau sur Suivant.

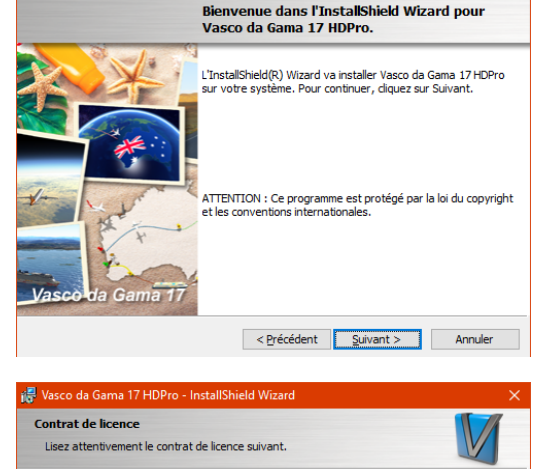

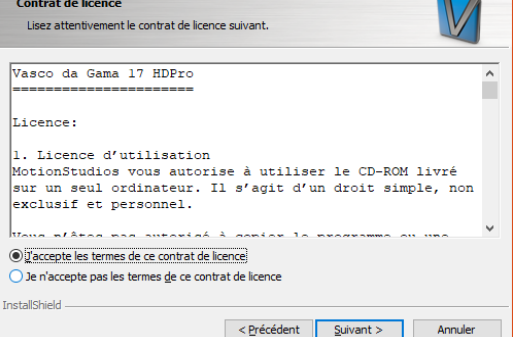

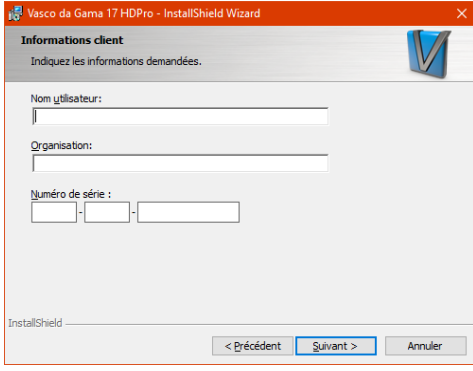

Une boîte de dialogue s'affiche dans laquelle vous devez saisir le nom de l'utilisateur, celui de l'organisation et le numéro de série.

Vous trouverez le "numéro de série" dans la boîte du DVD. Le "numéro de série" peut également vous être transmis par mail.

#### *Important :*

Vérifier que vous avez entré correctement le numéro de série, sinon Vasco da Gama 17

ne démarrera pas. Si vous ne remplissez pas les champs du numéro de série, "Vasco da Gama" est automatiquement installé comme version démo Ensuite vous pouvez indiquer si vous désirez vous-même utiliser le logiciel ou permettre à d'autres personnes de l'utiliser.

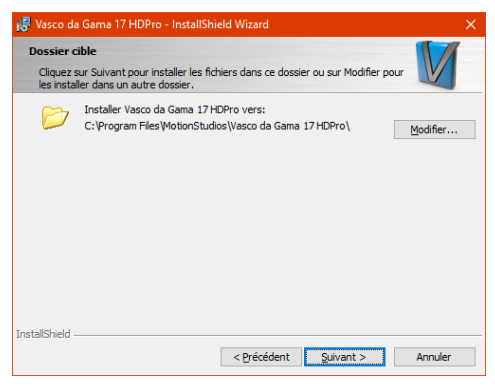

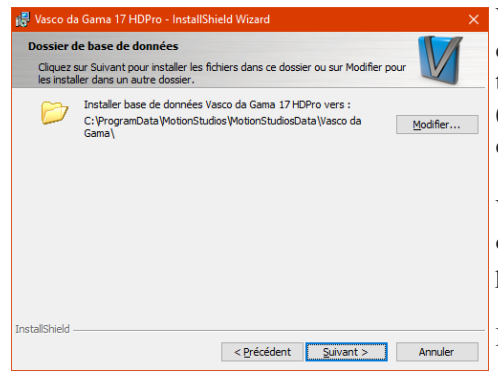

Dans la boîte de dialogue suivante vous pouvez choisir le répertoire dans lequel le logiciel sera installé.

Vous pouvez utiliser ici le chemin prédéfini ou cliquer sur Parcourir pour choisir votre propre chemin d'installation.

Pour terminer, cliquez sur Suivant.

Vous pouvez déterminer dans la fenêtre de dialogue suivante le répertoire de destination. Toutes les informations nécessaires (objets 3D etc.) pour le programme y sont enregistrées.

Vous pouvez utiliser ici le chemin prédéfini ou cliquer sur Parcourir pour choisir votre propre chemin d'installation.

Pour terminer, cliquez sur Suivant.

#### **Page 15**

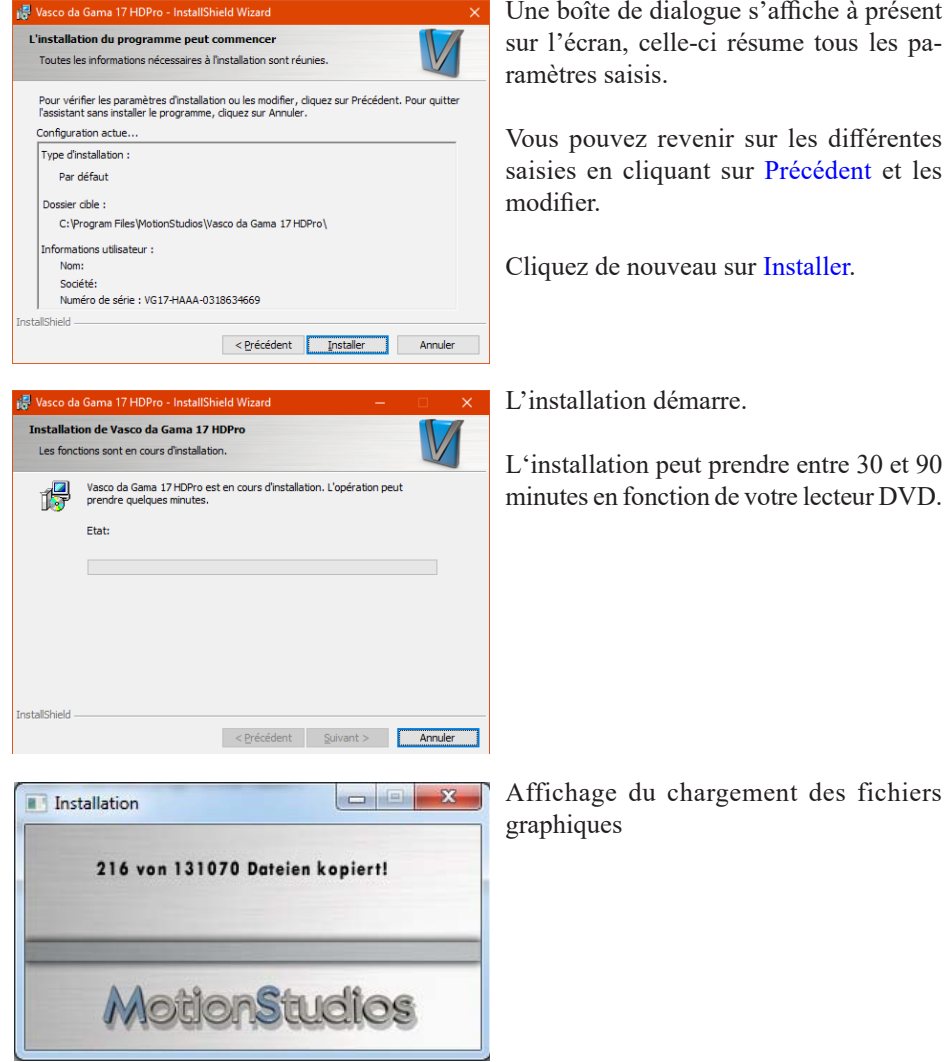

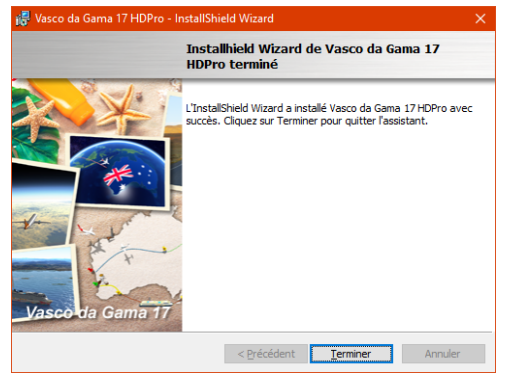

Lorsque l'installation est terminée, cliquez sur le bouton Terminer.

A la fin, les composants système nécessaires à Vasco da Gama sont installés.

# **Enregistrement**

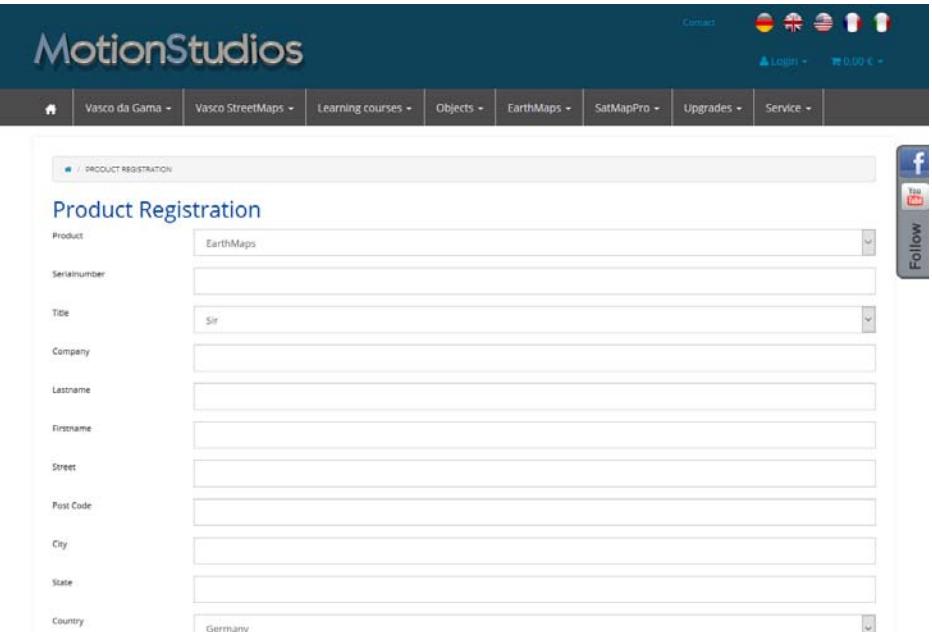

Vous devriez enregistrer Vasco da Gama. Ceci vous apporte quelques avantages :

Si vous perdez votre numéro de série, nous pouvons vous le transmettre et vous l'envoyer gratuitement grâce à l'enregistrement. Vous profitez de plus, d'offres intéressantes exclusivement disponibles à nos clients enregistrés.

Si vous souhaitez poser des questions à notre support, il faut tout d'abord vous enregistrer.

Il est également recommandé d'aller voir notre zone de service sur www.mortionstudios. de, vous y trouverez toutes les dernières mises à jour de logiciels et des didacticiels gratuits.

Vous trouverez également des ateliers intéressants et des didacticiels vidéo sur notre chaîne YouTube : www.youtube.com/user/MotionStudios1 et sur Facebook : www.facebook.com/MotionStudios1

# MotionStudios

# **Chapitre 2**

# Interface de travail

Vasco da Gama 17

Easy Assist

-

**Page 19**

# **Easy Assist Propriétés du projet**

Après l'installation réussie du logiciel, vous démarrez Vasco da Gama en cliquant sur l'icône de votre bureau. Vasco da Gama 17 possède maintenant deux modes : le nouveau mode Easy Assist et le mode Expert. Dès le démarrage du programme ou lors de la création d'un nouveau projet, vous pouvez à présent choisir entre ces deux modes.

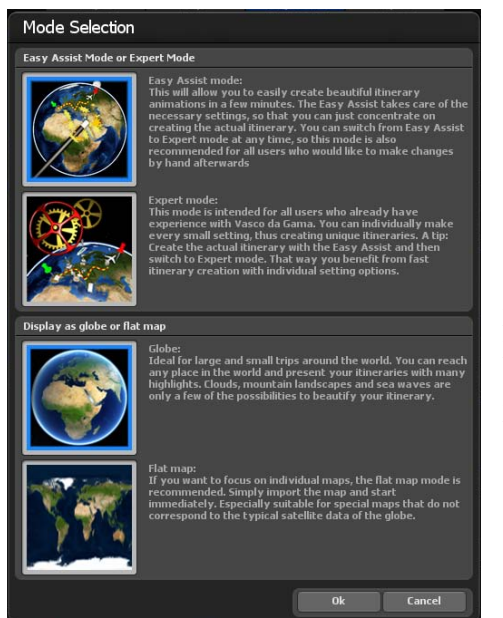

Le mode Easy Assist propose une interface de travail simplifiée avec les paramètres principaux, tandis que le mode Expert met tous les outils à disposition. Le mode Easy Assist facilite l'initiation des nouveaux utilisateurs à l'animation d'itinéraires, mais il est également utile aux utilisateurs avancés en leur permettant de créer de nouveaux projets plus rapidement, puisque les paramètres les plus importants sont directement accessibles. Vous pouvez passer du mode Easy Assist au mode Expert à tout moment.

#### **Sélectionner le mode carte :**

Vous pouvez travailler en mode carte simple ou étendue. Si vous sélectionnez par exemple le mode carte étendue, vous pouvez créer des itinéraires sur le globe en 3D. Le paramètre sélectionné ici s'applique alors à ce projet et ne pourra pas être modifié ultérieurement. Pour changer le mode de la carte, vous devez créer un nouveau projet.

# **Easy Assist Propriétés du projet**

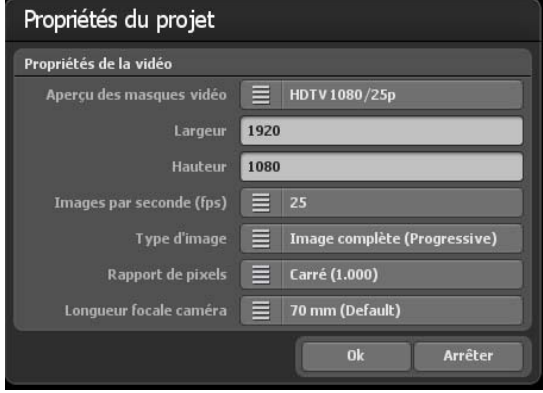

#### **Propriétés de la vidéo:**

Vous procédez ici au paramétrage du projet, comme par ex. la sélection du format vidéo (format PAL, NTSC, HDV et HDTV) ainsi que les paramètres vidéo (le format vidéo 720x576, images/sec. Entre autres).

Pour le type d'image il faut faire attention à ce que celui-ci puisse être paramétré en fonction du format de sortie vidéo. Si vous souhaitez

travailler avec des vidéos entrelacées, mettez le type d'image pour les formats DV-RAW, AVI DV Type 1 et AVI DV Type 2 sur "Partie inférieure de l'image d'abord"; pour les vidéos pour Windows et AVI (DirectShow) sur "Partie supérieure de l'image d'abord".

Comme la vidéo n'est affichée en général qu'exclusivement en plein écran sur les moniteurs PC modernes, les projecteurs, les écrans LCD et plasma, il est recommandé de mettre type d'image sur plein écran (Progressive Scan). Essayez simplement les 3 variantes et utilisez la variante qui vous correspond.

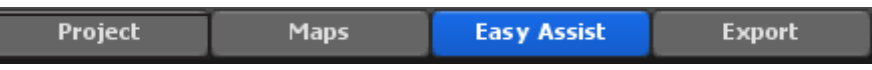

Rapport de pixels: En général, vous devriez toujours travailler avec les formats vidéo donnés, car tous les paramètres nécessaires (jusqu'au type d'image, voir ci-dessus) sont ici correctement préréglés. Si une fois vous avez besoin d'autres paramètres, il faut veiller à ce que le rapport ne soit pas identique au rapport du format de l'image de l'écran! Par ex le rapport de pixels pour HDTV est 1920x1080 carré (1:1), mais le rapport du format de l'image de l'écran est 16:9.

# **Easy Assist Mode Carte enrichi / Sélection de la carte**

#### **La sélection de la carte :**

Dans le menu principal en haut de l'écran, cliquez sur **cartes (1)**. La boîte de dialogue de sélection de carte s'ouvre. Ici, vous pouvez choisir la carte de base souhaitée, y inscrire les frontières des pays ainsi qu'ajouter et gérer vos propres cartes.

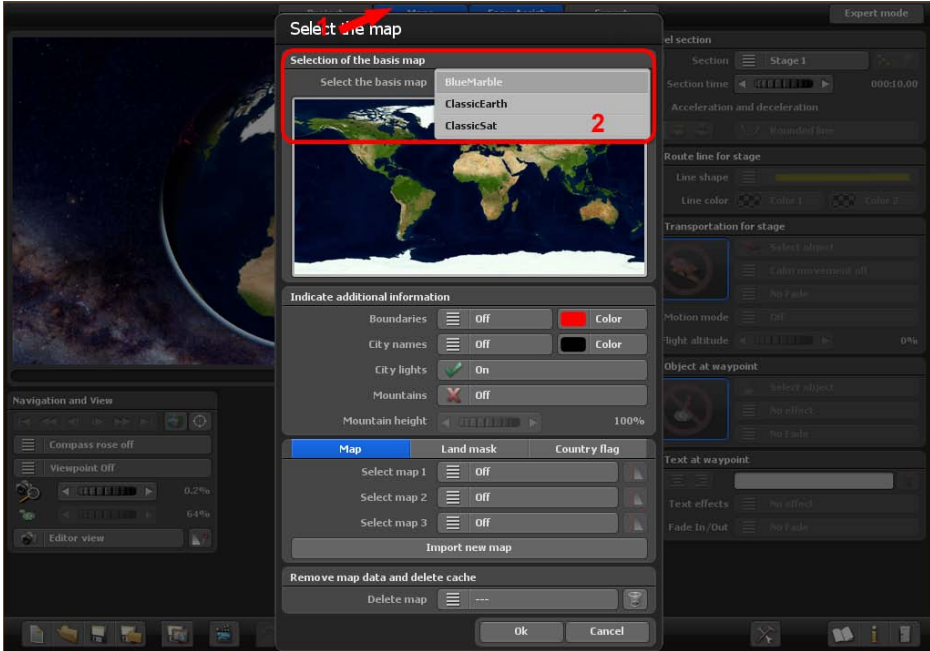

#### Sélectionner la carte basique:

Dans le paquet de base de Vasco da Gama 17, vous trouverez trois cartes de base (ClassicEarth, ClassicSat et BlurMarble) de la Terre dans la section Sélectionner la carte de base. Ces cartes sont disponibles localement sur votre disque dur et peuvent également être utilisées hors ligne.

Si vous disposez d'une connexion Internet, vous pouvez continuer à utiliser gratuitement SatMapPro 2 jusqu'au 31 décembre 2024. Cette carte satellite a une résolution plus élevée et offre donc nettement plus de détails lors de l'affichage. Si vous n'êtes pas connecté à Internet, seules les cartes de base locales de votre disque dur sont affichées.

La carte sélectionnée est alors affichée dans l'aperçu situé en dessous et, après avoir cliqué sur Ok, elle est placée autour du globe 3D représenté dans la zone d'édition.

# **Easy Assist Mode Carte enrichi / Sélection de la carte**

#### **Paramètres des frontières**

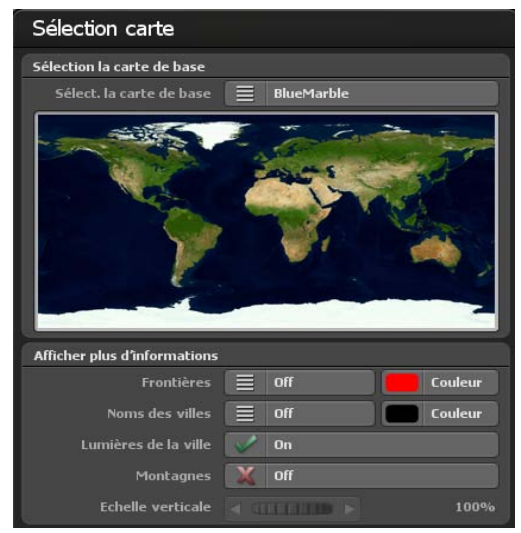

#### Frontières :

Vous décidez ici si vous voulez afficher ou non les frontières terrestres et maritimes. Les frontières terrestres et maritimes peuvent être activées séparément à partir de Vasco da Gama 17. Cochez la case si vous souhaitez afficher les frontières.

#### Couleur :

Vous pouvez également choisir la couleur des frontières terrestres et maritimes. Le changement est immédiatement visible dans le petit aperçu de la carte du monde (ci-dessus).

#### Noms des villes:

Cette fonction vous permet d'afficher un modèle prédéfini de noms de villes sur votre globe terrestre. Vous avez le choix entre un fondu enchaîné ou une commutation directe des noms de villes lors du zoom.

#### Sélectionner la couleur:

Ici, vous pouvez paramétrer la couleur de la police des noms de villes.

#### Lumières de la ville:

Vous pouvez cocher ici pour afficher les lumières des villes.

Information: la police et le style ne peuvent pas être modifiés, vous pouvez supprimer chaque nom de ville individuellement.

#### Paysages de montagne :

Activez cette fonction lorsque Vasco da Gama calcule de véritables paysages de montagne en 3D. Cette fonction est particulièrement utile si vous souhaitez créer des animation d'itinéraire par avion.

#### Hauteurs des montagnes

Si les paysages de montagne sont activés dans la sélection de carte, vous pouvez ajuster ici la hauteur des montagnes. En particulier pour les itinéraires de voyage pour lesquels la vision est plus éloignée, vous pourriez rendre les paysages de montagne plus visibles en augmentant leur hauteur.

#### **Page 23**

# **Easy Assist Sélection de la carte**

#### Ajouter une nouvelle carte:

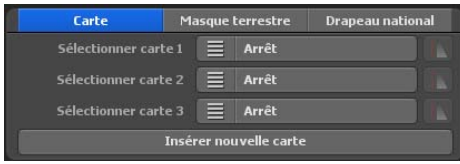

Si vous souhaitez ajouter une de vos cartes qui est placée ultérieurement sur la carte basique, cliquez sur le bouton Ajouter une nouvelle carte. Une nouvelle fenêtre de dialogue s'ouvre dans laquelle vous pouvez procéder à d'autres paramétrages. Voir

également "Sélectionner ma carte".

#### Sélectionner carte 1 à carte 3:

Vous pouvez choisir ici vos propres cartes. Vous utilisez pour cela – indépendamment de la version de Vasco da Gama – jusqu'à 3 de vos propres cartes pour compléter la carte basique.

Si vous sélectionnez désormais une de vos cartes personnalisées dans la sélection « sélectionner carte 1 », vous pouvez procéder à d'autres paramétrages pour cette carte tout en appuyant sur le bouton droit de la sélection de cartes.

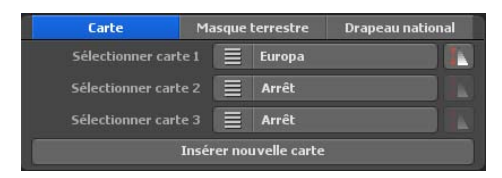

#### **Paramètres de visibilité**

Ici, vous pouvez désormais indiquer dans quelle zone de zoom de la caméra votre carte doit être affichée.

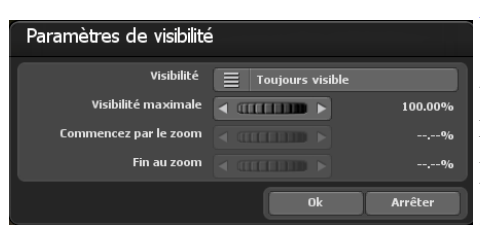

#### Visibilité:

Sélectionnez « Toujours visible », lorsque votre carte doit être toujours affichée indépendamment du zoom de la caméra.

Avec « Afficher », la carte est tout d'abord visible en zoomant sur celle-ci. Par contre avec « Fermer », la carte est invisible lorsque l'on zoome.

Avec la visibilité maximale, vous indiquez l'opacité de la carte.

Avec Altitude de départ et Altitude finale, vous indiquez la valeur du zoom de la caméra c'est-à-dire à partir de quel moment la carte s'affiche et se ferme. Pour les valeurs du zoom de la caméra au-dessus ou en dessous de l'altitude de départ et de fin, votre carte est visible dans son intégralité ou non visible en fonction de la visibilité choisie.

Avec Ok, vous confirmez votre saisie.

# **Easy Assist Sélection de la carte**

#### **Sélectionner des masques terrestres supplémentaires**

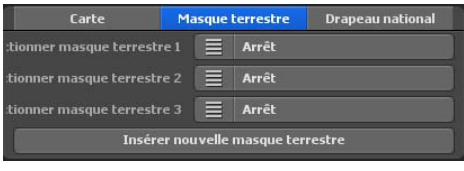

En plus des cartes géographiques, Vasco da Gama 17 vous permet désormais d'ajouter des masques terrestres appropriés à votre carte. L'avantage est que les zones d'eau et de terre peuvent être séparées plus précisément. Cela peut par exemple être un

avantage si vous créez une carte de ville où de nombreux fleuves sont également visibles. Sans masque terrestre correspondant, les rivières déborderaient pratiquement des rives lorsque les vagues d'eau sont activées et affecteraient ainsi de nombreuses zones terrestres. Vous pouvez éviter cela en créant un masque terrestre et permettre ainsi une séparation parfaite.

Comme pour les cartes géographiques, la procédure est identique. Veillez simplement à utiliser un autre nom pour le masque de pays et à ce que celui-ci ne comporte pas plus de 30 lettres. Par exemple, vous pouvez nommer la carte géographique "Berlin" et le masque terrestre "Berlin Maske", vous pourrez ainsi bien distinguer les cartes, même sur le disque dur.

#### **Choisir des drapeaux de pays supplémentaires**

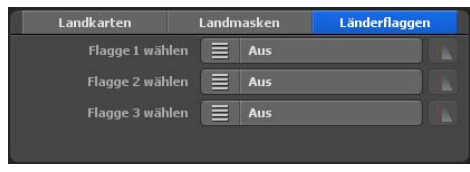

Un autre point fort de Vasco da Gama est la possibilité de placer le drapeau du pays sur le pays correspondant sur le globe terrestre. Le drapeau n'est alors affiché qu'à l'intérieur des frontières du pays. Vous avez le choix entre 150 drapeaux de

pays différents.

Comme pour les cartes de pays, vous pouvez également régler individuellement la visibilité des drapeaux de pays.

# **Easy Assist Sélection de la carte**

#### **Supprimer à nouveau les données de la carte du disque dur:**

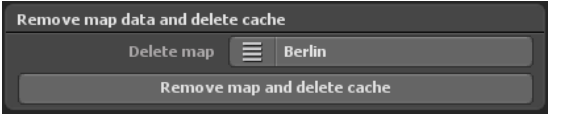

Vous pouvez supprimer ici vos propres cartes dont vous n'avez plus besoin. La carte est donc retirée de Vasco da Gama et l'enregistreur

(Cache) du disque dur est à nouveau libre. La carte originale n'est donc pas concernée et reste telle qu'elle est.

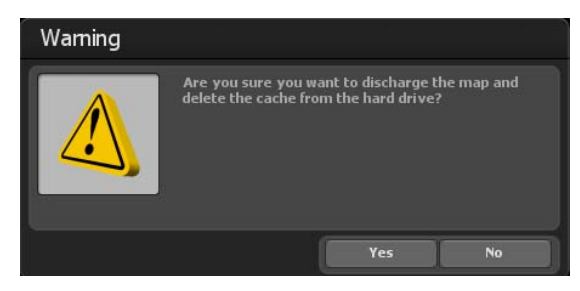

#### **Important:**

Si vous souhaitez supprimer une carte que vous utilisez encore dans un projet, les données du projet sont supprimées! Dans ce cas, vous devriez recréer la carte manquante.

#### Supprimer la carte:

Sélectionnez ici la carte que vous souhaitez retirer de Vasco da Gama et supprimer du disque dur.

#### Retirer les données de la carte et supprimer le cache:

Après avoir choisi la carte que vous souhaitez supprimer, cliquez sur le bouton Retirer les données de la carte et supprimer le cache.

Voici encore un message d'avertissement qui vous invite à reconfirmer les données de la carte.

Appuyez sur Oui pour supprimer définitivement les cartes.

# **Easy Assist Sélectionner mes propres cartes**

#### **Sélectionner mes propres cartes:**

Vous avez devant les yeux 3 champs de saisie avec lesquels vous pouvez intégrer votre propre carte dans Vasco da Gama.

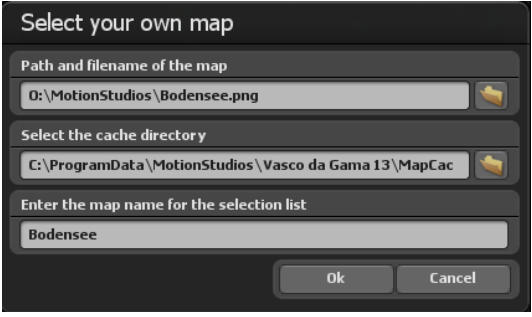

Dans le premier champ, vous pouvez saisir le répertoire et le nom du fichier. A droite de ce champ, vous trouverez le bouton pour la fenêtre de sélection de fichier. Vous ouvrez par un clic la fenêtre de sélection de fichier standard Windows. Vous pouvez à présent sélectionner votre carte. Celle-ci devrait être dans un format graphique courant (PNG, JPG, TIF, GeoTiff, BMP etc.).

#### **Important:**

Vasco da Gama prend en charge les différents formats graphiques avec des informations additionnelles pour le géoréférencement de l'extrait de l'image, comme par ex. GeoTiff ou fichiers XML. Vasco da Gama peut ici attribuer automatiquement les cartes et les ajouter sur la carte de base.

#### **Sélectionner le répertoire pour le cache**

La carte est modifiée en un format lisible pour Vasco da Gama; les données sont enregistrées dans ce que l'on appelle un cache. Choisissez ici un répertoire sur votre disque dur où il y a assez d'emplacement libre. En fonction de votre carte, le volume des données peut vite comporter plus de 100 Mo. Si vous travaillez avec de nombreuses cartes propres, il est préférable de sélectionner immédiatement un disque dur de plusieurs Go pour l'enregistrement. Mais vous pouvez aussi indiquer séparément le cache pour chaque carte afin de répartir les données sur plusieurs disques durs.

#### **Indiquer le nom de la carte pour la liste de sélection**

Pour terminer, indiquez le nom de la carte qui doit apparaître ensuite dans la liste de sélection de Vasco da Gama. Sans paramétrages spécifiques de l'utilisateur, Vasco da Gama utilise automatiquement le nom du fichier comme nom de carte. Mais vous pouvez si vous le voulez modifier le nom. Il est recommandé de choisir un nom qui décrit le contenu de la carte et qui sera ensuite plus facile à retrouver.

# **Easy Assist Ajuster la carte**

Après avoir sélectionné votre carte, cliquez sur la boîte de dialogue Sélectionner carte personnelle et cliquez sur OK. La boite de dialogue **Adapter la carte** s'ouvre et la nouvelle carte s'y insère en format réduit. Dans cette fenêtre de dialogue, vous pouvez ajuster votre

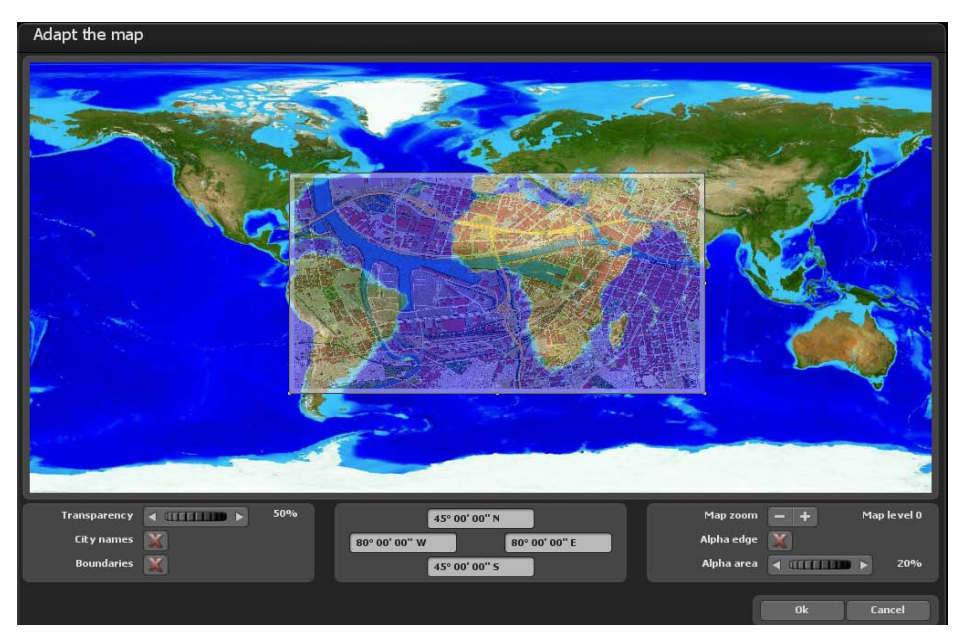

carte de façon à ce que celle-ci soit affichée correctement plus tard sur le globe terrestre.

#### Paramètres avec le bouton gauche de la souris:

Vous pouvez adapter la zone de votre carte tout en cliquant avec le bouton gauche de la souris sur les points dans les coins ou sur les bords et les faire glisser avec le bouton droit de la souris pour les mettre à l'emplacement souhaité. Si vous cliquez sur les points dans les coins et que vous maintenez la touche « Crtl » enfoncée de votre clavier, les proportions de la carte sont conservées. Pour bouger toute la zone, cliquez simplement avec le bouton gauche de la souris dans la zone et faites glisser la carte à l'emplacement souhaité.

#### Paramètres avec le bouton droit de la souris:

Avec le bouton droit de la souris, vous pouvez déplacer la carte de référence (carte d'arrière-plan) et ainsi déplacer la carte de référence à la position voulue pour des zooms de carte plus grands.

# **Easy Assist Ajuster la carte**

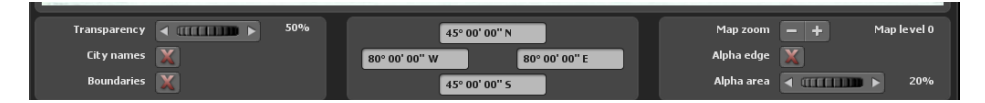

#### Transparence:

Si vous ajustez ici la transparence de votre carte, vous pouvez voir la carte de référence à travers votre carte et mieux adapter votre propre carte. Cette valeur n'est utilisée que pour ajuster la carte et cela n'a aucune influence sur l'apparence future du globe terrestre.

#### Noms de villes:

Comme aide d'orientation, vous pouvez faire apparaître également les noms de villes, vous pouvez ainsi à l'aide des points des villes réajuster votre carte. Cochez pour afficher les noms de villes.

#### Frontières des pays:

Les frontières des pays servent également d'aide d'orientation et sont affichées lorsque la case est cochée.

#### Zoom sur la carte:

Avec les boutons  $\langle \cdot \rangle$  et  $\langle \cdot \rangle$ , vous pouvez ajuster le niveau de la carte et ainsi le facteur zoom de la carte de référence. Vous pouvez ainsi ajuster avec plus de précision votre carte sur la carte de référence et augmenter ainsi l'harmonie.

#### Bord alpha:

Si vous ne deviez pas déjà avoir pourvu votre carte d'un programme d'une zone de transition douce, alors vous pouvez le faire grâce à cette fonction. Votre carte n'est plus affichée sur le globe avec des angles vifs mais s'insère dans la carte basique dans une transition douce. Cochez la case pour utiliser la fonction.

#### Zone alpha:

Sélectionnez ici le trait, c'est-à-dire l'épaisseur du bord-alpha qui doit entourer votre carte. Veuillez faire attention à ce que votre carte ait suffisamment de place sinon des informations importantes pourraient être perdues.

# **Easy Assist Ajuster la carte**

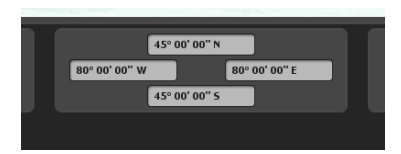

Vous pouvez également remplir manuellement les champs des coordonnées de votre carte. Les champs sont fixés de façon à ce que les coordonnées de votre carte indiquent le cadre correspondant de votre carte.

Dans les champs de gauche et de droite, indiquez la longitude et dans les champs supérieurs et inférieurs la latitude.

Information:

Faites attention au format de sortie afin que Vasco da Gama puisse lire correctement vos données. Vous disposez de trois variantes pour la saisie des coordonnées.

#### Degrés, minutes, secondes

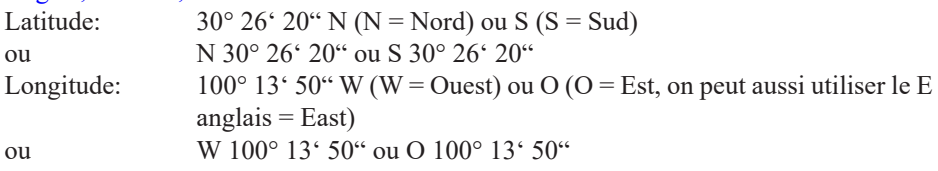

#### Degrés, minutes décimales

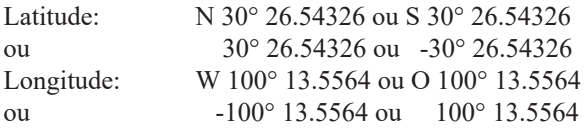

#### Degrés décimaux

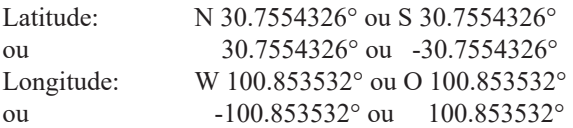

#### Information:

Les abréviations « N », « S », « W » et « O » (ou la variante anglaise « E » pour Est) peuvent être indiquées avant ou après les coordonnées.

#### **1. Le mode Carte simple :**

Le mode Carte plane permet, comme déjà dans les versions précédentes (Vasco da Gama 1 à 4) d'importer des cartes planes 2D. Vous avez maintenant la possibilité de créer un itinéraire de voyage sur la carte plane 2D que vous avez importée.

La fonction de positionnement exact des cartes (avec les données cartographiques GPS) est désormais prise en charge à parti de Vasco da Gama 17 en mode carte simple. Jusqu'à présent, le positionnement exact des cartes n'était possible qu'en mode carte étendue. Lors de l'utilisation de cartes géoréférencées (avec coordonnées GPS, par exemple créées avec Vasco StreetMaps), il est maintenant possible d'utiliser des fonctions telles que la recherche de lieux, mais aussi de curiosités (objets 3D), d'afficher des textes et de positionner des waypoints exactement via GPS. Un affichage précis de l'emplacement est également possible.

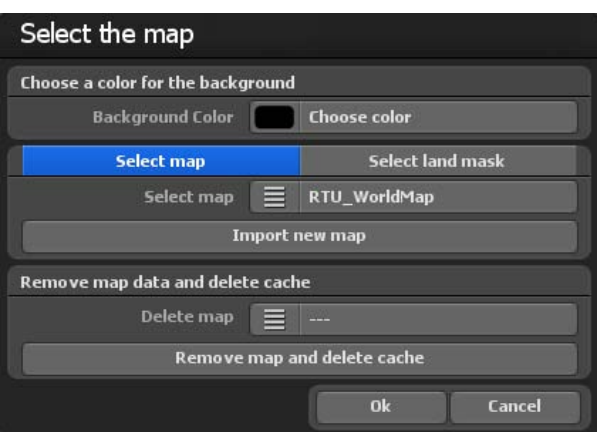

Cela ouvre la boite de dialogue de sélection de carte. Ici, vous pouvez spécifier une couleur d'arrière-plan qui s'affichera à l'extérieur de la carte insérée, par exemple, pour différents paramètres de la caméra (angles). Pour faire ce choix, cliquez sur « Choisir la couleur » et vous pouvez maintenant sélectionner une couleur.

Choisir des cartes supplémentaires

Si vous souhaitez ajouter votre propre carte sur l'itinéraire que vous devez créer, alors cliquez sur le bouton « Ajouter une nouvelle carte ». Dans la boîte de dialogue suivante, accédez à votre carte et cliquez sur « Ouvrir ». La boîte de dialogue « Choisir sa propre

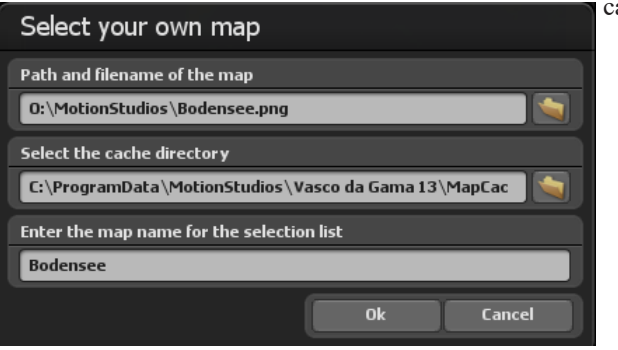

carte » apparaît.

Vous êtes face à 3 champs de saisie qui vous permettent d'intégrer votre propre carte dans Vasco da Gama.

Dans le premier champ, vous pouvez saisir directement le dossier et le nom du fichier. Ou bien, cliquer à droite de ce champ sur le bouton « Dossier » pour ouvrir la fenêtre de sélection de fichier. Vous pouvez maintenant accéder à votre carte et puis la sélectionnez ; le chemin d'accès à la carte sera alors défini et s'affichera. Cette carte doit être dans un format graphique courant (PNG, JPG, TIF, BMP, etc.).

#### Sélectionner un masque de pays supplémentaire

Vous pouvez également ajouter un masque de pays pour vos cartes géographiques en mode carte à plat. Pour ce faire, sélectionnez l'onglet "Sélectionner un masque de pays". La procédure est identique à celle des cartes géographiques. Veillez simplement à utiliser un autre nom pour le masque de pays et à ce que celui-ci ne comporte pas plus de 30 lettres. Par exemple, vous pouvez nommer la carte géographique ..Berlin" et le masque terrestre "Berlin Maske", vous pourrez ainsi bien distinguer les cartes sur le disque dur.

#### **Sélectionnez le dossier du cache**

La carte est convertie en un format lisible par Vasco da Gama ; les données sont stockées dans une mémoire dite cache. Sélectionnez un dossier sur votre disque dur avec suffisamment d'espace disque. En fonction de votre carte, le volume de données peut rapidement atteindre plusieurs centaines de Mo. Si vous travaillez avec un grand nombre de vos propres cartes, choisissez de les stocker en même temps sur un disque dur avec un espace mémoire de plusieurs Go (par exemple, un autre disque dur vidéo dans le système). Vous pouvez spécifier le cache, mais aussi chaque carte séparément, afin de répartir les données sur plusieurs disques durs.

#### **Spécifier le nom de la carte pour la liste de sélection**

Enfin, indiquez encore le nom de la carte qui devra ensuite apparaître dans la liste de Vasco da Gama. Sans paramètres spécifiques d'utilisateur, Vasco da Gama utilise automatiquement le nom de fichier comme nom de la carte. Vous pouvez le modifier à votre convenance. Il est conseillé de choisir un nom qui décrit le contenu de la carte et qui sera ainsi plus facile à retrouver ultérieurement.

#### **Pour importer la carte,** cliquez sur OK.

Maintenant, dans le choix de la carte sous « Choisir des cartes supplémentaires », apparaît la carte nouvellement sélectionnée qui peut également être désactivée ici.

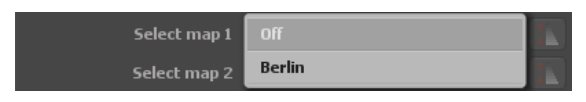

#### **Effacer** les données de la carte du disque dur :

Ici, vous pouvez effacer celles de vos cartes dont vous n'avez plus besoin. Ainsi, cette carte sera retirée de Vasco da Gama et l'espace disque (cache) sur le disque dur à nouveau libéré. La carte originale n'en est pas affectée et reste disponible sur votre disque dur.

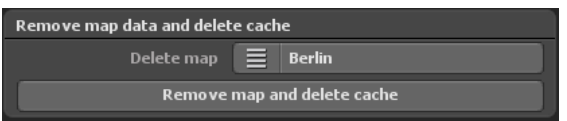

#### *Remarque :*

*Si vous voulez supprimer une carte encore utilisée dans un projet, ces données de projet seront supprimées ! Dans ce cas, vous devrez recréer la carte manquante.*

#### Effacer une carte :

Sélectionnez ici la carte que vous souhaitez retirer de Vasco da Gama et supprimer du disque dur.

Retirer les données cartographiques et vider le cache :

Après avoir choisi la carte que vous souhaitez supprimer, cliquez sur le bouton « Retirer les données cartographiques et vider le cache ».

Maintenant apparaît encore un avertissement, où vous êtes à nouveau invité à confirmer la suppression des données cartographiques. Appuyez ici sur « Oui » pour supprimer

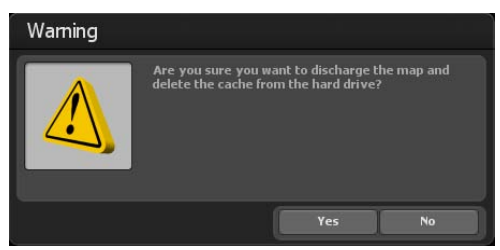

définitivement les cartes.

Si vous souhaitez intégrer la nouvelle carte 2D, alors cliquez sur « Ok » dans la boîte de dialogue de sélection de carte. La carte est intégrée dans l'affichage éditeur de Vasco da Gama 17. Ainsi, l'importation d'une carte plane 2D est terminée, vous pouvez maintenant commencer la création d'un itinéraire. Pour positionner la caméra dans votre itinéraire, suivez les instructions dans le chapitre Caméra.

#### *Remarque :*

*Plus de conseils pratiques et la création d'itinéraire sur une carte plane 2D avec guidage de caméra simple sont disponibles dans le chapitre 15*,

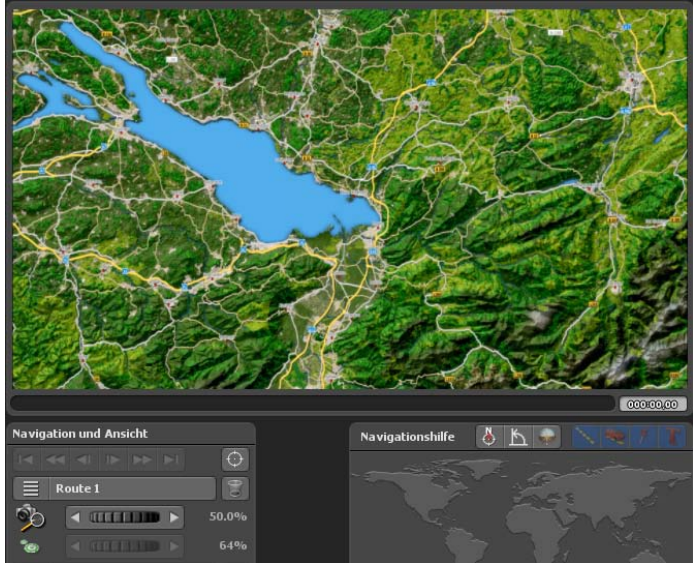

**Page 34**

# **Easy Assist Barre outils inférieure**

Vous trouvez toutes les fonctions pour charger et sécuriser un projet, enregistrer la vidéo ou terminer le programme dans la barre outils inférieure. Vous accédez de plus aux propriétés du projet et aux paramètres principaux du programme.

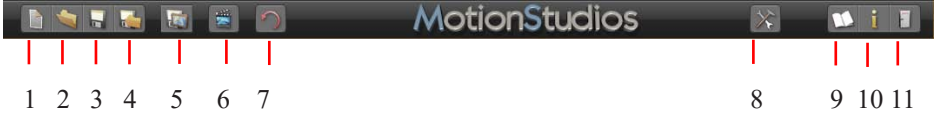

- 1. Créer un nouveau projet.
- 2. Ouvrir un projet existant.
- 3. Enregistrer le projet en cours.
- 4. Enregistrer le projet en cours avec la fenêtre de sélection de fichier.
- 5. Enregistrez la vue actuelle dans la zone de l'éditeur en tant qu'image.
- 6. Afficher une prévisualisation du projet.
- 7. Undo, pour annuler une ou plusieurs actions.
- 8. Aller aux paramètres principaux du programme.
- 9. Ouvrir le fichier Aide.
- 10. Aller aux informations sur le programme.
- 11. Terminer le programme.

# **Easy Assist Propriétés générales du programme**

#### **Propriétés générales du programme:**

Basculez pour cela dans la barre projet du programme. Démarrez la Fenêtre Propriétés en cliquant sur le bouton Aller aux propriétés générales du projet.

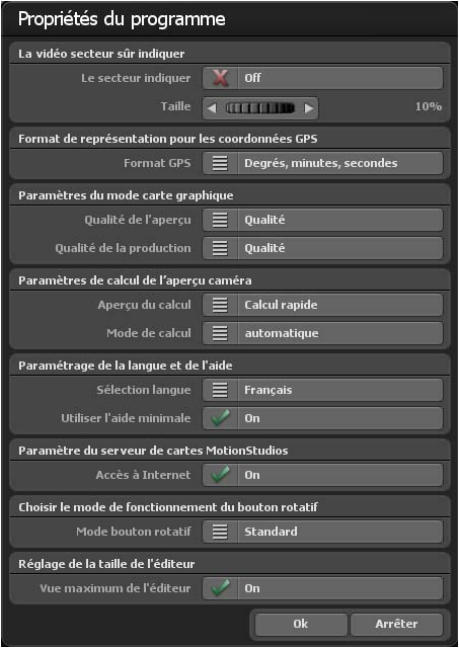

Si vous activez le bouton « afficher la zone » en zone vidéo sécurisée, la zone vidéo sécurisée s'affiche en mode caméra et dans la prévisualisation.

La zone invisible s'assombrit. Si le bouton est sur « activé », la vidéo de la zone vidéo sécurisée ne s'affiche pas. Il faut veiller ici à ne pas utiliser la zone vidéo sécurisée lors de l'enregistrement de la vidéo. Vous pouvez donc toujours travailler avec la zone vidéo sécurisée sans que cela ait ultérieurement une influence sur la vidéo. Grâce au régleur zoom, vous pouvez paramétrer la zone vidéo sécurisée de 5 à 25%. Plus la valeur choisie est grande, plus le cadre foncé autour de la vidéo sera grand, ce qui correspond à la zone vidéo non sécurisée.

Grâce au format GPS, vous pouvez modifier à votre gré le format de sortie pour la représentation des coordonnées GPS. Vous

pouvez choisir entre « degrés, minute, secondes », « degrés, minutes décimales » et « degrés décimaux ». Aux endroits où vous pouvez indiquer les coordonnées GPS, les trois variantes sont toujours automatiquement reconnues et converties indépendamment de ce paramétrage.

#### **Paramètres de la carte graphique**

Vous pouvez définir ici la qualité de prévisualisation /qualité de sortie souhaitée pour garantir un travail fluide, même sur des cartes graphiques moins performantes. Il est recommandé de régler la qualité d'aperçu sur «Performance» et la qualité de sortie sur «Qualité».

Performance : Meilleure performance pour un travail fluide. Certaines fonctions, telles que les reflets sur l'eau et le calcul des transitions douces dans les paysages de montagne, ont été désactivées.

Équilibré : permet d'obtenir une relation équilibrée entre les performances et la qualité, seuls certains effets sont désactivés pour de meilleures performances.

Qualité : Meilleure qualité pour la présentation. Toutes les améliorations visuelles sont activées.

#### **Page 36**
# **Easy Assist Propriétés générales du programme**

#### **Paramètres de calcul pour l'aperçu de la caméra**

Mode de calcul : Ici, vous pouvez décider si les petites images mini-prévisualisation doivent être créées en mode caméra ou non. Ce calcul plus rapide, permet de ne pas attendre que les carrés de la carte soient tous chargés avec flou possible des images sur les systèmes plus lents. Le calcul précis attend plus longtemps (le calcul prend donc plus de temps) et l'aperçu a ainsi un aspect plus précis.

Mode de calcul - Automatique : l'aperçu est automatiquement recalculé ici dès qu'une modification a été apportée.

Manuel : les aperçus ne sont calculés que lorsque vous appuyez sur le bouton correspondant. Notamment quand on utilise de nombreux positionnements de caméra, la version manuelle peut être le meilleur choix, car sinon un long temps est nécessaire pour calculer les aperçus.

#### **Paramètres de langue et d'aide**

Vasco da Gama est disponible en 4 langues : Allemand, Anglais, Français et Italien. La langue sélectionnée est automatiquement lue dans le système Windows. Si la langue sélectionnée automatiquement doit être modifiée, vous pouvez régler manuellement la langue souhaitée ici.

#### Utiliser l'aide mini :

Pour les boutons de symboles, des textes d'aide sont affichés dans la barre inférieure, ceux-ci contribuent à une meilleure compréhension. Si vous ne souhaitez pas utiliser ce supplément, définissez l'aide mini en mode éteint.

#### **Paramètres du serveur de cartes MotionStudios**

Par défaut, l'accès à Internet est réglé sur "Activé". Si vous ne souhaitez pas d'accès à Internet ou si vous ne disposez pas d'un accès à Internet, vous pouvez désactiver l'accès à Internet ici. Cela a l'avantage d'accélérer le démarrage de Vasco da Gama, car il n'est pas nécessaire d'attendre inutilement une connexion Internet qui n'existe pas. Notez que dans ce cas, vous n'aurez pas non plus accès à la "SatMapPro 2".

# **Easy Assist Propriétés générales du programme**

#### **Choisir sélecteur de fonction et bouton rotatif**

L'option par défaut vous permet de paramétrer les roues (boutons rotatifs dans le programme) avec la souris. L'option « Clic-Molette-Clic » active, avec un clic gauche, la roue (bouton rotatif) qui devient alors bleue. Maintenant, les valeurs peuvent être paramétrées en utilisant la molette de la souris. Un nouveau clic gauche sur la roue et la valeur est acceptée. Si, à la place, vous appuyez sur le bouton droit de la souris, l'ancienne valeur est rétablie. Il se peut également, si la roue a été activée avec le bouton gauche de la souris, sur les flèches, que les valeurs soient modifiées, la flèche gauche et la flèche vers le bas diminuant les valeurs. La flèche droite et la flèche vers le haut augmentent les valeurs. La valeur peut alors être acceptée avec la touche « Entrée » ou avec le bouton gauche de la souris.

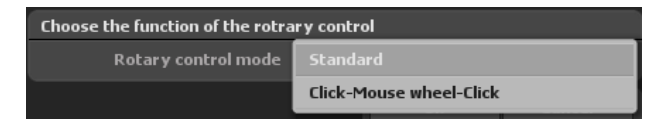

#### **Vue maximale de l'éditeur**

Sélectionnez cette option pour obtenir la taille maximale de l'affichage dans la vue de l'éditeur. Selon la taille de la fenêtre et de l'écran/la résolution, vous obtenez ainsi une meilleure vue d'ensemble lors de l'édition de l'itinéraire.

Dans la vue de la caméra et dans le menu de la caméra, la taille du projet et le rapport hauteur/largeur sélectionnés sont utilisés comme auparavant, comme le serait la future vidéo.

En appuyant sur « Ok », vous confirmez les principaux paramètres sélectionnés.

# **Easy Assist Prévisualisation en temps réel**

En mode prévisualisation en temps réel, vous pouvez vérifier votre travail réalisé et visionner la vidéo.

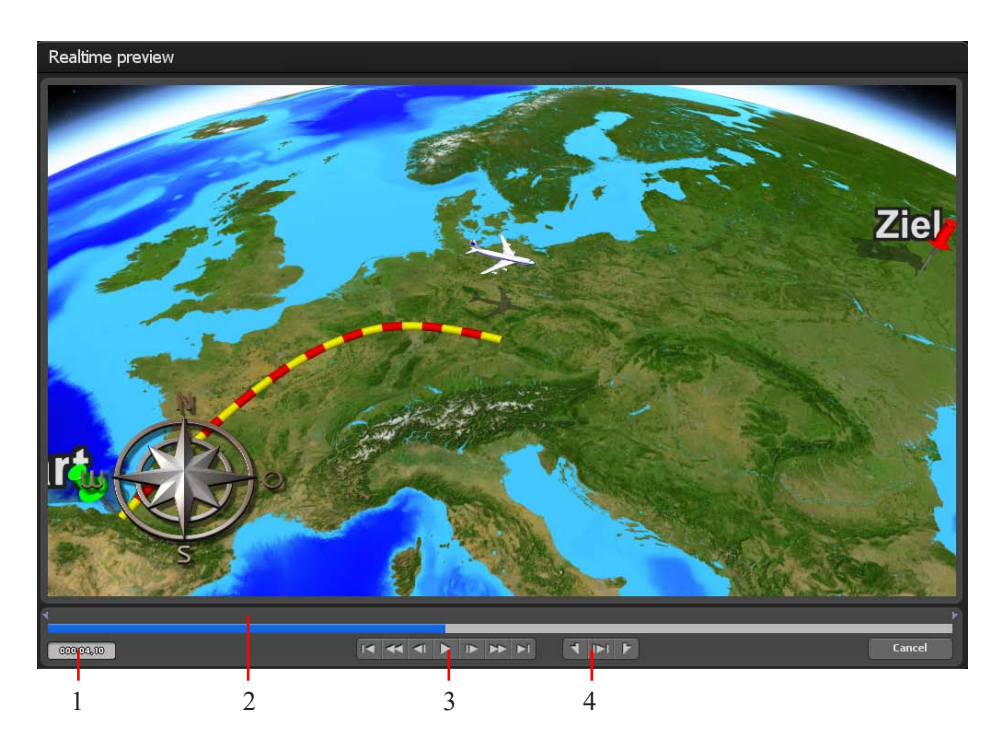

Dans la version HD Professional de Vasco da Gama, vous ne disposez pas seulement de la prévisualisation en temps réel mais aussi d'autres possibilités pour gérer l'affichage de manière ciblée.

1. L'heure actuelle est affichée ici.

2. Cette heure est représentée ici d'une part visuellement; d'autre part vous pouvez démarrez en cliquant avec le clic gauche de la souris sur cette zone afin d'avancer et de reculer en toute tranquillité.

3. Vous trouverez ici quelques boutons standard: (a) pour aller au début ou à la fin de l'itinéraire, (b) avance et recul rapides, (c) avance et recul par image, (d) bouton play pour démarrer le visionnement de la vidéo.

4. Grâce à ces boutons, vous pouvez déterminer les positions MarkIn et MarkOut et visionner la zone.

# **Easy Assist Fenêtre éditeur**

Dans le volet éditeur de Vasco da Gama, diverses options sont disponibles sous la carte affichée (sous forme de boutons) pour le traitement du projet.

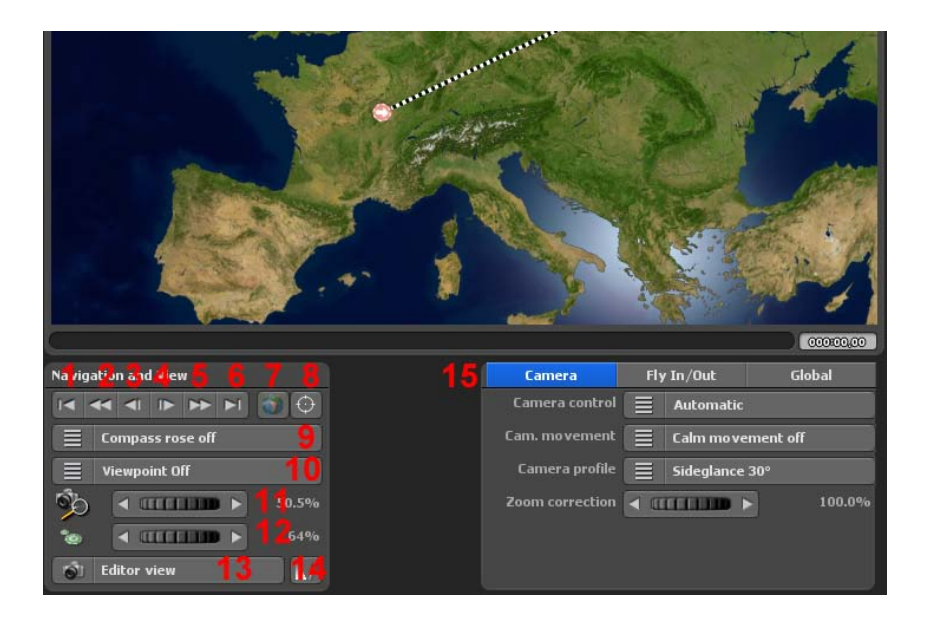

#### **Ce bouton dans la fenêtre éditeur (Easy Assist) a la fonction suivante - Navigation et affichage :**

- 1. passer au point de départ de l'itinéraire
- 2. passer au point de départ de l'étape
- 3. passer au point de base précédent
- 4. passer au point de base suivant
- 5. passer au point final de l'étape
- 6. passer au point d'arrivée de l'itinéraire
- 7. Réinitialiser la caméra
- 8. Régler le focus sur une position à partir de la base de données GPS

9. Activer/désactiver la rose des vents ainsi que d'autres positions (bas gauche/haut et droite haut/bas) réglables

10. Activation et désactivation de l'affichage de la position et du positionnement (disponible uniquement avec les cartes GPS)

- 11. Réglage du zoom de la caméra
- 12. Paramétrer la taille des points d'arrêt/d'appui sur la carte

# **Easy Assist Créer l'itinéraire**

- 13. Passage de l'affichage éditeur à l'affichage caméra
- 14. Afficher des objets Les faire figurer sur ou les présenter en fonction de la ligne chronologique
- 15. Réglages de la caméra y compris la stabilisation de l'appareil (à partir de la page 47)
- 16. Paramètres globaux (à partir de la page 52)

Le projet est encore vide pour l'instant, l'itinéraire doit tout d'abord être créé. Pour ce faire, faire un clic gauche sur la position de départ souhaitée sur la carte du monde. Le point de départ vert apparaît à présent à l'emplacement souhaité, et un autre clic permettra de créer le prochain point d'itinéraire.

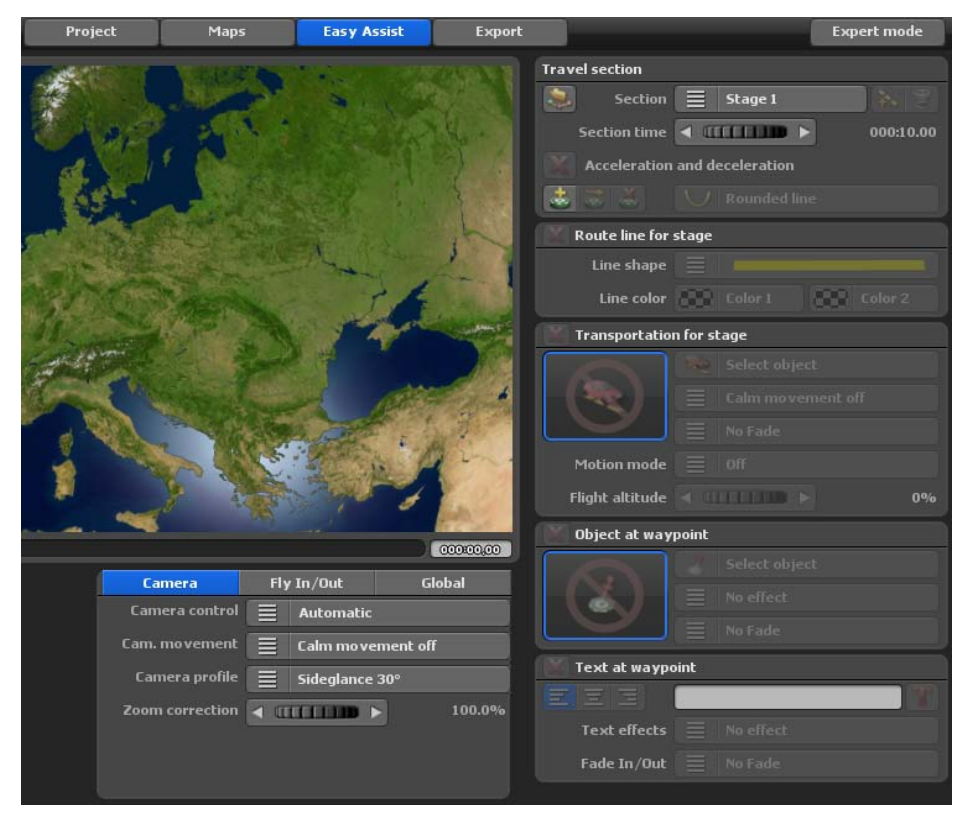

Les points placés sur la carte peuvent être déplacés en faisant un clic droit sur la souris.

#### *Remarque :*

*vous pouvez également définir un point de départ ainsi que d'autres points de cheminement directement à partir de la base de données GPS, retrouvez plus d'informations en page 25.*

# **Easy Assist Créer l'itinéraire**

Chaque itinéraire est constitué d'au moins un segment ou étape. Vous trouverez les paramètres de chaque étape en haut à droite, sous le segment de l'itinéraire.

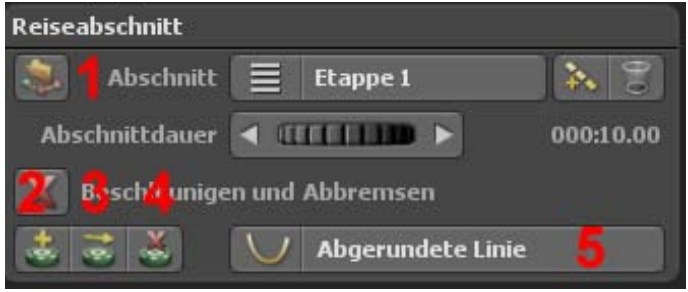

Avec le bouton ajoutez une nouvelle étape. Le bouton corbeille supprime une étape. Le curseur durée du segment définit la durée de l'étape correspondante. L'option accélération et freinage provoque une accélération en douceur au début et un arrêt lent à la fin d'une étape. De plus, vous disposez des fonctions suivantes :

L'option accélérer et décélérer permet une accélération en douceur de l'objet principal sélectionné au début et un arrêt lent à la fin d'une étape.

#### **De plus, vous disposez des fonctions suivantes :**

**1.** importer un tracé GPS et créer un itinéraire à partir de celui-ci, cette option est également possible en mode carte simple, si la carte utilisée est géoréférencée)

**2.** créer un waypoint à l'aide de la base de données GPS (également possible en mode carte simple si la carte utilisée est géoréférencée)

**3.** déplacer un waypoint vers une position de la base de données GPS (également possible en mode carte simple si la carte utilisée est géoréférencée)

4. Supprimer un point de cheminement

5. Tracer des lignes arrondies ou angulaires

#### *Remarque :*

*plus d'informations sur la base de données GPS en page 59.*

# **Easy Assist Créer l'itinéraire**

Dans la fenêtre « ligne de cheminement » des étapes, vous pouvez définir l'aspect de la ligne de cheminement.

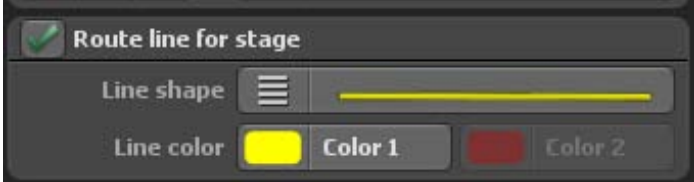

Tout d'abord, l'affichage de la ligne de cheminement peut être activé ou désactivé. En activant la ligne de cheminement, on peut ensuite choisir la forme de ligne souhaitée, plusieurs formes de lignes vous seront proposées.

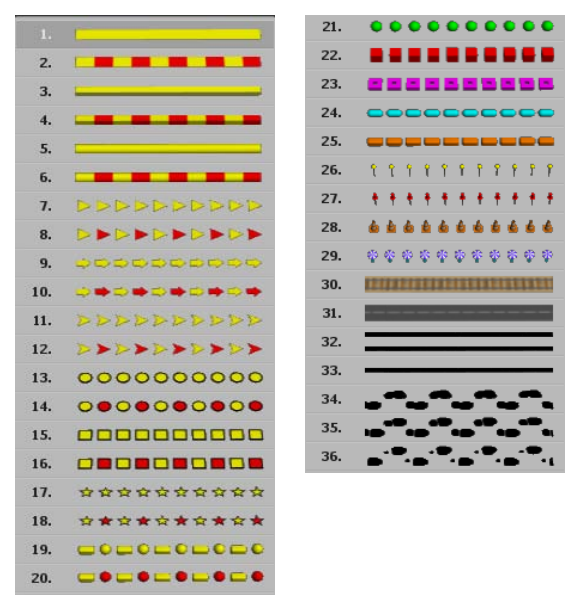

Vous avez ensuite la possibilité de modifier la couleur de la ligne. Avec une ligne monochrome, une seule couleur peut être réglée. Choisissez par exemple une ligne de cheminement de 2 couleurs pour modifier la seconde couleur.

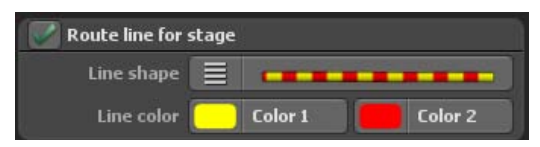

Si vous souhaitez déplacer un objet dans une étape, vous devez d'abord activer cette fonction. En cliquant sur choisir un objet la fenêtre de sélection des objets s'ouvre.

# **Easy Assist Moyen de locomotion**

Si vous souhaitez déplacer un objet dans une étape, vous devez d'abord activer cette fonction.

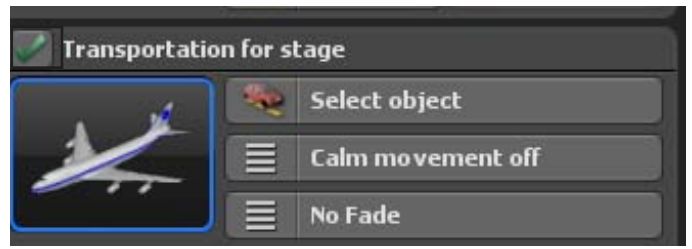

En cliquant sur choisir un objet la fenêtre de sélection d'objets s'ouvre.

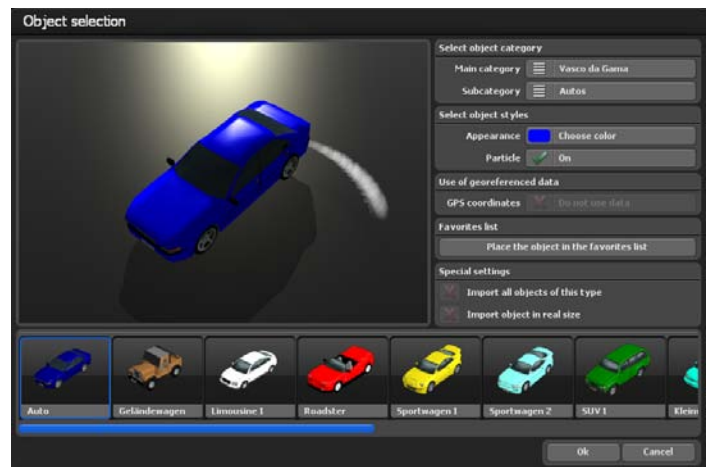

Puisque Vasco da Gama dispose d'une grande variété d'objets, vous devez d'abord choisir la catégorie principale. La catégorie principale Vasco da Gama contient tous les objets inclus dans la version par défaut de Vasco da Gama.

Si vous avez installé des packs d'objets supplémentaires, ils apparaîtront dans une catégorie distincte. Vous disposez également des catégories favoris et récemment utilisés.

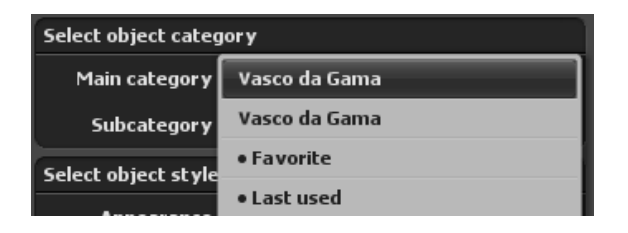

# **Easy Assist Moyen de locomotion**

Dans le menu sous-catégorie, vous pouvez à présent choisir le groupe d'objet souhaité.

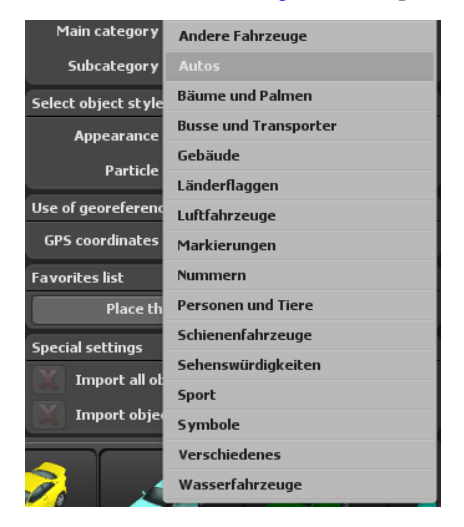

Tous les objets de cette sous-catégorie seront ensuite affichés sur le cadre inférieur de la fenêtre, dans une barre de défilement, et l'objet actuel (encadré en orange) sera affiché dans la fenêtre de prévisualisation.

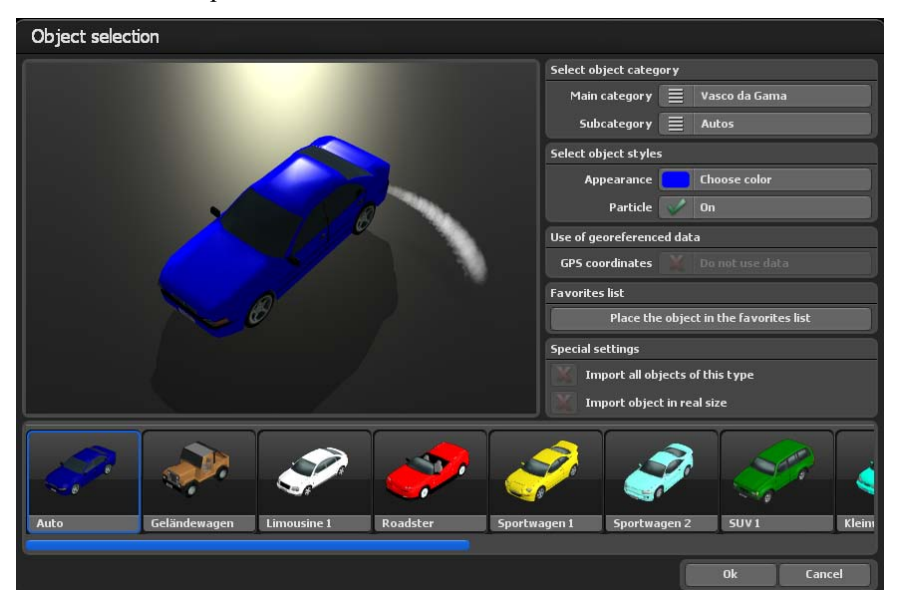

# **Easy Assist Moyen de locomotion**

Pour la représentation de l'objet, vous pouvez modifier la couleur de l'objet ainsi qu'activer ou désactiver les effets de particules. Vous pouvez voir vos paramètres directement dans la fenêtre de prévisualisation.

Certains objets, notamment les objets de la catégorie sites touristiques, disposent de coordonnées GPS et Vasco da Gama peut ainsi les placer à leur position exacte. Si vous ne souhaitez pas utiliser ces données, sélectionner « ne pas utiliser les données ».

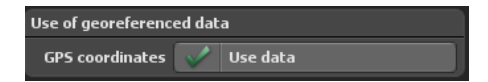

Si vous utilisez un objet fréquemment, vous pouvez désigner cet objet comme favori en cliquant sur ajouter l'objet à la liste des favoris. L'objet apparaît immédiatement dans la catégorie principale des « favoris ».

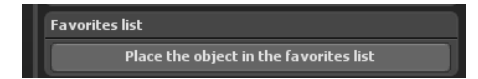

Si vous avez acheté et installé des packs supplémentaires de sites touristiques, vous pouvez charger tous les objets d'un type, comme tous les bâtiments d'une ville, en une fois. Il est également possible de placer ces objets avec leur taille d'origine.

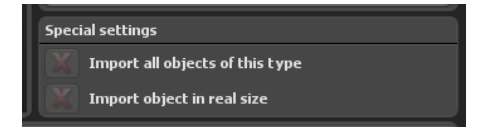

Après avoir sélectionné votre objet avec Ok, vous pouvez activer l'option mouvement atténué (avec les options Off et atténuation basse, moyenne et forte). Cela rend les mouvements de l'objet plus fluides, en particulier dans les situations où l'objet doit effectuer de nombreux changements de direction sur son parcours. L'option mouvement atténué peut être utilisée avec la caméra automatique et simple, mais pas avec la caméra statique.

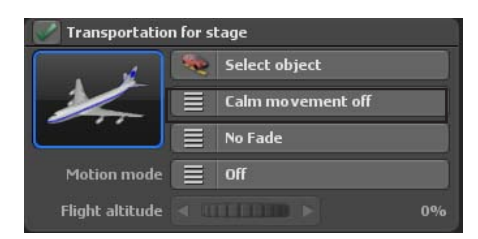

# **Easy Assist Objet au point de cheminement**

Pour insérer ou masquer l'objet, vous disposez dans la barre de sélection des fondus les variantes Apparaître/disparaître en fondu, Zoom + / - et Plonger/piquer chacune d'une durée allant de une à deux secondes. Si vous ne voulez pas d'effet de fondu, sélectionner Aucun fondu.

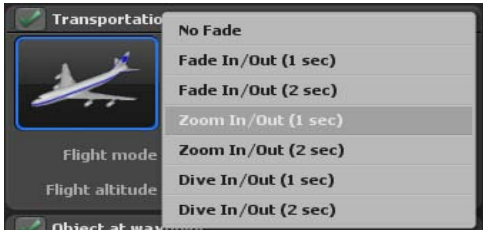

#### Modes de déplacement :

Dans les modes de déplacement, vous pouvez choisir entre le mode avion et le mode moto. Selon le mode, des mouvements d'avion ou de moto sont simulés.

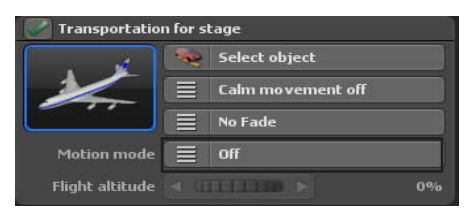

Vous pouvez afficher un objet à chaque point de cheminement. La sélection de l'objet se fait de la même manière que les moyens de locomotion et vous pouvez choisir parmi tous les objets installés. Après avoir sélectionné l'objet, vous pouvez sélectionner dans le menu effet l'un des effets Tourner, Graduer, Graduer ou Tourner . Sinon, sélectionnez Aucun effet pour désactiver la fonction.

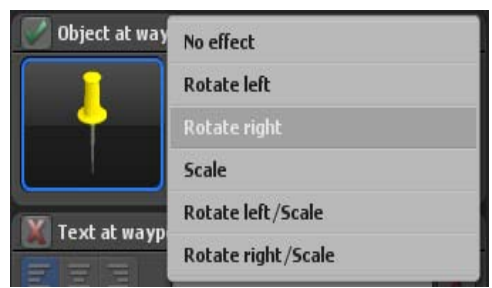

Dans la barre de sélection Fondu vous disposez de Fondre, Zoom et Plonger pour un fondu à l'ouverture et à la fermeture ou uniquement pour un fondu à l'ouverture, tout ceci sur une Durée de une à deux secondes. Sélectionner Aucun fondu pour désactiver la fonction.

# **Easy Assist Texte au point de cheminement**

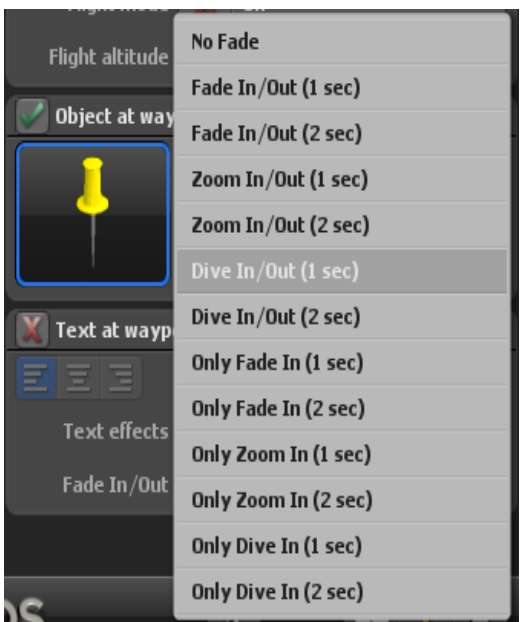

Le texte au point de cheminement vous offre la possibilité de placer du texte, comme les noms des villes.

Activez d'abord la fonction avec un crochet et entrez le texte souhaité dans la zone de texte. Avec les 3 boutons à gauche de la zone, vous pouvez formater votre texte aligné à gauche, centré ou aligné à droite sur le point de cheminement.

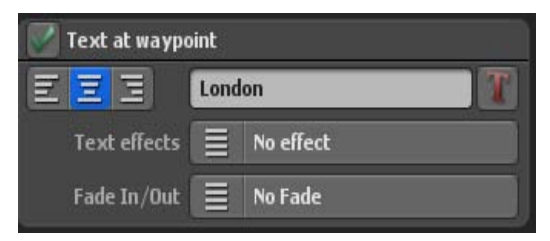

En cliquant sur le bouton de droite T la fenêtre choisir la police s'ouvre. Sur celle-ci, vous pouvez non seulement choisir entre toutes les polices installées sur votre système, mais également modifier la couleur du texte, activer le contour des lettres et en choisir la couleur. Après avoir effectué vos réglages, confirmer avec Ok et vous pourrez immédiatement voir les modifications dans la fenêtre de prévisualisation.

# **Easy Assist Texte au point de cheminement**

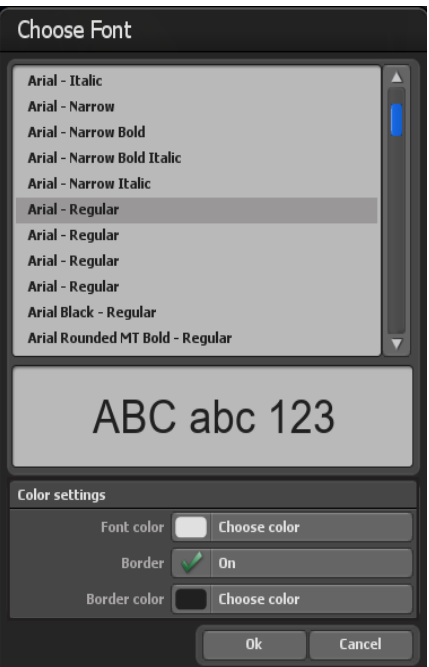

Vous pouvez également ajouter différents effets au waypoint (comme le redimensionnement, le saut ou le redimensionnement / le saut).

Utilisez les fondus pour définir la manière dont vous souhaitez afficher et masquer les textes. Différentes options sont disponibles à cet effet.

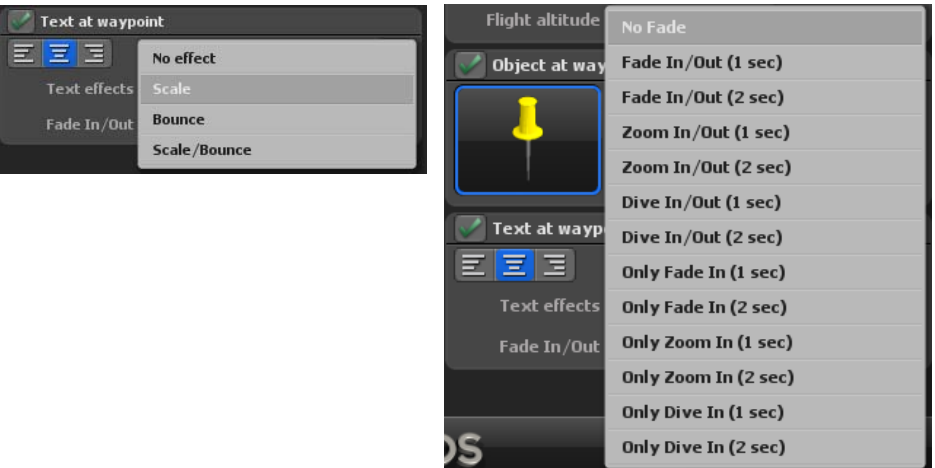

# **Easy Assist Paramètres de la caméra**

#### **Paramètres caméra pour la prévisualisation et la vidéo :**

À la fin de la création de l'itinéraire, dans le mode Easy Assist, vous pouvez choisir entre 3 guidages de caméra différents, Caméra automatique, statique et simple.

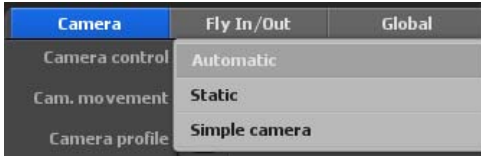

#### **a. Guidage de caméra automatique**

Vasco da Gama 17 définit automatiquement la position de la caméra sur les points de vue disponibles dans l'itinéraire. Cependant, vous pouvez choisir entre plusieurs profils de caméras qui offrent différents angles de vue sur l'itinéraire créé. Vous pouvez facilement basculer entre les profils et capturer la vue la plus appropriée. Vous pouvez également sélectionner une correction de zoom dans le guidage de caméra automatique, pour corriger automatiquement le zoom de la caméra, en fonction de vos spécifications.

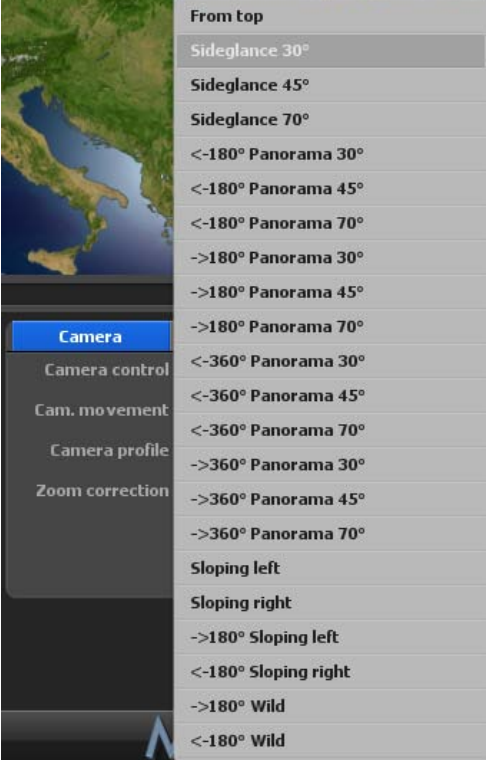

L'option de mouvement de caméra atténué est une nouveauté dans Vasco da Gama 17, elle peut être réglée sur 3 niveaux, désactivez l'option de mouvement atténué de caméra, il n'y aura aucune atténuation de mouvement. Si la caméra statique est sélectionnée, il n'est pas possible de sélectionner l'atténuation du mouvement de la caméra.

Dans les profils de la caméra, il existe différents modèles d'affichages de la caméra qui donne la direction de la vue de l'objet sélectionné dans le parcours de l'itinéraire sur la carte (globe).

# **Easy Assist Paramètres de la caméra**

Sous « Correction de zoom », vous spécifiez le facteur de zoom de la caméra automatique.

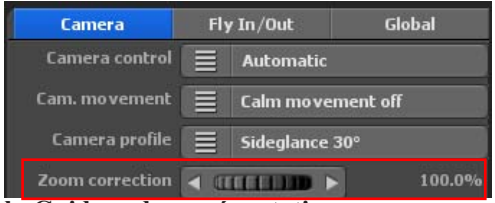

#### **b. Guidage de caméra statique**

Sélectionnez le guidage de caméra statique, si vous souhaitez pouvoir toujours voir en un coup d'œil l'ensemble du tracé rouge du voyage. La caméra reste statique (immobile) pendant le déroulement de l'itinéraire.

Sous « Correction de zoom », vous spécifiez le facteur de zoom de la caméra statique.

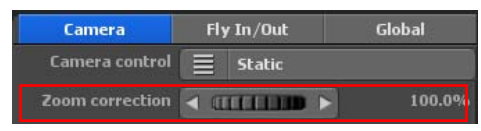

#### **c. Guidage de caméra simple**

Le guidage de caméra simple permet un réglage rapide des angles de vue et d'inclinaison, ainsi que du zoom de la caméra, qui sera conservé pendant tout le parcours. La position de la caméra suit automatiquement le parcours de l'itinéraire, de sorte que vous obtenez avec ce paramètre de beaux et rapides résultats du travelling de la caméra.

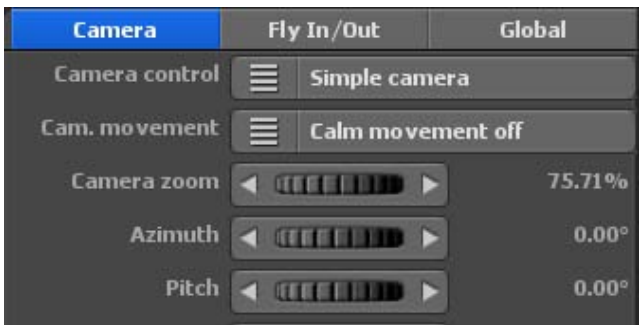

L'option mouvement atténué de la caméra (pour les panoramiques saccadés de la caméra) peut également être réglée sur 3 niveaux lorsque vous utilisez la caméra simple, si vous désactivez l'option mouvement atténué de la caméra, il n'y aura aucune atténuation de mouvement.

#### Zoom de la caméra:

Zoomez dans la carte (agrandissement des détails) ou à l'extérieur de la carte (réduction des détails) à l'aide de la fonction de réglage Zoom caméra. En outre, vous pouvez régler les paramètres de la caméra relatifs à l'angle de vue, l'inclinaison et l'horizon

# **Easy Assist Édition et modification en mode Expert**

#### Angles de vue :

Ici, l'angle de vue sur la carte est modifié.

#### Inclinaison :

Réglez dans la direction à 100 %, de manière à ce que la courbure de la terre soit visible.

#### Horizon :

Ce bouton bascule l'horizon visible (sur le globe) verticalement.

 $Horizon = 0^{\circ}$  Horizon = 10°

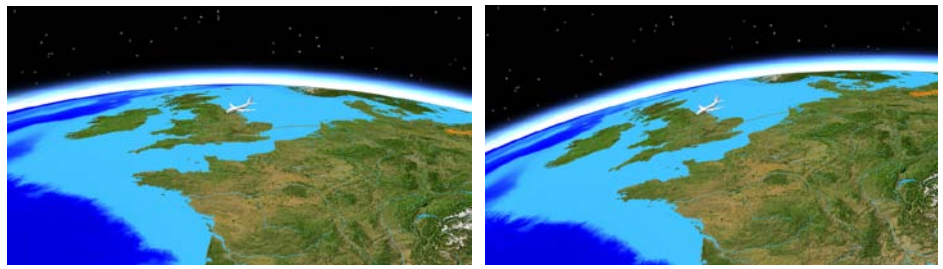

# **Easy Assist Fly In / Fly Out**

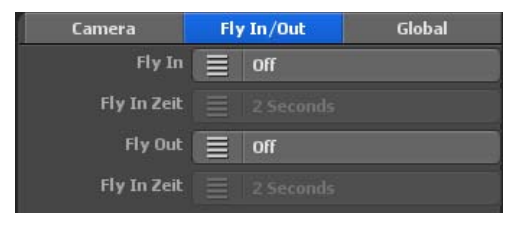

#### **Animations Fly In / Fly Out**

Avec Vasco da Gama 17, il est désormais facile de définir un mouvement de caméra époustouflant au point de départ et un générique de fin monumental à la fin. Choisissez l'effet d'animation et la durée de l'animation. Vous pouvez choisir séparément une animation et une durée pour le Fly In et le Fly Out, ce qui vous offre encore plus de possibilités.

#### Fly In

Vous choisissez ici l'une des 23 animations qui doivent être affichées avant le début de l'itinéraire proprement dit.

#### Durée Fly In

Vous choisissez ici la durée de l'animation. Vous pouvez choisir entre différentes durées courantes.

#### Fly Out

Pour le générique de fin également, vous pouvez choisir l'une des 23 animations qui sera diffusée après l'itinéraire proprement dit.

#### Durée Fly Out

Vous choisissez ici la durée du générique de fin.

# **Easy Assist Paramétrages globaux**

Les paramètres globaux proposent un curseur permettant de régler les paramètres en les appliquant à tous les objets du même groupe :

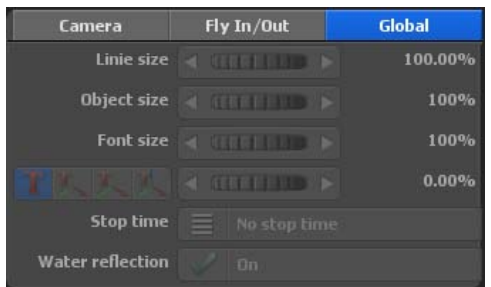

Le curseur taille de la ligne définit la largeur de l'ensemble des lignes de cheminement.

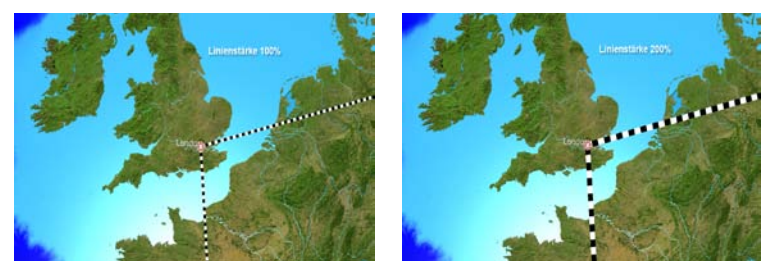

Le curseur taille de l'objet détermine la taille en pourcentage de tous les objets d'un même projet.

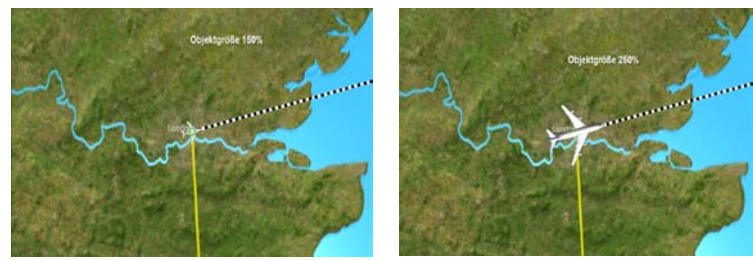

Le curseur taille de la police définit la taille de tous les textes d'un même projet. En outre, vous pouvez modifier l'orientation des textes des points de cheminement avec les 3 boutons en bas à gauche.

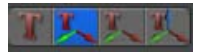

#### 1. Le texte est affiché à plat sur le sol

Ce commutateur, avec une flèche pointant vers le haut, fait que le texte se trouve à plat sur la carte et ne tourne pas. Ce réglage est particulièrement adapté à des projets avec un guidage de caméra statique ou simple.

# **Easy Assist Paramétrages globaux**

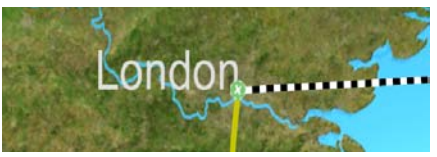

#### 2. Le texte est dirigé vers la caméra sur 2 axes

Ce bouton, avec les deux flèches, fait que le texte peut maintenant être déplacé sur deux axes. Le texte est maintenant toujours vertical et se tourne vers la caméra. Ce mode est particulièrement adapté aux affichages de caméra latéraux.

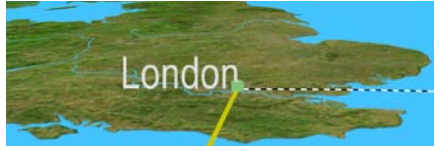

#### 3. Le texte est dirigé vers la caméra sur 3 axes

Ce bouton, avec les trois flèches, permet enfin de déplacer le texte sur trois axes. Il fait en sorte que le texte soit toujours aligné à l'horizontale vers la caméra et qu'il soit donc toujours lisible. Ce mode est également adapté aux affichages de caméra latéraux.

Le curseur à côté de ces 3 boutons définit la hauteur de l'objet texte à partir du sol. Si l'objet texte disparaît partiellement dans le sol (cela peut arriver lors du déplacement du texte en mode 3 (3 axes)), avec le curseur de hauteur, le texte peut être relevé et redevenir ainsi parfaitement visible.

Avec l'option temps de rétention, vous déterminez si les objets au point d'arrêt doivent recevoir un temps de rétention global (de 1 à 4 secondes) ou non. De plus, il est possible d'activer et de désactiver l'option réflexion de l'eau. La modification est visible dans l'aperçu.

L'option réflexion de l'eau active/désactive les réflexions sur la surface de l'eau, visibles dans l'aperçu de l'éditeur sur la carte, en fonction de la sélection.

#### **Édition et modification en mode Expert**

Si vous souhaitez également créer une vidéo ou exporter l'itinéraire que vous avez créé dans le mode Easy Assist afin de le lire dans un logiciel de lecture vidéo ou le traiter dans un logiciel de traitement vidéo, cliquez en haut dans le menu principal sur le bouton exporter. Tous les détails sur l'exportation de la vidéo (Exporter) se trouvent dans le chapitre 12.

En cliquant sur le bouton mode Expert, vous accédez aux paramètres de cheminement avancés de Vasco da Gama 17, dans le mode Expert. Grâce à ce mode, vous pouvez optimiser votre itinéraire avec des réglages plus détaillés, vous trouverez tous les détails sur le mode Expert dans les chapitres qui suivent.

# MotionStudios

# **Chapitre 3**

# Interface de travail Vasco da Gama 17 - Expert Mode

# **Introduction**

Vous trouverez dans ce chapitre les fonctions de base et l'interface du logiciel Vasco da Gama, un outil de création pour rendre vos vidéos de vacances plus intéressantes.

Vous pouvez ainsi créer à loisir votre itinéraire de vacances, c'est-à-dire que vous pouvez préparer étape par étape votre voyage en avion, en voiture ou en bateau grâce au matériel cartographique et aux objets 3D que vous trouverez dans le programme.

Vous pouvez faire des haltes (par ex. une étape) et y insérer ensuite votre propre film à l'aide d'un logiciel de création vidéo.

Le projet vidéo créé avec Vasco da Gama est ensuite exporté en fichier DV.avi. Lorsque vous créez le fichier DV.avi, vous pouvez faire des coupures qui correspondent aux haltes du film vidéo. Ainsi plusieurs séquences apparaîtront dans le fichier et celles-ci pourront ensuite être travaillées individuellement.

*Remarque : si vous avez déjà utilisé Vasco da Gama 11, vous pouvez importer ces projets dans Vasco da Gama 17 pour les éditer ultérieurement.*

## **Lancement du programme**

Après l'installation réussie du logiciel, vous démarrez Vasco da Gama en cliquant sur l'icône de votre bureau

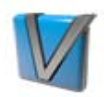

Le choix du mode dans lequel Vasco da Gama à 10 devra être lancé vous sera alors proposé. Sélectionnez le mode Expert à droite et validez avec Ok.

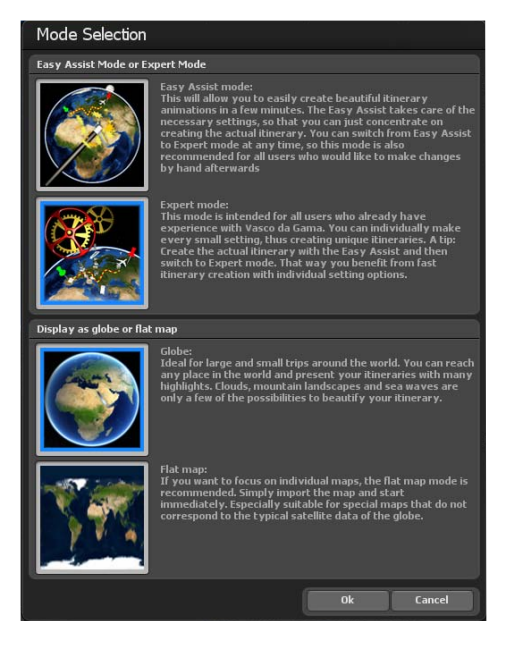

### **Lancement du programme**

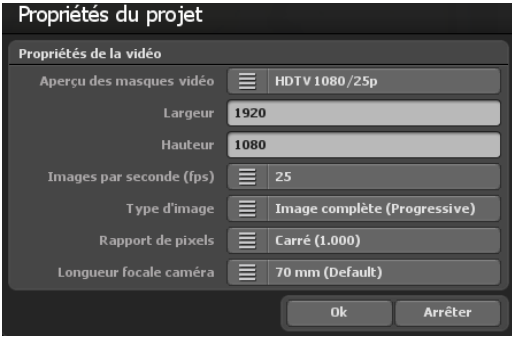

La boîte de dialogue contenant les paramètres du projet dans Vasco da Gama 17 est ensuite affichée, tous les détails du mode Carte, des paramètres vidéo et du calcul du temps de l'ensemble de l'itinéraire peuvent être trouvés au chapitre 5.

Après avoir sélectionné les paramètres du projet, cliquez sur OK, l'interface de travail de Vasco Gama 10 apparaît ensuite en mode Expert.

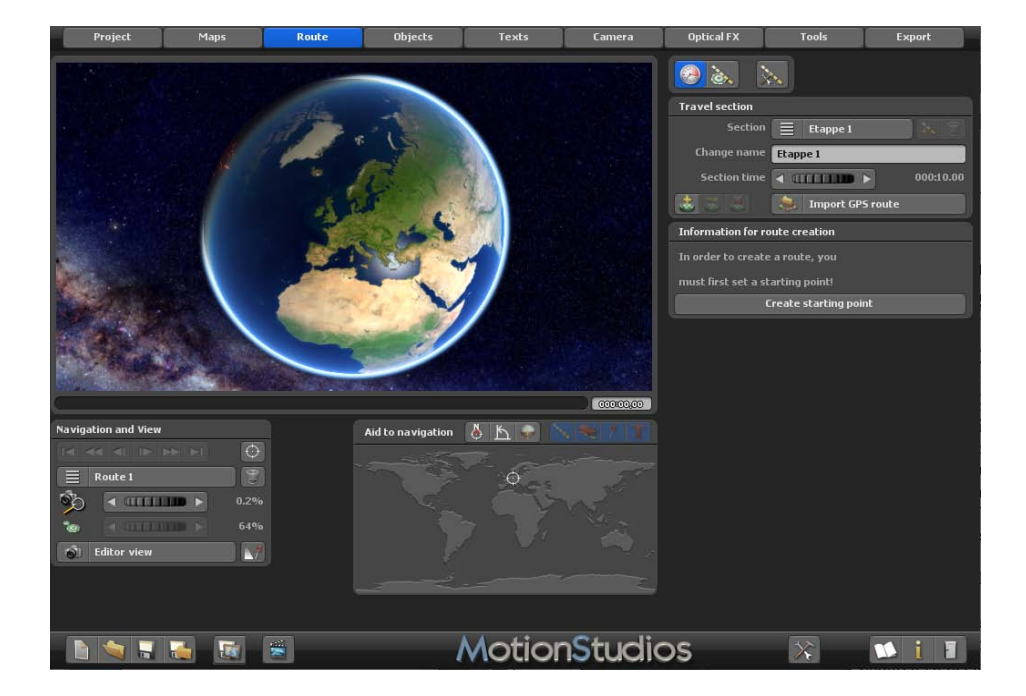

# **Interface de travail Fenêtre éditeur**

Dans le volet éditeur de Vasco da Gama, diverses options sont disponibles sous la carte affichée (sous forme de boutons) pour le traitement du projet.

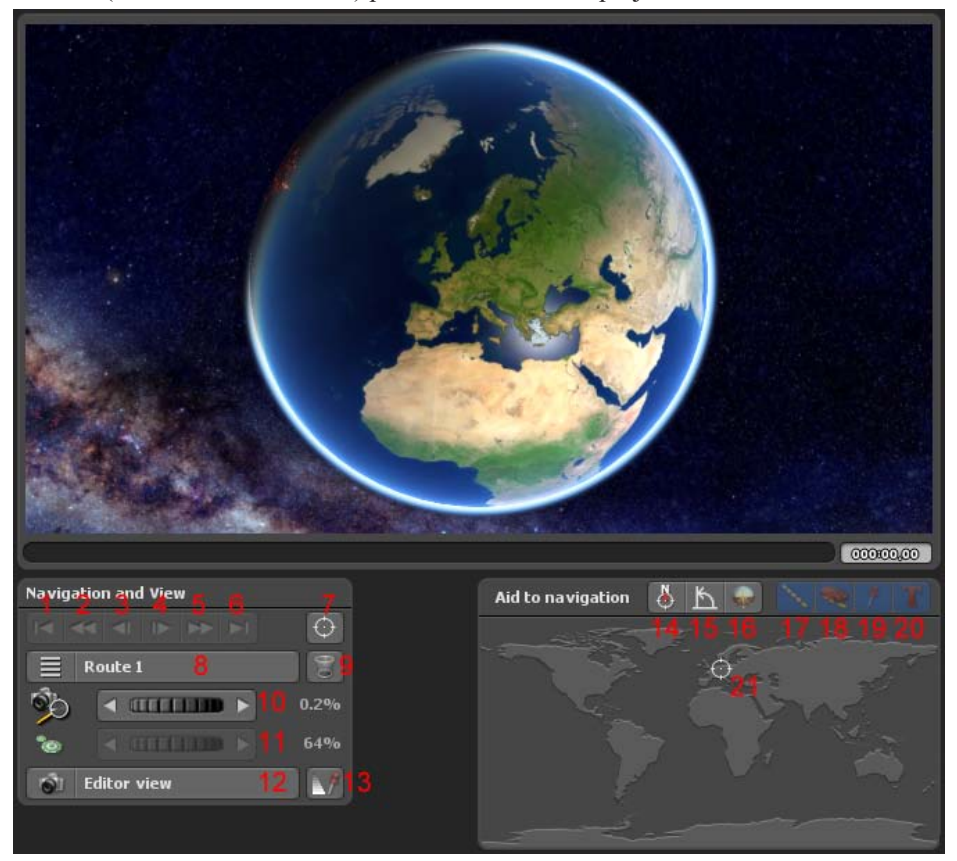

#### **Ces boutons situés dans le volet éditeur indiquent ce qui suit:**

- 1. Passer au point de départ de l'itinéraire
- 2. Passer au point de départ de l'étape
- 3. Aller au point de cheminement précédent
- 4. Passer au point de cheminement suivant
- 5. Passer au point final de l'étape
- 6. Passer au point d'arrivée de l'itinéraire
- 7. Régler le focus sur une position à partir de la base de données GPS
- 8. Sélection Multi-route Création de plusieurs itinéraires sur une carte
- 9. Supprimer l'itinéraire actuel

# **Interface de travail Fenêtre éditeur**

10. Réglage du zoom de la caméra

11. Paramétrer la taille des points d'arrêt/d'appui sur la carte

12. Passage de l'affichage éditeur à l'affichage caméra

13. Afficher des objets - Les faire figurer sur ou les présenter en fonction de la ligne chronologique

#### **L'aide à la navigation:**

Dans la fenêtre "Aide à la navigation" sur la page de droite en bas s'affiche la position actuelle pour une meilleure orientation sur un aperçu de la carte du monde.

#### **En outre, vous trouverez les options suivantes pour la conception d'un itinéraire:**

- 14. Orientez la carte vers le nord
- 15. Positionner la caméra à la verticale
- 16. Positionner la caméra à l'horizontale
- 17. Paramétrer l'affichage de la ligne de cheminement
- 18. Afficher l'objet tête oui/non
- 19. Afficher les objets d'arrêt oui/non
- 20. Afficher les objets textes oui/non
- 21. Position actuelle de l'itinéraire dans l'aperçu de la mappemonde

*Avec l'introduction d'une ligne chronologique unique pour l'affichage éditeur et l'affichage caméra (voir Article 14), vous prenez un maximum de contrôle sur l'apparence réelle de l'itinéraire précédemment créé et sur l'emplacement des objets et des textes insérés. Vous disposez d'une ligne chronologique unique, à la fois dans le mode éditeur et dans le mode caméra, qui représente la totalité de la durée du projet. La ligne chronologique unique, comme dans le mode caméra, retrace la globalité de l'itinéraire et toutes les animations de l'itinéraire sont prises en compte. Autrement dit, la ligne chronologique commence au début de la première animation et se termine à la fin du dernier itinéraire. L'ensemble du projet peut donc être suivi de près. Vous pouvez suivre et modifier chaque objet de manière précise et réussir la parfaite adéquation de l'animation de l'itinéraire.* 

*En plus de la nouvelle ligne chronologique, vous avez maintenant également dans l'éditeur la possibilité de passer directement de l'affichage courant de l'éditeur à l'affichage exact de la caméra, à tout moment à votre convenance. Vous pouvez ainsi déjà voir, lors de l'édition d'un itinéraire, si les objets et les textes s'afficheront ensuite correctement dans la caméra. Le clou est que vous pouvez aussi déplacer ou placer des objets et des textes directement dans l'affichage caméra. Vous obtenez ainsi une visibilité et un contrôle maximum sur l'ensemble de l'animation de l'itinéraire.*

# **Interface de travail Fenêtre éditeur**

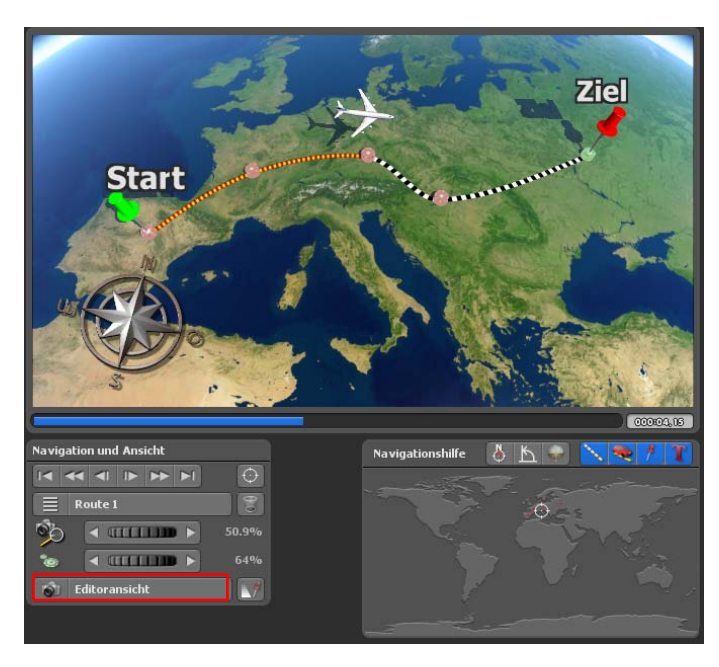

L'affichage éditeur

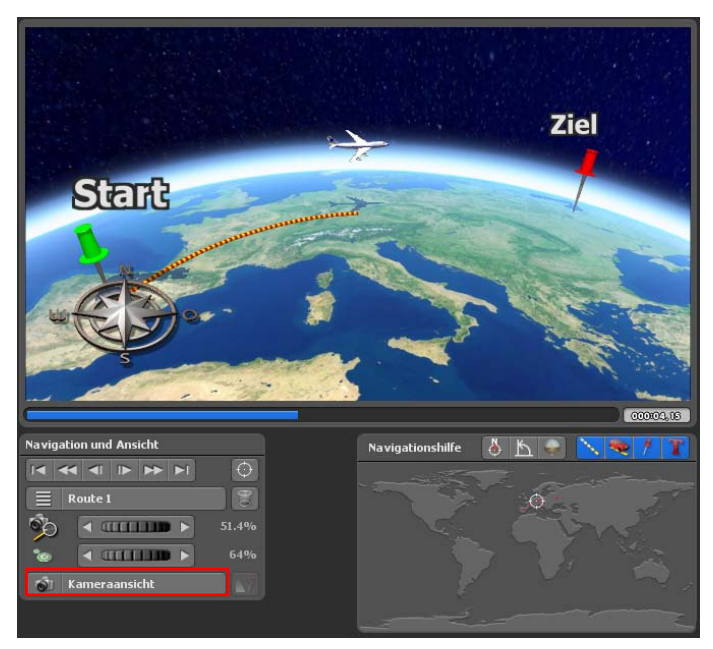

L'affichage caméra

# **Autres fenêtres de dialogue Rechercher un lieu**

**Créer un waypoint à partir de la base de données GPS** (Point **5** à partir de la vue d'ensemble du panneau Editeur, voir page 25, applicable au mode carte élargie). Après avoir cliqué sur le bouton créer un waypoint à l'aide de la base de données GPS (disponible sous la carte), la boîte de dialogue **chercher un point** apparait. Là, vous pouvez par exemple chercher et définir le point de départ ainsi que positionner d'autres points sur l'itinéraire.

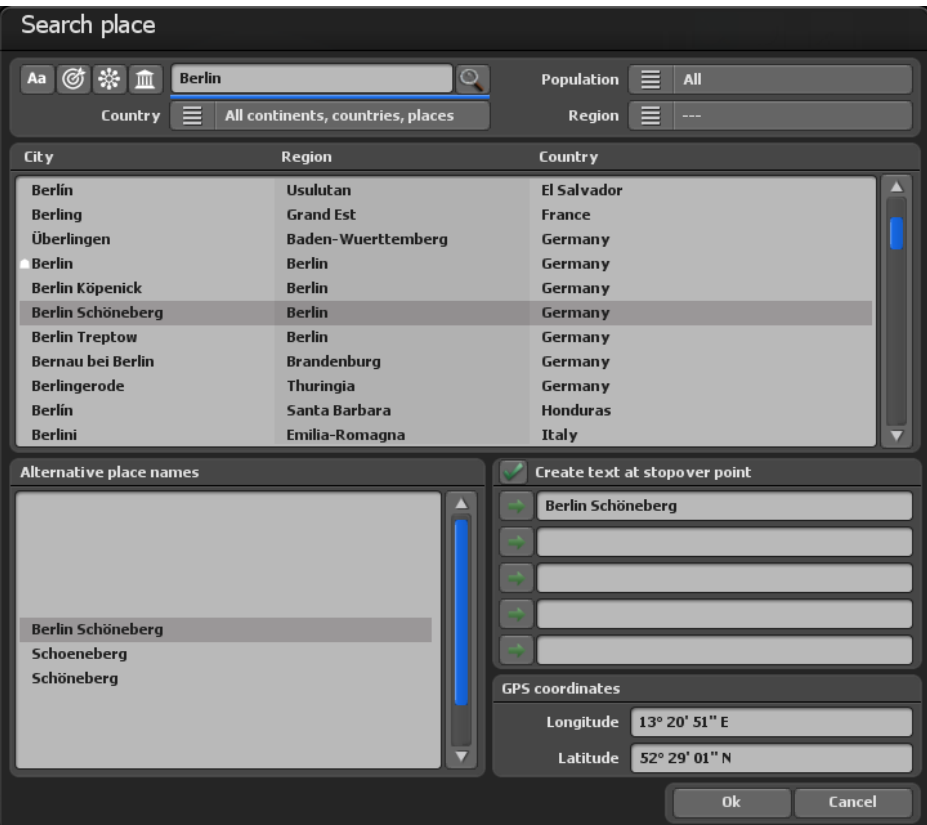

#### **Rechercher un lieu:**

Vous pouvez accéder à la base de données GPS à différents moments du programme pour rechercher des lieux précis. Pour ce faire, entrez le lieu recherché dans le champ d'entrée situé en haut à gauche de l'écran et appuyez ensuite sur la touche "Entrée" de votre clavier pour commencer la recherche. Bien sûr cette procédure est supportée par différents filtres de recherche qui vous permettront de mieux définir votre recherche pour trouver plus vite la ville souhaitée.

# **Autres fenêtres de dialogue Rechercher un lieu**

Si vous ne connaissez pas l'orthographe exacte du lieu, vous pouvez délimiter la recherche en sélectionnant par ex: Département et Région, ce qui réduira le nombre des lieux trouvés. Ou bien vous pouvez aussi choisir l'option de n'afficher que les localités d'une région en particulier en sélectionnant par ex. "Allemagne" dans Pays et "Bavière" dans Région. Vous verrez alors s'afficher uniquement les localités de la région de la "Bavière" et pourrez ainsi décider d'y choisir la localité souhaitée.

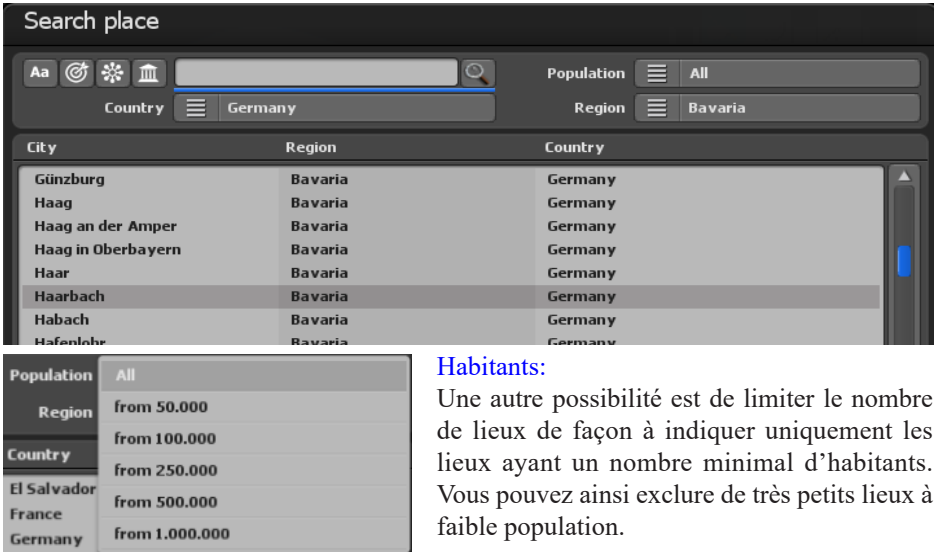

**Vasco da Gama** a les fonctions suivantes pour rechercher des emplacements :

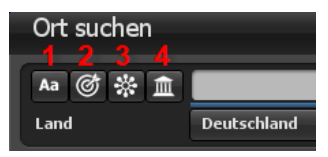

**1. Sensible à la casse :** si l'option est activée, elle est sensible à la casse. Ainsi, le nombre d'emplacements trouvés peut être réduit au minimum.

**2. Correspondance exacte :** L'emplacement recherché doit correspondre au terme exact de la recherche. Si le terme de recherche est par exemple « Munich », seuls les endroits qui ne contiennent que le terme « Munich » sont recherchés. Dans ce cas, des endroits comme « Garching près de Munich » ou « Münchenbernsdorf » ne sont pas trouvés.

# **Autres fenêtres de dialogue Rechercher un lieu**

**3. Noms de lieux alternatifs :** si cette fonction est activée, tous les noms de lieux alternatifs sont également recherchés. Les noms alternatifs pour Munich sont par ex. « Gorad Mjunkhen » ou « Lunsod ng München » et bien d'autres. Lors de l'utilisation de cette fonction, il est important de noter que le temps de recherche peut être considérablement plus long.

**4. Capitales :** si ce filtre est utilisé, seules les capitales des États et les capitales fédérales avec le nom désiré seront recherchées.

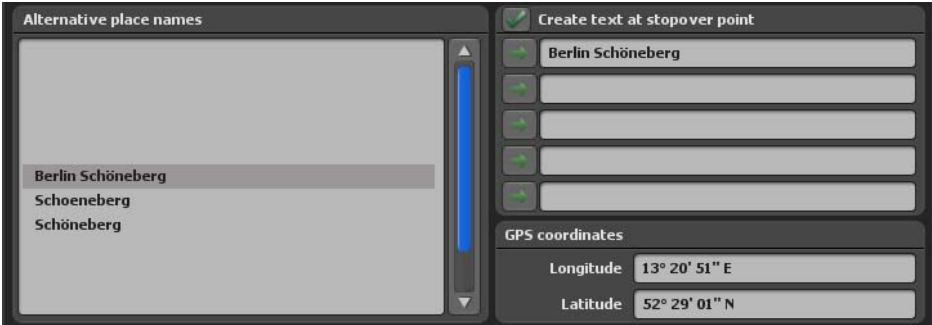

**1. Noms de lieux alternatifs :** Ici, d'autres noms de lieux alternatifs sont affichés, tels que le nom de lieu dans une autre langue.

**2. Créer un texte au point d'arrêt :** Ce commutateur apparaît lorsque vous entrez dans la base de données GPS pour créer un autre waypoint. Cochez cette case pour afficher en même temps le nom du lieu, sous forme de texte, au point d'arrêt.

#### **3. Coordonnées GPS avec longitude et latitude :**

Ici, vous pouvez voir les coordonnées exactes de l'endroit que vous recherchez. Vous pouvez également saisir vos propres coordonnées et ajuster la position selon vos souhaits.

Information: Dès que vous cliquez sur un lieu dans la liste de recherche, les champs « Longitude, latitude et nom du lieu » sont sur-inscrits avec les données de la base de données GPS! Si vous ne désirez changer que le nom du lieu mais que vous souhaitez conserver les coordonnées d'un lieu dans la liste de recherche, sélectionnez tout d'abord le lieu dans la liste de recherche et modifiez ensuite les champs de saisie souhaités!

In the end confirm your entries with Ok so that they are adopted. Select Cancel in order to reject all entries..

# **Autres fenêtres de dialogue Importer l'itinéraire de traçage GPS**

#### **Créer un itinéraire à partir d'un tracé GPS :**

Les tracés GPS peuvent être importés en mode carte étendue et depuis Vasco da Gama 17 en mode carte simple si les cartes utilisées sont géoréférencées.

#### **Import GPS route**

Pour importer un itinéraire de suivi GPS, cliquez sur l'icône affichée sous la carte affichée dans l'éditeur. Pour importer un itinéraire de traçage GPS, appuyez sur le symbole affiché au-dessus de l'éditeur. La fenêtre de sélection de fichier s'ouvre à présent, vous pouvez choisir dans celle-ci votre itinéraire de traçage GPS. Vasco da Gama prend en charge les fichiers les plus courants utilisés par les différents utilisateurs, comme GPX, KML, G7T, CRS, OVL, TCX, TK, TRK et TXT.

**Important:** Étant donné que d'autres fabricants continuent à développer leurs formats, il peut arriver que Vasco da Gama ne détecte pas le format ou que le fichier ne puisse pas être correctement lu. Si cela devait être le cas pour vous, adressez-vous simplement à notre support et envoyez-nous un fichier exemple. Nous mettrons alors si possible le format modifié à jour dans Vasco da Gama.

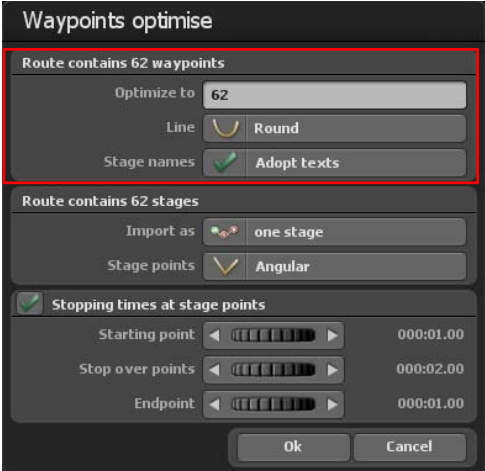

#### **Optimiser les points d'itinéraire:**

Dans différents cas, il peut arriver que le nombre de points d'itinéraire dans un itinéraire de traçage GPS soit trop important et que ceux-ci soient superflus pour vous. Vasco da Gama propose ici la possibilité d'optimiser cet itinéraire et de réduire ainsi le nombre de points d'itinéraire.

Dans la fenêtre de dialogue, vous voyez tout d'abord le nombre de points d'itinéraire trouvés dans l'itinéraire de traçage GPS.

#### **Optimiser pour:**

Sélectionnez ici le nombre de points d'itinéraire souhaité pour lesquels l'itinéraire doit être optimisé. Dans la plupart des cas, les valeurs comprises entre 100 et 250 points d'itinéraire sont amplement suffisantes. Vasco da Gama prend en charge jusqu'à 2.500 points d'itinéraire maximum pour chaque itinéraire.

# **Autres fenêtres de dialogue Importer l'itinéraire de traçage GPS**

#### Tracé de la ligne :

Choisissez ici si la ligne d'itinéraire doit avoir un tracé rond ou carré.

#### Noms des étapes :

Si le track GPS dispose de noms de lieux, les textes peuvent être repris.

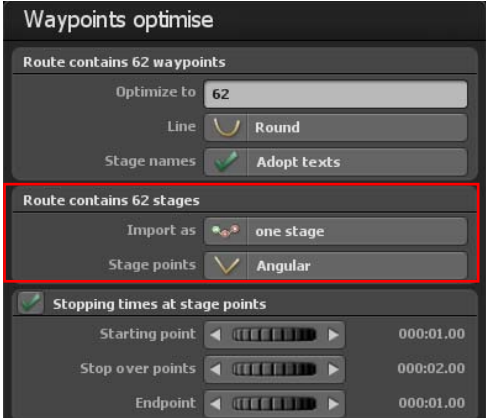

Dans la partie centrale, vous pouvez décider si vous souhaitez importer le tracé GPS sous forme d'une seule ou de plusieurs étapes. Vous trouverez le nombre d'étapes contenues dans l'en-tête du menu. Dans certains cas, il est plus judicieux d'importer la trace GPS en tant qu'étape unique, car le nombre d'étapes est identique au nombre de waypoints. Un maximum de 200 étapes peut être créé par itinéraire.

#### Importer en tant que :

Vous pouvez décider si le tracé GPS doit être importé en "plusieurs étapes" ou en "une seule étape".

#### Points d'étape :

Vous pouvez choisir ici si la ligne d'itinéraire doit être "carrée" ou "ronde" par rapport

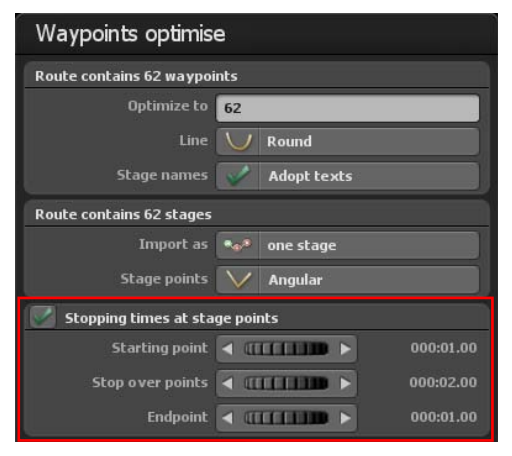

au point d'étape.

Dans la section inférieure, vous pouvez également indiquer si des temps d'arrêt doivent être définis pour chaque point d'étape.

# **Interface de travail Barre outils inférieure**

Vous trouvez toutes les fonctions pour charger et sécuriser un projet, enregistrer la vidéo ou terminer le programme dans la barre outils inférieure. Vous accédez de plus aux propriétés du projet et aux paramètres principaux du programme.

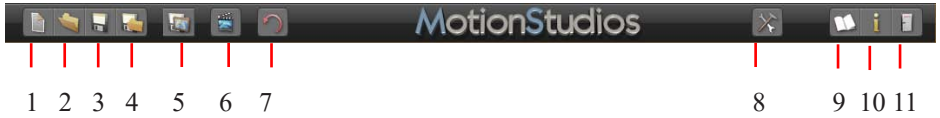

- 1. Créer un nouveau projet.
- 2. Ouvrir un projet existant.
- 3. Enregistrer le projet en cours.
- 4. Enregistrer le projet en cours avec la fenêtre de sélection de fichier.
- 5. Enregistrez la vue actuelle dans la zone de l'éditeur en tant qu'image.
- 6. Afficher une prévisualisation du projet.
- 7. Undo, pour annuler une ou plusieurs actions.
- 8. Aller aux paramètres principaux du programme.
- 9. Ouvrir le fichier Aide.
- 10. Aller aux informations sur le programme.
- 11. Terminer le programme.

# **Interface de travail Propriétés générales du programme**

#### **Propriétés générales du programme:**

Basculez pour cela dans la barre projet du programme. Démarrez la Fenêtre Propriétés en cliquant sur le bouton Aller aux propriétés générales du projet.

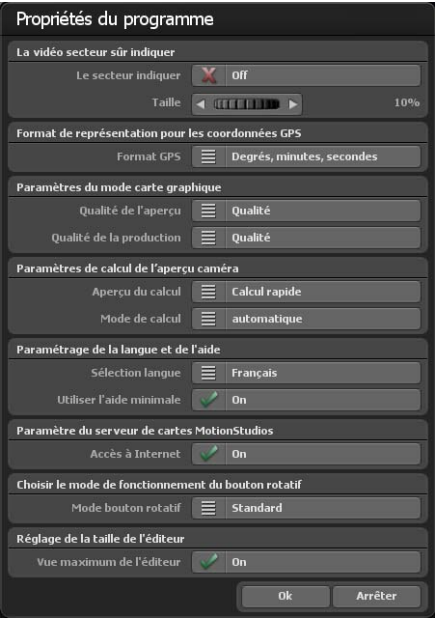

Si vous activez le bouton « afficher la zone » en zone vidéo sécurisée, la zone vidéo sécurisée s'affiche en mode caméra et dans la prévisualisation.

La zone invisible s'assombrit. Si le bouton est sur « activé », la vidéo de la zone vidéo sécurisée ne s'affiche pas. Il faut veiller ici à ne pas utiliser la zone vidéo sécurisée lors de l'enregistrement de la vidéo. Vous pouvez donc toujours travailler avec la zone vidéo sécurisée sans que cela ait ultérieurement une influence sur la vidéo. Grâce au régleur zoom, vous pouvez paramétrer la zone vidéo sécurisée de 5 à 25%. Plus la valeur choisie est grande, plus le cadre foncé autour de la vidéo sera grand, ce qui correspond à la zone vidéo non sécurisée.

Grâce au format GPS, vous pouvez modifier à votre gré le format de sortie pour la représentation des coordonnées GPS. Vous pouvez choi-

sir entre « degrés, minute, secondes », « degrés, minutes décimales » et « degrés décimaux ». Aux endroits où vous pouvez indiquer les coordonnées GPS, les trois variantes sont toujours automatiquement reconnues et converties indépendamment de ce paramétrage.

#### **Paramètres de la carte graphique**

Vous pouvez définir ici la qualité de prévisualisation /qualité de sortie souhaitée pour garantir un travail fluide, même sur des cartes graphiques moins performantes. Il est recommandé de régler la qualité d'aperçu sur «Performance» et la qualité de sortie sur «Qualité».

Performance : Meilleure performance pour un travail fluide. Certaines fonctions, telles que les reflets sur l'eau et le calcul des transitions douces dans les paysages de montagne, ont été désactivées.

Équilibré : permet d'obtenir une relation équilibrée entre les performances et la qualité, seuls certains effets sont désactivés pour de meilleures performances.

Qualité : Meilleure qualité pour la présentation. Toutes les améliorations visuelles sont activées.

# **Interface de travail Propriétés générales du programme**

#### **Paramètres de calcul pour l'aperçu de la caméra**

Mode de calcul : Ici, vous pouvez décider si les petites images mini-prévisualisation doivent être créées en mode caméra ou non. Ce calcul plus rapide, permet de ne pas attendre que les carrés de la carte soient tous chargés avec flou possible des images sur les systèmes plus lents. Le calcul précis attend plus longtemps (le calcul prend donc plus de temps) et l'aperçu a ainsi un aspect plus précis.

Mode de calcul - Automatique : l'aperçu est automatiquement recalculé ici dès qu'une modification a été apportée.

Manuel : les aperçus ne sont calculés que lorsque vous appuyez sur le bouton correspondant. Notamment quand on utilise de nombreux positionnements de caméra, la version manuelle peut être le meilleur choix, car sinon un long temps est nécessaire pour calculer les aperçus.

#### **Paramètres de langue et d'aide**

Vasco da Gama est disponible en 4 langues : Allemand, Anglais, Français et Italien. La langue sélectionnée est automatiquement lue dans le système Windows. Si la langue sélectionnée automatiquement doit être modifiée, vous pouvez régler manuellement la langue souhaitée ici.

#### Utiliser l'aide mini :

Pour les boutons de symboles, des textes d'aide sont affichés dans la barre inférieure, ceux-ci contribuent à une meilleure compréhension. Si vous ne souhaitez pas utiliser ce supplément, définissez l'aide mini en mode éteint.

#### **Paramètres du serveur de cartes MotionStudios**

Par défaut, l'accès à Internet est réglé sur "Activé". Si vous ne souhaitez pas d'accès à Internet ou si vous ne disposez pas d'un accès à Internet, vous pouvez désactiver l'accès à Internet ici. Cela a l'avantage d'accélérer le démarrage de Vasco da Gama, car il n'est pas nécessaire d'attendre inutilement une connexion Internet qui n'existe pas. Notez que dans ce cas, vous n'aurez pas non plus accès à la "SatMapPro 2".

# **Interface de travail Propriétés générales du programme**

#### **Choisir sélecteur de fonction et bouton rotatif**

L'option par défaut vous permet de paramétrer les roues (boutons rotatifs dans le programme) avec la souris. L'option « Clic-Molette-Clic » active, avec un clic gauche, la roue (bouton rotatif) qui devient alors bleue. Maintenant, les valeurs peuvent être paramétrées en utilisant la molette de la souris. Un nouveau clic gauche sur la roue et la valeur est acceptée. Si, à la place, vous appuyez sur le bouton droit de la souris, l'ancienne valeur est rétablie. Il se peut également, si la roue a été activée avec le bouton gauche de la souris, sur les flèches, que les valeurs soient modifiées, la flèche gauche et la flèche vers le bas diminuant les valeurs. La flèche droite et la flèche vers le haut augmentent les valeurs. La valeur peut alors être acceptée avec la touche « Entrée » ou avec le bouton gauche de la souris.

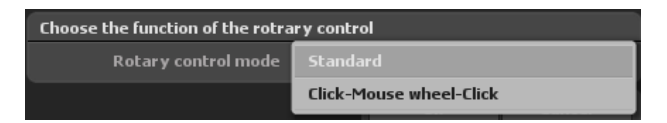

#### **Vue maximale de l'éditeur**

Sélectionnez cette option pour obtenir la taille maximale de l'affichage dans la vue de l'éditeur. Selon la taille de la fenêtre et de l'écran/la résolution, vous obtenez ainsi une meilleure vue d'ensemble lors de l'édition de l'itinéraire.

Dans la vue de la caméra et dans le menu de la caméra, la taille du projet et le rapport hauteur/largeur sélectionnés sont utilisés comme auparavant, comme le serait la future vidéo.

En appuyant sur « Ok », vous confirmez les principaux paramètres sélectionnés.

# **Interface de travail Prévisualisation en temps réel**

En mode prévisualisation en temps réel, vous pouvez vérifier votre travail réalisé et visionner la vidéo.

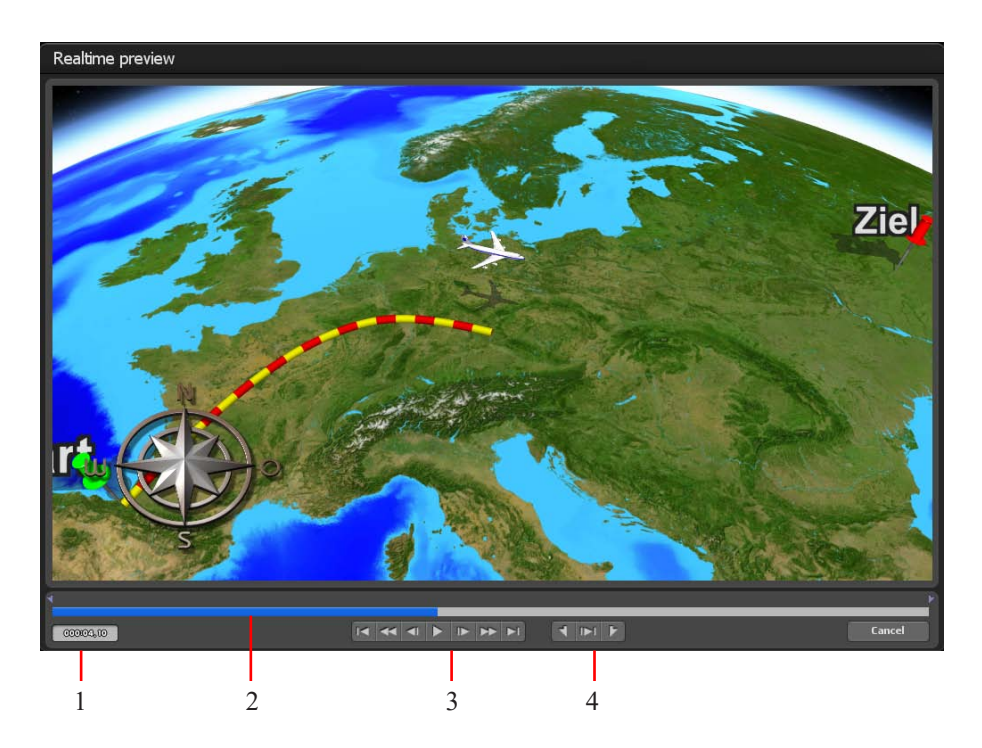

Dans la version HD Professional de Vasco da Gama, vous ne disposez pas seulement de la prévisualisation en temps réel mais aussi d'autres possibilités pour gérer l'affichage de manière ciblée.

1. L'heure actuelle est affichée ici.

2. Cette heure est représentée ici d'une part visuellement; d'autre part vous pouvez démarrez en cliquant avec le clic gauche de la souris sur cette zone afin d'avancer et de reculer en toute tranquillité.

3. Vous trouverez ici quelques boutons standard: (a) pour aller au début ou à la fin de l'itinéraire, (b) avance et recul rapides, (c) avance et recul par image, (d) bouton play pour démarrer le visionnement de la vidéo.

4. Grâce à ces boutons, vous pouvez déterminer les positions MarkIn et MarkOut et visionner la zone.
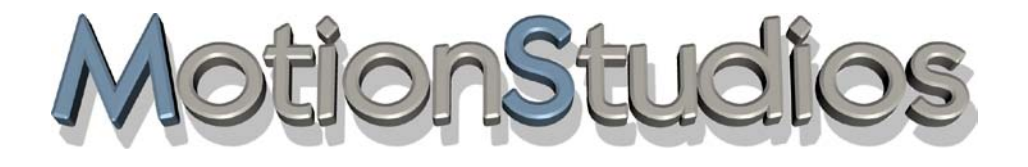

## **Chapitre 4**

## Fonctions de base

### **Fonctions de base Assignations de la souris**

### **Clic gauche de la souris:**

Vous pouvez exécuter diverses actions avec le clic gauche de la souris:

1. Sur le tracé de l'itinéraire

Ici vous pouvez sélectionner et déplacer le point d'itinéraire, et placer un nouveau point d'itinéraire.

2. Sur le globe terrestre

Si vous pointez le globe terrestre avec la souris, vous pouvez faire tourner librement le globe.

3. Pour les objets libres

Si vous avez sélectionné le menu pour les objets libres, vous pouvez sélectionner et déplacer ceux-ci. En combinaison avec la touche CTRL, vous pouvez modifier la taille des objets.

### **Clic droit de la souris:**

Vous pouvez également exécuter diverses actions avec le clic droit de la souris:

1. Sur le tracé de l'itinéraire

Si vous suivez le tracé de l'itinéraire et que vous cliquez avec le clic droit de la souris sur les points d'itinéraire déjà fixés, ceux-ci sont supprimés.

2. Sur le globe terrestre

Ici vous pouvez paramétrer l'angle de vue et l'angle d'inclinaison.

3. Diverses actions sur bouton:

Si vous avez procédé à une modification par ex. avec un bouton Pop-up ou un bouton Wheel (roue), celle-ci n'est pas encore prise en compte, vous pouvez interrompre la modification par le clic droit de la souris et réappliquer la valeur précédente.

4. pour les objets libres

Vous pouvez faire pivoter les objets avec le bouton droit de la souris. En combinaison avec la touche CTRL ou MAJ, vous pouvez faire tourner les objets autour des autres axes.

### **Roulette de la souris:**

Grâce à la roulette de la souris (entre le clic droit et le clic gauche), vous pouvez régler le zoom de la caméra.

### **Fonctions de base Touches de raccourci**

Vasco da Gama s'utilise avec la souris, même pour saisir les textes. Hormis cela, il y a également des commandes clavier. Celles-ci facilitent l'utilisation pour l'utilisateur confirmé car certaines actions peuvent être effectuées plus rapidement. Ci-dessous les commandes clavier de "Vasco da Gama":

### **Ctrl - C:** (Copy Key)

Avec Ctrl – C, les données les plus importantes d'un point d'arrêt sont copiées dans la mémoire tampon.

### **Ctrl - D:** (Copy caméra)

Avec cette touche de raccourci, l'emplacement de la caméra et le paramétrage sont copiés dans la mémoire tampon.

**Ctrl - V:** (Paste) La mémoire tampon (de Ctrl-C ou de Ctrl-D) est copiée dans le point d'arrêt.

**Ctrl - Z:** (Undo) La fonction Undo (réinitialiser).

### **Ctrl - I:**

Ici vous pouvez insérer un point d'appui/d'arrêt sur la carte, la position de la souris est ici importante. Les données de Ctrl-C sont utilisées.

### **Image précédente:**

Grâce à cette touche de raccourci, vous activez le point d'appui/d'arrêt précédent.

### **Image suivante:**

Grâce à cette touche de raccourci, vous activez le point d'appui/d'arrêt suivant.

### **Shift- Image précédente:**

Grâce à cette touche de raccourci, vous activez le point d'appui/d'arrêt précédent contenant un point caméra.

### **Shift- Image suivante:**

Grâce à cette touche de raccourci, vous activez le point d'appui/d'arrêt suivant contenant un point caméra.

### **Fonctions de base Touches de raccourci**

### **Shift F1 - F4** (uniquement dans la zone de l'éditeur)

La combinaison de touches Shift F1 à F4 permet d'enregistrer jusqu'à 4 positions de caméra.

### **F1 - F4** (uniquement zone d'édition)

La touche de fonction F1 à F4 vous permet de rappeler et d'afficher les positions de caméra enregistrées. Cette fonction est très utile si vous devez passer d'une perspective de caméra à l'autre pendant votre travail.

### **Pos 1:**

Activez le point de départ.

**Fin:** Activez le point d'arrivée.

### **Inser:** (Placer le point d'appui)

Ici vous placez un point d'appui sur la carte; il faut faire attention au positionnement de la souris.

### **Suppr:** (Delete Key)

Avec suppr, vous supprimez le point d'appui/d'arrêt actif.

### **Echap:** (Cancel)

Ici vous pouvez interrompre une action. Si vous déplacez par exemple un objet libre avec la souris, il ne faut pas relâcher la touche de la souris, ainsi l'objet se trouve encore 'en suspens', vous pouvez appuyer sur la touche Echap, la procédure est interrompue et l'objet revient à sa position initiale. Vous obtenez le même effet si vous cliquez sur le bouton droit de la souris tout en maintenant le bouton gauche de la souris enfoncé.

### **1-9 et 0:**

Avec ces touches, vous pouvez sélectionner chaque itinéraire de 1 à 10.

**Q:** Déterminer la présentation du tracé de l'itinéraire

**W:** Afficher les objets principaux: Marche/Arrêt

**E:** Afficher les objets d'arrêt: Marche/Arrêt

**R:** Afficher les objets texte: Marche/Arrêt

### **Fonctions de base Touches de raccourci (prévisualisation)**

**I:** (uniquement dans la prévisualisation) Fixer la position MarkIn

**O:** (uniquement dans la prévisualisation) Fixer la position MarkOut

P: (uniquement dans la prévisualisation) Démarrer/arrêter la prévisualisation

**Ctrl-P:** (uniquement dans la prévisualisation) Démarrer/arrêter la prévisualisation de la zone sélectionnée (MarkIn/MarkOut)

**+:** (uniquement dans la prévisualisation) Avance rapide (10 frames)

**-:** (uniquement dans la prévisualisation) Recul rapide (10 frames)

**Flèche droite:** (uniquement dans la prévisualisation) Défilé avant image par image (1 frame)

**Flèche gauche:** (uniquement dans la prévisualisation) Défilé arrière image par image (1 frame)

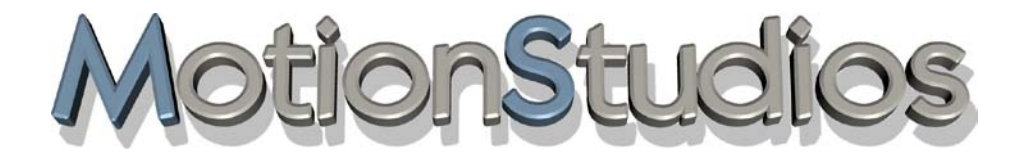

## **Chapitre 5**

## **Propriétés du projet**

### **Menu principal Propriétés du projet**

Ouvrez la boîte de dialogue Propriétés de projet en cliquant sur le bouton Aller aux propriétés du projet.

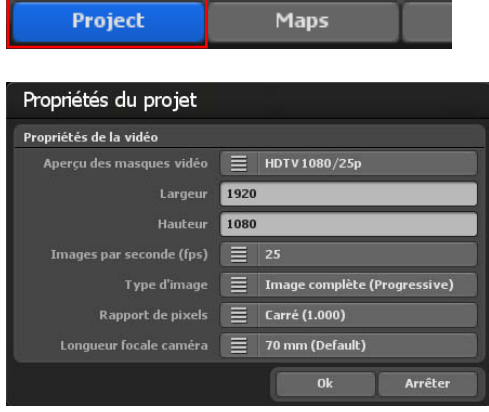

Vous procédez ici au paramétrage du projet, comme par ex. la sélection du format vidéo (format PAL, NTSC, HDV et HDTV) ainsi que les paramètres vidéo (le format vidéo 720x576, images/sec. Entre autres).

De plus vous paramétrez le type d'image (partie inférieure de l'image) et le format écran (4:3 ou 16:9).

### **Menu principal Propriétés du projet**

Pour le type d'image il faut faire attention à ce que celui-ci puisse être paramétré en fonction du format de sortie vidéo. Si vous souhaitez travailler avec des vidéos entrelacées, mettez le type d'image pour les formats DV-RAW, AVI DV Type 1 et AVI DV Type 2 sur "Partie inférieure de l'image d'abord"; pour les vidéos pour Windows et AVI (DirectShow) sur "Partie supérieure de l'image d'abord".

Comme la vidéo n'est affichée en général qu'exclusivement en plein écran sur les moniteurs PC modernes, les projecteurs, les écrans LCD et plasma, il est recommandé de mettre type d'image sur plein écran (Progressive Scan). Essayez simplement les 3 variantes et utilisez la variante qui vous correspond.

Rapport de pixels: En général, vous devriez toujours travailler avec les formats vidéo donnés, car tous les paramètres nécessaires (jusqu'au type d'image, voir ci-dessus) sont ici correctement préréglés. Si une fois vous avez besoin d'autres paramètres, il faut veiller à ce que le rapport ne soit pas identique au rapport du format de l'image de l'écran! Par ex le rapport de pixels pour HDTV est 1920x1080 carré (1:1), mais le rapport du format de l'image de l'écran est 16:9.

### Distance focale de la caméra :

La distance focale détermine la taille de la partie de l'image représentée. La distance focale est indiquée en millimètres. Par défaut, la distance focale est de 70 mm. Dans certaines situations, il est nécessaire d'utiliser une autre distance focale pour la caméra, par exemple lorsque tous les contenus de l'image ne sont pas visibles dans une scène. Dans ce cas, une distance focale plus petite peut être utile.

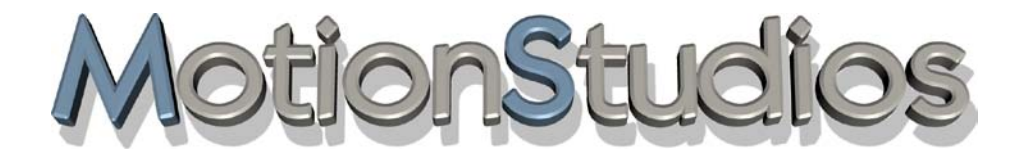

## **Chapitre 6**

## **Carte**

### **Mode carte enrichi & Mode Carte simple**

### **Menu principal Carte Mode Carte enrichi / Sélection de la carte**

### **La sélection de la carte :**

Dans le menu principal en haut de l'écran, cliquez sur **cartes (1)**. La boîte de dialogue de sélection de carte s'ouvre. Ici, vous pouvez choisir la carte de base souhaitée, y inscrire les frontières des pays ainsi qu'ajouter et gérer vos propres cartes.

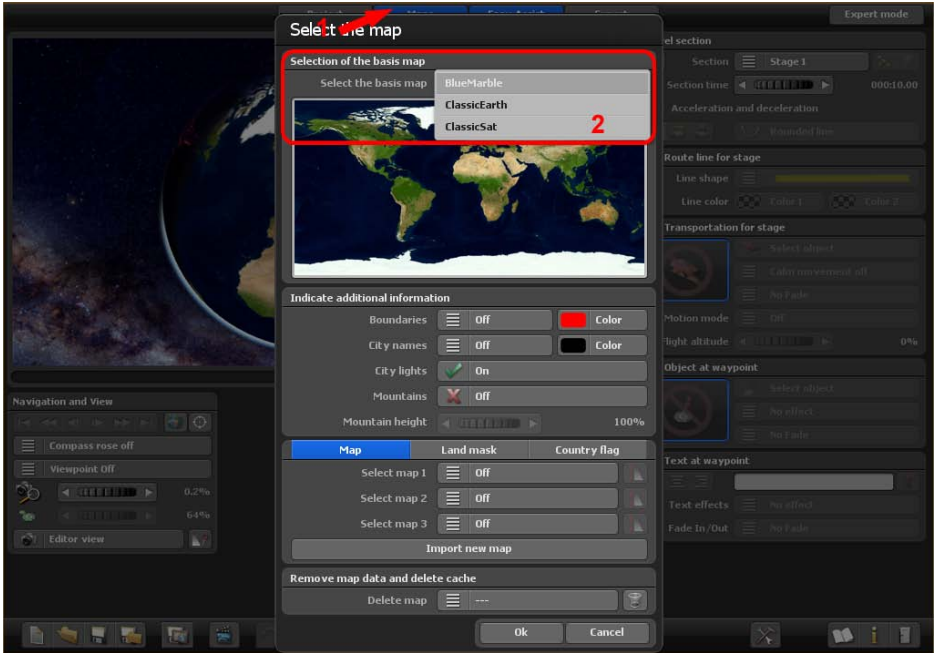

### Sélectionner la carte basique:

Dans le paquet de base de Vasco da Gama 17, vous trouverez trois cartes de base (ClassicEarth, ClassicSat et BlurMarble) de la Terre dans la section Sélectionner la carte de base. Ces cartes sont disponibles localement sur votre disque dur et peuvent également être utilisées hors ligne.

Si vous disposez d'une connexion Internet, vous pouvez continuer à utiliser gratuitement SatMapPro 2 jusqu'au 31 décembre 2024. Cette carte satellite a une résolution plus élevée et offre donc nettement plus de détails lors de l'affichage. Si vous n'êtes pas connecté à Internet, seules les cartes de base locales de votre disque dur sont affichées.

La carte sélectionnée est alors affichée dans l'aperçu situé en dessous et, après avoir cliqué sur Ok, elle est placée autour du globe 3D représenté dans la zone d'édition.

### **Menu principal Carte Mode Carte enrichi / Sélection de la carte**

### **Paramètres des frontières**

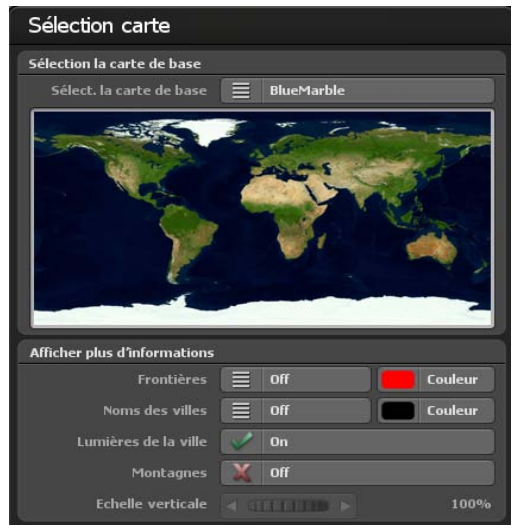

#### Frontières :

Vous décidez ici si vous voulez afficher ou non les frontières terrestres et maritimes. Les frontières terrestres et maritimes peuvent être activées séparément à partir de Vasco da Gama 17. Cochez la case si vous souhaitez afficher les frontières.

### Couleur :

Vous pouvez également choisir la couleur des frontières terrestres et maritimes. Le changement est immédiatement visible dans le petit aperçu de la carte du monde (ci-dessus).

#### Noms des villes:

Cette fonction vous permet d'afficher un modèle prédéfini de noms de villes sur votre globe terrestre. Vous avez le choix entre un fondu enchaîné ou une commutation directe des noms de villes lors du zoom.

### Sélectionner la couleur:

Ici, vous pouvez paramétrer la couleur de la police des noms de villes.

### Lumières de la ville:

Vous pouvez cocher ici pour afficher les lumières des villes.

Information: la police et le style ne peuvent pas être modifiés, vous pouvez supprimer chaque nom de ville individuellement.

#### Paysages de montagne :

Activez cette fonction lorsque Vasco da Gama calcule de véritables paysages de montagne en 3D. Cette fonction est particulièrement utile si vous souhaitez créer des animation d'itinéraire par avion.

### Hauteurs des montagnes

Si les paysages de montagne sont activés dans la sélection de carte, vous pouvez ajuster ici la hauteur des montagnes. En particulier pour les itinéraires de voyage pour lesquels la vision est plus éloignée, vous pourriez rendre les paysages de montagne plus visibles en augmentant leur hauteur.

### **Menu principal Carte Sélection de la carte**

### Ajouter une nouvelle carte:

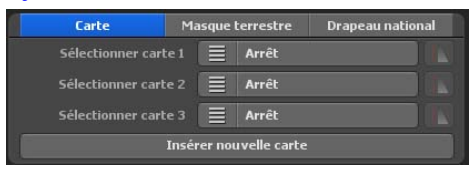

Si vous souhaitez ajouter une de vos cartes qui est placée ultérieurement sur la carte basique, cliquez sur le bouton Ajouter une nouvelle carte. Une nouvelle fenêtre de dialogue s'ouvre dans laquelle vous pouvez procéder à d'autres paramétrages. Voir

également "Sélectionner ma carte".

### Sélectionner carte 1 à carte 3:

Vous pouvez choisir ici vos propres cartes. Vous utilisez pour cela – indépendamment de la version de Vasco da Gama – jusqu'à 3 de vos propres cartes pour compléter la carte basique.

Si vous sélectionnez désormais une de vos cartes personnalisées dans la sélection « sélectionner carte 1 », vous pouvez procéder à d'autres paramétrages pour cette carte tout en appuyant sur le bouton droit de la sélection de cartes.

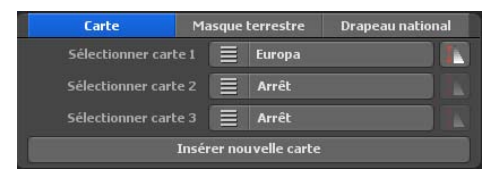

### **Paramètres de visibilité**

Ici, vous pouvez désormais indiquer dans quelle zone de zoom de la caméra votre carte doit être affichée.

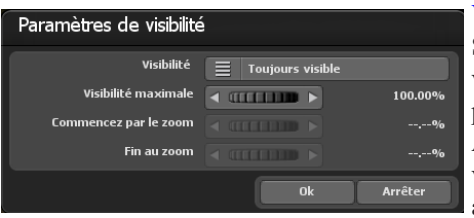

### Visibilité:

Sélectionnez « Toujours visible », lorsque votre carte doit être toujours affichée indépendamment du zoom de la caméra.

Avec « Afficher », la carte est tout d'abord visible en zoomant sur celle-ci. Par contre avec « Fermer », la carte est invisible lorsque l'on zoome.

Avec la visibilité maximale, vous indiquez l'opacité de la carte.

Avec Altitude de départ et Altitude finale, vous indiquez la valeur du zoom de la caméra c'est-à-dire à partir de quel moment la carte s'affiche et se ferme. Pour les valeurs du zoom de la caméra au-dessus ou en dessous de l'altitude de départ et de fin, votre carte est visible dans son intégralité ou non visible en fonction de la visibilité choisie.

Avec Ok, vous confirmez votre saisie.

**Page 84**

### **Menu principal Carte Sélection de la carte**

#### **Sélectionner des masques terrestres supplémentaires**

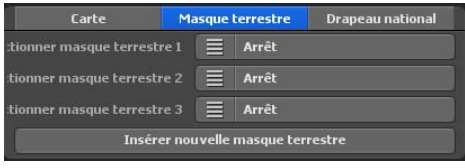

En plus des cartes géographiques, Vasco da Gama 17 vous permet désormais d'ajouter des masques terrestres appropriés à votre carte. L'avantage est que les zones d'eau et de terre peuvent être séparées plus précisément. Cela peut par exemple être un

avantage si vous créez une carte de ville où de nombreux fleuves sont également visibles. Sans masque terrestre correspondant, les rivières déborderaient pratiquement des rives lorsque les vagues d'eau sont activées et affecteraient ainsi de nombreuses zones terrestres. Vous pouvez éviter cela en créant un masque terrestre et permettre ainsi une séparation parfaite.

Comme pour les cartes géographiques, la procédure est identique. Veillez simplement à utiliser un autre nom pour le masque de pays et à ce que celui-ci ne comporte pas plus de 30 lettres. Par exemple, vous pouvez nommer la carte géographique "Berlin" et le masque terrestre "Berlin Maske", vous pourrez ainsi bien distinguer les cartes, même sur le disque dur.

### **Choisir des drapeaux de pays supplémentaires**

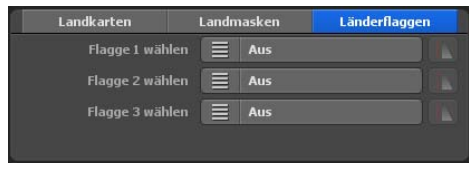

Un autre point fort de Vasco da Gama est la possibilité de placer le drapeau du pays sur le pays correspondant sur le globe terrestre. Le drapeau n'est alors affiché qu'à l'intérieur des frontières du pays. Vous avez le choix entre 150 drapeaux de

pays différents.

Comme pour les cartes de pays, vous pouvez également régler individuellement la visibilité des drapeaux de pays.

### **Menu principal Carte Sélection de la carte**

### **Supprimer à nouveau les données de la carte du disque dur:**

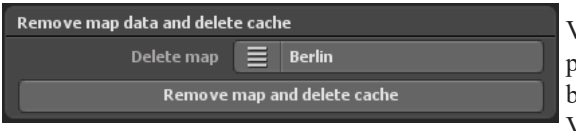

Vous pouvez supprimer ici vos propres cartes dont vous n'avez plus besoin. La carte est donc retirée de Vasco da Gama et l'enregistreur

(Cache) du disque dur est à nouveau libre. La carte originale n'est donc pas concernée et reste telle qu'elle est.

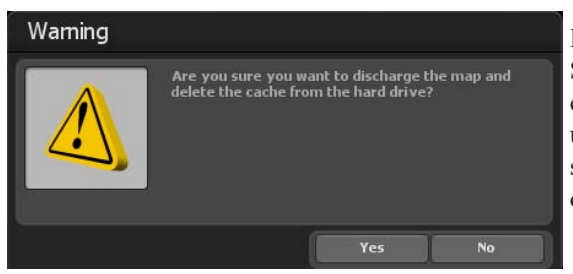

#### **Important:**

Si vous souhaitez supprimer une carte que vous utilisez encore dans un projet, les données du projet sont supprimées! Dans ce cas, vous devriez recréer la carte manquante.

### Supprimer la carte:

Sélectionnez ici la carte que vous souhaitez retirer de Vasco da Gama et supprimer du disque dur.

### Retirer les données de la carte et supprimer le cache:

Après avoir choisi la carte que vous souhaitez supprimer, cliquez sur le bouton Retirer les données de la carte et supprimer le cache.

Voici encore un message d'avertissement qui vous invite à reconfirmer les données de la carte.

Appuyez sur Oui pour supprimer définitivement les cartes.

### **Menu principal Carte Sélectionner mes propres cartes**

#### **Sélectionner mes propres cartes:**

Vous avez devant les yeux 3 champs de saisie avec lesquels vous pouvez intégrer votre propre carte dans Vasco da Gama.

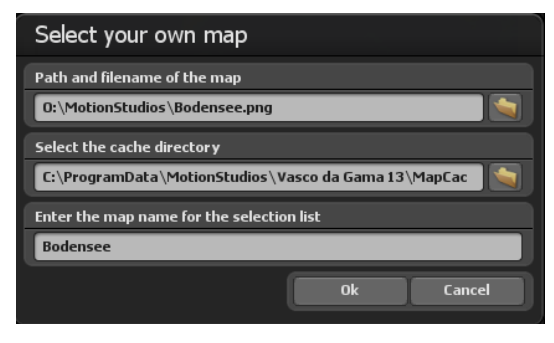

Dans le premier champ, vous pouvez saisir le répertoire et le nom du fichier. A droite de ce champ, vous trouverez le bouton pour la fenêtre de sélection de fichier. Vous ouvrez par un clic la fenêtre de sélection de fichier standard Windows. Vous pouvez à présent sélectionner votre carte. Celle-ci devrait être dans un format graphique courant (PNG, JPG,

TIF, GeoTiff, BMP etc.).

### **Important:**

Vasco da Gama prend en charge les différents formats graphiques avec des informations additionnelles pour le géoréférencement de l'extrait de l'image, comme par ex. GeoTiff ou fichiers XML. Vasco da Gama peut ici attribuer automatiquement les cartes et les ajouter sur la carte de base.

### **Sélectionner le répertoire pour le cache**

La carte est modifiée en un format lisible pour Vasco da Gama; les données sont enregistrées dans ce que l'on appelle un cache. Choisissez ici un répertoire sur votre disque dur où il y a assez d'emplacement libre. En fonction de votre carte, le volume des données peut vite comporter plus de 100 Mo. Si vous travaillez avec de nombreuses cartes propres, il est préférable de sélectionner immédiatement un disque dur de plusieurs Go pour l'enregistrement. Mais vous pouvez aussi indiquer séparément le cache pour chaque carte afin de répartir les données sur plusieurs disques durs.

### **Indiquer le nom de la carte pour la liste de sélection**

Pour terminer, indiquez le nom de la carte qui doit apparaître ensuite dans la liste de sélection de Vasco da Gama. Sans paramétrages spécifiques de l'utilisateur, Vasco da Gama utilise automatiquement le nom du fichier comme nom de carte. Mais vous pouvez si vous le voulez modifier le nom. Il est recommandé de choisir un nom qui décrit le contenu de la carte et qui sera ensuite plus facile à retrouver.

### **Menu principal Carte Ajuster la carte**

Après avoir sélectionné votre carte, cliquez sur la boîte de dialogue Sélectionner carte personnelle et cliquez sur OK. La boite de dialogue **Adapter la carte** s'ouvre et la nouvelle carte s'y insère en format réduit.

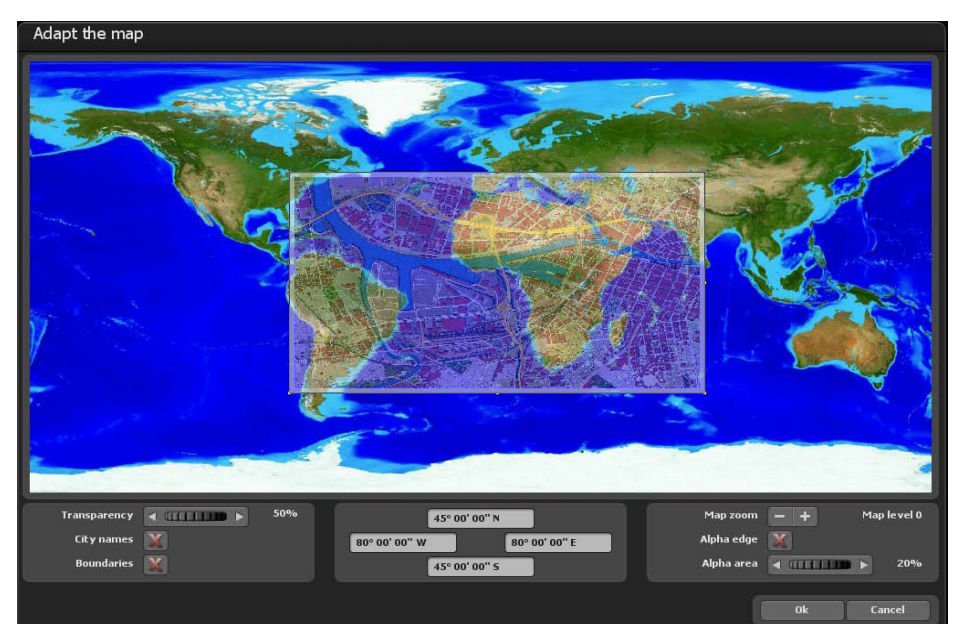

Dans cette fenêtre de dialogue, vous pouvez ajuster votre carte de façon à ce que celle-ci soit affichée correctement plus tard sur le globe terrestre.

### Paramètres avec le bouton gauche de la souris:

Vous pouvez adapter la zone de votre carte tout en cliquant avec le bouton gauche de la souris sur les points dans les coins ou sur les bords et les faire glisser avec le bouton droit de la souris pour les mettre à l'emplacement souhaité. Si vous cliquez sur les points dans les coins et que vous maintenez la touche « Crtl » enfoncée de votre clavier, les proportions de la carte sont conservées. Pour bouger toute la zone, cliquez simplement avec le bouton gauche de la souris dans la zone et faites glisser la carte à l'emplacement souhaité.

### Paramètres avec le bouton droit de la souris:

Avec le bouton droit de la souris, vous pouvez déplacer la carte de référence (carte d'arrière-plan) et ainsi déplacer la carte de référence à la position voulue pour des zooms de carte plus grands.

### **Menu principal Carte Ajuster la carte**

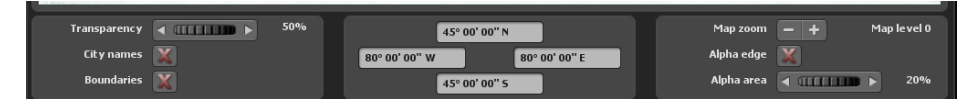

### Transparence:

Si vous ajustez ici la transparence de votre carte, vous pouvez voir la carte de référence à travers votre carte et mieux adapter votre propre carte. Cette valeur n'est utilisée que pour ajuster la carte et cela n'a aucune influence sur l'apparence future du globe terrestre.

#### Noms de villes:

Comme aide d'orientation, vous pouvez faire apparaître également les noms de villes, vous pouvez ainsi à l'aide des points des villes réajuster votre carte. Cochez pour afficher les noms de villes.

#### Frontières des pays:

Les frontières des pays servent également d'aide d'orientation et sont affichées lorsque la case est cochée.

#### Zoom sur la carte:

Avec les boutons  $\langle \cdot \rangle$  et  $\langle \cdot \rangle$ , vous pouvez ajuster le niveau de la carte et ainsi le facteur zoom de la carte de référence. Vous pouvez ainsi ajuster avec plus de précision votre carte sur la carte de référence et augmenter ainsi l'harmonie.

### Bord alpha:

Si vous ne deviez pas déjà avoir pourvu votre carte d'un programme d'une zone de transition douce, alors vous pouvez le faire grâce à cette fonction. Votre carte n'est plus affichée sur le globe avec des angles vifs mais s'insère dans la carte basique dans une transition douce. Cochez la case pour utiliser la fonction.

#### Zone alpha:

Sélectionnez ici le trait, c'est-à-dire l'épaisseur du bord-alpha qui doit entourer votre carte. Veuillez faire attention à ce que votre carte ait suffisamment de place sinon des informations importantes pourraient être perdues.

### **Menu principal Carte Ajuster la carte**

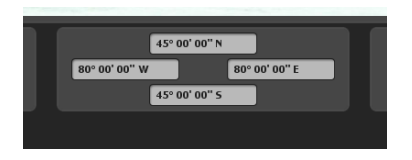

Vous pouvez également remplir manuellement les champs des coordonnées de votre carte. Les champs sont fixés de façon à ce que les coordonnées de votre carte indiquent le cadre correspondant de votre carte.

Dans les champs de gauche et de droite, indiquez la longitude et dans les champs supérieurs et inférieurs la latitude.

Information:

Faites attention au format de sortie afin que Vasco da Gama puisse lire correctement vos données. Vous disposez de trois variantes pour la saisie des coordonnées.

### Degrés, minutes, secondes

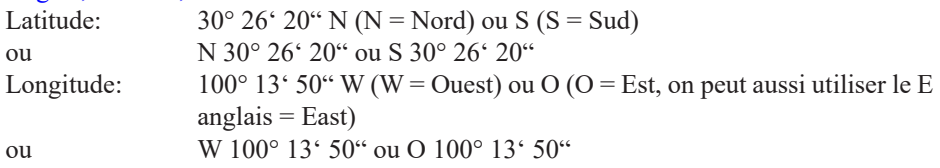

### Degrés, minutes décimales

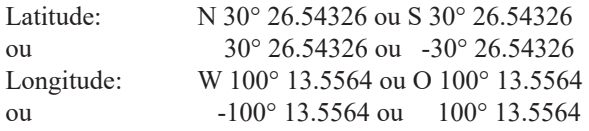

### Degrés décimaux

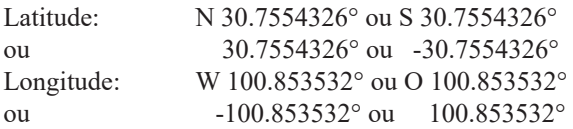

### Information:

Les abréviations « N », « S », « W » et « O » (ou la variante anglaise « E » pour Est) peuvent être indiquées avant ou après les coordonnées.

Cela ouvre la boite de dialogue de sélection de carte. Ici, vous pouvez spécifier une couleur d'arrière-plan qui s'affichera à l'extérieur de la carte insérée, par exemple, pour différents paramètres de la caméra (angles). Pour faire ce choix, cliquez sur « Choisir la couleur » et vous pouvez maintenant sélectionner une couleur.

Choisir des cartes supplémentaires

Si vous souhaitez ajouter votre propre carte sur l'itinéraire que vous devez créer, alors cliquez sur le bouton « Ajouter une nouvelle carte ». Dans la boîte de dialogue suivante, accédez à votre carte et cliquez sur « Ouvrir ». La boîte de dialogue « Choisir sa propre carte » apparaît.

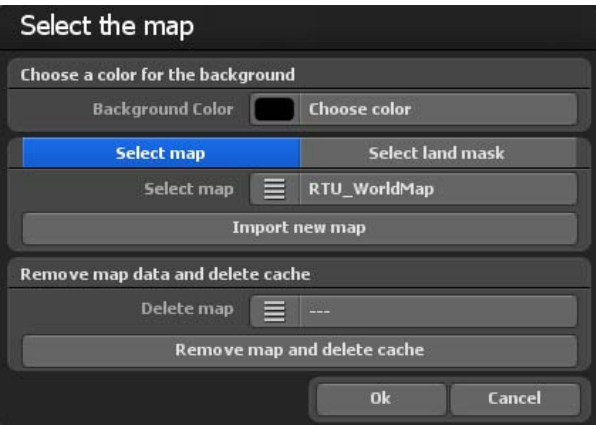

Cela ouvre la boite de dialogue de sélection de carte. Ici, vous pouvez spécifier une couleur d'arrière-plan qui s'affichera à l'extérieur de la carte insérée, par exemple, pour différents paramètres de la caméra (angles). Pour faire ce choix, cliquez sur « Choisir la couleur » et vous pouvez maintenant sélectionner une couleur.

### Choisir des cartes supplémentaires

Si vous souhaitez ajouter votre propre carte sur l'itinéraire que vous devez créer, alors cliquez sur le bouton « Ajouter une nouvelle carte ». Dans la boîte de dialogue suivante, accédez à votre carte et cliquez sur « Ouvrir ». La boîte de dialogue « Choisir sa propre carte » apparaît.

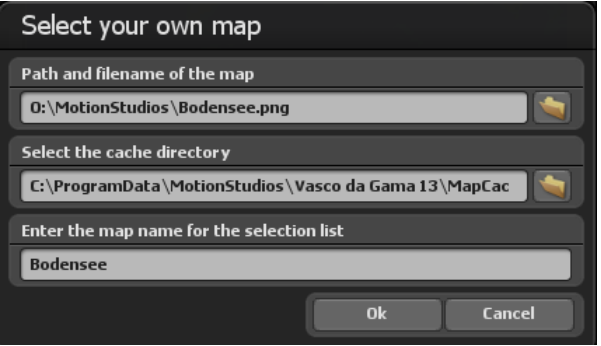

Vous êtes face à 3 champs de saisie qui vous permettent d'intégrer votre propre carte dans Vasco da Gama.

Dans le premier champ, vous pouvez saisir directement le dossier et le nom du fichier. Ou bien, cliquer à droite de ce champ sur le bouton « Dossier » pour ouvrir la fenêtre de sélection de fichier. Vous pouvez maintenant accéder à votre carte et puis la sélectionnez ; le chemin d'accès à la carte sera alors défini et s'affichera. Cette carte doit être dans un format graphique courant (PNG, JPG, TIF, BMP, etc.).

### Sélectionner un masque de pays supplémentaire

Vous pouvez également ajouter un masque de pays pour vos cartes géographiques en mode carte à plat. Pour ce faire, sélectionnez l'onglet "Sélectionner un masque de pays". La procédure est identique à celle des cartes géographiques. Veillez simplement à utiliser un autre nom pour le masque de pays et à ce que celui-ci ne comporte pas plus de 30 lettres. Par exemple, vous pouvez nommer la carte géographique "Berlin" et le masque terrestre "Berlin Maske", vous pourrez ainsi bien distinguer les cartes sur le disque dur.

### **Sélectionnez le dossier du cache**

La carte est convertie en un format lisible par Vasco da Gama ; les données sont stockées dans une mémoire dite cache. Sélectionnez un dossier sur votre disque dur avec suffisamment d'espace disque. En fonction de votre carte, le volume de données peut rapidement atteindre plusieurs centaines de Mo. Si vous travaillez avec un grand nombre de vos propres cartes, choisissez de les stocker en même temps sur un disque dur avec un espace mémoire de plusieurs Go (par exemple, un autre disque dur vidéo dans le système). Vous pouvez spécifier le cache, mais aussi chaque carte séparément, afin de répartir les données sur plusieurs disques durs.

### **Spécifier le nom de la carte pour la liste de sélection**

Enfin, indiquez encore le nom de la carte qui devra ensuite apparaître dans la liste de Vasco da Gama. Sans paramètres spécifiques d'utilisateur, Vasco da Gama utilise automatiquement le nom de fichier comme nom de la carte. Vous pouvez le modifier à votre convenance. Il est conseillé de choisir un nom qui décrit le contenu de la carte et qui sera ainsi plus facile à retrouver ultérieurement.

### **Pour importer la carte,** cliquez sur OK.

Maintenant, dans le choix de la carte sous « Choisir des cartes supplémentaires », apparaît la carte nouvellement sélectionnée qui peut également être désactivée ici.

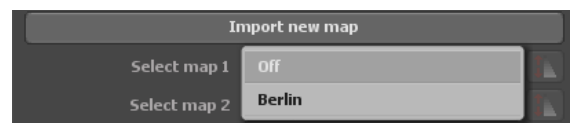

### **Effacer** les données de la carte du disque dur :

Ici, vous pouvez effacer celles de vos cartes dont vous n'avez plus besoin. Ainsi, cette carte sera retirée de Vasco da Gama et l'espace disque (cache) sur le disque dur à nouveau libéré. La carte originale n'en est pas affectée et reste disponible sur votre disque dur.

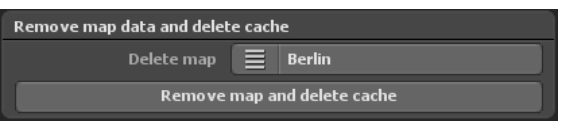

### *Remarque :*

*Si vous voulez supprimer une carte encore utilisée dans un projet, ces données de projet seront supprimées ! Dans ce cas, vous devrez recréer la carte manquante.*

### Effacer une carte :

Sélectionnez ici la carte que vous souhaitez retirer de Vasco da Gama et supprimer du disque dur.

### **Page 93**

Retirer les données cartographiques et vider le cache :

Après avoir choisi la carte que vous souhaitez supprimer, cliquez sur le bouton « Retirer les données cartographiques et vider le cache ».

Maintenant apparaît encore un avertissement, où vous êtes à nouveau invité à confirmer la suppression des données cartographiques. Appuyez ici sur « Oui » pour supprimer

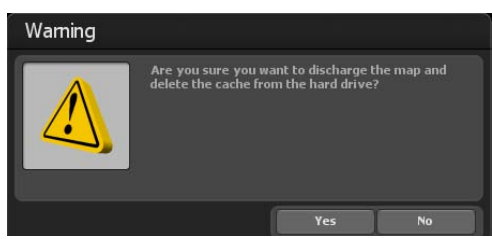

définitivement les cartes.

Si vous souhaitez intégrer la nouvelle carte 2D, alors cliquez sur « Ok » dans la boîte de dialogue de sélection de carte. La carte est intégrée dans l'affichage éditeur de Vasco da Gama 17. Ainsi, l'importation d'une carte plane 2D est terminée, vous pouvez maintenant commencer la création d'un itinéraire. Pour positionner la caméra dans votre itinéraire, suivez les instructions dans le chapitre Caméra.

### *Remarque :*

*Plus de conseils pratiques et la création d'itinéraire sur une carte plane 2D avec guidage de caméra simple sont disponibles dans le chapitre 15*,

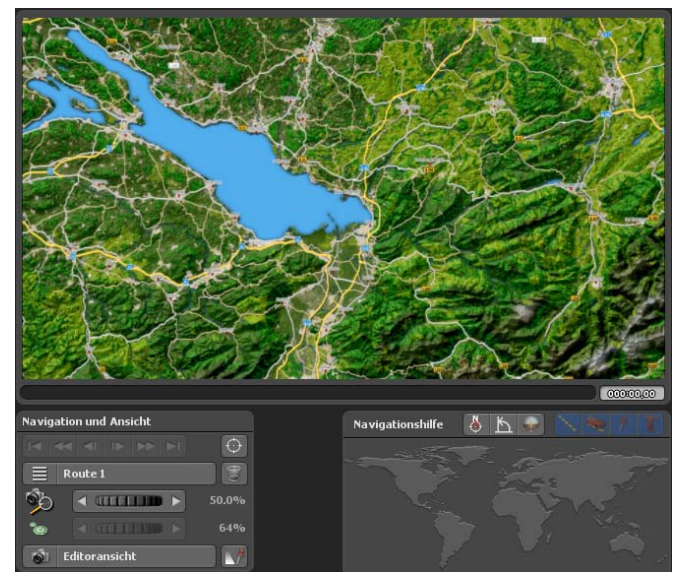

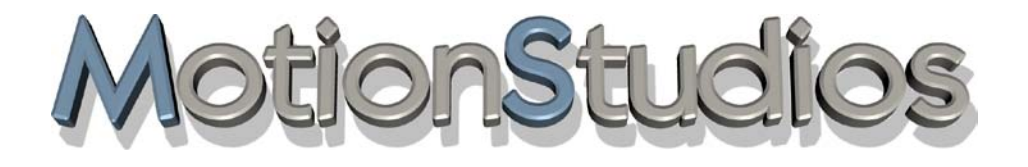

## **Chapitre 7**

## **Itinéraire**

Les réglages pour les arrêts et les points de base ainsi que la ligne d'itinéraire peuvent être appliqués dans le menu principal **Itinéraire** . Le menu des paramètres d'itinéraire **à l'arrêt** est actuellement actif. Pour effectuer des réglages dans ce menu, cliquez sur le bouton Créer un point de départ.

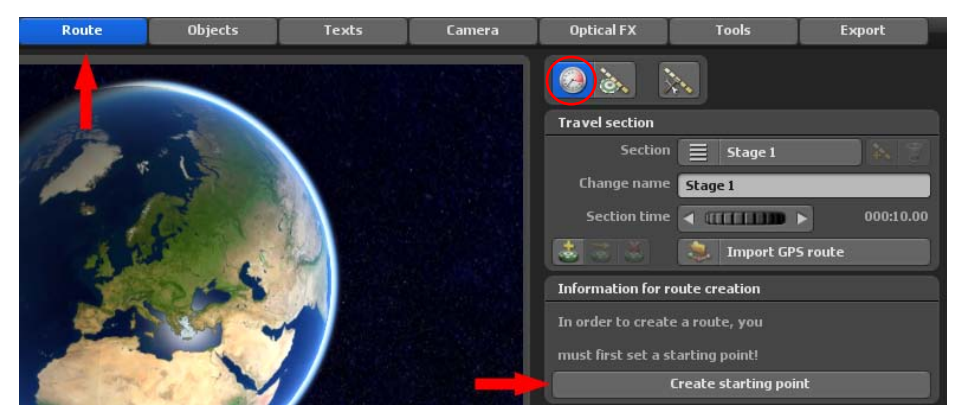

Ensuite, en maintenant le bouton gauche de la souris enfoncé, positionnez le point d'arrêt défini (point de départ vert de l'itinéraire) à l'endroit souhaité dans l'aperçu de la carte.

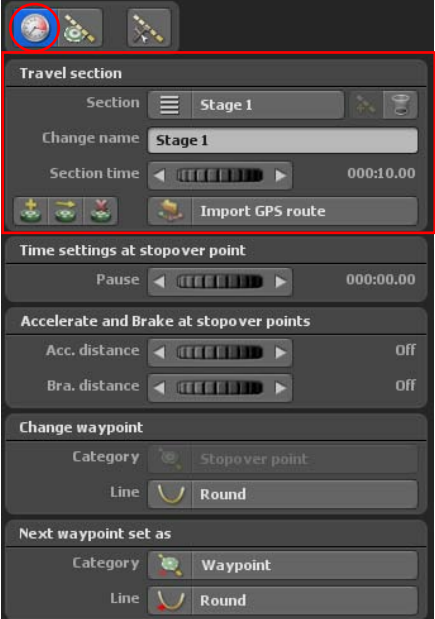

Les paramètres détaillés dans le menu Paramètres **d'itinéraire à l'arrêt** sont maintenant affichés.

Chaque itinéraire est constitué au moins d'un segment ou d'une étape. Vous trouverez les paramètres de chaque étape en haut à droite sous le segment de l'itinéraire.

Le bouton  $\left|\frac{3}{2}\right|$  ajoute une nouvelle étape et le bouton corbeille supprime une étape.

Sous «Changerde nom», vous pouvez indiquer un nom individuel pour l'étape correspondante.

La curseur durée du segment détermine la durée de chaque étape.

### **De plus, vous disposez des fonctions suivantes :**

**1.** Créer un point de cheminement à l'aide de la base de données GPS (également possible en mode carte simple si la carte utilisée est géoréférencée)

**3.** Déplacer un point de cheminement vers une position de la base de données GPS (également possible en mode carte simple si la carte utilisée est géoréférencée)

### **3.** Supprimer un point de cheminement

**4.** Importer une trace GPS et créer un itinéraire à partir de celle-ci, cette option est également possible en mode carte simple si la carte utilisée est géoréférencée)

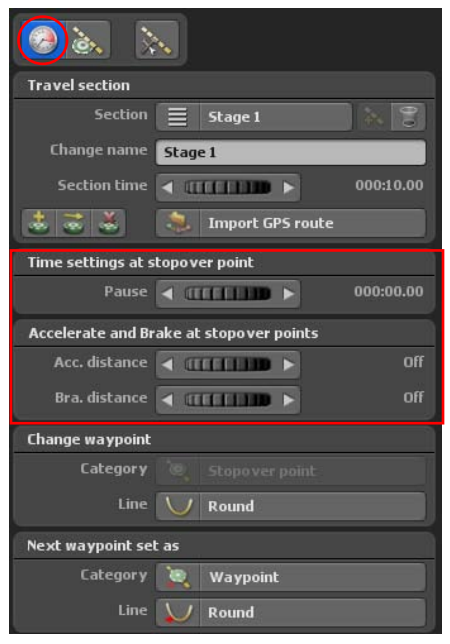

### Temps d'arrêt :

Vous déterminez ici le temps pendant lequel un objet tête doit rester à un arrêt avant de poursuivre le trajet vers un autre arrêt de l'itinéraire.

Accélération et décélération au point d'arrêt : L'option accélérer et décélérer permet une accélération en douceur de l'objet principal sélectionné au début et un arrêt lent à la fin d'une étape.

### Chemin d'accélération :

La distance d'accélération définit la distance d'accélération de l'objet tête au point d'arrêt de l'itinéraire. Grâce à la molette, définissez la distance d'accélération de l'objet tête au point de départ de la section d'itinéraire souhaitée.

### Distance de décélération :

Cette option définit la distance de décélération de l'objet tête avant un point d'arrêt. Avec la

molette, définissez la distance de décélération de l'objet de tête à la fin de la section d'itinéraire souhaitée.

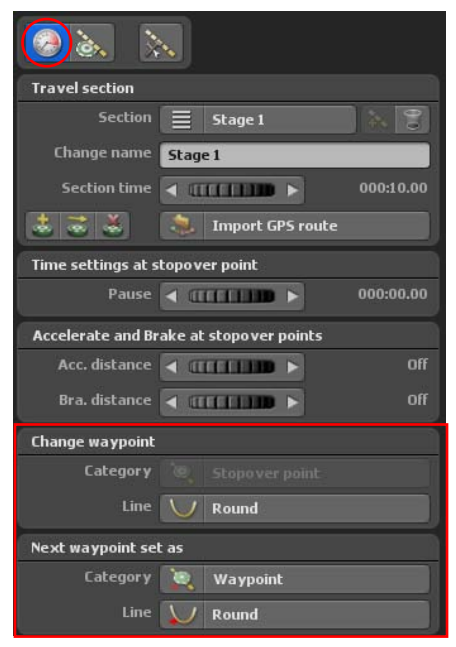

### **Ajuster les points de cheminement :**

#### Catégorie :

Changez le point de cheminement actuel entre base / point d'arrêt.

### Tracé :

Changez le point de cheminement actuel entre le tracé angulaire / arrondi.

### **Définir le prochain point de cheminement comme :**

### Catégorie :

Insérer le prochain point de cheminement comme point d'appui / point d'arrêt

### Tracé :

Insérer le prochain point de cheminement avec des lignes carrées / rondes

### **Menu principal Itinéraire Ligne itinéraire Smart-Mode**

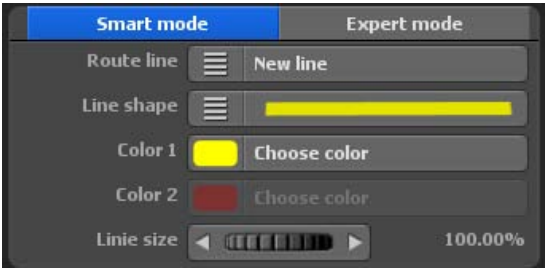

### **Extension des paramètres de ligne**

Ici vous pouvez spécifier les paramètres de représentation des lignes entre les points d'arrêts de l'itinéraire. Vous pouvez ainsi personnaliser le type de ligne pour chaque point d'arrêt de l'itinéraire.

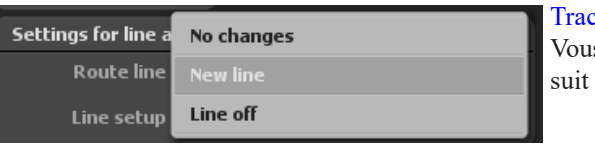

 $x \neq 0$  de ligne : s pouvez le sélectionner comme

### Pas de modification :

Aucune modification de la représentation de l'itinéraire n'est paramétrée au point d'arrêt, les paramètres de ligne du point d'arrêt précédent continuent d'être utilisés.

### Nouvelle section de ligne :

Si vous choisissez cette option, vous pouvez définir d'autres paramètres pour l'apparence de l'itinéraire

### Désactiver la ligne :

La ligne est désactivée, il n'y a plus d'affichage de ligne, les paramétrages ne sont alors plus possibles.

### **Menu principal Itinéraire Ligne itinéraire Smart-Mode**

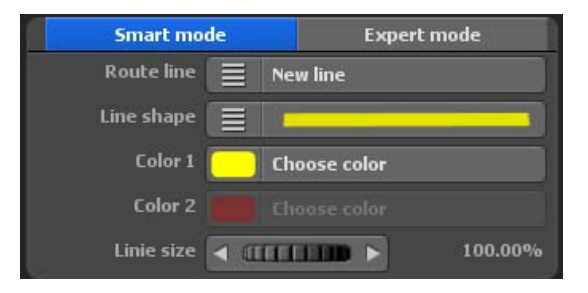

### Forme de ligne :

Pour la forme de ligne, vous avez le choix entre 36 lignes prédéfinies. Sélectionnez ici la variante souhaitée.

### Couleur 1 et couleur 2 :

Vous pouvez ainsi ajuster la couleur de ligne selon vos souhaits.

### Taille de ligne :

Vous ajustez ici la taille de la ligne. Sélectionnez la taille de sorte que la ligne d'itinéraire soit facilement visible.

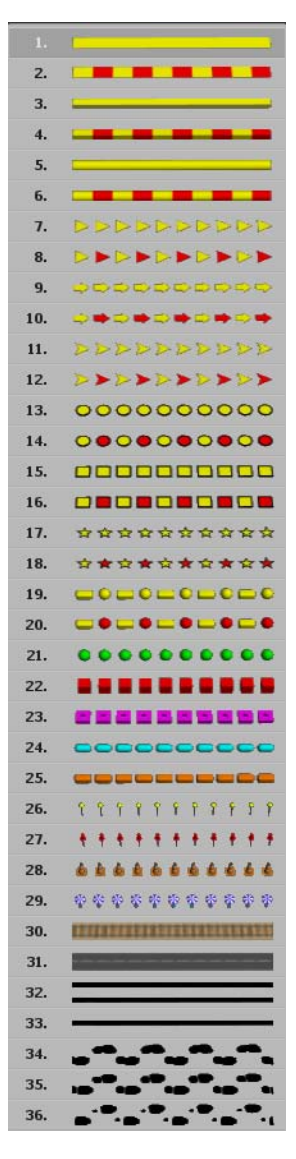

### **Menu principal Itinéraire Ligne itinéraire Expert-Mode**

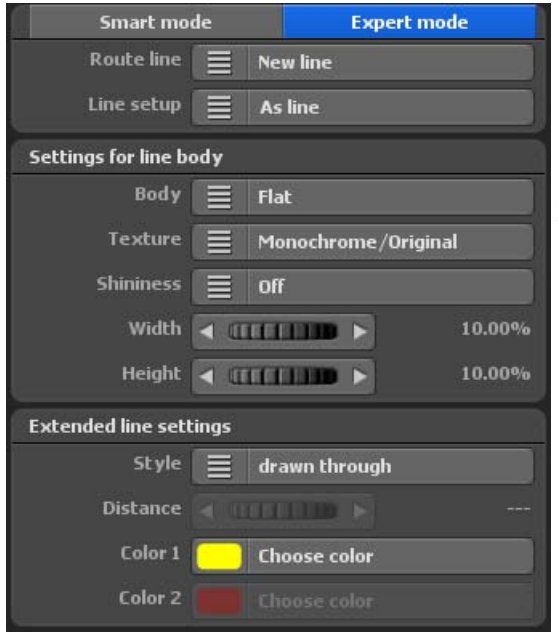

### **Extension des paramètres de ligne**

Ici vous pouvez spécifier les paramètres de représentation des lignes entre les points d'arrêts de l'itinéraire. Vous pouvez ainsi personnaliser le type de ligne pour chaque point d'arrêt de l'itinéraire.

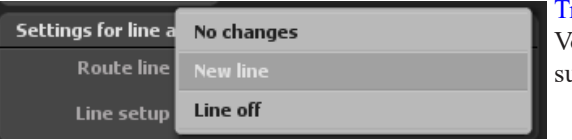

racé de ligne : ous pouvez le sélectionner comme suit

### Pas de modification :

Aucune modification de la représentation de l'itinéraire n'est paramétrée au point d'arrêt, les paramètres de ligne du point d'arrêt précédent continuent d'être utilisés.

### Nouvelle section de ligne :

Si vous choisissez cette option, vous pouvez définir d'autres paramètres pour l'apparence de l'itinéraire

### Désactiver la ligne :

La ligne est désactivée, il n'y a plus d'affichage de ligne, les paramétrages ne sont alors plus possibles.

### **Choix entre corps de ligne et objets de ligne**

Vous sélectionnez ici les formes qui seront utilisées pour la structure des lignes.

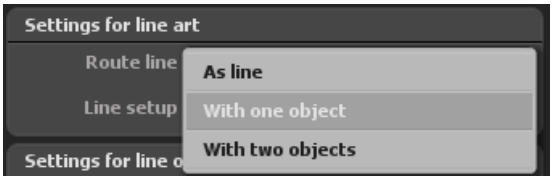

Vous disposez de Corps ligne (représentation en tant que ligne), À partir de d'un objet ligne ou À partir de de deux objets ligne. Vasco de Gama 8 permet ainsi de composer des lignes à partir d'objets également.

### **Paramétrages du corps ligne**

Sélectionnez Corps ligne. Vous pouvez ensuite par exemple utiliser les corps-types de ligne suivants.

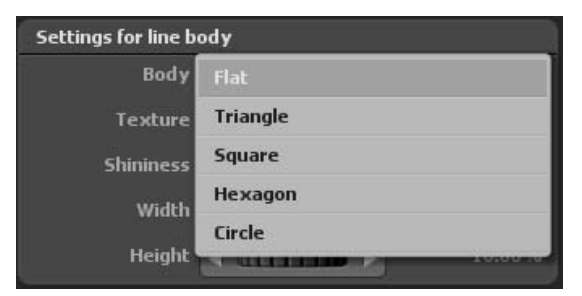

Dans l'option Texture, vous avez le choix entre de nombreux modèles de dessins pour structurer la surface. Les corps de ligne choisis (par exemple Plat, Triangle, etc.) peuvent ainsi être définis dans la structure de la surface elle-même.

L'option Brillance permet de faire apparaître les corps de ligne à deux degrés de brillance (moyen et haut). Elle peut aussi être complètement désactivée.

Les options Largeur et Hauteur définissent, au choix, la largeur et la hauteur des corps de ligne sélectionnés.

### *Remarque :*

*Les paramétrages effectués sont visibles dans l'aperçu de projet de Vasco da Gama.*

### **Paramétrages pour un objet de ligne ou 2 objets de ligne**

Sélectionnez À partir d'un objet ligne, vous pouvez ensuite à l'aide de l'option Objet utiliser différents types d'objets pour représenter la structure de la ligne.

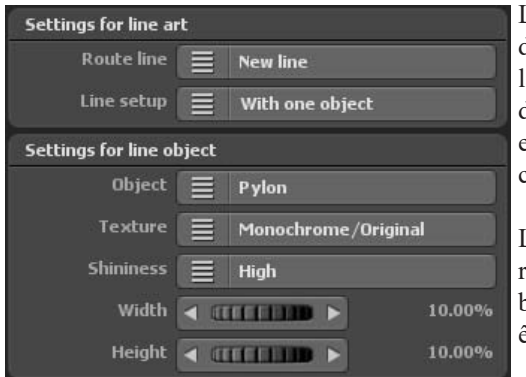

L'option Texture met à votre disposition de nombreux modèles de dessins pour la conception de la surface. Les objets de ligne sélectionnés (Pylône, Ballons, etc.) peuvent ainsi être définis dans la conception de la surface elle-même.

L'option Brillance permet de faire apparaître les objets de ligne à deux degrés de brillance (moyen et haut). Elle peut aussi être complètement désactivée.

Les options Largeur et Hauteur définissent au choix la largeur et la hauteur des objets ligne sélectionnés.

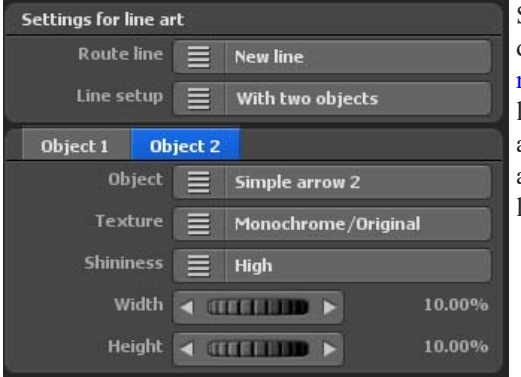

Si vous voulez construire la ligne d'itinéraire À partir de deux objets ligne, sélectionnez dans la construction de ligne À partir de deux objets ligne. Un autre registre de paramétrage apparaît alors pour définir le second objet de ligne Object<sub>2</sub>.

### *Remarque*

*Les paramétrages effectués sont visibles dans l'aperçu de projet de Vasco da Gama.*

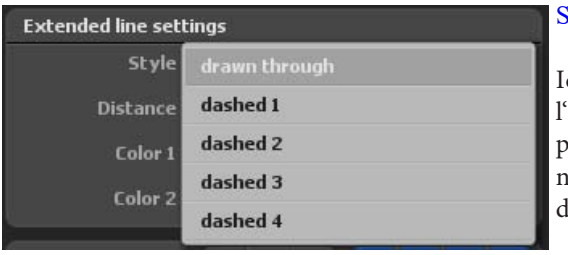

### Style:

Ici, vous décidez si la ligne de l'itinéraire doit être continue ou en pointillé. En plus de la ligne continue, il existe également 4 variantes différentes de ligne en pointillé.

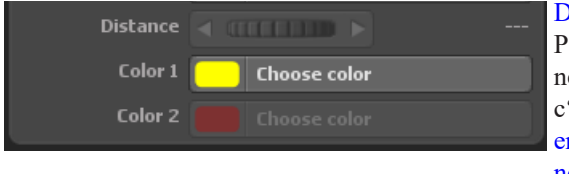

### **Distance**

Pour le style de ligne continue, on ne peut pas définir de distance, mais c'est possible pour les styles de ligne en pointillés ou pour les types de ligne avec un objet ou avec deux objets comme le type de ligne 10.

La distance des objets dans la ligne peut ensuite avoir par exemple l'aspect suivant dans l'aperçu du projet, en fonction de votre choix

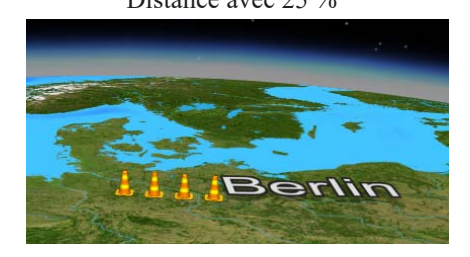

Distance avec 25 % Distance avec 60 %

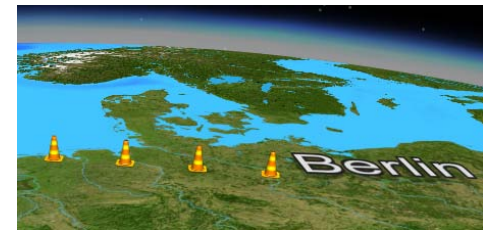

### Couleur :

En sélectionnant l'option Nouveau segment de ligne, vous pouvez paramétrer les couleurs pour la ligne. Pour cela, cliquez sur l'option Couleur 1 sur le bouton Sélectionner la couleur. Dans la fenêtre de dialogue choix de couleurs, paramétrez la couleur que vous souhaitez pour votre tracé d'itinéraire.

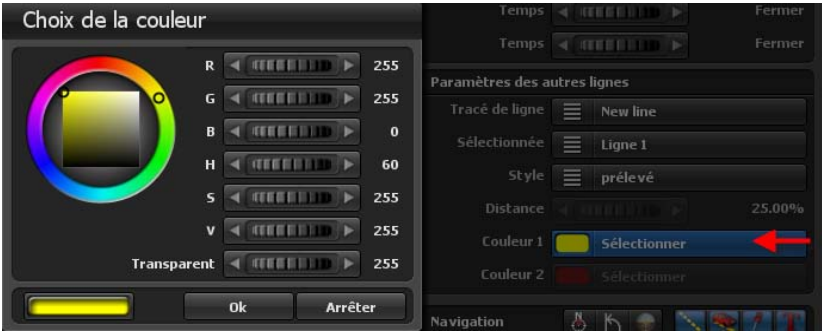

En cliquant sur OK, vous appliquez le paramètre de couleur (par exemple la couleur jaune).

### *Remarque :*

*Si, par exemple, vous avez sélectionné un type de ligne dans un style en pointillé ou composé de 2 objets, vous pouvez, pour le style en pointillé ainsi que pour les deux types d'objets de la ligne, définir la couleur indépendamment l'un de l'autre. Ensuite, utilisez l'option Couleur 2 et sélectionnez la couleur désirée. L'option Couleur 2 ne peut pas être sélectionnée pour les types de ligne avec un objet ou des lignes continues.* 

### **Paramétrages généraux pour la représentation du tracé de l'itinéraire**

### Le menu **Paramétrage pour le tracé de l'itinéraire**

Vous effectuez ici des paramétrages globaux pour le Tracé des lignes et vous effectuez les Paramétrages pour le dessin de la ligne.

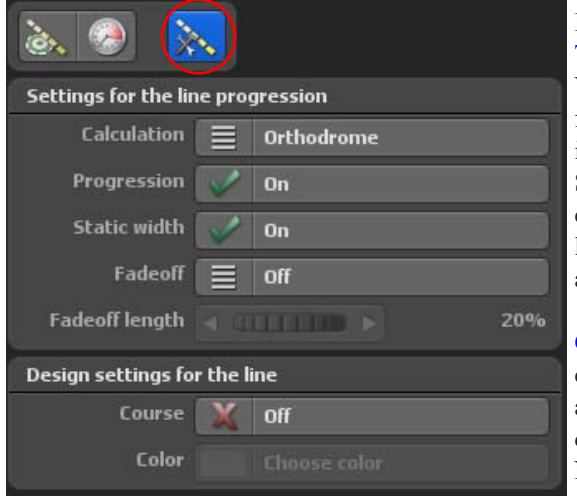

### **Paramètres du tracé de la ligne**  Tracé de la ligne:

Vous démarrez ou arrêter ici la fonction Afficher ligne. Cette ligne indique le parcours de l'itinéraire Si vous choisissez par ex. un avion comme objet principal, celui-ci laisse une ligne sur un parcours allant d'un point A vers un point B.

Calcul du trace: Avec la sélection calcul du tracé, vous indiquez avec quel module Vasco da Gama doit calculer le tracé sur le globe. Nous distinguons ici loxodromique et orthodromique. Avec le calcul

orthodromique, on calcule le chemin le plus court entre deux points d'un globe terrestre. Le calcul loxodromique ressemble à un tracé d'itinéraire en forme de spirale sur de grandes distances.

### Largeur statique:

Vous pouvez ici indiquer si la largeur des lignes doit s'agrandir ou diminuer en fonction du zoom de la caméra. Vous pouvez également paramétrer de façon à ce que la ligne ne soit pas concernée par le zoom et qu'elle reste identique.

### Masquer:

Vous pouvez sélectionner ici 3 états, Arrêt, Marche (fixe) et Marche (continu). Si vous choisissez Arrêt, la ligne du tracé reste affichée pendant toute la durée du parcours.

Sinon le tracé de la ligne du parcours n'est affiché que lors des différents paramétrages directement après l'objet principal. Vous voyez la différence à un point d'arrêt avec le temps d'arrêt: Sur fixe, la ligne reste comme elle est, sur continu la ligne continue d'être masquée.

### **Paramétrages généraux pour la représentation du tracé de l'itinéraire**

#### Durée de masquage:

Cette fonction est activée lorsque le masquage Marche (fixe) et Marche (continu) a été préalablement sélectionné. Par ce paramétrage, vous déterminez combien de temps la ligne du parcours doit être affichée avant d'être masquée.

#### **Paramètres du tracé de la ligne**

Parcours:Lorsque vous avez sélectionné l'option Marche, l'itinéraire complet s'affiche sous forme de ligne. Dans la mesure où la ligne est déterminée, le parcours s'affiche tout au long de l'itinéraire.

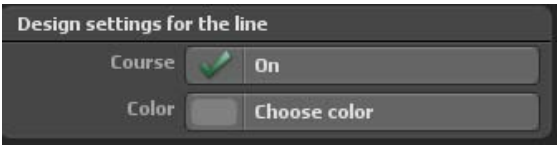

### Couleur:

A l'aide du bouton Sélectionner couleur, vous déterminez une couleur pour le parcours.

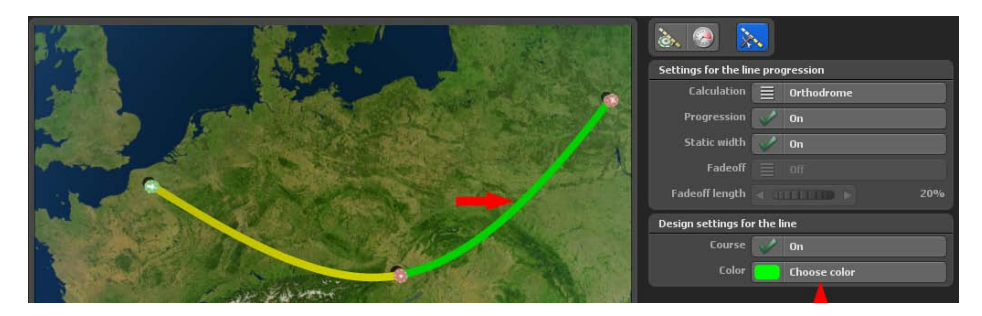

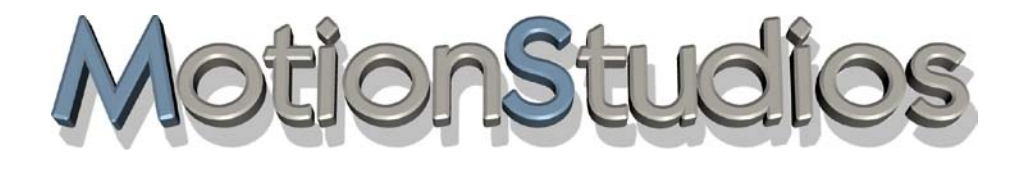

## **Chapitre 8**

# Menu principal **Objets**

**Page 108**
#### **Das Hauptmenü Objekte und seine Menüs:**

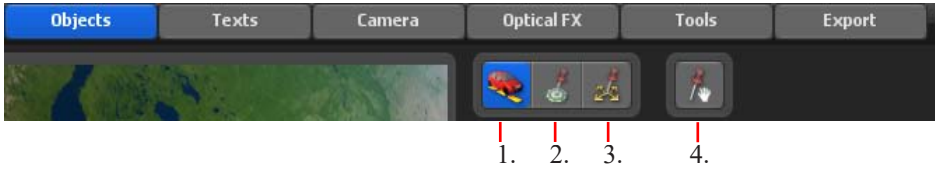

- 1. Menu: Paramères de l'objet de tête
- 2. Menu: Objet du point d'arrêt
- 3. Menu: Paramétrage d'objets libres
- 4. Menu: Fonction glisser-déposer pour les objets 3D libres

Dans le menu **Objets**, vous effectuez des paramétrages pour la sélection des objets et son application au point d'arrêt et d'appui ainsi que pour des objets libres qui peuvent être librement positionnés dans la carte. Dans le premier menu, vous trouvez les paramètres de l'objet tête. Avec les objets tête (objets en mouvement) vous survolez ou vous parcourez votre itinéraire.

### **Objet sélection pour l'objet principal:**

#### Objet principal (objet mobile):

Cliquez sur le bouton Pas de modification, d'autres options sont affichées. En mode Pas de modification, aucun paramétrage n'est possible.

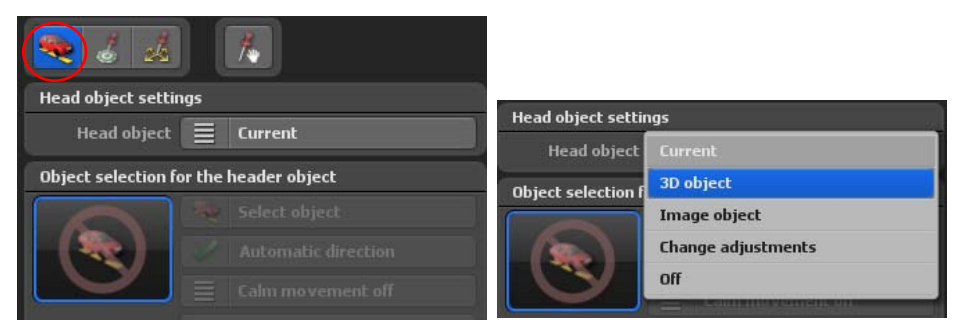

L'option Objet 3D ou Objet image permet de sélectionner un objet principal. Avec Modifier le paramétrage vous pouvez modifier l'objet actuellement sélectionné (il faut d'abord sélectionner un objet). Arrêter objet supprime l'objet de l'itinéraire.

#### Sélectionner:

Après avoir sélectionné l'option Objet 3D ou Objet image, vous disposez à présent du bouton Sélectionner objet.

Cliquez à présent sur le bouton Sélectionner objet, une fenêtre Sélection de l'objet ou une fenêtre de choix de fichiers apparaît en fonction du choix de l'objet principal.

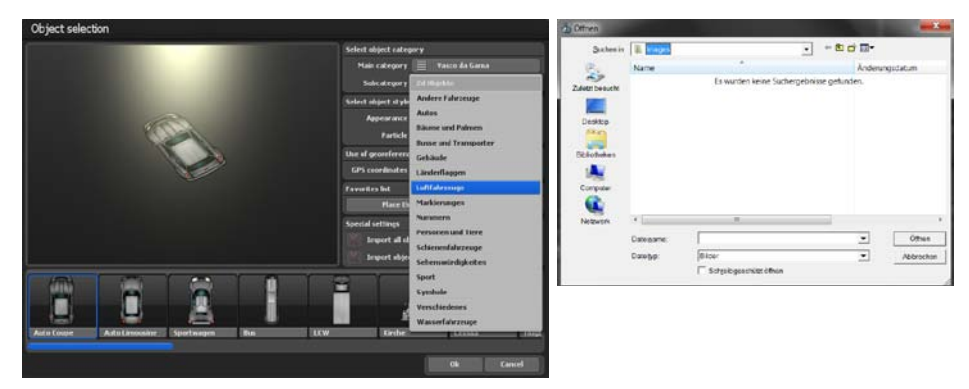

La catégorie principale est activée après l'installation de paquets d'objets ou après la création d'une liste de favoris, la catégorie par défaut Vasco da Gama est actuellement disponible. Dans la sous-catégorie, vous trouverez différentes catégories d'objets (par ex. des avions, etc.). Dans la fenêtre de représentation des objets, vous pouvez modifier l'apparence de l'objet de tête (couleur) et l'utilisation des effets de particules. L'utilisation des données géoréférencées est désactivée pour les objets de tête. Vous avez la possibilité d'ajouter des objets dans la liste des favoris.

Sélectionnez un objet et cliquez sur Ok. L'objet a été inséré sur un point d'arrêt de l'itinéraire. Vous trouverez plus d'informations dans le chapitre sur la galerie d'objets 3D.

Il est recommandé de déclencher l'option Orientation.auto, l'objet principal se déplace en direction du parcours de l'itinéraire.

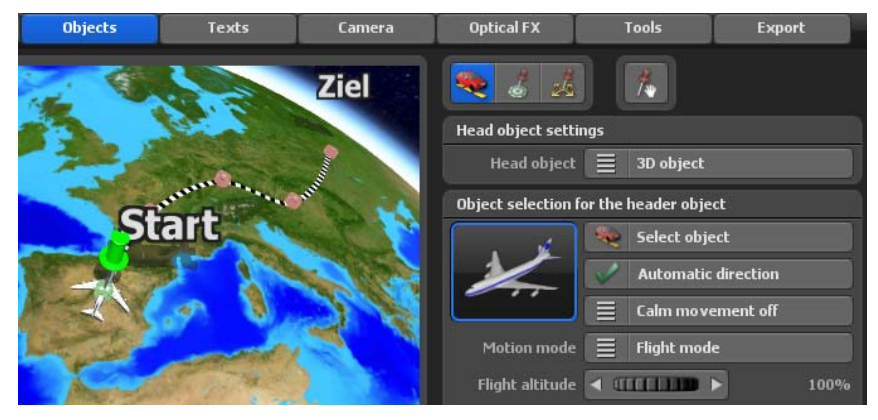

#### Réduire le mouvement

Activez l'option mouvement atténué, il y a 3 options d'atténuation disponibles : basse, moyenne et forte. Si vous activez l'option réduire le mouvement, le mouvement de l'objet de tête sera réduit sur des cheminements comportant de nombreuses courbes ou au départ de cartes urbaines (avec un tracé angulaire), les mouvements de l'objet pouvant comporter des angles seront réduits.

#### Modes de déplacement :

Dans les modes de déplacement, vous pouvez choisir entre le mode avion et le mode moto. Selon le mode, des mouvements d'avion ou de moto sont simulés.

Avec l'option animation, les objets animés peuvent s'arrêter au point d'arrêt (si un temps de maintien est spécifié !). Ainsi, un randonneur au point d'arrêt ne court pas sur place.

#### Taille statique:

Déterminez ici si la taille de l'objet est statique

Taille:Vous déterminez ici le paramétrage de la taille de l'objet (de 1 % à 1000 %). Veuillez également faire attention aux paramètres globaux de la taille de l'objet pour les objets 3D, les images et les textes.

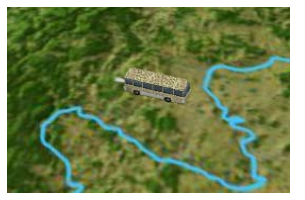

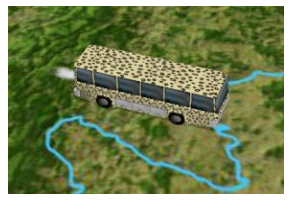

Dans la zone inférieure des **Paramètres pour objet tête**, se trouvent 4 registres dans lesquels vous pouvez définir les paramètres de Position, Vue, Durée du fondu de l'objet tête. Vous pouvez également ajouter des effets.

#### **Propriétés de la position**

#### Angle, distance et hauteur:

Grâce à ces régleurs, vous fixez la position précise de l'objet au point d'arrêt.

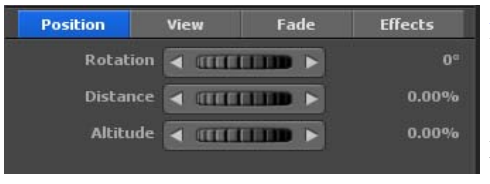

#### Angle:

Vous indiquez ici dans le sens des aiguilles d'une montre dans quelle direction l'objet doit être distant du point d'arrêt. 0° vaut pour la direction du Nord, 90° pour l'Est, 180° pour le Sud et 270° pour l'Ouest.

Distance: Plus la distance est grande, plus l'objet se déplace loin du point d'arrêt.

Hauteur: Ici vous indiquez la hauteur relative de l'objet sur la carte. Ceci est particulièrement intéressant si vous désirez par ex faire atterrir un avion sur le sol.

#### *Remarque :*

*Les paramètres peuvent être directement contrôlés dans l'aperçu.*

#### **Propriétés de la vue**

Direction de la caméra:

Choisissez Marche, si vous souhaitez toujours avoir les objets tournés en direction de la caméra. Ceci est très utile pour toujours tourner par ex. une image dans l'angle optimal de la caméra.

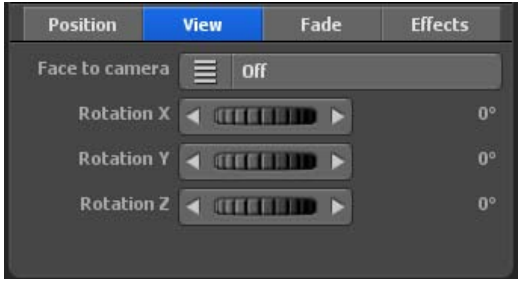

#### Angle X, angle Y et angle Z:

Grâce aux régleurs, vous pouvez déplacer l'objet dans la direction X/Y/Z.

#### **Propriétés du temps d'affichage**

#### Effet d'ouverture:

Cliquez sur le bouton Effet d'ouverture pour lancer une sélection d'aperçus et en sélectionner un.

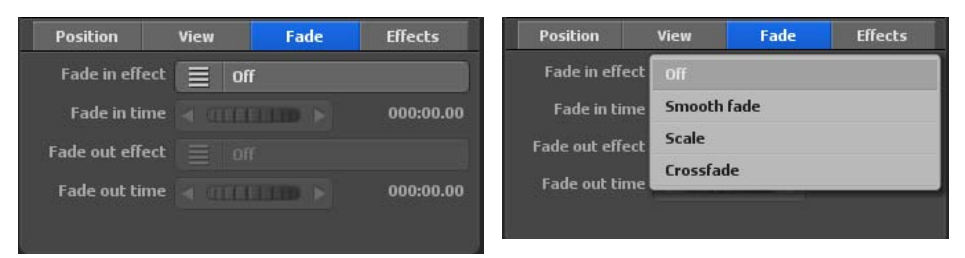

Choisissez par ex. fondu balayage.

#### Temps d'ouverture:

Vous déterminez ici la durée d'ouverture de l'affichage de l'objet.

#### Effet de fermeture:

Cliquez sur le bouton Effet de fermeture pour lancer une sélection d'aperçus et en sélectionner un. Décidez-vous aussi par ex. pour le fondu balayage.

#### Temps de fermeture:

Vous déterminez ici la durée de la fermeture de l'objet.

#### **Paramétrages des effets**

Il vous est possible de définir des effets pour l'objet tête sélectionné. Vous pouvez également définir la vitesse de l'effet.

#### Sélection effet:

Cliquez sur le bouton Sélection effet pour définir un effet pour l'objet sélectionné (par ex. Tourner autour de l'axe Y).

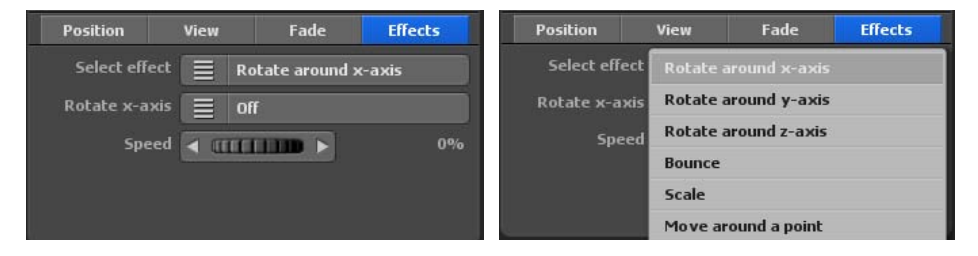

#### Tourner axe Y (selon sélection effet):

Cliquez sur ce bouton pour activer/désactiver cet effet.

#### Vitesse:

Vous déterminez ici la vitesse de l'effet sélectionné pour l'objet.

*Die Einstellungen können in der Vorschau direkt überprüft werden.*

Dans le menu principal Objet vous pouvez effectuer des paramétrages pour les objets et les images au point d'arrêt, le menu Objet au point d'arrêt

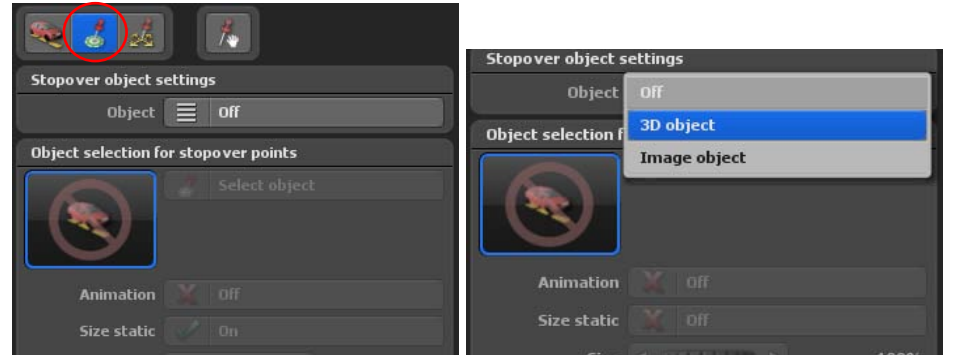

#### **Objet Sélection pour points d'arrêt:**  Objet:

En sélectionnant l'option Arrêt, vous ne pouvez pas procéder dans ce menu à des paramétrages.

Vous pouvez intégrer ici un autre objet pour chaque point d'arrêt de votre itinéraire de voyage. Sélectionnez pour cela l'option Objet 3D ou Objet image. D'autres possibilités de paramétrage sont à présent activées.

Appuyez sur Sélectionner objet pour ouvrir la sélection de l'objet (pour objet 3D) ou la sélection fichier (pour objet image). Sélectionnez ici l'objet que vous aimeriez placer au point d'arrêt.

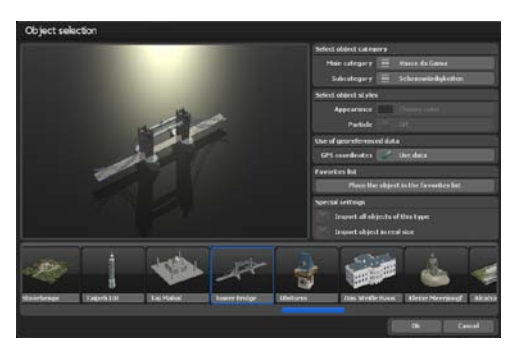

La catégorie principale est activée après l'installation de paquets d'objets ou après la création d'une liste de favoris, la catégorie par défaut Vasco da Gama est actuellement disponible. Dans les sous-catégories, vous trouverez plusieurs catégories d'objets (par ex. des sites touristiques, etc.).

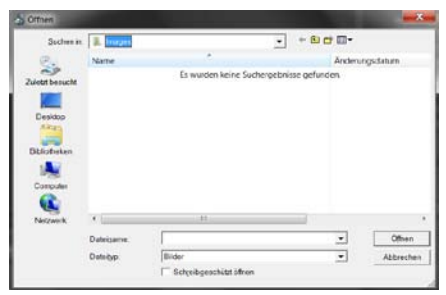

La catégorie principale est activée après l'installation de paquets d'objets ou après la création d'une liste de favoris, la catégorie par défaut Vasco da Gama est actuellement disponible. Dans les sous-catégories, vous trouverez plusieurs catégories d'objets (par ex. des sites touristiques, etc.).

Dans la fenêtre des représentations des objets, aucun réglage ne peut être effectué pour les sites touristiques. L'utilisation des données géoréférencées est activée pour les objets de tête, ils peuvent ainsi être positionnés avec précision. Vous avez la possibilité d'ajouter des objets dans la liste des favoris.

Sélectionnez un objet et cliquez sur Ok. L'objet a été inséré sur un point d'arrêt de l'itinéraire. Vous trouverez plus d'informations dans le chapitre sur la galerie d'objets 3D.

#### Animations :

Dans Vasco da Gama, des objets peuvent aussi être utilisés comme objets fixes, par exemple une voiture, donc bien sûr vous ne souhaitez pas que les pneus tournent lorsque la voiture est à l'arrêt. Un autre exemple : un moulin à vent qui tourne, mais parfois on ne souhaite pas qu'il tourne. Ceci est contrôlé par l'option animation On/Off. Les objets 3D, tels que les curiosités, ont rarement une animation intégrée (mouvement des éléments de l'objet), ici l'option animation reste désactivée.

#### Taille statique:

Déterminez ici si la taille de l'objet est statique.

#### Taille:

Vous déterminez ici le paramétrage de la taille de l'objet (jusqu'à 1000 %).

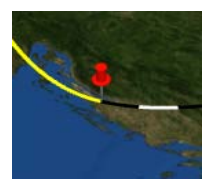

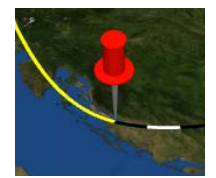

Dans la zone inférieure des **Paramètres pour l'objet arrêt**, se trouvent 4 registres dans lesquels vous pouvez définir les paramètres de Position, Vue, Durée du fondu de l'objet arrêt. Vous pouvez également ajouter des Effets.

#### **Propriétés de la position**

#### Angle, distance et hauteur:

Grâce à ces régleurs, vous fixez la position précise de l'objet au point d'arrêt.

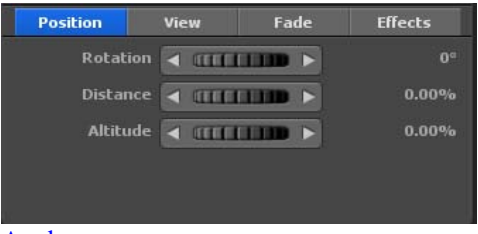

#### Angle:

Vous indiquez ici dans le sens des aiguilles d'une montre dans quelle direction l'objet doit être distant du point d'arrêt. 0° vaut pour la direction du Nord, 90° pour l'Est, 180° pour le Sud et 270° pour l'Ouest.

#### Distance:

Plus la distance est grande, plus l'objet se déplace loin du point d'arrêt.

#### Hauteur:

Ici vous indiquez la hauteur relative de l'objet sur la carte. Ceci est particulièrement intéressant si vous désirez par ex faire atterrir un avion sur le sol.

#### **Propriétés de la vue**

#### Direction de la caméra:

Choisissez Marche, si vous souhaitez toujours avoir les objets tournés en direction de la caméra. Ceci est très utile pour toujours tourner par ex. une image dans l'angle optimal de la caméra.

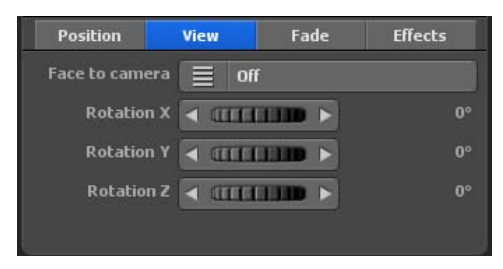

#### Angle X, angle Y et angle Z:

Grâce aux régleurs, vous pouvez déplacer l'objet dans la direction X/Y/Z

#### Effet d'ouverture:

Cliquez sur le bouton Effet d'ouverture pour lancer une sélection d'aperçus et en sélectionner un.

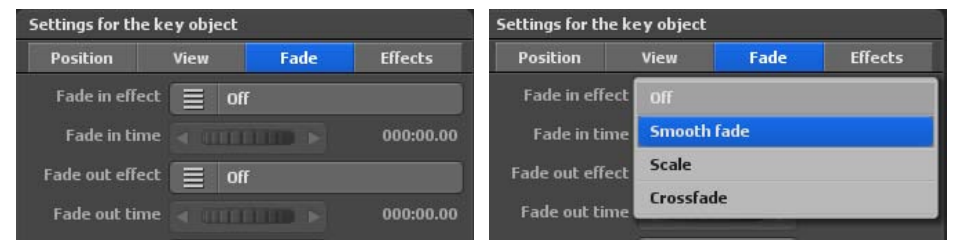

Choisissez par ex. fondu balayage.

#### Temps d'ouverture:

Vous déterminez ici la durée d'ouverture de l'affichage de l'objet.

#### Effet de fermeture:

Cliquez sur le bouton Effet de fermeture pour lancer une sélection d'aperçus et en sélectionner un.

Décidez-vous aussi par ex. pour le fondu balayage.

Temps de fermeture: Vous déterminez ici la durée de la fermeture de l'objet.

#### Temps d'arrêt:

Vous déterminez ici un temps d'arrêt de l'objet au point d'arrêt/d'appui. Vous déterminez d'une part avec le temps d'arrêt au point d'arrêt pendant combien de temps l'objet doit être visible. Vous pouvez d'autre part déterminer ici un temps d'arrêt supplémentaire.

#### **Paramétrage Effets**

Il vous est possible de définir des effets pour l'objet arrêt sélectionné. Vous pouvez également définir la vitesse de l'effet.

#### Sélection effet:

Cliquez sur le bouton Sélection effet pour définir un effet pour l'objet sélectionné (par ex. Tourner autour de l'axe Y).

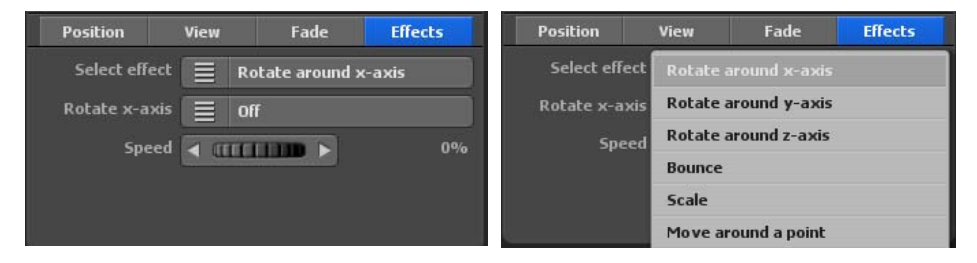

#### Tourner axe Y (selon sélection effet):

Cliquez sur ce bouton pour activer/désactiver cet effet.

#### Vitesse:

Vous déterminez ici la vitesse de l'effet sélectionné pour l'objet.

Le registre Objets, Libre emplacement de l'objet et du texte, le menu **Propriétés des objets libres.**

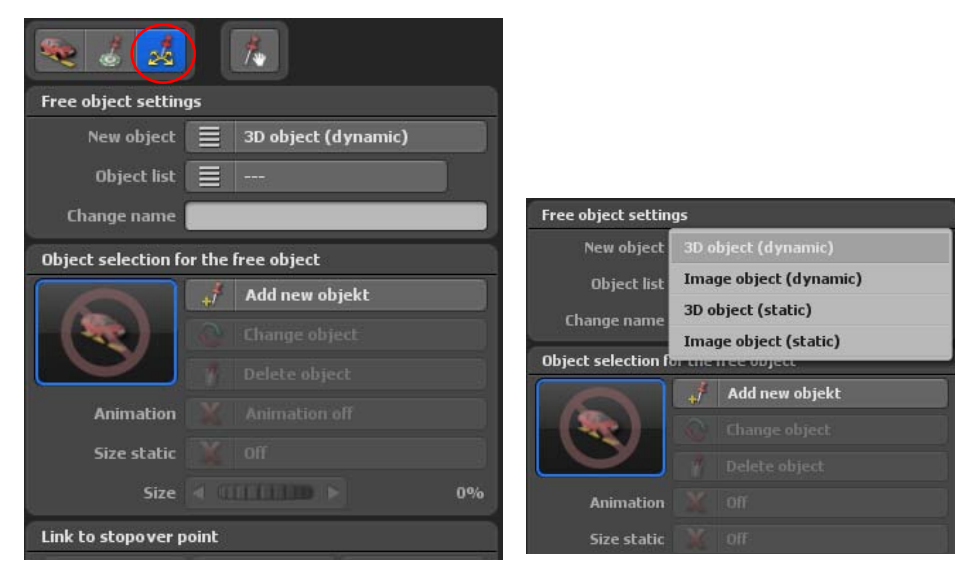

Dans ce menu, vous pouvez sélectionner les objets que vous pouvez positionner (aligner) librement sur la carte utilisée dans le moniteur de travail.

#### **Important:**

Dans le registre Objets, vous pouvez sélectionner les points d'appui et d'arrêt qui ne peuvent pas être déplacés.

#### **Sélection de l'objet:**

#### Type d'objet:

Vous indiquez ici si vous souhaitez utiliser un objet 3D ou un objet image.

Vous pouvez à présent indiquer la position de l'objet. "Position dynamique" signifie que les objets du globe terrestre et similaires 'se déplacent' sur l'itinéraire. Par contre les objets statiques qui ont été fixés sur la position choisie et restent fixes même si le globe terrestre bouge, restent immobiles. Vous pouvez ainsi par exemple positionner de manière statique dans le coin en haut à droite les images qui restent dans la même position pendant tout le parcours.

#### 3D Objets (dynamique):

L'objet sélectionné est paramétré sur un positionnement dynamique. Les objets dynamiques se déplacent avec la carte.

#### 3D Objets (statique):

L'objet sélectionné est paramétré sur un positionnement statique. Les objets statiques restent dans la vidéo à l'emplacement choisi et ne se déplacent pas avec la carte. Ce processus est particulièrement adapté aux sous-titres et aux images fixes (par ex. dans le coin en haut à droite).

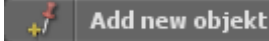

Appuyez sur Insérer nouvel objet(1) pour ouvrir la sélection de l'objet (pour objet 3D) ou la sélection fichier (pour objet image). Sélectionnez ici l'objet que vous désirez placer sur la carte.

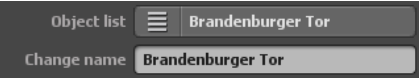

Le nouvel objet/la nouvelle image sélectionné(e) apparaît ensuite dans la liste des objets, dans le champ modifier le nom vous pouvez personnaliser individuellement des objets / images afin de pouvoir les retrouver plus facilement et plus rapidement à la prochaine utilisation.

Après avoir sélectionné l'objet, les boutons Modifier (1) et Supprimer (2) sont actifs.

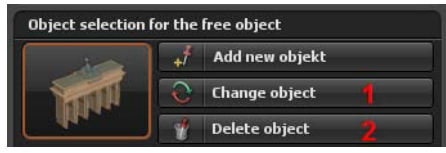

Avec modifier l'objet, vous pouvez personnaliser l'objet / image actuel(le) ou le remplacer par un autre objet / une autre image. Si vous souhaitez supprimer l'objet / image du globe, cliquez sur l'option supprimer l'objet.

#### Animations :

Dans Vasco da Gama, des objets peuvent aussi être utilisés comme objets fixes, par exemple une voiture, donc bien sûr vous ne souhaitez pas que les pneus tournent lorsque la voiture est à l'arrêt. Un autre exemple : un moulin à vent qui tourne, mais parfois on ne souhaite pas qu'il tourne. Ceci est contrôlé par l'option animation On/Off. Les objets 3D, tels que les curiosités, ont rarement une animation intégrée (mouvement des éléments de l'objet), ici l'option animation reste désactivée.

#### Taille statique:

Déterminez ici si la taille de l'objet est statique.

#### **Taille:**

Avec ce régleur vous déterminez la taille de présentation de l'objet libre. Après modification du régleur, la taille de l'objet libre est modifiée de la manière suivante.

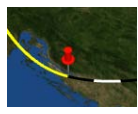

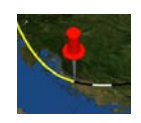

### **Créer un lien vers le point d'arrêt**

Vous pouvez créer, afficher ou supprimer ici un lien de l'objet libre vers le point d'arrêt actif.

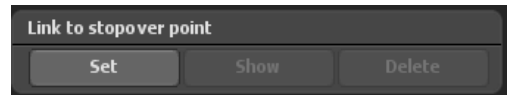

#### **Propriétés de la position (dynamique)**

Pour les objets dynamiques, la position est indiquée à l'aide du degré de longitude, du degré de latitude et de la hauteur. Vous pouvez ainsi placer l'objet où vous le souhaitez sur la carte..

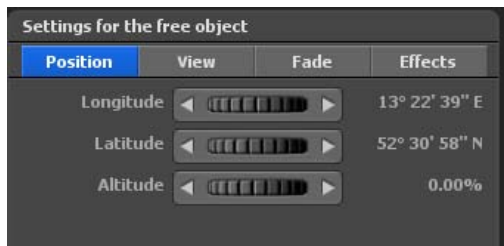

#### LäDegré de longitude:

Le degré de longitude détermine la position d'Ouest en Est, 180° 00' 00" W indique le point le plus à l'Ouest et 180° 00' 00" E le point le plus à l'Est sur la carte.

#### Degré de latitude:

Le degré de latitude détermine la position du Nord au Sud, 90° 00' 00" N indique le point le plus au Nord et 90° 00' 00" S le point le plus au Sud sur la carte.

#### Hauteur:

Vous indiquez ici la hauteur relative de l'objet sur la carte. Vous pouvez ainsi par ex. positionner une montgolfière à une certaine hauteur.

#### **Propriétés de la position (statique)**

Pour les objets statiques, la position est indiquée par rapport à la largeur et la hauteur de la vidéo.

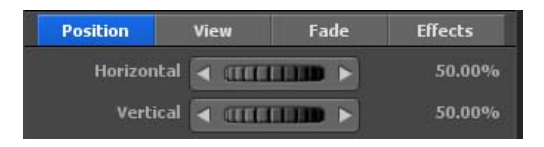

#### Horizontal:

Vous indiquez ici la position horizontale (axe-X) de l'objet au-dessus de la carte.

#### Vertical:

Vous indiquez ici la position verticale (axe-Y) de l'objet au-dessus de la carte.

#### **Propriétés de la vue**

#### Direction de la caméra:

Choisissez Marche, si vous souhaitez toujours avoir les objets tournés en direction de la caméra. Ceci est très utile pour toujours tourner par ex. une image dans l'angle optimal de la caméra.

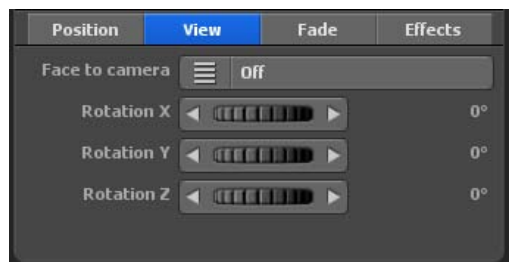

#### Angle X, angle Y et angle Z:

Grâce aux régleurs, vous pouvez déplacer l'objet dans la direction X/Y/Z

### **Propriétés du temps d'affichage**

#### Effet d'ouverture:

Cliquez sur le bouton Effet d'ouverture pour lancer une sélection d'aperçus et en sélectionner un.

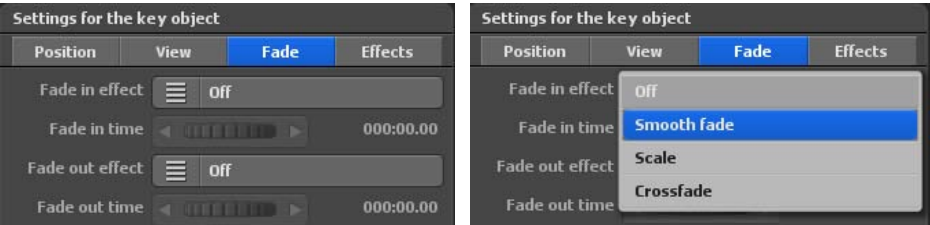

Choisissez par ex. fondu balayage.

#### Temps d'ouverture:

Vous déterminez ici la durée d'ouverture de l'affichage de l'objet.

#### Effet de fermeture:

Cliquez sur le bouton Effet de fermeture pour lancer une sélection d'aperçus et en sélectionner un.

Décidez-vous aussi par ex. pour le fondu balayage.

Temps de fermeture:Vous déterminez ici la durée de la fermeture de l'objet.

#### Temps d'arrêt:

Vous déterminez ici un temps d'arrêt de l'objet au point d'arrêt/d'appui. Vous déterminez d'une part avec le temps d'arrêt au point d'arrêt pendant combien de temps l'objet doit être visible. Vous pouvez d'autre part déterminer ici un temps d'arrêt supplémentaire

#### **Paramétrage Effets**

#### Sélection effet:

Cliquez sur le bouton Sélection effet pour définir un effet pour l'objet sélectionné (par ex. Tourner autour de l'axe Y).

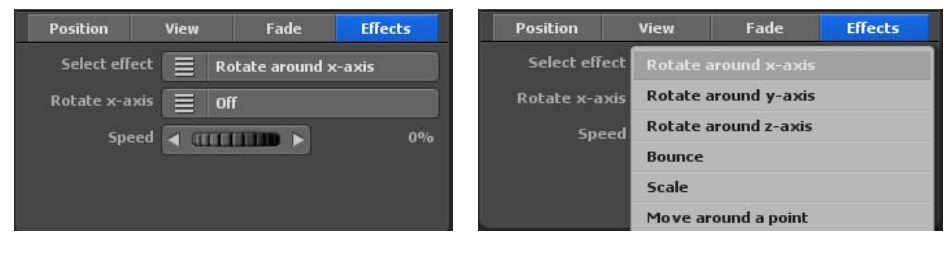

#### Tourner axe Y (selon sélection effet):

Cliquez sur ce bouton pour activer/désactiver cet effet.

#### Vitesse:

Vous déterminez ici la vitesse de l'effet sélectionné pour l'objet.

# **Menu principal Objets Fonction glisser-déposer pour les objets 3D libres**

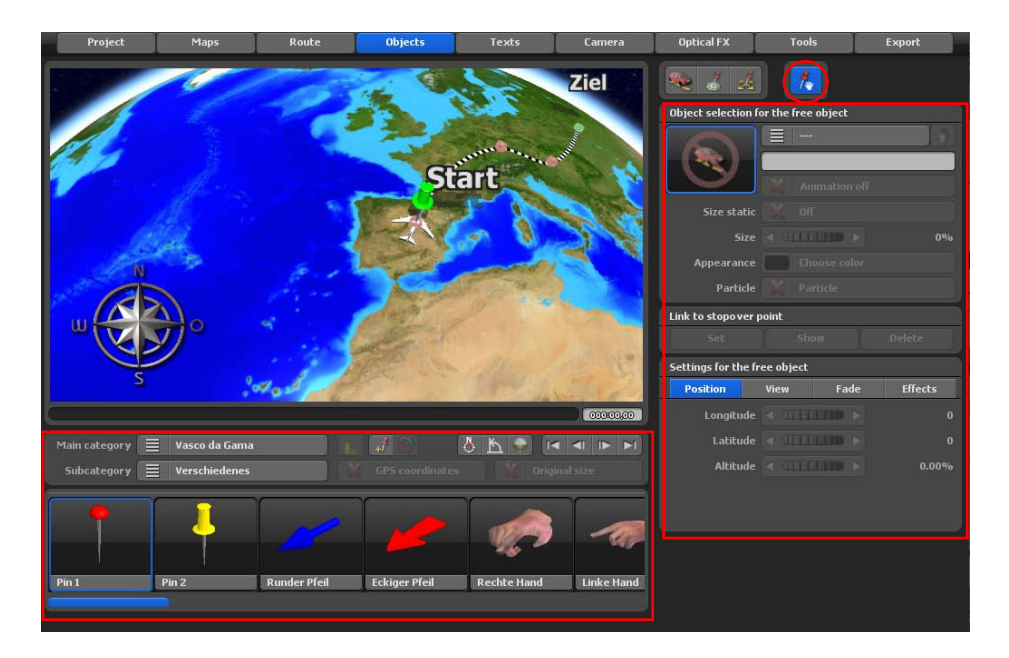

Avec le nouveau mode drag & Drop, faites simplement glisser les objets 3D souhaités sur la carte. Il n'est plus nécessaire d'ouvrir la fenêtre de sélection des objets. Ainsi, vous pouvez rapidement placer de nombreux objets 3D sur votre carte.

Vous pouvez également facilement ajuster la taille et l'alignement des objets avec la souris. En combinaison avec la touche CTRL, vous pouvez modifier la taille des objets. Vous pouvez faire pivoter les objets avec le bouton droit de la souris. Ainsi, vous pouvez créer des paysages forestiers entiers en une fraction de seconde.

Tous les boutons devraient déjà vous être familiers grâce aux pages précédentes sur le thème «Paramètres des objets / images libres».

Il convient également de mentionner ici que tous les boutons du côté droit ne fonctionnent que pour les objets 3D déjà placés. Tous les boutons de la partie inférieure sont destinés à la sélection des objets 3D.

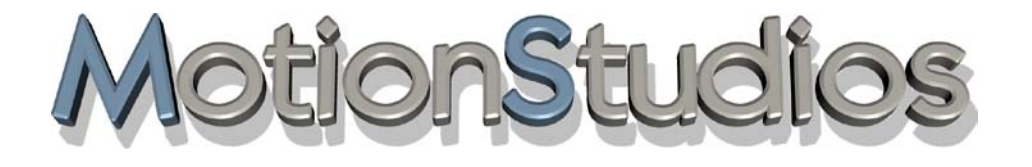

# **Chapitre 9**

# Menu principal

# **Texte**

Dans le menu principal **Texte** se trouve le menu **Texte au point d'arrêt** *pour le paramétrage et le placement de textes au point d'arrêt.*

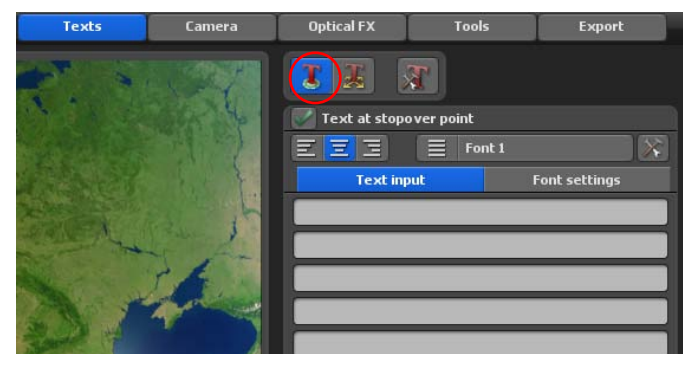

Chaque point d'arrêt peut être paré d'un élément texte pour désigner par exemple les stations qui n'avaient jusqu'ici pas de nom parmi les points utilisés.

#### **Saisie du texte pour le point d'arrêt:**

Vous choisissez ici si vous souhaitez insérer un élément texte au point d'arrêt. Si vous souhaitez saisir du texte, activer l'option. Dans la boîte de dialogue saisie de texte entrez le texte (par ex. Berlin) que vous souhaitez afficher au point d'arrêt.

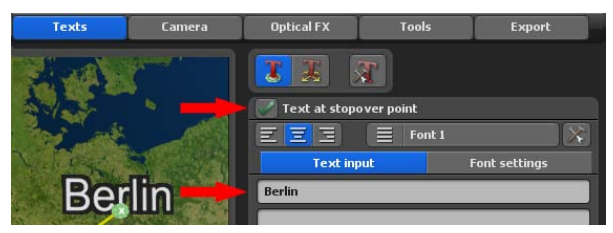

#### **Touches de raccourci pour la saisie:**

Pos 1: Vous accédez ici au début de la ligne de texte. Fin:

Vous accédez ici à la fin de la ligne de texte.

Supprimer (flèche droite): Vous effacez le caractère situé à droite

### Supprimer (flèche gauche):

Vous effacez le caractère situé à gauche.

#### Flèche vers le bas:

Vous descendez d'une ligne dans le texte.

#### Flèche vers le haut:

Vous montez d'une ligne dans le texte.

#### Echap:

La saisie est réinitialisée.

#### Return:

Vous terminez la saisie du texte.

#### Ctrl - C:

Vous copiez le texte d'une ligne dans le presse-papiers.

#### Ctrl - V:

Vous copiez le texte du presse-papiers dans une ligne de texte.

Avec les deux dernières combinaisons, vous pouvez copier très simplement des textes d'autres programmes et les insérer dans Vasco da Gama. Vous pouvez ainsi insérer et faire apparaître des caractères asiatiques, il faut choisir une police qui contient ces caractères!

#### Alignement:

Vous pouvez déterminer l'alignement du texte (judicieux uniquement pour plusieurs lignes).

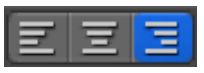

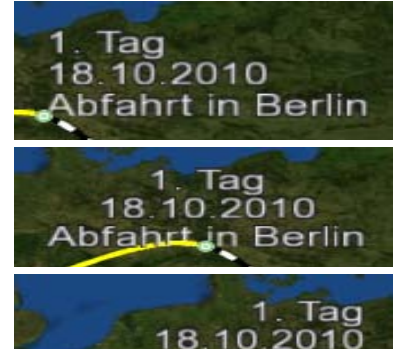

**Abfahrt in Berlin** 

Gauche: Le texte est aligné à gauche.

Centré: Le texte est centré.

Droite: Le texte est aligné à droite.

#### Police1...5:

Ici, vous pouvez configurer 5 polices différentes qui pourront être utilisées pour l'affichage du texte dans le projet de l'itinéraire. Sélectionnez par ex. Police 1 et définissez la police, la taille et la couleur désirées.

Sélectionnez la police : Cliquez sur le bouton suivant

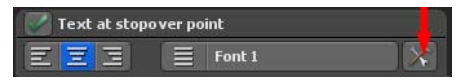

afin de sélectionner la police désirée.

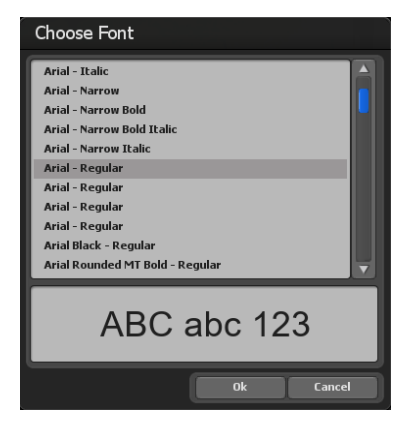

Dans la boîte de dialogue paramètres de police, vous pouvez effectuer les réglages suivants sur le texte du point d'arrêt :

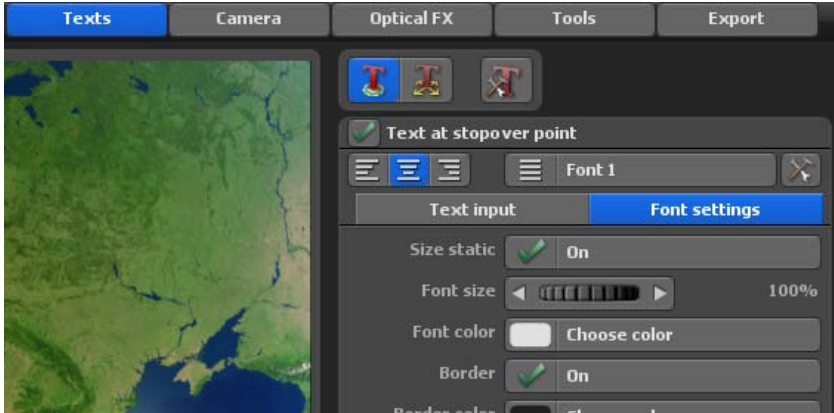

#### Taille de la police:

Paramétrez ici la taille souhaitée de la police. Les modifications sont immédiatement visibles sur le globe terrestre.

#### Taille statique

Vous définissez ainsi si le texte est statique ou modifiable. Si Statique est désactivé, la taille du texte est modifiable.

#### Couleur de la police:

En cliquant sur le bouton Sélectionner couleur, vous définissez la couleur du texte sur votre globe.

#### **Paramètres du cadre**

Cadre: Vous déterminez ici si le texte déjà disponible doit être placé dans un cadre.

#### Couleur du cadre:

En cliquant sur le bouton Sélectionner couleur, vous définissez la couleur du cadre du texte dans la fenêtre suivante Sélection couleur.

#### **Propriétés de la position**

#### Angle, distance et hauteur:

Grâce à ces régleurs, vous fixez la position précise de l'objet au point d'arrêt.

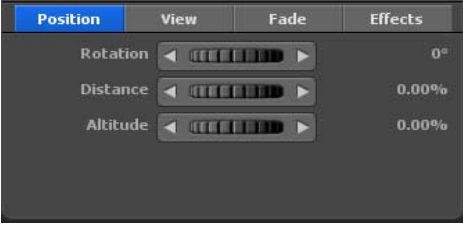

#### Angle:

Vous indiquez ici dans le sens des aiguilles d'une montre dans quelle direction l'objet doit être distant du point d'arrêt. 0° vaut pour la direction du Nord, 90° pour l'Est, 180° pour le Sud et 270° pour l'Ouest.

#### Distance:

Plus la distance est grande, plus l'objet se déplace loin du point d'arrêt.

#### Hauteur:

Vous indiquez la hauteur relative de l'objet sur la carte. Ceci est par ex. très utile si vous souhaitez placer un texte au-dessus d'un objet d'arrêt (image ou objet 3D).

#### **priétés de la vue**

Direction de la caméra: Choisissez Marche, si vous souhaitez toujours avoir les objets tournés en direction de la caméra. Ceci est très utile pour toujours tourner par ex. une image dans l'angle optimal de la caméra.

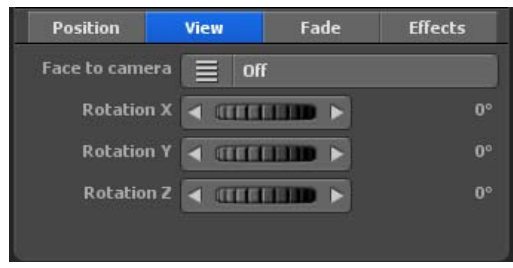

### Angle X, angle Y et angle Z:

Grâce aux régleurs, vous pouvez déplacer l'objet dans la direction X/Y/Z.

### **Propriétés du temps d'affichage**

#### Effet d'ouverture:

Cliquez sur le bouton Effet d'ouverture pour lancer une sélection d'aperçus et en sélectionner un.

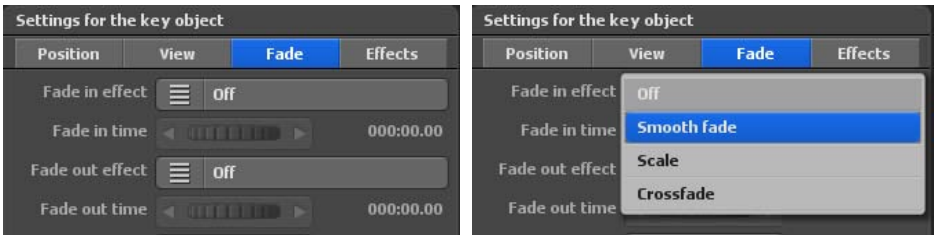

Choisissez par ex. fondu balayage.

#### Temps d'ouverture:

Vous déterminez ici la durée d'ouverture de l'affichage de l'objet.

#### Effet de fermeture:

Cliquez sur le bouton Effet de fermeture pour lancer une sélection d'aperçus et en sélectionner un.

Décidez-vous aussi par ex. pour le fondu balayage.

#### Temps de fermeture:

Vous déterminez ici la durée de la fermeture de l'objet.

#### Temps d'arrêt:

Vous déterminez ici un temps d'arrêt de l'objet au point d'arrêt/d'appui. Vous déterminez d'une part avec le temps d'arrêt au point d'arrêt pendant combien de temps l'objet doit être visible. Vous pouvez d'autre part déterminer ici un temps d'arrêt supplémentaire.

#### **Paramétrage Effets**

#### Sélection effet:

Cliquez sur le bouton Sélection effet pour définir un effet pour l'objet sélectionné (par ex. Tourner autour de l'axe Y).

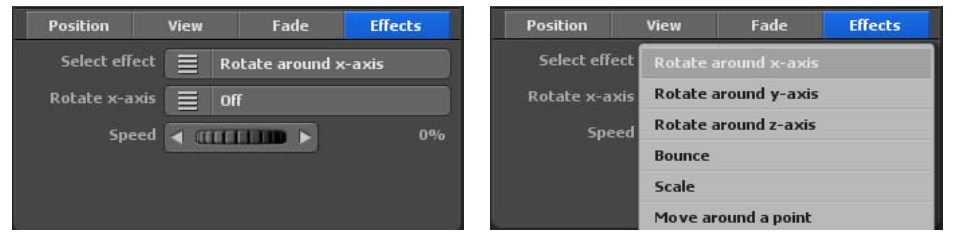

#### Tourner axe Y (selon sélection effet):

Cliquez sur ce bouton pour activer/désactiver cet effet.

#### Vitesse:

Vous déterminez ici la vitesse de l'effet sélectionné pour l'objet.

Le menu principal **Texte**, le placement libre de textes sur la carte, le menu **Paramètre pour les textes libres.**

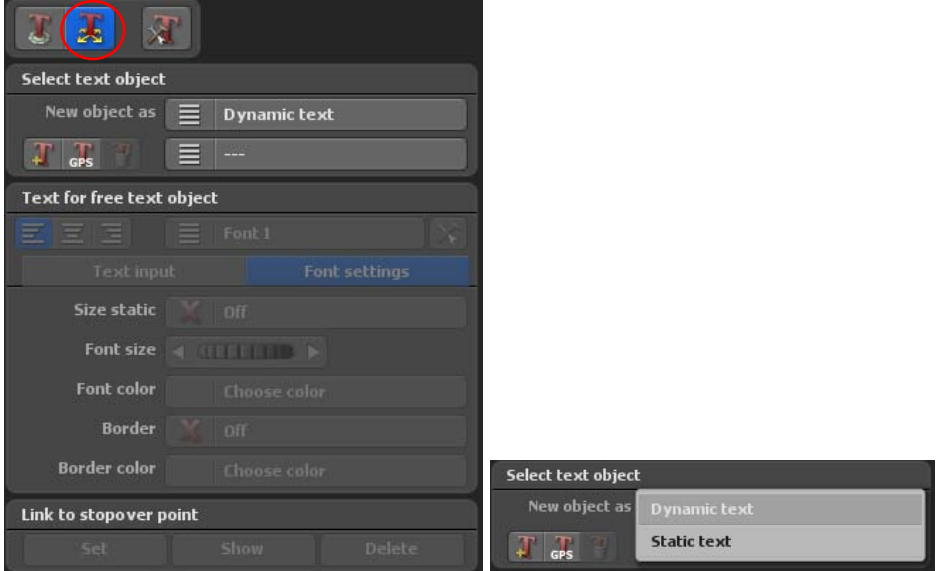

Dans ce menu, vous pouvez placer des textes que vous pouvez positionner librement dans le moniteur de travail sur la section du globe terrestre utilisée – indépendamment d'un point d'appui ou d'arrêt.

#### Nouvel objet:

Vous déterminez ici le type de texte libre, on peut sélectionner un texte statique ou un texte dynamique.

#### Dynamique:

L'objet sélectionné est paramétré sur un positionnement dynamique. Les objets dynamiques se déplacent avec la carte.

#### Statique:

L'objet sélectionné est paramétré sur un positionnement statique. Les objets statiques restent dans la vidéo à l'emplacement choisi et ne se déplacent pas avec la carte. Ce processus est particulièrement adapté aux sous-titres et aux images fixes (par ex. dans le coin en haut à droite).

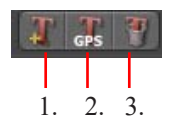

1. Vous pouvez insérer un nouvel objet texte à l'emplacement actuel.

2. Cliquez sur le bouton si vous souhaitez insérer un objet texte à un emplacement précis à partir de la base de données GPS.

3. Vous supprimez ici l'objet texte actuel de la carte.

#### **Saisie du texte pour l'objet de texte libre :**

Dans la boîte de dialogue saisie de texte, entrer le texte souhaité que vous voulez afficher sur un point de la carte.

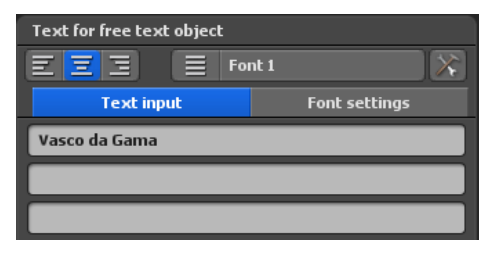

#### Alignement:

Vous pouvez déterminer l'alignement du texte (judicieux uniquement pour plusieurs lignes).

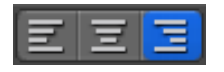

Gauche: Le texte est aligné à gauche.

Centré: Le texte est centré.

Droite: Le texte est aligné à droite.

#### Police<sub>1</sub>...5:

Ici, vous pouvez configurer 5 polices différentes qui pourront être utilisées pour l'affichage du texte dans le projet de l'itinéraire. Sélectionnez par ex. Police 1 et définissez la police, la taille et la couleur désirées.

Sélectionnez la police : Cliquez sur le bouton suivant

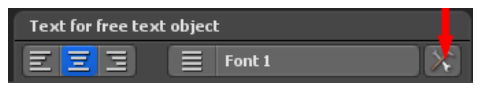

afin de sélectionner la police désirée.

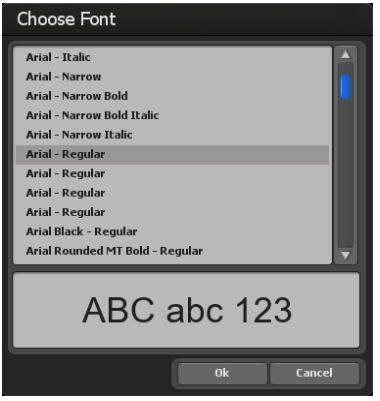

Dans la boîte de dialogue paramètres de police, vous pouvez effectuer les réglages suivants sur le texte :

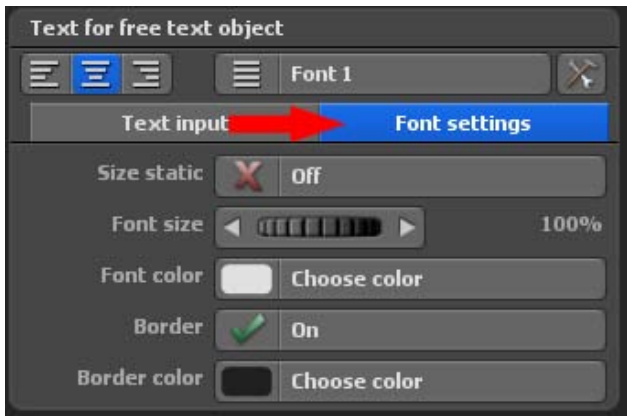

#### Taille de la police:

Paramétrez ici la taille souhaitée de la police. Les modifications sont immédiatement visibles sur le globe terrestre.

#### Taille statique

Vous définissez ainsi si le texte est statique ou modifiable. Si Statique est désactivé, la taille du texte est modifiable.

#### Couleur de la police:

En cliquant sur le bouton Sélectionner couleur, vous définissez la couleur du texte sur votre globe.

### **Paramètres du cadre**

Cadre: Vous déterminez ici si le texte déjà disponible doit être placé dans un cadre.

#### Couleur du cadre:

En cliquant sur le bouton Sélectionner couleur, vous définissez la couleur du cadre du texte dans la fenêtre suivante Sélection couleur.

Veuillez également faire attention aux touches de raccourci sur la page suivante pour la saisie de textes!

#### **Touches de raccourci pour la saisie:**

Pos  $1$ Vous accédez ici au début de la ligne de texte. Fin: Vous accédez ici à la fin de la ligne de texte. Supprimer (flèche droite): Vous effacez le caractère situé à droite Supprimer (flèche gauche): Vous effacez le caractère situé à gauche. Flèche vers le bas: Vous descendez d'une ligne dans le texte. Flèche vers le haut: Vous montez d'une ligne dans le texte.

#### Echap:

La saisie est réinitialisée.

#### Return:

Vous terminez la saisie du texte.

#### $Ctrl - C:$

Vous copiez le texte d'une ligne dans le presse-papiers.

#### Ctrl - V:

Vous copiez le texte du presse-papiers dans une ligne de texte.

Avec les deux dernières combinaisons, vous pouvez copier très simplement des textes d'autres programmes et les insérer dans Vasco da Gama. Vous pouvez ainsi insérer et faire apparaître des caractères asiatiques, il faut choisir une police qui contient ces caractères!

#### **Créer un lien vers le point d'arrêt**

Vous pouvez créer, afficher ou supprimer ici un lien de l'objet libre vers le point d'arrêt actif.

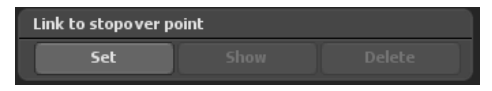

#### **Propriétés de la position (dynamique)**

Pour les objets dynamiques, la position est indiquée à l'aide du degré de longitude, du degré de latitude et de la hauteur. Vous pouvez ainsi placer l'objet où vous le souhaitez sur la carte.

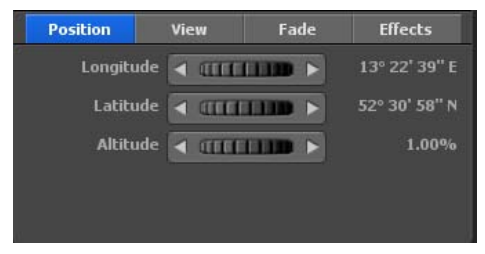

### Degré de longitude:

Le degré de longitude détermine la position d'Ouest en Est, 180° 00' 00" W indique le point le plus à l'Ouest et 180° 00' 00" E le point le plus à l'Est sur la carte.

#### Degré de latitude:

Le degré de latitude détermine la position du Nord au Sud, 90° 00' 00" N indique le point le plus au Nord et 90° 00' 00" S le point le plus au Sud sur la carte.

Hauteur: Vous indiquez ici la hauteur relative de l'objet sur la carte. Vous pouvez ainsi par ex. positionner une montgolfière à une certaine hauteur.

### **Propriétés de la position (statique)**

Pour les objets statiques, la position est indiquée par rapport à la largeur et la hauteur

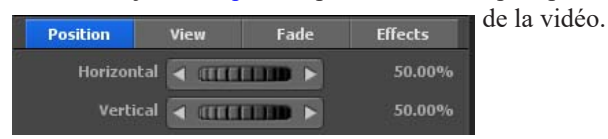

### Horizontal:

Vous indiquez ici la position horizontale (axe-X) de l'objet au-dessus de la carte.

### Vertical:

Vous indiquez ici la position verticale (axe-Y) de l'objet au-dessus de la carte.

### **Propriétés de la vue**

#### Direction de la caméra:

Choisissez Marche, si vous souhaitez toujours avoir les objets tournés en direction de la caméra. Ceci est très utile pour toujours tourner par ex. une image dans l'angle optimal de la caméra.

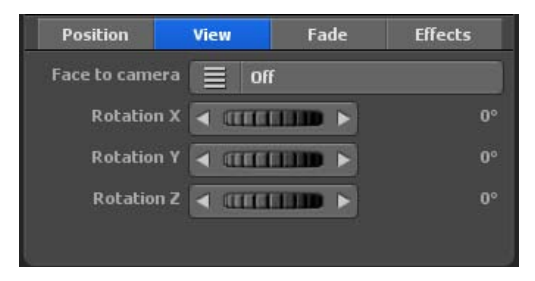

### Angle X, angle Y et angle Z:

Grâce aux régleurs, vous pouvez déplacer l'objet dans la direction X/Y/Z

### **Propriétés du temps d'affichage**

#### Effet d'ouverture:

Cliquez sur le bouton Effet d'ouverture pour lancer une sélection d'aperçus et en sélectionner un. Choisissez par ex. fondu balayage.

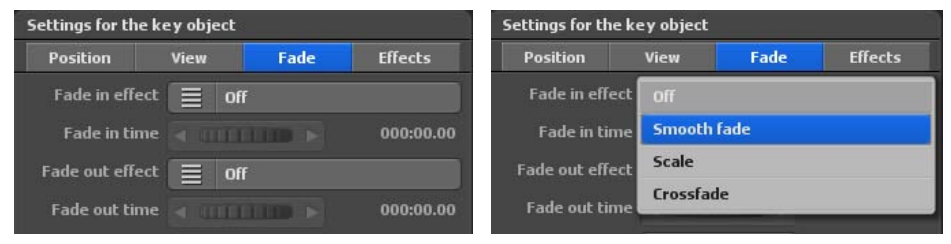

#### Temps d'ouverture:

Vous déterminez ici la durée d'ouverture de l'affichage de l'objet.

#### Effet de fermeture:

Cliquez sur le bouton Effet de fermeture pour lancer une sélection d'aperçus et en sélectionner un. Décidez-vous aussi par ex. pour le fondu balayage.

#### Temps de fermeture:

Vous déterminez ici la durée de la fermeture de l'objet.

#### Temps d'arrêt:

Vous déterminez ici un temps d'arrêt de l'objet au point d'arrêt/d'appui. Vous déterminez d'une part avec le temps d'arrêt au point d'arrêt pendant combien de temps l'objet doit être visible. Vous pouvez d'autre part déterminer ici un temps d'arrêt supplémentaire.

#### **Paramétrage Effets**

#### Sélection effet:

Cliquez sur le bouton Sélection effet pour définir un effet pour l'objet sélectionné (par ex. Tourner autour de l'axe Y).

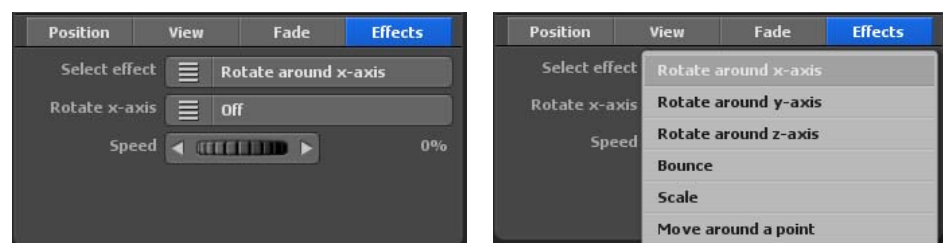

#### Tourner axe Y (selon sélection effet):

Cliquez sur ce bouton pour activer/désactiver cet effet.

#### Vitesse:

Vous déterminez ici la vitesse de l'effet sélectionné pour l'objet.

# **Menu principal Texte Attributs du texte**

Le menu principal **Texte** avec les paramètres globaux pour le texte, le menu **Paramètres généraux pour les attributs texte**

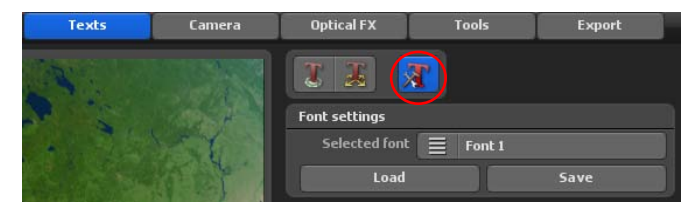

#### **Paramètres des types de police**

#### Type de police:

Cliquez sur le bouton Police 1, les polices de 1 à 5 s'affichent.

#### **Important:**

Veuillez absolument faire attention ici à la liaison dans le registre Itinéraire / Saisie du texte pour le point d'arrêt. Sélectionnez dans ce menu la police 1 dans type de police, vous devez ensuite également sélectionner la police 1 dans le registre Global / Attributs du texte / Type de police. Vous constaterez une modification du texte inséré dans le moniteur de travail uniquement si la taille des polices concorde.

#### Charger:

Avec cette fonction vous pouvez à nouveau charger au préalable les paramètres de la police enregistrés. Vous pouvez ainsi utiliser une fois les paramètres enregistrés pour d'autres projets et vous ne devez pas les rechercher à chaque fois.

#### Enregistrer:

Avec cette fonction, vous pouvez enregistrer les paramètres de la police que vous souhaitez utiliser très fréquemment.

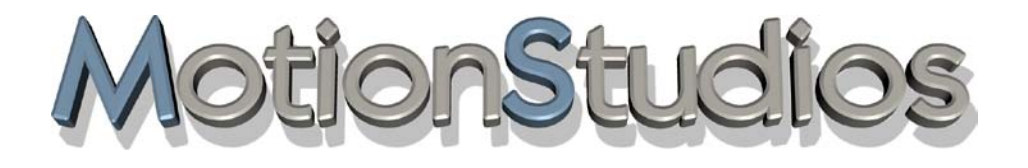

# **Chapitre 10**

# **Menu principal Caméra**

### **Les guidages de caméra dans Vasco da Gama 17**

#### *IMPORTANT !*

*Le guidage de la caméra est expliqué dans ce chapitre, à partir de l'exemple d'un itinéraire en mode Carte enrichi sur le globe 3.* 

*Si vous avez choisi une carte plane 2D en mode Carte simple, il n'est pas possible d'aligner la longitude et la latitude de la caméra. Là, vous pouvez, par exemple, avec le guidage de caméra manuel, effectuer un positionnement vertical ou horizontal. Sinon, les paramètres de la caméra sont identiques.*

#### **Vasco da Gama 17 dispose de** 4 modes caméra différents : **a. Guidage de caméra automatique**

# Vasco da Gama 17 définit automatiquement la position de la caméra sur les points de vue disponibles dans l'itinéraire. Cependant, vous pouvez choisir entre plusieurs profils de

caméras qui offrent différents angles de vue sur l'itinéraire créé. Vous pouvez facilement basculer entre les profils et capturer la vue la plus appropriée. Vous pouvez également sélectionner une correction de zoom dans le guidage de caméra automatique, pour corriger automatiquement le zoom de la caméra, en fonction de vos spécifications.

#### **b. Guidage de caméra manuel**

Si vous sélectionnez le guidage de caméra manuel, vous pouvez alors définir vos propres réglages de caméra, indépendamment de l'itinéraire de voyage. Définissez, par exemple, des paramètres de temps fixes sur les positions de la caméra, déterminez l'accélération et la décélération de la position de la caméra, effectuez des réglages de la position, comme la longitude, la latitude et le zoom de la caméra ainsi que des paramètres de visualisation, tels que l'angle de vue, l'inclinaison et l'horizon. Le guidage de caméra manuel permet également de définir des paramètres pour la position du soleil ; par exemple, vous pouvez utiliser ici des heures réelles pour créer votre itinéraire de voyage, de sorte que les données temporelles réelles du voyage que vous avez effectué, puis également les affichages jour / nuit seront indiqués sur le globe automatiquement.

Avec Vasco da Gama 17, vous pouvez également insérer d'autres positions de la caméra dans le déroulement des itinéraires, qui sont indépendantes des positions déjà disponibles et peuvent être paramétrées.

#### **c. Guidage de caméra statique**

Sélectionnez le guidage de caméra statique, si vous souhaitez pouvoir toujours voir en un coup d'œil l'ensemble du tracé rouge du voyage. La caméra reste statique (immobile) pendant le déroulement de l'itinéraire.

### **Les guidages de caméra dans Vasco da Gama 17**

#### **d. Guidage de caméra simple**

Le guidage de caméra simple permet un réglage rapide des angles de vue et d'inclinaison, ainsi que du zoom de la caméra, qui sera conservé pendant tout le parcours. La position de la caméra suit automatiquement le parcours de l'itinéraire, de sorte que vous obtenez avec ce paramètre de beaux et rapides résultats du travelling de la caméra.

#### **e. guidage de caméra par drones**

Le guidage de caméra par drones fonctionne comme le guidage de caméra simple, seulement que le mouvement de l'objet principal est transféré à la caméra. L'option mouvement de roulis peut être activée ou désactivée. Dans le guidage par drone, la caméra pivote avec l'objet principal le long du parcours, ce qui ne se produit pas en mode simple. Donc, si l'objet principal effectue un virage à droite, la caméra en fait de même ; s'il effectue un virage à gauche, la caméra se tourne également vers la gauche. Le mouvement de roulis est idéal lorsque le mode de vol (à partir des réglages de l'objet principal) est utilisé et que le drone bascule dans un virage.

#### **f. Guidage avancé de la caméra**

C'est ici que se rencontrent le guidage manuel et le guidage automatique de la caméra. Vous profitez des avantages des deux mondes, vous pouvez effectuer un maximum de réglages individuels et en même temps, la focalisation reste toujours sur la ligne d'itinéraire, quelle que soit la perspective.

### **Menu principal Caméra Réglages sur la position actuelle de la caméra - Guidage de caméra automatique**

Dans le menu principal **Caméra** vous trouverez le menu **Réglages sur la position actuelle de la caméra** ; c'est ici que vous choisissez le **guidage de caméra** que vous souhaitez utiliser.

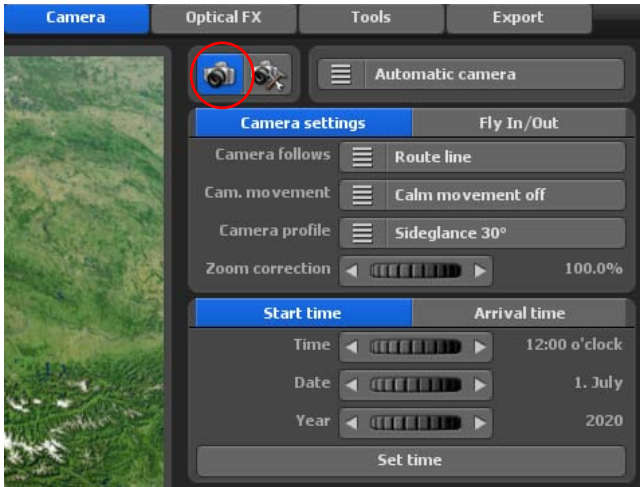

1. Si le zoom automatique de la caméra ne répond pas tout à fait à vos besoins, vous pouvezrégler le facteur de zoom de la caméra automatique à l'aide du commutateur « Correction du zoom ».

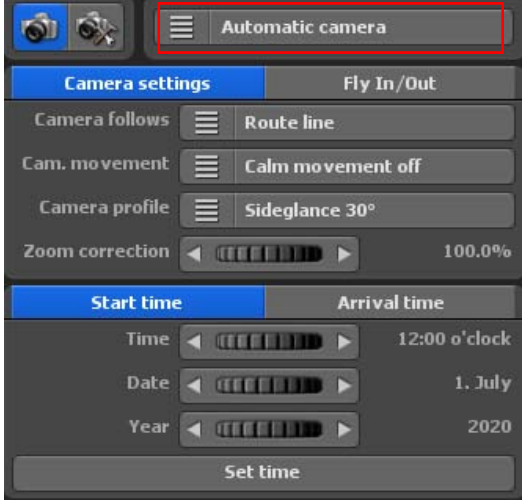

#### La caméra suit :

Si vous sélectionnez «Ligne d'itinéraire», la caméra suit toujours le chemin de l'itinéraire 1, y compris tous les points de passage. Avec le paramètre «Objet de tête», la caméra suit toujours l'objet de tête actuel. Ceci est particulièrement avantageux lorsque l'objet plane/vole au-dessus de la ligne d'itinéraire et peut donc être redressé en dehors du champ de vision.

En cas de mouvements brusques de la caméra, l'option Mouvement de la caméra permet de calmer la caméra en trois étapes. Si vous désactivez

l'option «calmer le mouvement de la caméra», le mouvement ne sera pas calmé.

### **Menu principal Caméra Réglages sur la position actuelle de la caméra - Guidage de caméra automatique**

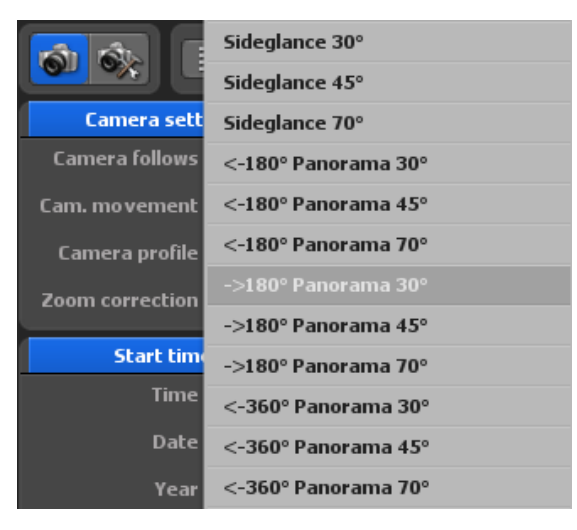

Dans les profils de la caméra, il existe différents modèles d'affichages de la caméra qui donne la direction de la vue de l'objet sélectionné dans le parcours de l'itinéraire sur la carte (globe).

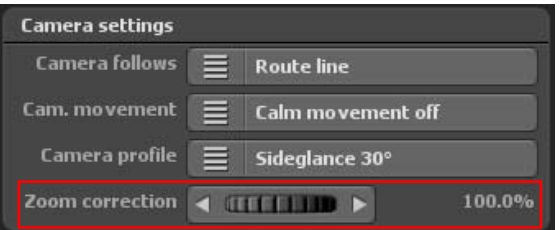

Si le zoom automatique de la caméra ne répond pas tout à fait à vos besoins, vous pouvezrégler le facteur de zoom de la caméra automatique à l'aide du commutateur « Correction du zoom ».

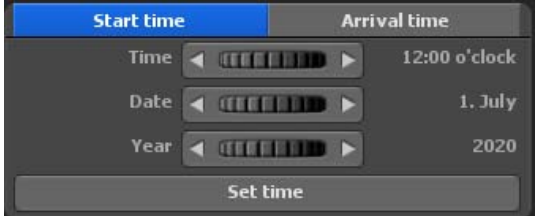

Il est déjà possible de paramétrer la position du soleil. Pour l'heure de départ et l'heure d'arrivée, déterminez l'heure, la date et l'année de votre voyage. Veillez à ce que l'heure d'arrivée soit toujours plus tardive (faites également attention à la date) afin d'obtenir une belle course du soleil

pour votre itinéraire. Si vous ne modifiez pas l'heure d'arrivée, l'heure de départ sera également utilisée pour l'heure d'arrivée, de sorte que l'heure sera toujours la même tout au long de l'itinéraire. Si vous avez entré une heure pour l'heure de départ ou d'arrivée, appuyez sur le bouton « Accepter les informations sur l'heure ».
## **Menu principal Caméra Réglages sur la position actuelle de la caméra - Guidage de caméra manuel**

**2.** Si vous sélectionnez le **guidage de caméra manuel**, vous pouvez alors définir vos propres paramètres de caméra pour l'itinéraire de voyage.

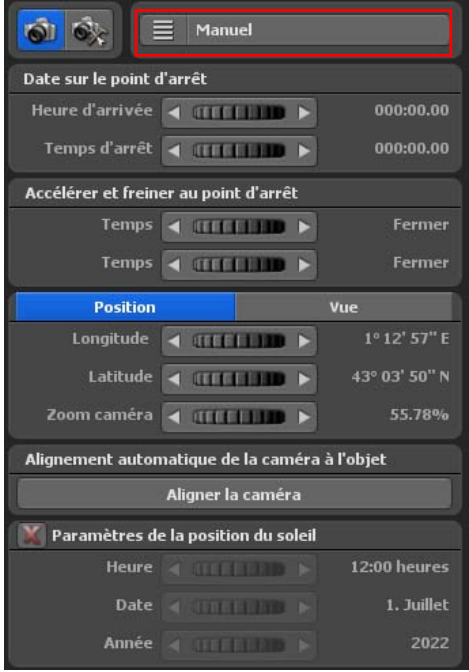

Ici, vous pouvez modifier les paramètres de la caméra pour l'affichage de la caméra, donner les indications de temps, déterminer l'accélération et la décélération au point d'arrêt, définir la position et l'affichage de la caméra, ainsi que la position du soleil. Ces paramètres s'affichent ensuite sur la vidéo de l'itinéraire réalisée.

Dans la zone « Indications de temps » sur le point d'arrêt, vous déterminez l'heure d'arrivée et la durée d'arrêt de la caméra sur la position de caméra de l'itinéraire sélectionnée.

Dans la zone « Accélération et décélération » sur le point d'arrêt, vous définissez le mode d'accélération de la caméra. Le mode d'accélération peut être désactivé à l'aide du bouton rotatif ou bien vous pouvez définir le mode d'accélération de la caméra. Vous déterminez également, au moyen du bouton

rotatif, la distance de décélération parcourue par la caméra lors de la décélération.

## **Menu principal Caméra Réglages sur la position actuelle de la caméra - Guidage de caméra manuel**

Vous pouvez maintenant définir, dans l'onglet **Position**, la longitude, la latitude et le zoom qui doit être utilisé pour les réglages manuels de la caméra.

Dans l'onglet **Affichage**, sélectionnez les paramètres de la caméra pour les angles de vue, pour l'inclinaison et l'horizon. Les modifications apportées aux paramètres de la caméra sur le point d'itinéraire sélectionné sont immédiatement visibles sur la carte dans l'éditeur.

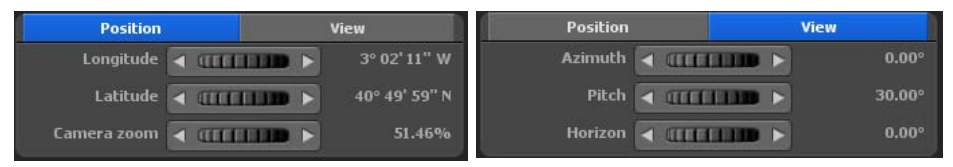

#### Longitude :

La longitude détermine la position d'ouest en est, avec 180 ° 00 ° 00 » O comme point le plus occidental et 180 ° 00' 00» E comme point le plus oriental de la carte.

#### Latitude :

La latitude détermine la position du nord au sud, avec 90 ° 00' 00» N comme point le plus septentrional et 90 ° 00' 00» S comme point le plus méridional sur la carte.

#### Zoom de la caméra

Avec le bouton rotatif du zoom de la caméra, vous zoomez sur la carte, en avant (pour agrandir les détails), ou en arrière (pour réduire les détails).

#### Angles de vue :

Ici, l'angle de vue sur la carte est modifié.

#### Inclinaison :

Réglez dans la direction à 100 %, de manière à ce que la courbure de la terre soit visible.

#### Horizon :

Ce bouton bascule l'horizon visible (sur le globe) verticalement.

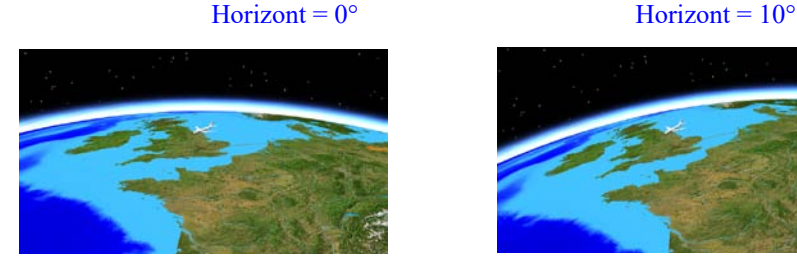

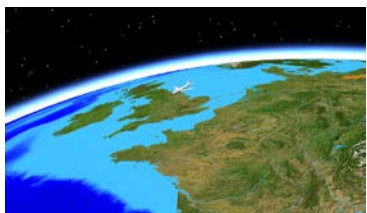

# **Menu principal Caméra Réglages sur la position actuelle de la caméra - Guidage de caméra manuel**

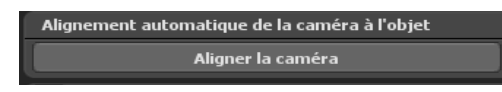

d'itinéraire.

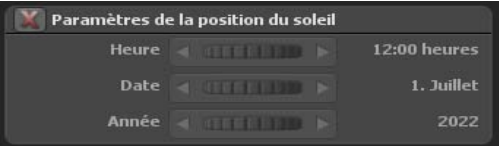

Si vous perdez le nord, il vous suffit de cliquer sur «Aligner la caméra» pour que la caméra s'aligne automatiquement sur l'objet de tête actuel ou sur la ligne

Le paramétrage de la position du soleil est également possible en mode manuel de la caméra. Déterminez l' heure, la date et l' année de votre voyage pour le point de caméra correspondant. Afin que vous n'ayez pas à régler les heures manuelle-

ment pour chaque point de caméra, vous pouvez simplement cocher la case «Réglage de la position du soleil» aux points de caméra importants et indiquer les temps uniquement à ces points. Tous les autres temps sont alors automatiquement calculés par Vasco da Gama. Aussi, n'oubliez pas d'appuyer sur le bouton «Appliquer les paramètres de la caméra» à chaque point de la caméra pour que les heures soient également adoptées.

**IMPORTANT :** Si la position courante de la caméra sur le point de la caméra vous convient, alors cliquez sur le bouton « Enregistrer les paramètres de la caméra ». Les paramètres manuels de la caméra sont ensuite appliqués sur le point sélectionné dans l'itinéraire.

#### **Utilisation de la sélection multiple dans le guidage manuel de la caméra :**

**1. Méthode :** si vous avez défini les paramètres de caméra tels que le temps, l'accélération, le freinage ainsi que la longitude, la latitude, le zoom, l'angle de vue, l'inclinaison et l'horizon sur un point caméra d'après vos préférences et que vous souhaitez à présent les transférer sur d'autres points caméra, cliquez sur le bouton copier les paramètres caméra (2). Appuyez ensuite sur la touche Ctrl ou Maj et sélectionnez les points caméra (3) en cliquant simplement dessus, en dessous de la prévisualisation de l'itinéraire. Pour appliquer les paramètres, cliquez sur insérer les paramètres de la caméra (4). Procédez comme lors d'un Copier/Coller sur le poste de travail de Windows.

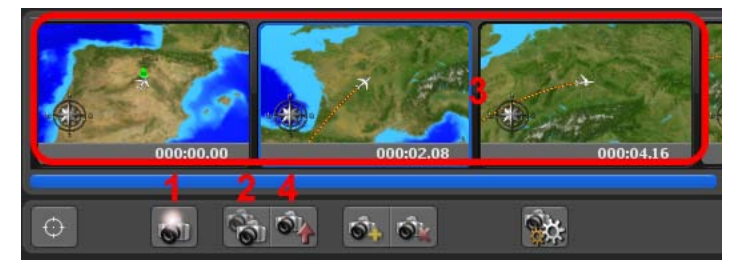

### **Menu principal Caméra Réglages sur la position courante de la caméra - Guidage de caméra statique**

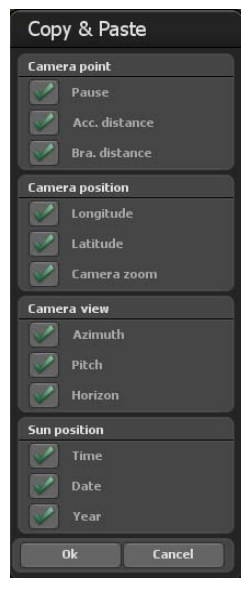

Vous pouvez à présent sélectionner ou désélectionner toutes les options de configuration dans la boîte de dialogue Copier/ Coller. Les paramètres sélectionnés du point caméra seront désormais appliqués à tous les points caméra sélectionnés.

**2. Méthode :** sélectionnez les points caméra en dessous de la prévisualisation de l'itinéraire en maintenant la touche Ctrl ou Maj puis faites vos réglages tels que le temps, l'accélération, le freinage ainsi que la longitude, la latitude, le zoom, l'angle de vue, l'inclinaison et l'horizon.

Cliquez ensuite sur appliquer le paramètre caméra (1). La boîte de dialogue Copier/Coller s'ouvre, sélectionnez ou désélectionner toutes les options de réglage à transférer sur les points caméra sélectionnés.

**3.** Sélectionnez le guidage de caméra statique, si vous souhaitez pouvoir toujours voir en un coup d'œil l'ensemble du tracé rouge du voyage. La caméra reste statique (immobile) pendant le déroulement de l'itinéraire.

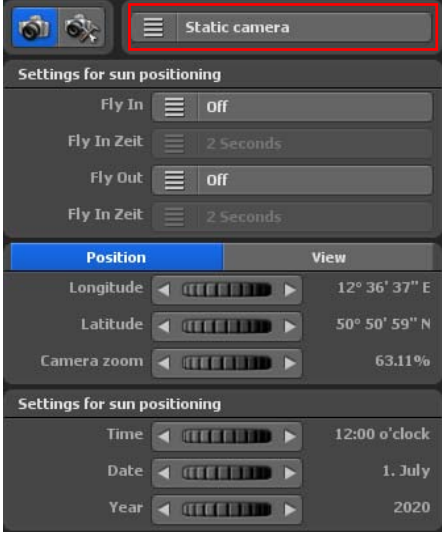

Vous pouvez maintenant définir, dans l'onglet **Position**, la longitude, la latitude et le zoom qui doit être utilisé pour le réglage statique de la caméra.

Dans l'onglet **Affichage**, sélectionnez les paramètres de la caméra pour les angles de vue et pour I'inclinaison et l'horizon. Les modifications des paramètres de la caméra sont immédiatement visibles sur la carte dans l'éditeur.

### **Menu principal Caméra Réglages sur la position courante de la caméra - Guidage de caméra statique**

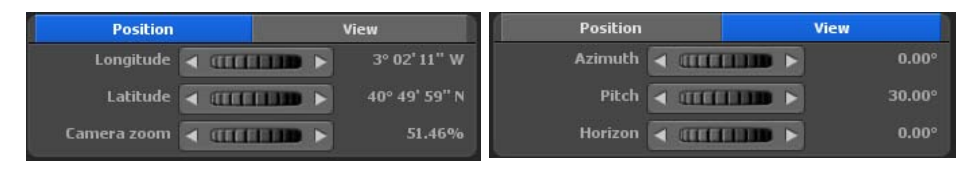

#### Degré de longitude:

Le Degré de longitude détermine la position d'ouest en est, selon laquelle 180° 00' 00" W représenterait le point le plus à l'ouest et 180° 00' 00" E le point le plus à l'est sur la carte.

#### Degré de latitude:

Le Degré de latitude détermine la position du nord au sud, selon laquelle 90° 00' 00" N représenterait le point le plus au nord et 90° 00' 00" S le point le plus au sud sur la carte.

#### Zoom de la caméra:

Zoomez dans la carte (agrandissement des détails) ou à l'extérieur de la carte (réduction des détails) à l'aide de la fonction de réglage Zoom caméra.

Angles de vue : Ici, l'angle de vue sur la carte est modifié.

Inclinaison :

Réglez dans la direction à 100 %, de manière à ce que la courbure de la terre soit visible.

#### Horizon :

Ce bouton bascule l'horizon visible (sur le globe) verticalement.

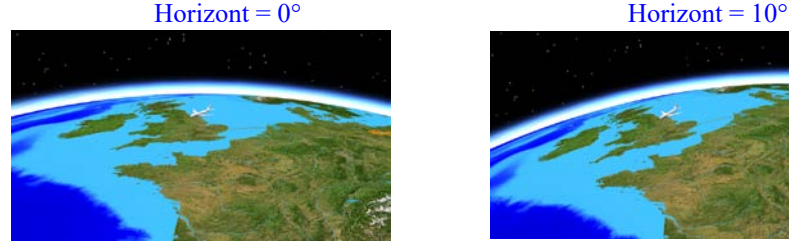

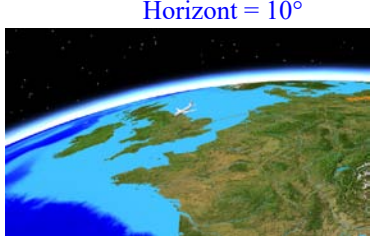

Le paramétrage de la position du soleil est également possible dans le guidage de caméra statique. Ici, vous renseignez l'heure, la date et l'année de votre voyage. Cela permet d'adapter la position du soleil sur le parcours de votre itinéraire, en fonction de votre

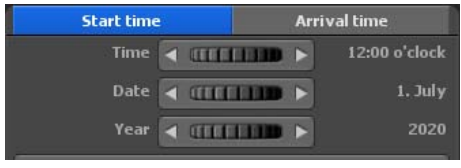

date de voyage.

# **Menu principal Caméra Réglages sur la position courante de la caméra - Guidage de caméra statique**

**IMPORTANT :** Si la position actuelle de la caméra sur le point de vue de la caméra vous convient, alors cliquez sur le bouton « Enregistrer les paramètres de la caméra ». Les paramètres statiques de la caméra sont ensuite appliqués à l'ensemble de l'itinéraire.

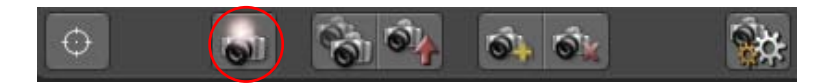

**4.** Le guidage de caméra simple permet un réglage rapide des angles de vue et d'inclinaison, ainsi que du zoom de la caméra, qui sera conservé pour tous les points de l'itinéraire. La position de la caméra suit automatiquement la ligne d'itinéraire ou l'objet de tête, ce qui vous permet d'obtenir rapidement de beaux résultats pour le travelling avec ce réglage.

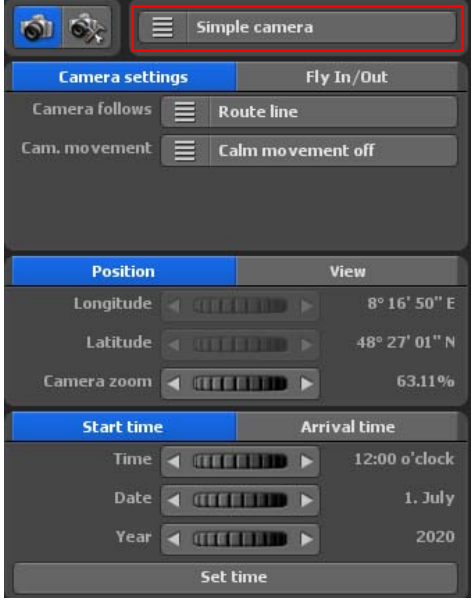

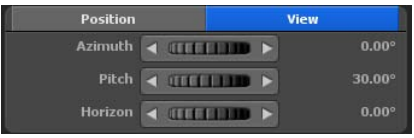

L'option de mouvement de caméra atténué (pour les panoramiques de caméra saccadés) est une nouveauté dans Vasco da Gama 17, elle peut être réglée sur 3 niveaux, désactivez l'option de mouvement atténué de caméra, il n'y aura aucune atténuation de mouvement.

Vous pouvez maintenant dans l'onglet **Position** préciser quel zoom de caméra doit être utilisé pour la configuration de la caméra simple. La longitude et la latitude ne sont pas paramétrables dans le guidage de caméra simple.

#### Zoom de la caméra

Avec le bouton rotatif du zoom de la caméra, vous zoomez sur la carte, en avant (pour agrandir les détails), ou en arrière

(pour réduire les détails).

Dans l'onglet **Affichage**, sélectionnez les paramètres de la caméra pour les angles de vue et pour I'inclinaison et l'horizon. Les modifications des paramètres de la caméra sont immédiatement

Angles de vue : Ici, l'angle de vue sur la carte est modifié.

visibles sur la carte dans l'éditeur.

## **Menu principal Caméra Réglages sur la position courante de la caméra - Guidage de caméra simple**

#### Inclinaison :

Réglez dans la direction à 100 %, de manière à ce que la courbure de la terre soit visible.

#### Horizon :

Ce bouton bascule l'horizon visible (sur le globe) verticalement.

 $Hoizon = 0^{\circ}$  Horizon = 10°

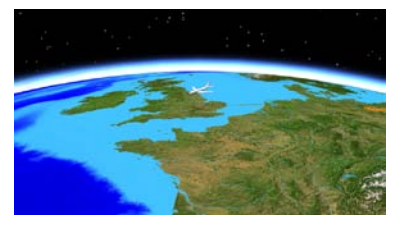

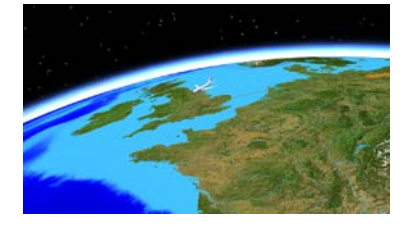

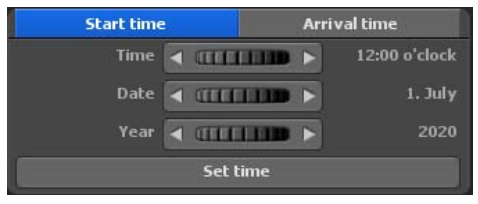

Il est déjà possible de paramétrer la position du soleil. Pour l'heure de départ et l'heure d'arrivée, déterminez l'heure, la date et l'année de votre voyage. Veillez à ce que l'heure d'arrivée soit toujours plus tardive (faites également attention à la date) afin d'obtenir une belle course du soleil pour

votre itinéraire. Si vous ne modifiez pas l'heure d'arrivée, l'heure de départ sera également utilisée pour l'heure d'arrivée, de sorte que l'heure sera toujours la même tout au long de l'itinéraire. Si vous avez entré une heure pour l'heure de départ ou d'arrivée, appuyez sur le bouton « Accepter les informations sur l'heure ».

**IMPORTANT :** Si la position de la caméra vous convient, alors cliquez sur le bouton « Enregistrer les paramètres de la caméra ». Cette position de caméra suivra automatiquement le parcours de l'itinéraire

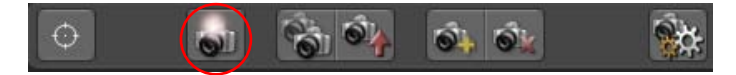

# **Menu principal Caméra Réglages sur la position courante de la caméra - travail de caméra sur drones**

**5.** Le guidage de caméra par drones fonctionne comme le guidage de caméra simple, seulement que le mouvement de l'objet principal est transféré à la caméra.

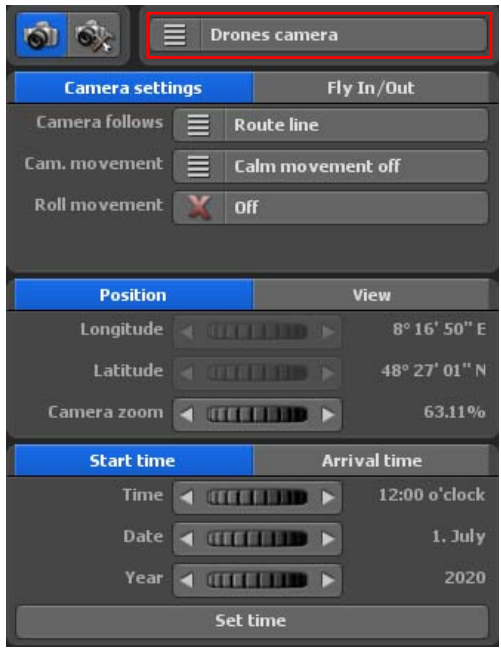

sans mouvement de roulis avec mouvement de roulis

L'option de mouvement de caméra atténué (pour les panoramiques de caméra saccadés) est une nouveauté dans Vasco da Gama 17, elle peut être réglée sur 3 niveaux, désactivez l'option de mouvement atténué de caméra, il n'y aura aucune atténuation de mouvement.

L'option mouvement de roulis peut être activée ou désactivée. En mode drone, la caméra pivote avec l'objet principal le long du parcours, ce qui n'est pas le cas en mode simple. Donc, si l'objet principal effectue un virage à droite, la caméra en fait de même ; s'il effectue un virage à gauche, la caméra se tourne également vers la gauche. Le mouvement de roulis est idéal lorsque le mode de vol (à partir des réglages de l'objet principal) est utilisé et que le drone bascule dans un virage.

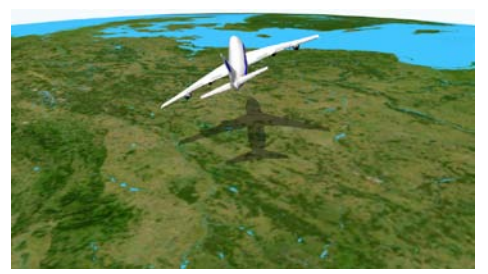

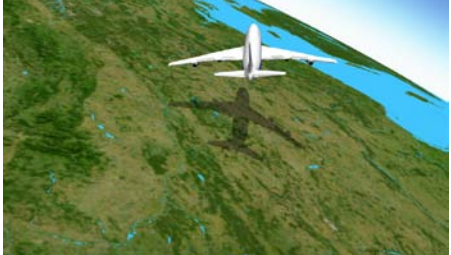

# **Menu principal Caméra**

#### **Réglages sur la position courante de la caméra - travail de caméra sur drones**

Dans l'onglet **position**, vous pouvez maintenant spécifier quel zoom de caméra doit être utilisé pour le réglage de la caméra de drones. La longitude et la latitude ne sont pas réglables dans la commande de la caméra de drones.

#### Kamerazoom:

Mit dem Regler Kamerazoom zoomen Sie in die Karte (zur Detailvergrößerung) bzw. aus der Karte (zur Detailverkleinerung).

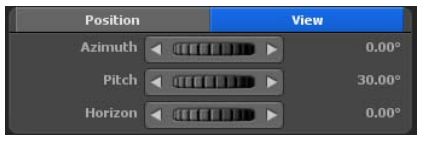

Dans l'onglet **Affichage**, sélectionnez les paramètres de la caméra pour les angles de vue et pour I'inclinaison et l'horizon. Les modifications des paramètres de la caméra sont immédiatement visibles sur la carte dans l'éditeur.

Angles de vue : Ici, l'angle de vue sur la carte est modifié.

Inclinaison : Réglez dans la direction à 100 %, de manière à ce que la courbure de la terre soit visible.

Horizon : Ce bouton bascule l'horizon visible (sur le globe) verticalement.

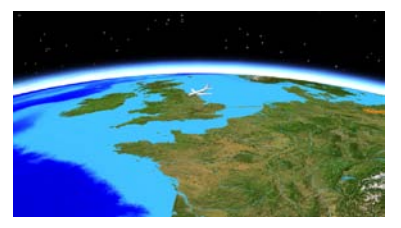

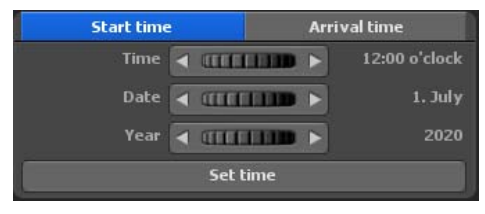

#### $Hoizon = 0^{\circ}$  Horizon = 10°

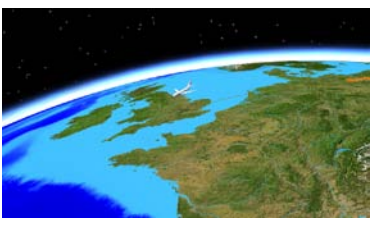

Il est déjà possible de paramétrer la position du soleil. Pour l'heure de départ et l'heure d'arrivée, déterminez l'heure, la date et l'année de votre voyage. Veillez à ce que l'heure d'arrivée soit toujours plus tardive (faites également attention à la date) afin d'obtenir une belle course du soleil pour

votre itinéraire. Si vous ne modifiez pas l'heure d'arrivée, l'heure de départ sera également utilisée pour l'heure d'arrivée, de sorte que l'heure sera toujours la même tout au long de l'itinéraire. Si vous avez entré une heure pour l'heure de départ ou d'arrivée, appuyez sur le bouton « Accepter les informations sur l'heure ».

# **Menu principal Caméra Réglages sur la position courante de la caméra - Fly In / Fly Out**

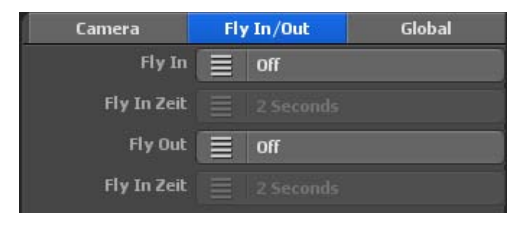

#### **Animations Fly In / Fly Out**

Avec Vasco da Gama 17, il est désormais facile de définir un mouvement de caméra époustouflant au point de départ et un générique de fin monumental à la fin. Choisissez l'effet d'animation et la durée de l'animation. Vous pouvez choisir séparément une animation et une durée pour le Fly In et le Fly Out, ce qui vous offre encore plus de possibilités.

#### Fly In

Vous choisissez ici l'une des 23 animations qui doivent être affichées avant le début de l'itinéraire proprement dit.

#### Durée Fly In

Vous choisissez ici la durée de l'animation. Vous pouvez choisir entre différentes durées courantes.

#### Fly Out

Pour le générique de fin également, vous pouvez choisir l'une des 23 animations qui sera diffusée après l'itinéraire proprement dit.

#### Durée Fly Out

Vous choisissez ici la durée du générique de fin.

# **Menu principal Caméra Réglages sur la position actuelle de la caméra**

En-dessous de l'Aperçu de la carte, vous trouverez les paramètres de la caméra disponibles pour chaque position d'arrêt et de caméra.

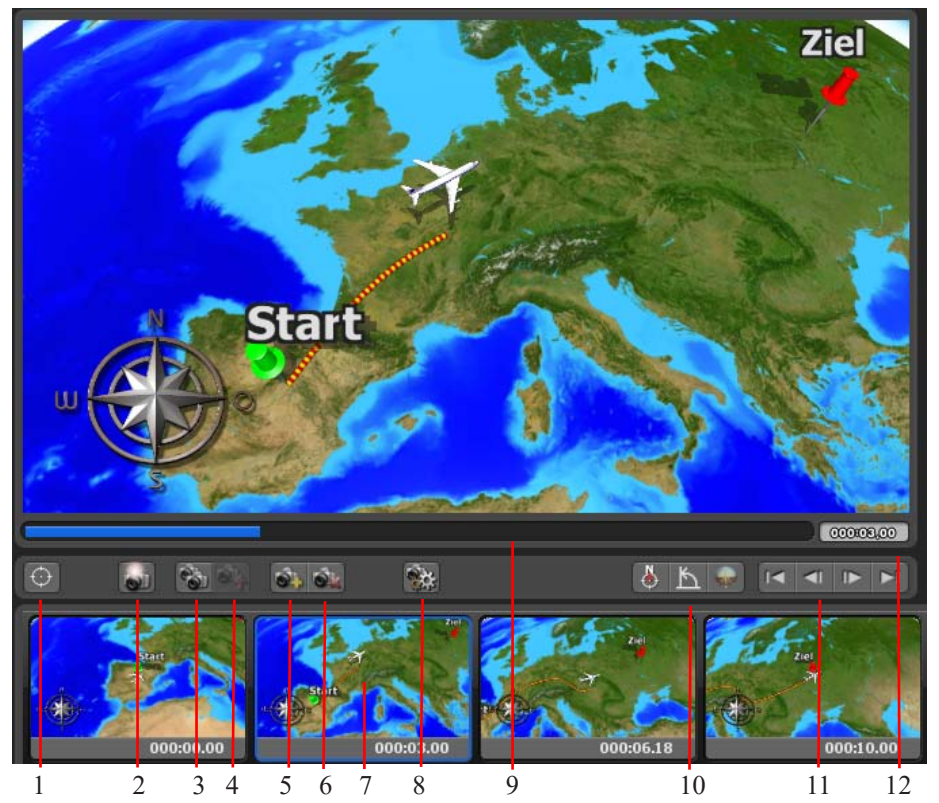

- 1. Définir la position de la caméra à partir de la base de données GPS
- 2. Appliquer les paramètres de la caméra pour la position courante de la caméra
- 3. Copier les paramètres de la caméra
- 4. Coller les paramètres de la caméra
- 5. Bouton rotatif de position synchronisé avec l'aperçu
- 6. Définir une nouvelle position de la caméra (les positions de la caméra sont indépendantes des points d'arrêt)
- 7. Supprimer la position courante de la caméra
- 8. Sélectionnez une position de caméra
- 9. Nouveau calcul des images d'aperçu
- 10. Fonctions de navigation
- 11. Contrôler l'aperçu
- 12. Affichage de l'heure

# **Menu principal Caméra Réglages sur la position actuelle de la caméra**

#### **Précisions pour le contrôle de l'aperçu :**

Tous les réglages de la caméra se trouvent dans le Menu principal **Caméra.**

Avec les raccourcis clavier Pos. 1 (Choisir le point de départ), Fin (sélectionnez le point final), Haut de page (sélectionner le point précédent) et Bas de page (sélectionner le point suivant), vous pouvez basculer entre les différents points.

Commencez par le point de départ et sélectionnez maintenant les paramètres de la caméra que vous souhaitez. Ensuite, passez au point d'arrêt suivant ou ajoutez un nouveau point de la caméra dans le parcours de l'itinéraire, puis re-sélectionnez les paramètres souhaités pour l'affichage caméra.

Vous utilisez cette façon de procéder pour définir les paramètres de la caméra pour tous les points d'arrêt ainsi que, éventuellement, pour des points de la caméra ultérieurs. En mode Caméra, vous voyez toujours la section de la route, qui sera ensuite aussi visible sur la vidéo 1:1 sur ce point.

# **Menu principal Caméra Paramètres généraux de la caméra**

Dans le menu principal **Caméra**, vous trouverez également le menu **Paramètres généraux de la caméra.** C'est ici que vous trouvez les paramètres généraux pour la position du soleil ainsi que pour la présentation vidéo stéréo 3D, selon le guidage de caméra sélectionné.

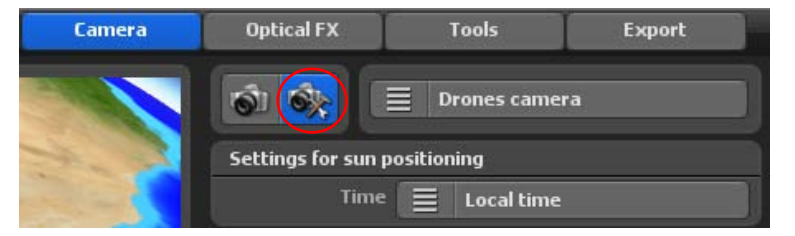

Les Paramètres **généraux pour la position du soleil** dépendent du choix de guidage de caméra.

**1.** Si vous choisissez le guidage de caméra automatique, il n'existe pas de paramètres généraux pour la position du soleil, ni pour l'heure.

**2.** Si vous choisissez le guidage de caméra manuel, il existe alors une donnée de temps. Vous pouvez choisir entre l'heure locale et l'heure GMT.

L'heure locale détermine l'heure réelle au point de passage de votre itinéraire.

L'heure GMT (Greenwich Mean Time) est l'heure solaire moyenne au méridien d'origine. Ainsi, vous pouvez régler l'heure de midi sur 12.00 en Europe, alors que, dans le même temps, il fait nuit en Australie.

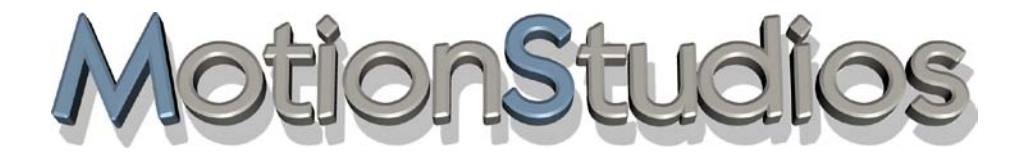

# **Chapitre 11**

# **Effets optiques**

# **Menu principal effet optique Paramètres de taille globaux pour les objets**

Dans le menu principal **Effets optiques**, vous pouvez définir des paramètres de taille globaux pour les objets. Pour ce faire, cliquez sur le menu **Paramètres de taille globaux** 

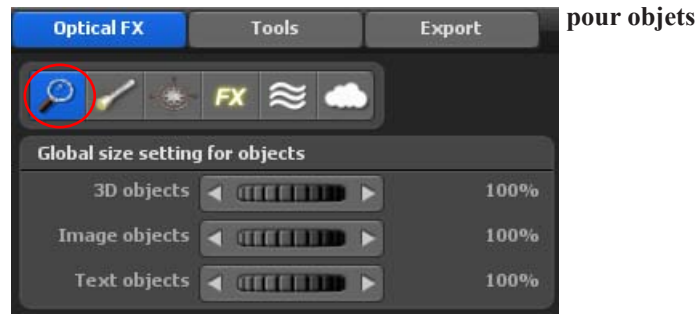

Outre la possibilité de déterminer individuellement la taille de chaque objet (objet principal, point d'arrêt, objet libre), vous pouvez paramétrer ici la taille de tous les 3D objet, image objet et text objet. Ceci peut être très utile si vous souhaitez illustrer un itinéraire près du sol ou en altitude.

#### 3D objet:

Vous pouvez déterminer ici tous les 3D objet présents sur la carte.

#### Image objet:

Vous pouvez paramétrer ici la taille globale de tous les image objet.

#### Text objet:

Vous pouvez modifier ici la taille globale de tous les text objet.

# **Menu principal effet optique Réglages Lumière, atmosphère et ombre**

Dans le menu principal **Effets optiques**, vous définissez également les paramètres globaux **Lumière** et **Ombre** pour les objets utilisés aux points d'arrêt et d'appui.

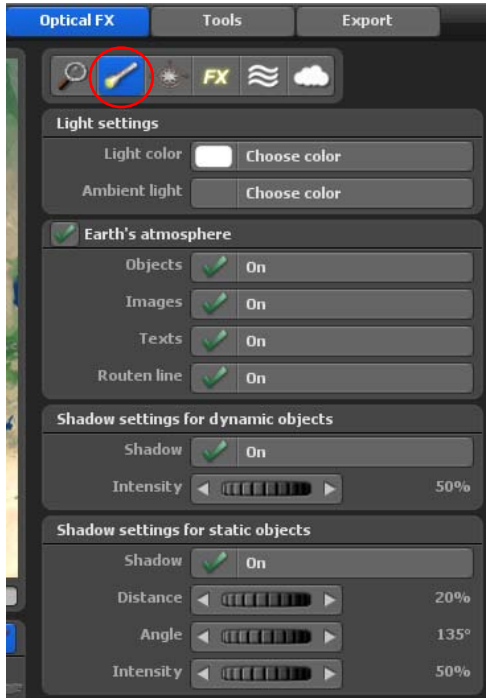

Dans ce menu, vous procédez au paramétrage global du thème Luminosité, ombre et particules pour tous les objets utilisés dans votre itinéraire.

#### **Paramètres de la luminosité**

Luminosité: Les paramètres suivants peuvent être effectués: Arrêt, Marche (heure locale) et Marche (heure GMT).

Arrêt: Choisissez cette option si vous ne souhaitez pas que votre objet soit éclairé.

#### Couleur de la luminosité:

En cliquant sur le bouton Sélectionner couleur, vous définissez la couleur de la luminosité qui illumine l'objet déjà intégré sur le globe.

Luminosité ambiante: Vous pouvez sélectionner ici la couleur de la luminosité ambiante. Celle-ci est projetée du côté opposé au soleil.

#### **Paramètres de l'atmosphère**

Lorsque l'atmosphère est allumée et vous vous approchez du sol, vous constatez que la vue devient floue, ce qui réduit la visibilité, entre autres. En combinaison avec la réfection de la lentille, des effets spectaculaires peuvent être obtenus.

# **Menu principal effet optique Réglages Lumière, atmosphère et ombre**

#### **Ombre pour les objets dynamiques**

Ombre: L'utilisation de l'option Ombre peut être activée ou désactivée. Lorsque l'option Ombre est activée, une ombre est attribuée à chaque objet dynamique.

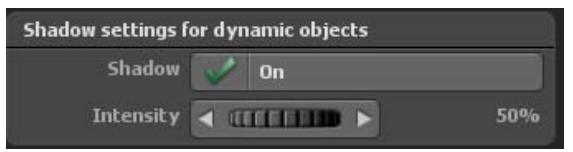

Intensité:Grâce à l'intensité, vous pouvez indiquer l'ombrage souhaité.

#### **Ombre pour les objets statiques**

#### Ombre:

L'utilisation de l'option Ombre peut être activée et désactivée. Lorsque l'option Ombre est activée, une ombre est attribuée à chaque objet dynamique.

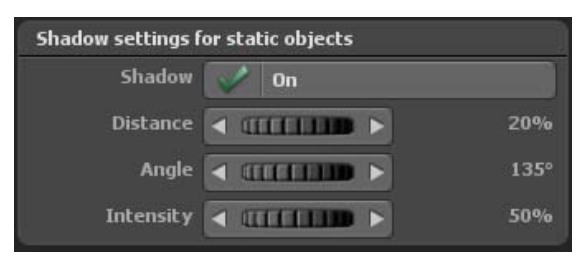

Distance: Paramétrez ici la distance de l'ombre par rapport à l'objet statique.

#### Angle:

Vous pouvez déterminer ici la direction de l'ombre.

#### Intensité:

Grâce à l'intensité, vous pouvez indiquer l'ombrage souhaité.

# **Menu principal effet optique aides à l'orientation**

Dans le menu principal **effets optiques**, vous pouvez également régler l'utilisation d'une **rose des vents** et d'une aide à l' **orientation**.

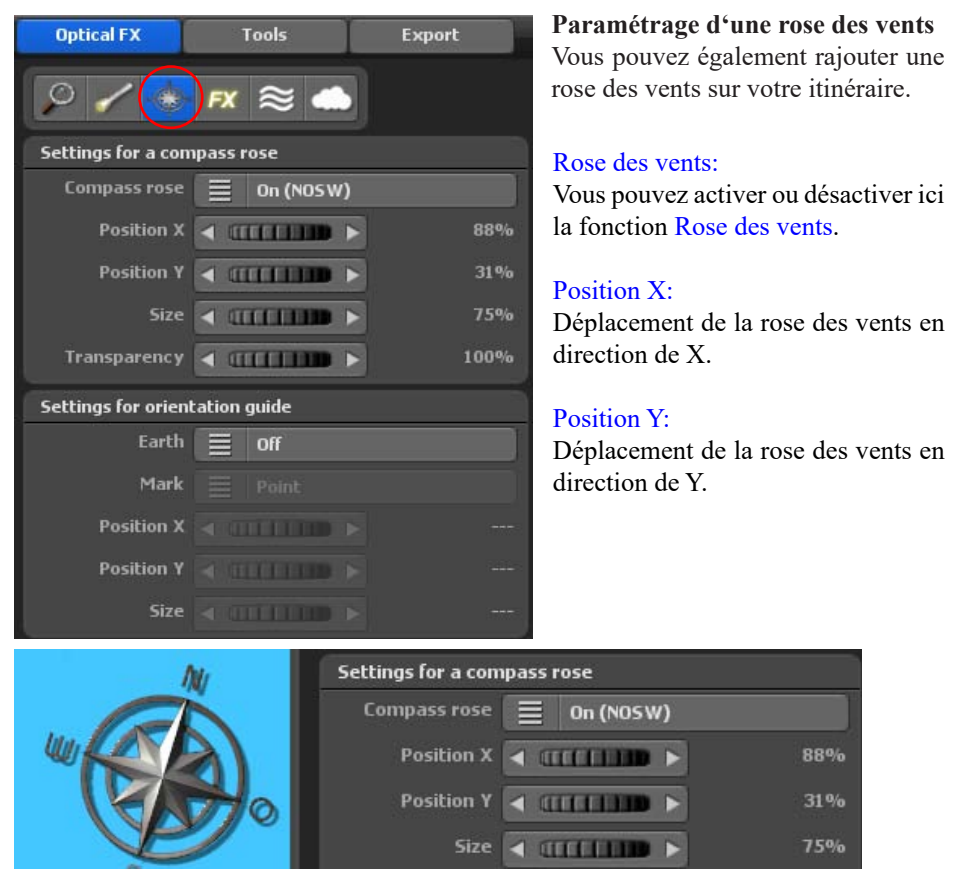

#### Taille:

Déterminez ici la taille de la rose des vents.

#### Transparence:

Définissez ici la visibité de la rose des vents.

#### **Paramètrage de l'aide à l'orientation**

Un globe terrestre de taille réduite vous indique la position de votre itinéraire et vous permet de mieux vous orienter.

Transparency ◀ (ITTTTTTTT)

100%

# **Menu principal effet optique aides à l'orientation**

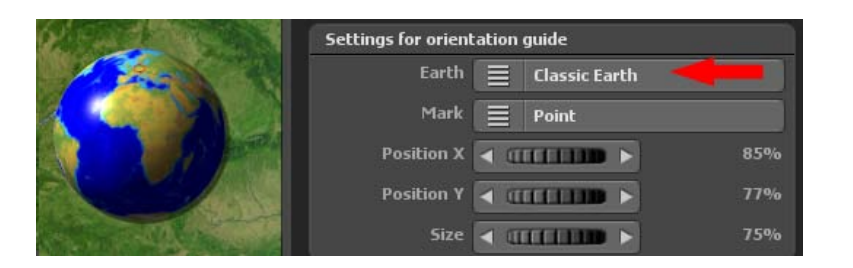

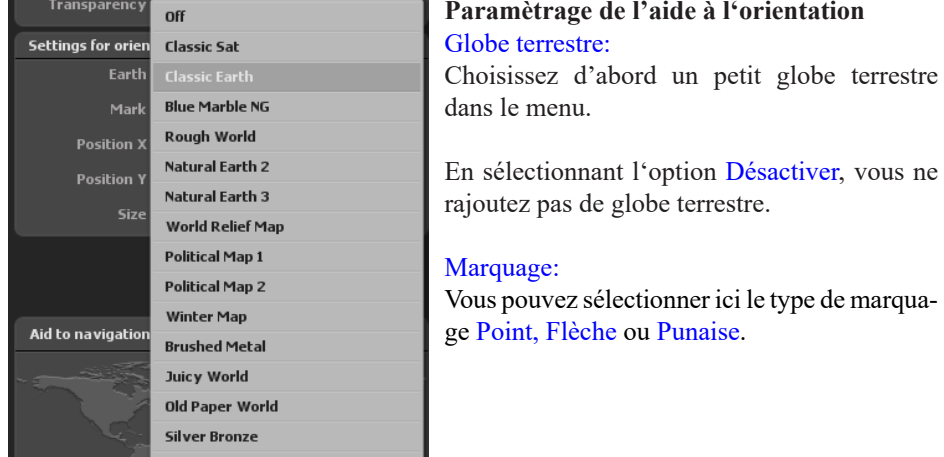

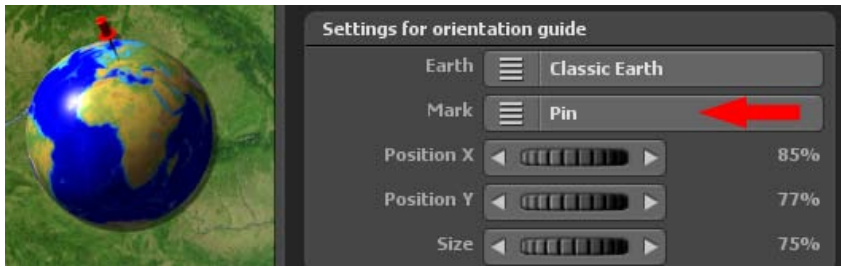

#### Position X:

Déplacer le globe terrestre en direction de X.

#### Position Y:

Déplacer le globe terrestre en direction de Y.

#### Taille:

Déterminez ici la taille du globe terrestre.

#### **Main menu effet optique FX - Réglages des effets particules, reflets, lune/étoiles et surface de l'eau, de la profondeur de champ**

Dans le menu principal **effets optiques**, vous pouvez également définir l'utilisation globale des **particules, des reflets, de la lune** et des **étoiles, de la surface de l'eau, de la profondeur de champ** et des **nuages**.

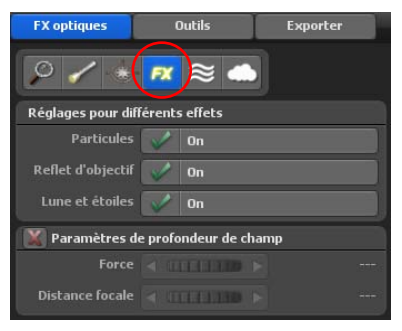

#### **Paramétrage de l'utilisation de particules** Particules:

Vous avez ici le bouton principal pour les particules: en appuyant sur Désactiver, vous désactiverez les particules pour tous les objets. En appuyant sur Activer, vous n'activerez que les particules des objets que vous aurez également activés dans les paramètres locaux.

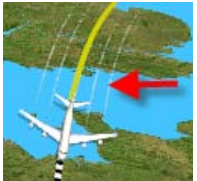

**Paramétrer l'utilisation des effets de diffraction** Ici, vous activez/désactivez avec On ou Off l'utilisation des Effets de diffraction comme effets supplémentaires pour le projet. Les effets de diffraction (Lens flares) interviennent toujours lorsque le soleil est visible dans la caméra.

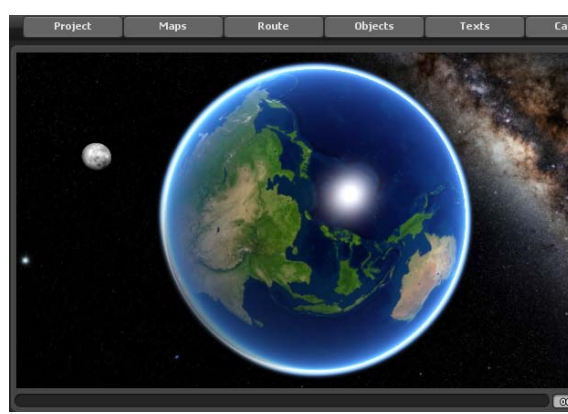

#### **Réglages pour la lune et les étoiles**

Ici, vous pouvez activer et désactiver l'affichage de la lune et des étoiles. Notez que la lune n'est visible que dans une certaine position du globe.

#### **Main menu effet optique FX - Réglages des effets (particules, reflets, lune/étoiles et surface de l'eau), de la profondeur de champ et des nuages**

#### **Réglages de profondeur de champ**

Ici, vous pouvez activer ou désactiver l'utilisation de la profondeur de champ comme effet supplémentaire pour une meilleure perception de la profondeur dans le film. Vous pouvez également contrôler l'apparence de la profondeur de champ avec les commandes de puissance et de distance focale.

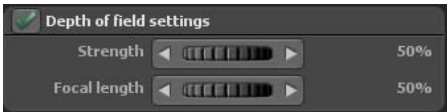

#### **Main menu effet optique FX - Paramètres pour les effets sur l'eau**

#### **Paramètres des vagues**

Différents paramètres vous permettent d'ajuster l'un des principaux effets visuels de Vasco da Gama à vos besoins.

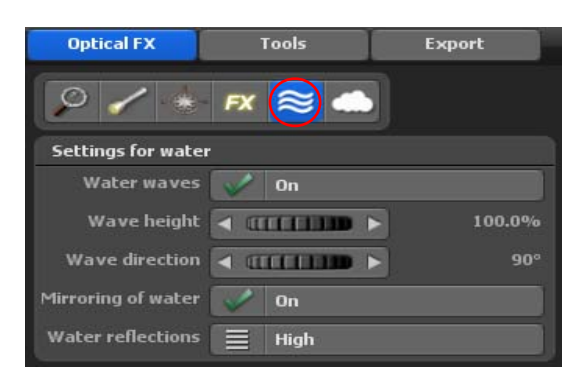

#### Vagues

Vous pouvez ici activer ou désactiver les vagues.

#### Hauteur des vagues

Vous pouvez utiliser ce paramètre pour modifier la hauteur des vagues.

#### Direction des vagues :

Vous pouvez ici spécifier la direction des vagues au degré près.

#### Reflets sur l'eau

Cet interrupteur vous permet d'activer ou de désactiver les reflets des objets et du texte sur la surface de l'eau.

#### Réflexion sur l'eau

Saisissez ici la force de la réflexion du soleil sur l'eau.

#### **Main menu effet optique FX - Paramètres des nuages d'effets**

#### **Réglages des nuages**

Ici, vous pouvez activer ou désactiver l'utilisation des nuages en tant qu'effet supplémentaire. Après la mise sous tension, les formations nuageuses sont affichées dans l'éditeur sur la carte, en fonction de la sélection du type de nuage.

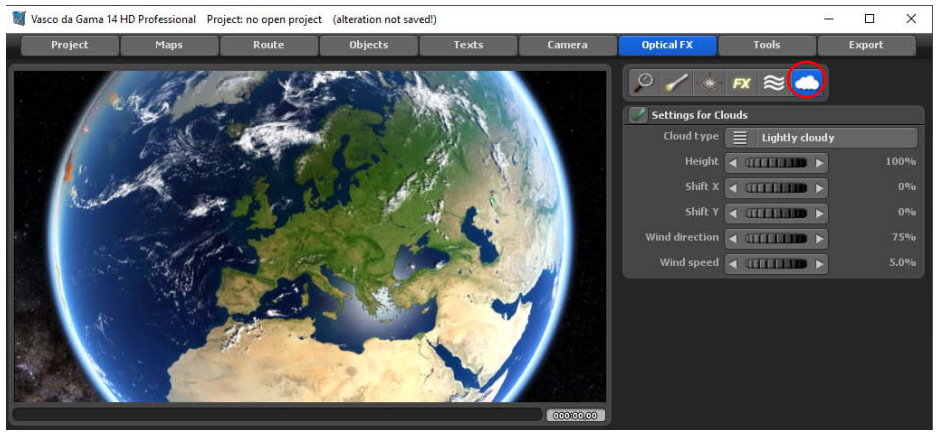

Vous pouvez sélectionner ces types de nuages. Après avoir sélectionné un type de nuage (légèrement nuageux, très nuageux ou orageux), lancez l'aperçu pour vous faire une idée du type de nuage mais aussi du comportement du mouvement.

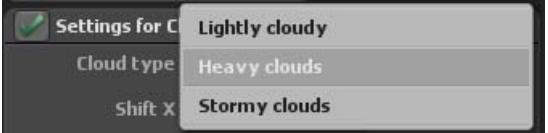

Avec les options déplacer X et déplacer Y, vous définissez la position des nuages dans les directions X et Y sur le globe 3D ou sur la carte utilisée.

De plus, les options direction du vent et force du vent sont disponibles, avec lesquelles vous pouvez concevoir les formations nuageuses plus en détail. Si, par exemple, vous sélectionnez une force de vent nulle, alors aucune direction du vent ne peut être définie et les nuages restent immobiles. Si vous augmentez la force du vent, les nuages se déplacent plus rapidement dans l'aperçu.

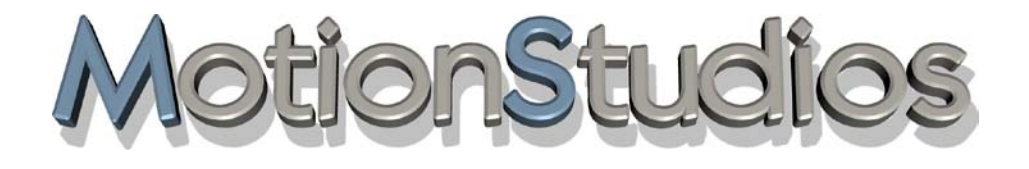

# **Chapitre 12**

# Menu principal Tools

# **Menu principal Tools**

Le menu principal Outils, le menu **Changer, copier ou déplacer le tracé de l'itinéraire**..

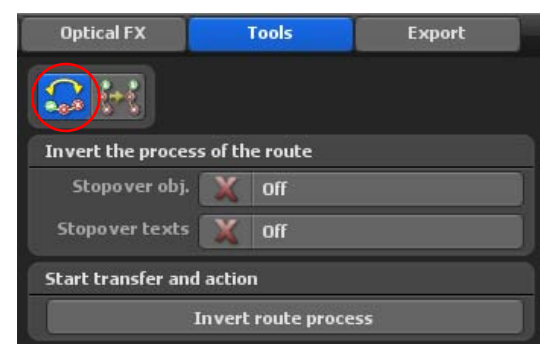

**Inverser le sens du parcours de l'itinéraire** 

Grâce à cet outil, vous pouvez très simplement faire le parcours de votre itinéraire en sens inverse. Ceci peut être très utile par exemple lorsque vous avez déjà créé un itinéraire et que vous remarquer à présent que vous avez échangé les points de départ et d'arrivée. Dans ce cas, vous pouvez tout simplement inverser le parcours et l'itinéraire se déroule dans le sens souhaité. Un autre domaine d'application serait le suivant : vous ne souhaitez pas uniquement faire le parcours dans un sens, alors vous copiez simplement l'itinéraire et ensuite vous inversez avec cet outil. Vous pouvez ainsi effectuer le trajet dans un sens et ensuite dans le sens inverse.

Pour le processus d'inversion, marquez aussi si nécessaire les Objets de maintien et les Textes de maintien (en les cochant simplement par un clic). Ensuite, cliquez sur l'option Inverser le tracé de l'itinéraire. Le tracé est maintenant affiché en sens inverse sur la carte.

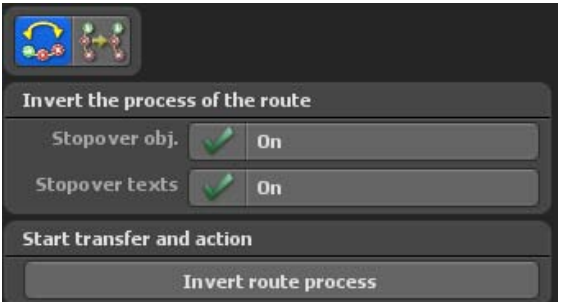

# **Menu principal Tools**

#### **Copier/déplacer les itinéraires**

La copie ou le déplacement d'un itinéraire peut être très utile dans certains cas. Comme cela a déjà été indiqué dans « inverser le sens du parcours de l'itinéraire », une des possibilités serait la suivante: vous souhaitez faire le trajet dans les deux sens et vous ne souhaitez pas entrer deux fois l'itinéraire.

Une autre possibilité serait d'utiliser les paramétrages de la caméra indépendamment de l'itinéraire. Vous pouvez déjà placer un itinéraire précréé simplement sur l' « itinéraire 2 » et créer l' « itinéraire 1 » indépendamment des paramétrages de la caméra. Dans la pratique, vous trouverez certainement d'autres possibilités d'utilisation.

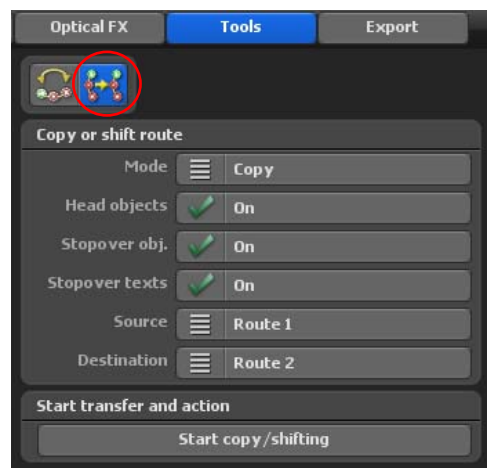

#### Mode:

Ici, vous sélectionnez si la fonction est de « copier » ou de « déplacer » l'itinéraire.

#### Objets de tête, objets d'arrêt et textes: Copier ou Déplacer activé/désactivé

#### Source:

Indiquez ici quel itinéraire vous souhaitez copier ou déplacer.

#### Cible:

Indiquez ici vers quel itinéraire les données doivent être copiées/déplacées.

#### Démarrer copier/déplacer:

La fonction sélectionnée est ici exécutée.

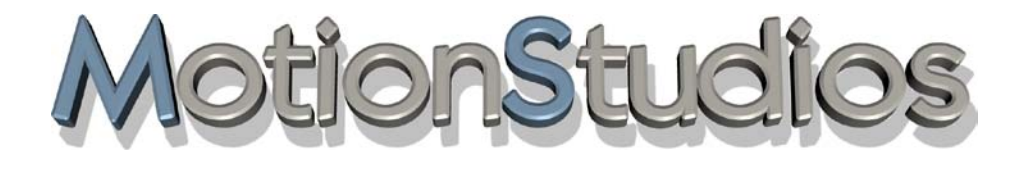

# **Chapitre 13**

# Menu principal Sortie vidéo

#### **Edition de votre projet sous la forme d'une vidéo:**

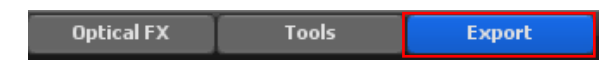

Avant de créer une vidéo, comme vous l'indique la fenêtre suivante où vous pouvez procéder à d'autres paramétrages, outre le format de sortie vidéo souhaité, vous pouvez également sélectionner les paramètres pour un éventuel DeInterlacing de la vidéo. Vous avez également la possibilité de créer des vidéos au format « 3D stéréo ». Ce format stéréoscopique simule des profondeurs que vous pouvez ensuite regarder avec des lunettes spéciales 3D.

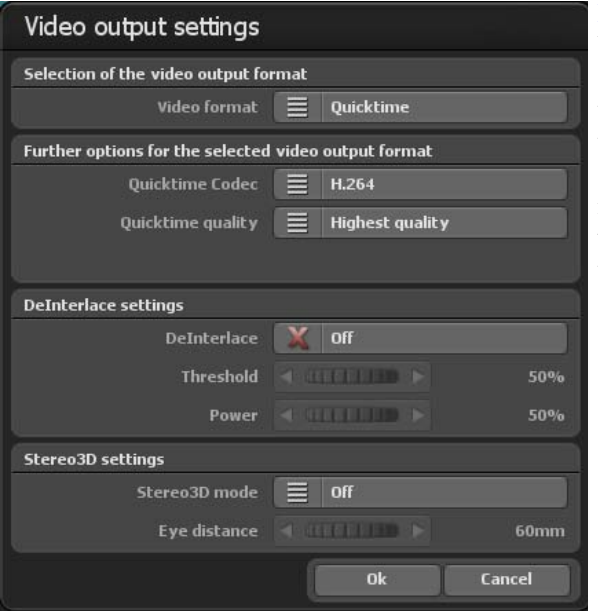

#### Format de sortie vidéo:

Vasco da Gama vous propose désormais 8 formats de sortie vidéo de façon à ce que les vidéos créées puissent être utilisées dans tous les systèmes de montage vidéo courants. Voici une liste des formats de sortie vidéo disponibles:

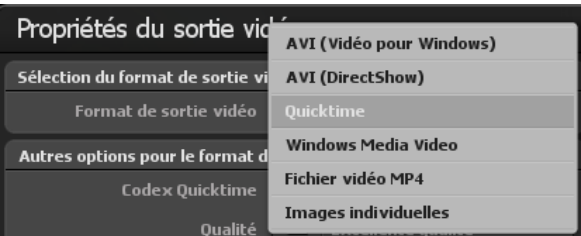

Voici une liste des formats vidéo disponibles:

**RAW:** Format DV (uniquement pour PAL/NTSC), est utilisé par ex. pour iMove, Final Cut et Quicktime

**AVI DV-Typ 1:** Format DV (uniquement pour PAL/NTSC) dans un fichier AVI, la bande son est enregistrée dans un fichier séparé. Comme Vasco da Gama ne prend pas en charge le son, aucun autre fichier supplémentaire n'est créé.

**AVI DV-Typ 2:** Format DV (uniquement pour PAL/NTSC) dans un fichier AVI, la bande son se trouve dans le DV-Stream. Comme Vasco da Gama ne prend pas en charge le son, aucun autre fichier supplémentaire n'est créé.

**AVI(Video for Windows):**Format vidéo vieillissant qui crée un fichier AVI. Ici, on ne peut créer que de petits fichiers vidéo de 2 Go. Ce format ne devrait être utilisé que dans des cas exceptionnels lorsque d'autres formats ne fonctionnent pas. Il est préférable d'utiliser ici le format AVI (DirectShow)!

**AVI** (DirectShow): Vous pouvez créer ici des fichiers AVI de plus de 4Go (par exemple sous forme d'AVI non compressé), de sorte que vous n'aurez pas de pertes dans la vidéo exportée ; vous aurez toutefois un besoin de mémoire élevé sur le disque dur.

**Quicktime:** Avec ce format, vous pouvez choisir différents codex à partir du format Quicktime et créer ainsi des vidéos de grande qualité et qui demande moins de place disponible pour l'enregistrement sur le disque dur. Ce format est particulièrement approprié aux utilisateurs qui souhaitent modifier par la suite leurs vidéos sur un ordinateur Apple (par ex. FinalCut Pro).

**Windows Media Video:** Ce format créé par Microsoft offre également une grande qualité pour les disques durs de petite capacité. Dans la zone **Autres options pour le format vidéo sélectionné,** l'option Qualité WMV vous propose différents niveaux de qualité (allant de qualité Très basse à qualité Supérieure si vous choisissez Windows Média Vidéo).

#### **Fichier vidéo MP4 :**

Avec ce format de sortie vidéo moderne, vous pouvez créer des vidéos avec les codecs mpeg4 et h.264. Ce format est compatible avec la plupart des systèmes de montage vidéo. La qualité est de très haut niveau et la taille du fichier reste faible.

#### **Frames:**

Dans certains cas, il est nécessaire de créer la vidéo par sé quence d'images individuelles afin d'importer celles-ci vers un autre système qui n'utilise pas les formats modernes.

#### Autres options:

Ici, d'autres options sont affichées pour chaque format de sortie vidéo, vous pouvez y paramétrer par ex. le codex et la qualité souhaitée.

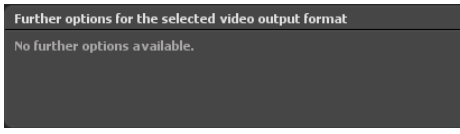

#### **DeInterlace:**

Vous pouvez décider ici avant l'enregistrement d'une vidéo s'il faut utiliser un filtre DeInterlace¬ pour la vidéo. Un filtre DeInterlace agit de manière à ce que les zones de la vidéo – qui ont tendance à facilement scintiller – soient travaillées en conséquence afin de minimiser ce scintillement. Il faut donc utiliser un filtre DeInterlace spécialement adapté qui ne traite que les zones dépassant une valeur maximale déterminée.

Ceci à l'avantage que la netteté de l'image soit maintenue en grande partie et que le

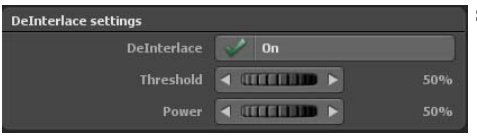

scintillement soit fortement réduit.

#### DeInterlace:

Arrêt: Le filtre DeInterlace n'est pas utilisé pour la vidéo à enregistrer. Marche: Le filtre DeInterlace est utilisé.

#### Valeur maximale:

La valeur maximale indique à partir de quelle valeur il faut utiliser le filtre DeInterlace. Plus cette valeur est petite, plus la vidéo est influencée par le filtre.

#### Effet:

Si une valeur maximale déterminée est atteinte ou dépassée, la vidéo est traitée dans cette zone. L'effet indique à présent à quelle puissance il faut traiter la vidéo dans cette zone. Plus la valeur est grande, plus la vidéo est traitée et ainsi dépourvue des scintillements éventuels. Mais cette valeur ne devrait pas être trop élevée car la netteté de l'image peut en souffrir.

#### *Remarque :*

*Il est préférable de ne pas à définir de valeurs trop hautes car elles risquent de diminuer la précision de l'image.*

#### **Paramètres 3D stéréo:**

Vasco da Gama 17 vous offre la possibilité d'éditer l'image et naturellement aussi la prochaine vidéo en 3D stéréoscopique et de simuler ainsi un effet de profondeur. Lorsque vous travaillez justement avec de nombreux modèles 3D (voitures, arbres, maisons, etc.), cet effet est particulièrement mis en valeur.

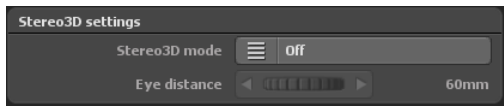

#### Mode 3D Stéréo:

**Arrêt:** Lorsque vous ne souhaitez pas utiliser d'effets 3D Stéréo, appuyez alors sur le bouton « Arrêt ».

**Anaglyphe (rouge / cyan):** Ave ce format classique, vous créez un fichier vidéo que vous pouvez visionner sur chaque lecteur vidéo. Pour voir l'effet de profondeur, vous devez porter des lunettes spéciales « rouge/verte » ou « rouge/cyan »..

**Side by Side (demi-largeur):** Lors de ce format, seule la moitié de la résolution est utilisée pour l'image gauche ou droite. Ce processus est actuellement utilisé par de nombreux émetteurs de télévision car les récepteurs n'ont pas besoin de matériel informatique supplémentaire pour convertir les images et ainsi modifier la vidéo créée en une vidéo normale. Pour ce format, vous avez besoin d'un appareil d'affichage 3D et de lunettes 3D correspondantes.

**Side by Side (pleine largeur):** Lors de ce format, la largeur de sortie choisie est doublée de façon à ce qu'une vidéo soit créée à partir d'une image 1920x1080, ce qui correspond à 3840x1080 pixels, qui représente ensuite l'image de la vidéo sur le côté gauche et droit pour l'œil correspondant. Pour continuer à modifier le format, vous avez besoin d'un logiciel de montage vidéo qui puisse traiter ce format.

**Uniquement œil gauche:** Ici, vous créez un fichier vidéo qui crée uniquement un angle de vue de l'œil. Cette vidéo se comporte comme toutes les autres vidéos. Vous ne pouvez créer une vidéo 3D Stéréo qu'en liaison avec la vidéo de l'œil droit. Vous avez besoin pour cela d'un logiciel de montage vidéo qui possède cette fonction.

**Uniquement œil droit:** Comme pour « Uniquement œil gauche », cette fois-ci on crée un fichier pour l'œil droit.

#### Distance oculaire:

Ici, vous pouvez modifier la valeur de la distance oculaire, il s'agit de la distance entre l'œil gauche et l'œil droit. La valeur standard est de 60mm.

Après avoir cliqué sur le bouton Ok, la vidéo est finalement créée.

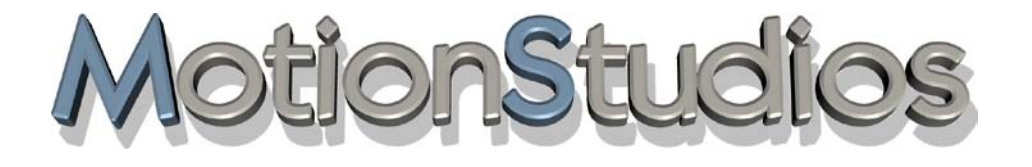

# **Chapitre 14**

# Création d'un itinéraire de voyage

# **Créer un itinéraire**

Quand vous démarrez avec Vasco da Gama, vous voyez tout d'abord un extrait de l'Europe. Au-dessus de la prévisualisation des cartes, le menu **Itinéraire** est actif. Vous pouvez à présent zoomer sur la carte pour afficher grossièrement la zone de votre itinéraire. Pour cet exemple, un itinéraire s'affiche qui va de Brême (en voiture) à Munich (en avion) puis à Tenerife et ensuite en bateau vers Cadix (Andalousie/Espagne).

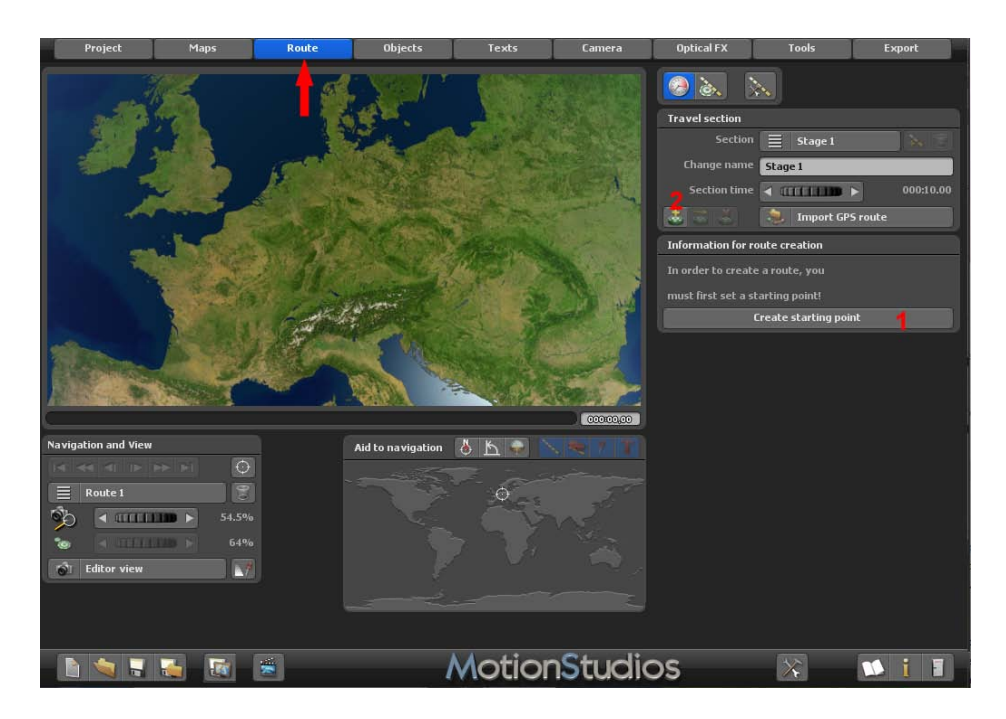

Afin de déterminer le point de départ, Vasco da Gama vous propose deux solutions: Soit vous utilisez le bouton Créer le point de départ d'un nouvel itinéraire, vous déterminez ainsi un point de départ dans l'état actuel. Soit vous utilisez le bouton Créer un point d'itinéraire à partir de la base de données GPS, vous pouvez rechercher un lieu précis dans la base de données GPS.

# **Créer un itinéraire**

Le point de départ est ainsi immédiatement placé au bon endroit. Nous commençons avec ce dernier et cliquons sur le bouton Créer un point d'itinéraire à partir de la base de données GPS.

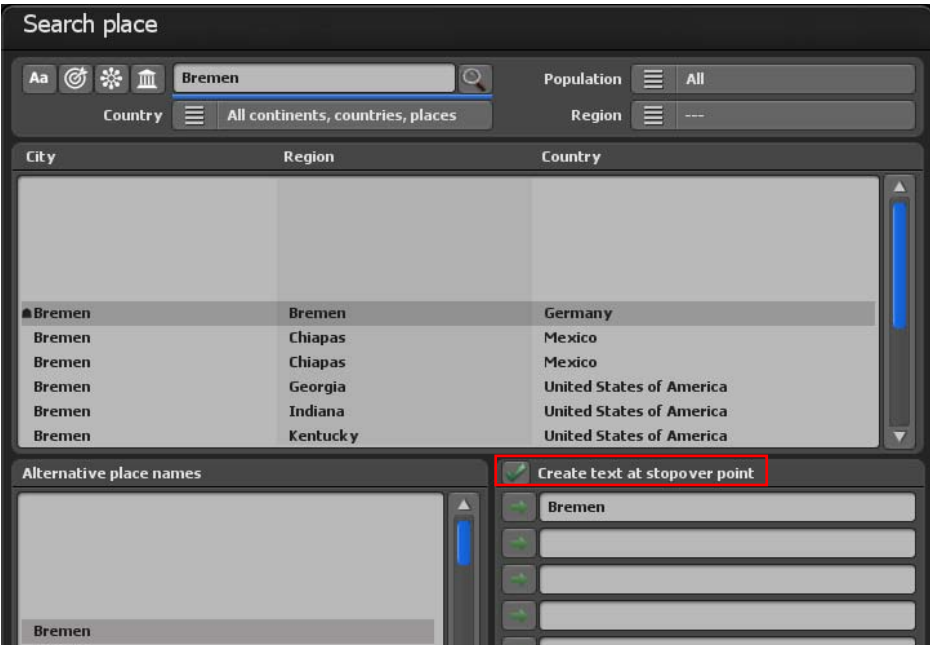

La fenêtre de dialogue Rechercher un lieu s'ouvre à présent. Indiquez le lieu recherché, dans notre cas il s'agit de la ville de Brême. Après avoir confirmé la saisie avec Entrée, tous les résultats contenant le nom Brême s'affichent. La ville que nous recherchons est déjà correctement sélectionnée de manière à saisir ici d'autres noms.

Comme nous souhaitons utiliser le nom du lieu également comme Texte au point d'arrêt, nous cochons le bouton Créer texte au point d'arrêt.

Appliquez à présent les données paramétrées an cliquant sur le bouton Ok.

Le point de départ a été placé sur la carte. Comme vous pouvez le voir, le nom de la ville de Brême apparaît également sur la carte.

D'autres fonctions sont en outre disponibles dans le menu principal **Route** permettant par exemple de définir les Paramètres d'itinéraire au point d'arrêt.

# **Créer un itinéraire**

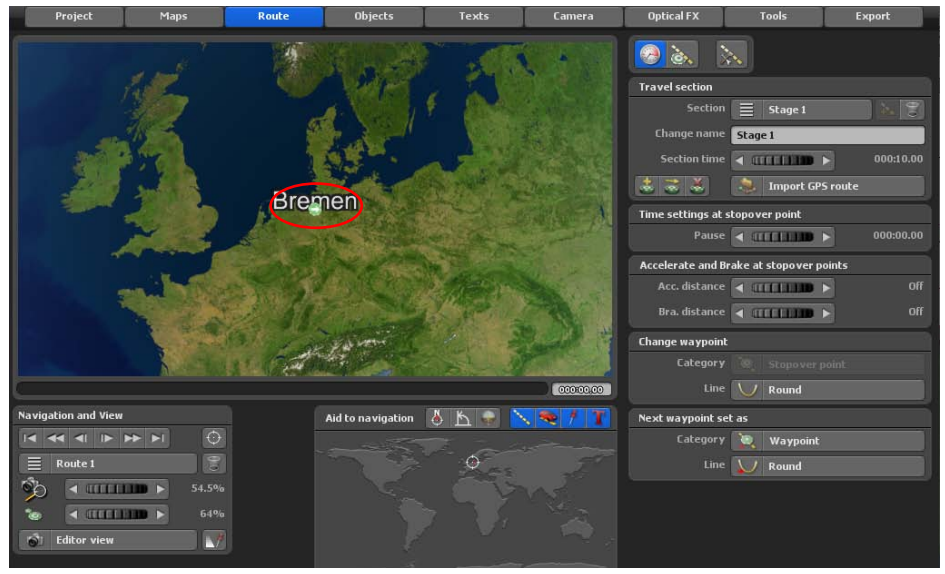

#### *Remarque :*

*À ce stade il n'est pas encore possible d'obtenir un aperçu car un point de départ et un point d'arrivée au moins doivent être définis sur le tracé de l'itinéraire.*

Cliquez maintenant dans la barre inférieure du menu sur le bouton Enregistrer le projet actuel avec sélection fichier et enregistrer le nouveau projet.

Définissez maintenant un autre point de cheminement à l'aide du bouton Créer un point de cheminement à partir de la base de données GPS.

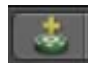

Vous voulez utiliser la ville de Munich comme deuxième point de cheminement. Pour ce faire, Saisissez Munich dans le Champ recherche supérieur et confirmez de nouveau votre saisie avec la touche Entrée (touche Entrée de votre clavier). Dans le champ inférieur, vous voyez maintenant les résultats de la recherche. La ville recherchée n'est pas encore correctement sélectionnée. Vous pouvez le faire manuellement en cliquant directement avec la souris sur le lieu voulu, ou en utilisant la barre de défilement à droite, à côté des résultats de recherche, ou en utilisant le bouton flèche.
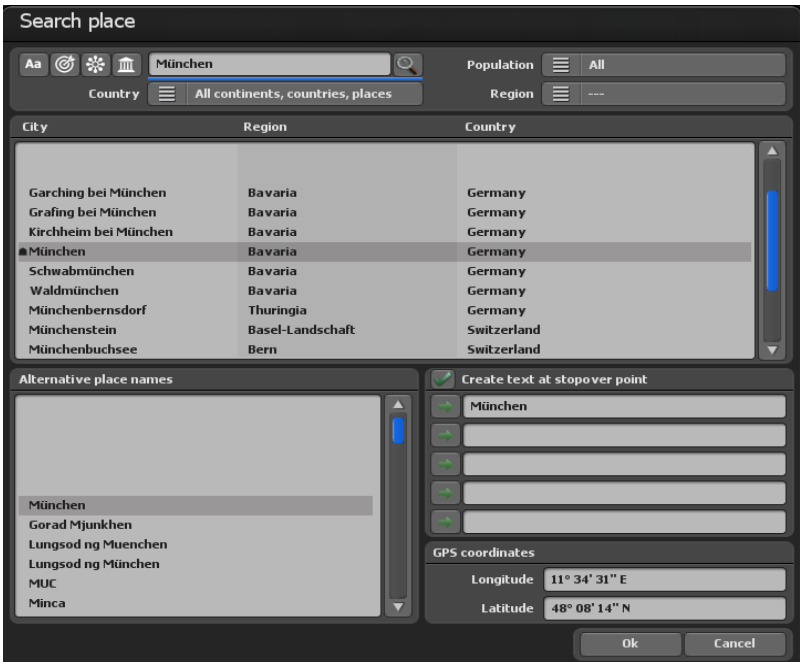

Le nom de la ville de Munich doit maintenant réapparaître sous forme de texte au point d'arrêt. Marquez de nouveau l'option Créer texte au point d'arrêt.

Appliquez maintenant les modèles définis en cliquant sur OK.

Nous avons donc créé avec succès le premier itinéraire. Vous pouvez à présent, si vous le souhaitez régler le zoom de la caméra à l'aide de la roulette de la souris (située entre le clic gauche et le clic droit de la souris) afin de procéder par ex. à des saisies plus précises ou à des modifications de votre itinéraire.

#### **Important:**

Le zoom de la caméra en mode édition sert exclusivement à mieux observer des zones précises et à procéder plus facilement à des paramétrages. Les paramètres de la caméra pour la vidéo ultérieure se trouvent exclusivement en mode caméra (cliquer en haut à gauche sur l'onglet Caméra).

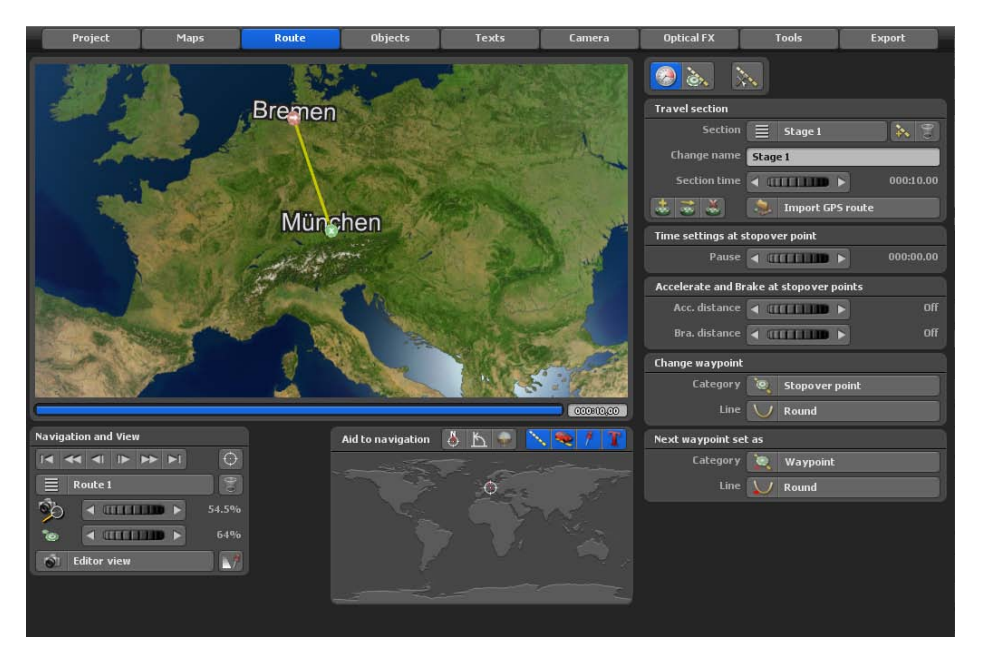

Vous pouvez dès maintenant voir un premier aperçu de l'itinéraire. Pour ce faire, cliquez sur le bouton Afficher un aperçu du projet (disponible dans la barre inférieure de Vasco da Gama).

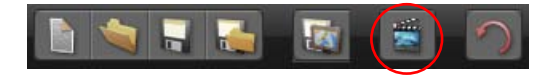

Notre voyage continue. Sélectionnez à présent un autre lieu. Le voyage nous emmène cette fois à Tenerife. Ouvrez de nouveau le dialogue Chercher lieu et entrer le nom Santa Cruz de Tenerife.

Sélectionnez à présent le lieu Santa Cruz de Tenerife en Espagne et appliquez les modèles paramétrés en cliquant sur OK.

Ici aussi le nom de la ville de Santa Cruz de Tenerife doit apparaître sous forme de texte au point d'arrêt. Vous devez donc de nouveau marquer l'option Créer texte au point d'arrêt.

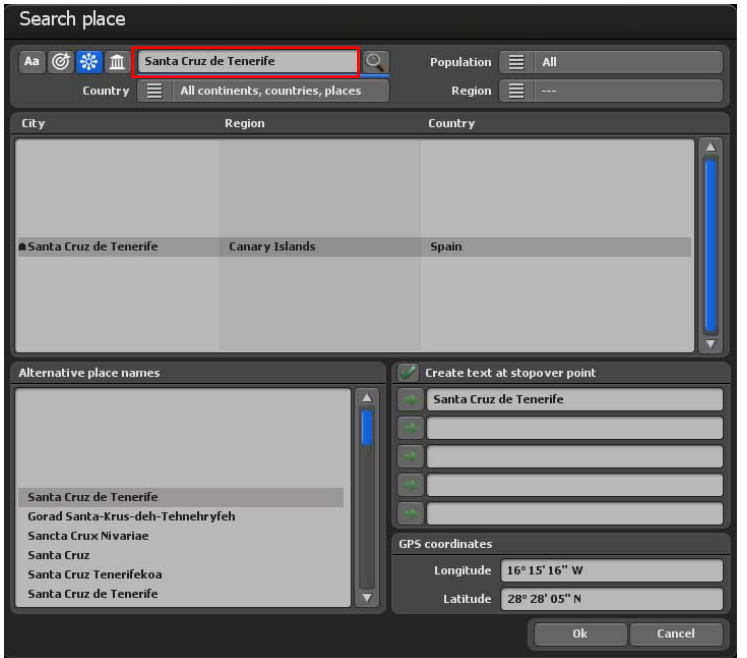

Notre voyage se poursuit encore un peu. Sélectionnez la ville de Cadix (Andalousie/ Espagne). Ouvrez de nouveau le dialogue Chercher lieu et entrez le nom Cadix.

Sélectionnez maintenant le lieu Cadix en Espagne et appliquez les modèles définis en cliquant sur OK.

Le nom de la ville de Cadix doit apparaître également ici sous forme de texte au point d'arrêt. Vous devez donc marquer de nouveau l'option Créer texte au point d'arrêt.

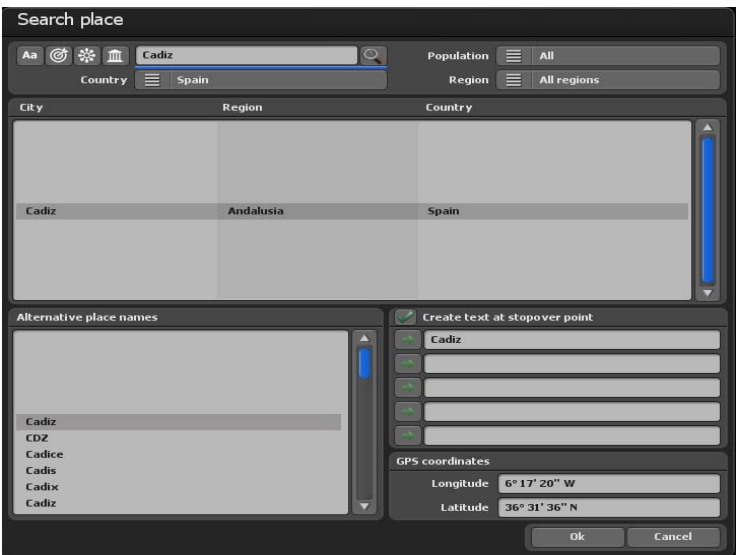

Le tracé de votre voyage De Brême à Cadix en passant par Munich et Tenerife est maintenant achevé. Vous pouvez à présent, si vous le souhaitez, à l'aide de la roulette de la souris (qui se trouve entre la touche gauche et la touche droite de la souris) déplacer le zoom de la caméra dans l'éditeur sur la carte pour effectuer par exemple des saisies plus précises ou des modifications sur le tracé de votre voyage.

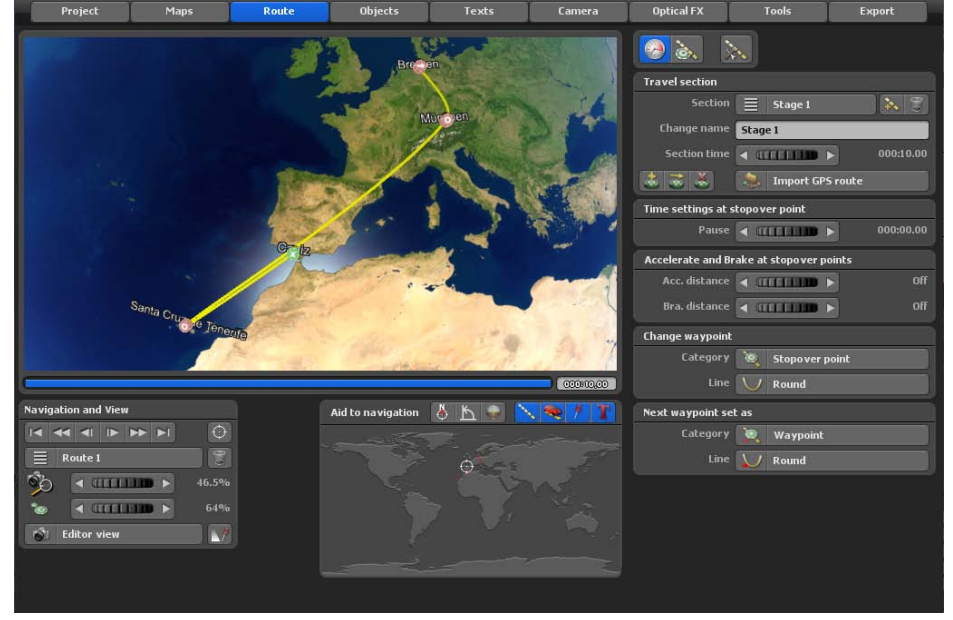

L'itinéraire est à présent terminé. Démarrez la prévisualisation pour simuler le parcours de l'itinéraire.

Nous souhaiterions encore faire circuler différents véhicules sur l'itinéraire. Sélectionnez tout d'abord le point de départ en appuyant soit sur le bouton Aller au point de départ soit sur la touche Pos 1 de votre clavier.

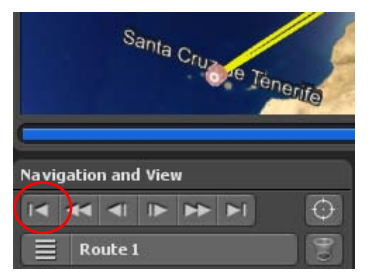

Le point de départ devrait être à présent représenté en vert.

#### **Important:**

Activez toujours tout d'abord le point d'itinéraire souhaité de manière à ce que celui-ci soit en vert. Vous ne pouvez procéder aux modifications et à d'autres paramétrages pour ces points d'itinéraire qu'à partir de cet instant!

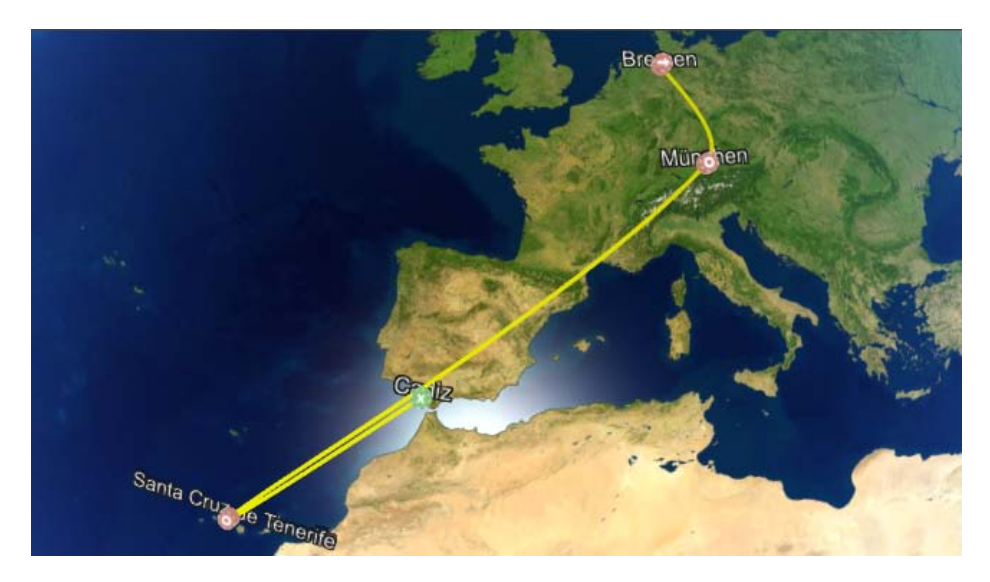

Pour faire circuler un véhicule sur l'itinéraire, vous devez choisir un objet principal. Cliquez pour cela sur l'onglet Itinéraire et ensuite sur le bouton Menu: Propriétés de l'objet principal.

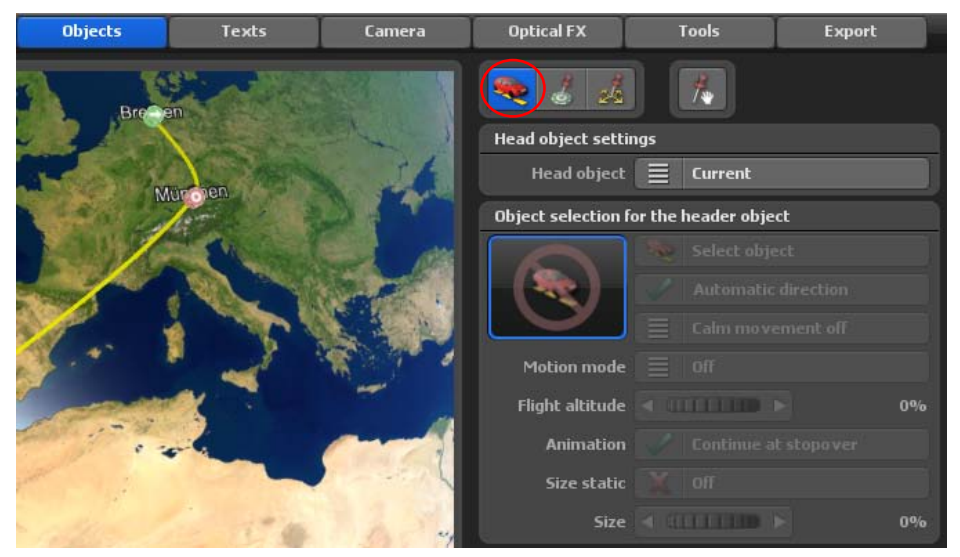

Ensuite basculez le bouton Objet principal de Pas de modification sur objet 3D.

Vous pouvez cliquer à présent sur le bouton Sélectionner objet, la fenêtre de sélection pour les objets 3D dans laquelle vous pouvez rechercher le véhicule souhaité s'ouvre.

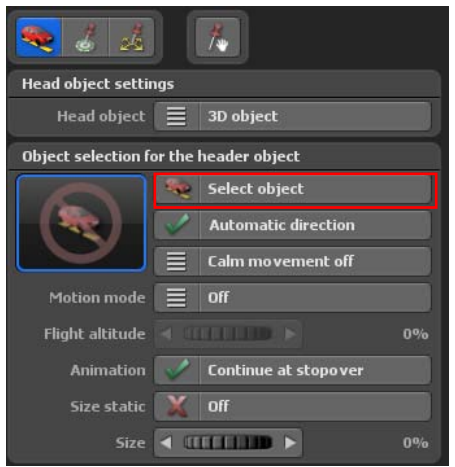

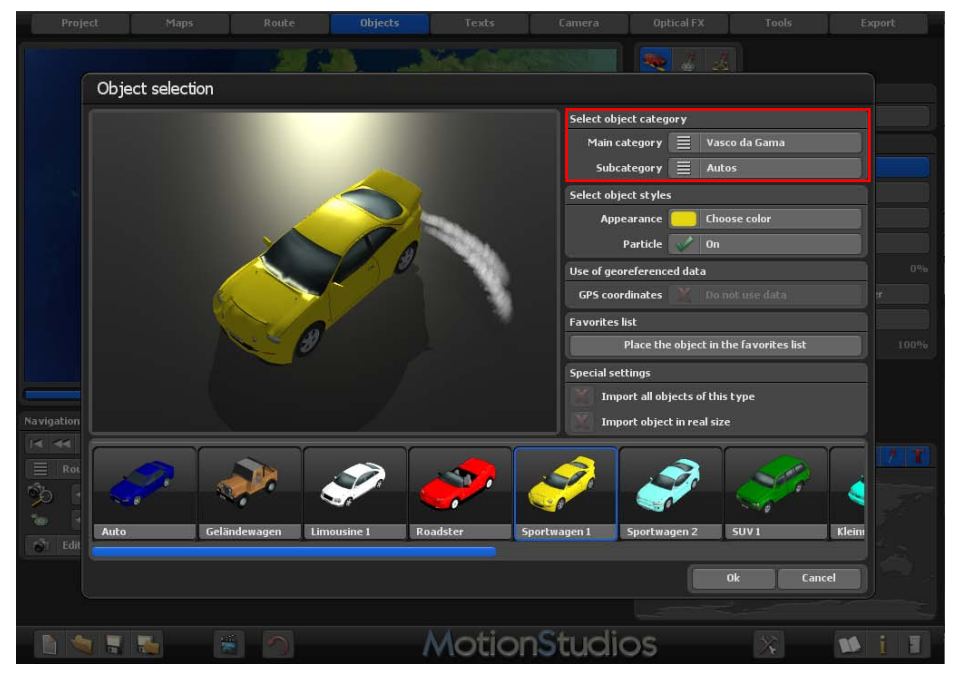

Nous choisissons le comme véhicule pour la première partie de l'itinéraire. Cet objet se trouve dans la catégorie d'objet principale Vasco da Gama, dans la sous-catégorie Voitures. Vous pouvez également personnaliser la couleur des voitures et utiliser l'option « Effet de particules » afin de représenter également la fumée des gaz d'échappement.

Confirmez la sélection avec la touche Entrée (touche de saisie) de votre clavier.

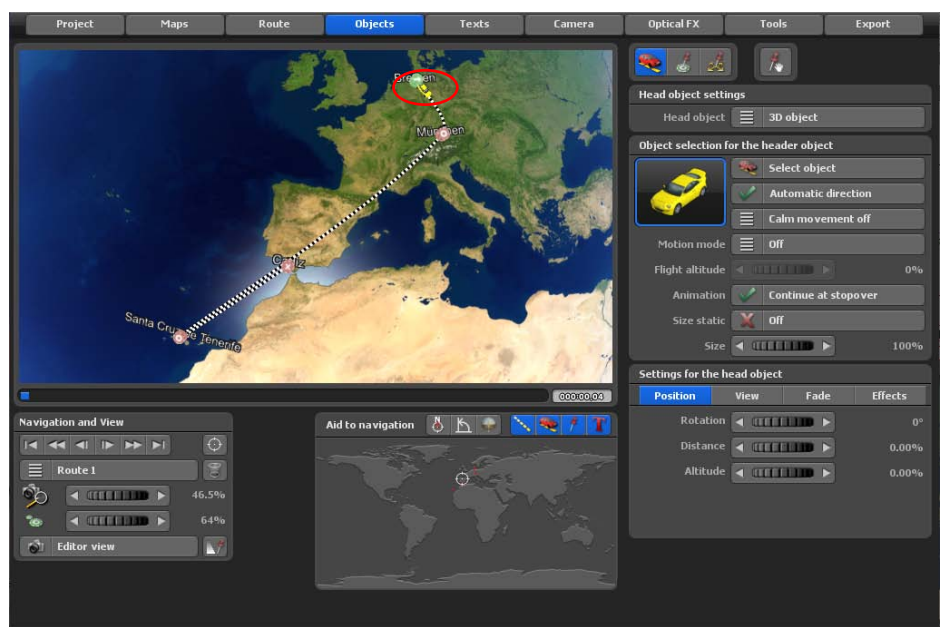

Le nouvel objet de tête (Jeep) sélectionné est rajouté au point de départ de l'itinéraire.

Démarrez à présent la prévisualisation pour vérifier le résultat obtenu jusqu'à présent.

#### **Important:**

L'objet principal doit être à peine visible dans l'éditeur sur la carte en cours, de plus il n'est pas recommandé de modifier la taille de l'objet maintenant dans le mode éditeur car celle-ci ne correspond pas à la vidéo ultérieure ni à la prévisualisation. Vous pouvez mieux évaluer la taille de l'objet en mode caméra; d'autres infos dans les pages suivantes.

Afin de pouvoir à présent mieux détecter l'objet, zoomez simplement sur la carte tout en tournant la molette de la souris.

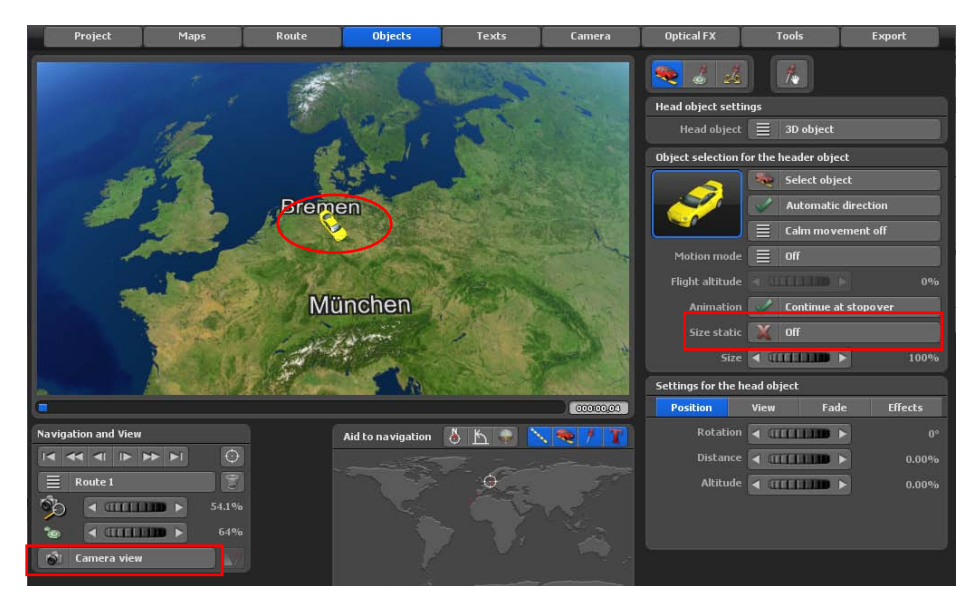

Ensuite nous paramétrons l'objet principal de manière à ce que celui-ci soit tout d'abord affiché au point de départ et ensuite à la fin du voyage.

Vasco da Gama vous propose ici deux possibilités: Vous pouvez d'une part faire apparaître l'objet dans un Fondu balayage, d'autre part l'illustrer par Mettre à échelle (Agrandissement de l'objet de tout petit à la taille maximum). Pour notre exemple, nous utilisons la mise à échelle.

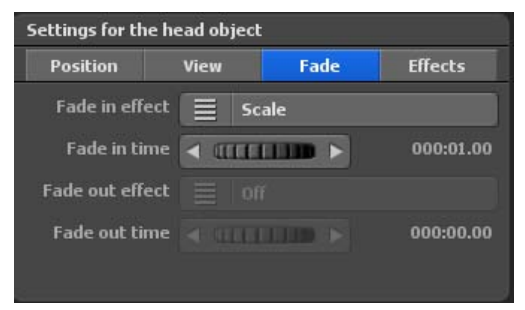

Cliquez tout d'abord sur l'onglet Durée de l'affichage et ensuite sur le bouton Effet d'ouverture et choisissez Mettre à échelle. La durée de l'affichage indique combien de temps doit durer l'effet d'ouverture. Nous laissons cette valeur sur 1 seconde.

Vous pouvez à présent regarder le résultat dans la prévisualisation.

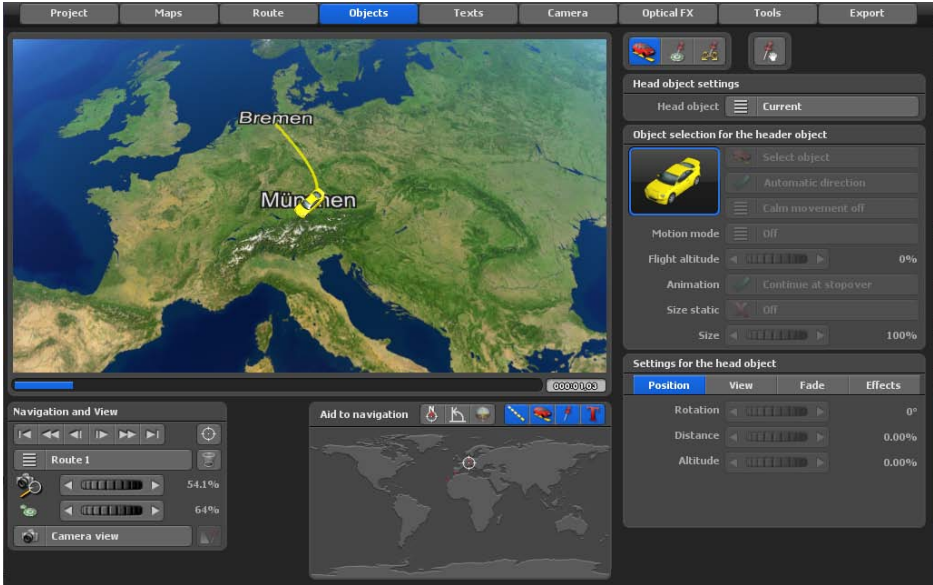

Now we select the second waypoint. In this case it concerns a stop.

Nous sélectionnons à présent le deuxième point d'itinéraire. Il s'agit dans ce cas d'un point d'arrêt. Cliquez soit avec le clic gauche de la souris sur le point d'itinéraire souhaité de manière à ce que celui-ci soit actif (vert), soit sur le bouton Aller au point d'appui/d'arrêt

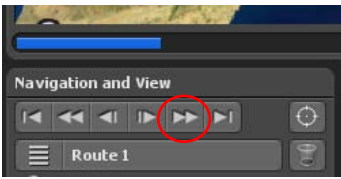

suivant, lorsque le point de départ est encore sélectionné.

Nous aimerions à partir d'ici faire circuler un autre objet principal sur l'itinéraire. Sélectionnez à nouveau dans l'onglet Itinéraire le menu pour les objets principaux et basculez le bouton Objet principal à nouveau de Pas de modification sur Objet 3D. Puis recherchez l'objet souhaité dans la Sélection de l'objet.

Nous décidons de prendre l'avion. Nous pouvons à présent effectuer une nouvelle prévisualisation pour évaluer notre travail.

Le changement de véhicule ne nous plaît pas encore, un masquage et un affichage de l'objet serait ici préférable. Nous allons le faire dans l'étape suivante.

Nous cliquons tout d'abord sur l'onglet Durée de l'affichage, ensuite nous mettons les boutons Effet d'ouverture et Effet de fermeture sur Mettre à échelle. Nous pouvons naturellement ici, selon vos souhaits, utiliser le Fondu balayage. Vous pouvez aussi bien utiliser d'autres paramètres pour l'Effet d'ouverture et de fermeture.

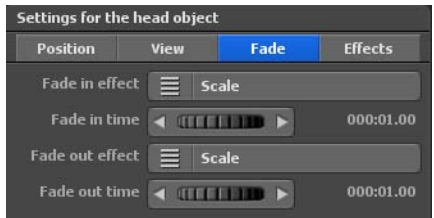

Nous laissons la Durée de l'affichage et du masquage sur 1 seconde.

Nous pouvons à nouveau vérifier nos dernières modifications avec la prévisualisation

Si vous activez maintenant le mode avion pour le segment de voyage Munich - Santa Cruz, le décollage et l'atterrissage de l'avion seront calculés automatiquement.

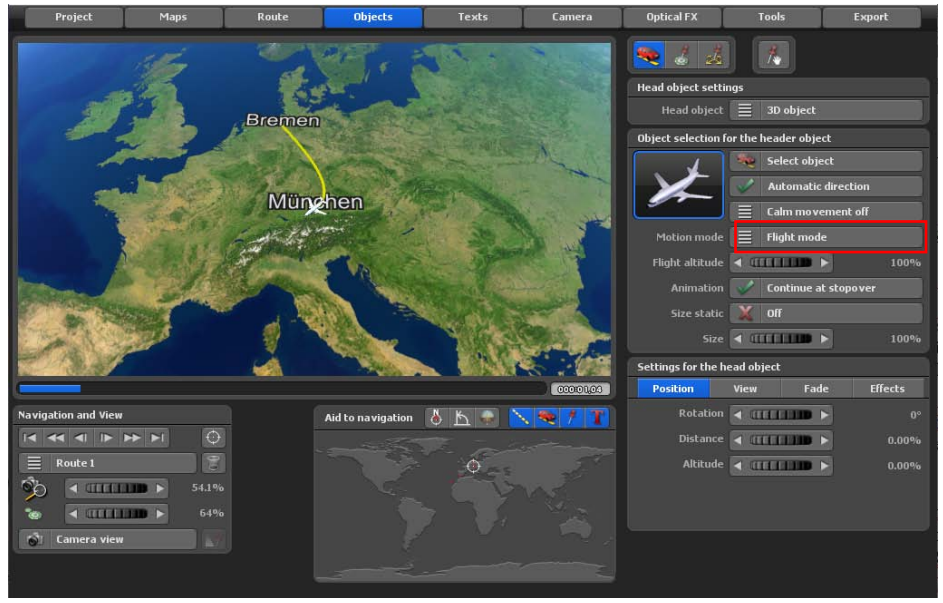

En passant de la vue de l'éditeur à la vue de la caméra, on peut y consulter également l'aspect actuel de l'itinéraire et l'apparence du point d'arrivée.

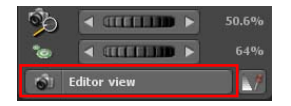

Sélectionnez à présent le troisième point de cheminement. Dans ce cas, il s'agit du point d'arrêt Santa Cruz de Tenerife.

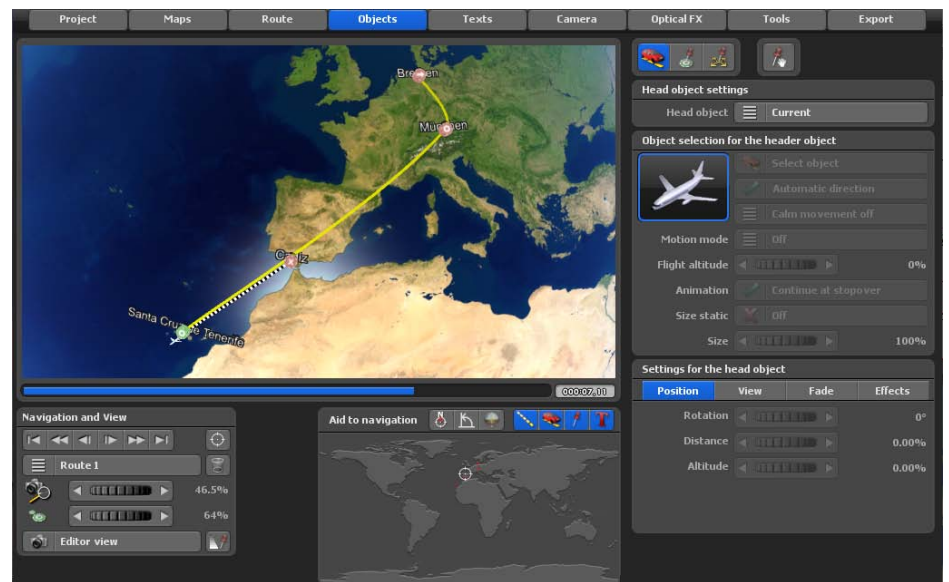

Nous sélectionnons à présent le deuxième point d'itinéraire. Il s'agit dans ce cas d'un point d'arrêt. Cliquez soit avec le clic gauche de la souris sur le point d'itinéraire souhaité de manière à ce que celui-ci soit actif (vert), soit sur le bouton Aller au point d'appui/d'arrêt

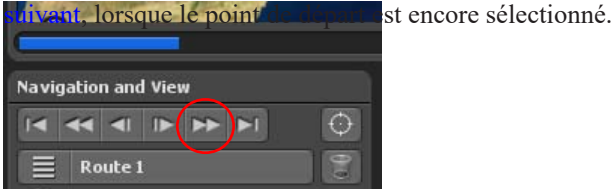

Nous aimerions à partir d'ici faire circuler un autre objet principal sur l'itinéraire. Sélectionnez à nouveau dans l'onglet Itinéraire le menu pour les objets principaux et basculez le bouton Objet principal à nouveau de Pas de modification sur Objet 3D. Puis recherchez l'objet souhaité dans la Sélection de l'objet.

Nous décidons de prendre l'bateau. Nous pouvons à présent effectuer une nouvelle prévisualisation pour évaluer notre travail.

Le changement de véhicule ne nous plaît pas encore, un masquage et un affichage de l'objet serait ici préférable. Nous allons le faire dans l'étape suivante.

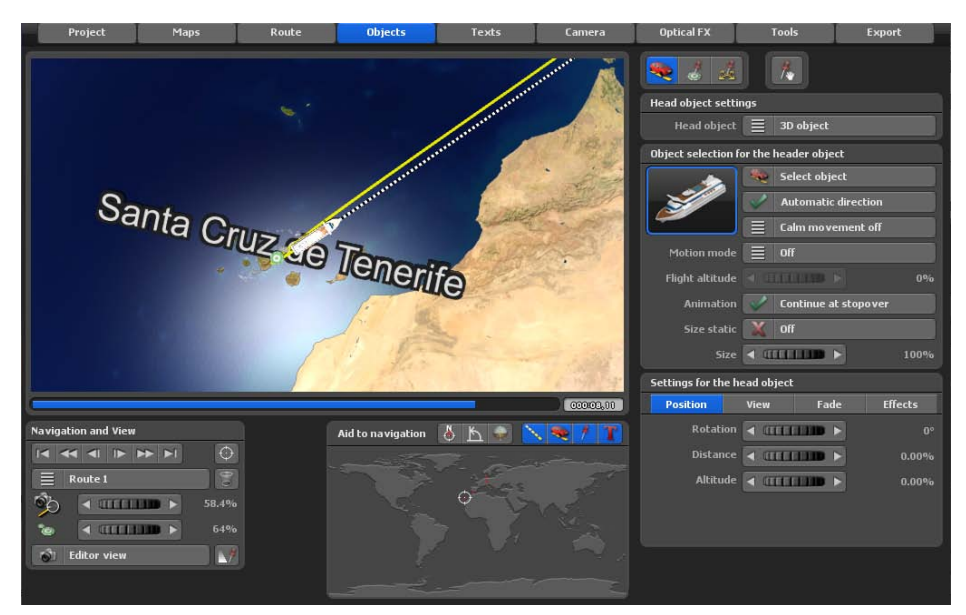

Nous cliquons tout d'abord sur l'onglet Durée de l'affichage, ensuite nous mettons les boutons Effet d'ouverture et Effet de fermeture sur Mettre à échelle. Nous pouvons naturellement ici, selon vos souhaits, utiliser le Fondu balayage. Vous pouvez aussi bien utiliser d'autres paramètres pour l'Effet d'ouverture et de fermeture.

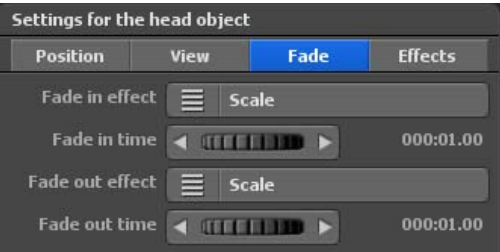

Nous laissons la Durée de l'affichage et du masquage sur 1 seconde.

Nous pouvons à nouveau vérifier nos dernières modifications avec la prévisualisation

#### *Remarque:*

*Au point final de l'itinéraire, Cadix, vous pouvez aussi masquer le bateau choisi avec un masque de votre choix. Pour ce faire, marquez le point final de l'itinéraire et sélectionnez dans le registre Durée du fondu un masque de votre choix (par exemple Graduer).*

#### **Paramétrer un temps d'arrêt**

Vous voulez ajouter un temps d'arrêt de 2 secondes par exemple aux points d'arrêt Munich et Santa Cruz. Pour ce faire, cliquez sur le menu principal Itinéraire.

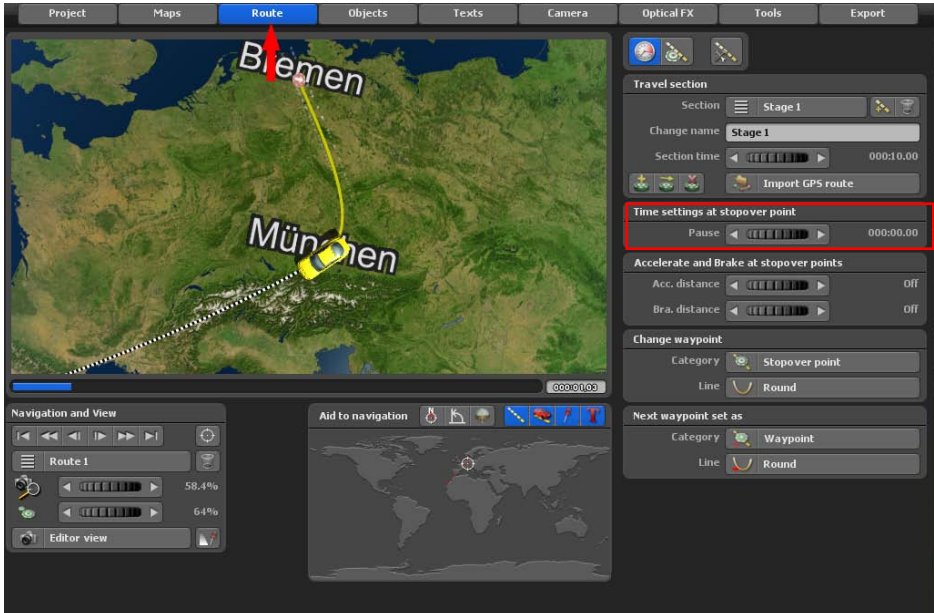

Marquez tout d'abord le point d'arrêt Munich sur le tracé. Dans le menu **Paramètres de l'itinéraire au point d'arrêt**, vous pouvez définir un temps d'arrêt de 2 secondes dans la zone **Indications de temps au point d'arrêt**.

Marquer ensuite le point d'arrêt Santa Cruz de Tenerife sur le tracé. Fixez à présent le temps d'arrêt pour Santa Cruz de Tenerife à 2 secondes dans la zone **Indications de temps au point d'arrêt**.

#### *Remarque :*

*À ces deux points d'arrêt, le voyage fait à une pause de 2 secondes avant que le segment suivant du voyage ne démarre.*

## **Enregistrer le projet**

Nous avons à présent terminé la structure de base de notre itinéraire. Dans la prochaine étape nous mettrons des caractéristiques et des détails pour embellir visuellement l'itinéraire.

Vous devriez enregistrer le projet à cet instant. Cliquez sur le bouton Enregistrer le projet actuel avec la sélection de fichier.

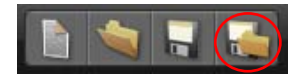

Indiquez ensuite dans la fenêtre de sélection de fichier le nom du programme et choisissez un emplacement où vous aimeriez enregistrer le projet.

Il est conseillé de faire un enregistrement de l'itinéraire de votre voyage à chaque étape de votre travail. Vous devez donc cliquer sur l'option Enregistrer le projet actuel (représenté par une disquette dans la barre de menu inférieure).

#### **Vitesse de l'itinéraire**

Maintenant, réglez la vitesse ou le calcul du temps de l'itinéraire. Le projet avec l'itinéraire de voyage était lu jusqu'à présent beaucoup trop rapidement dans l'aperçu.

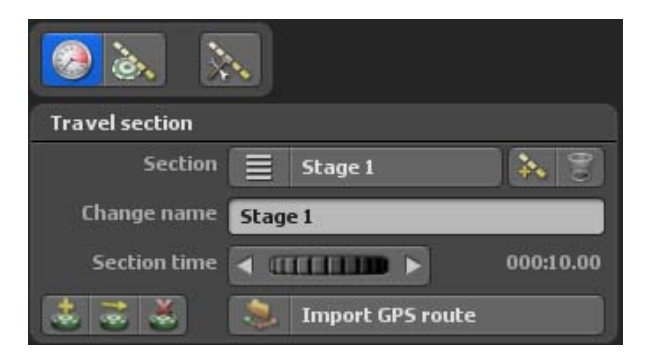

Vous pouvez définir la durée de l'itinéraire dans la zone Segment de déplacement. Comme nous n'avons travaillé qu'avec une seule étape jusqu'à présent, il suffit de modifier la durée de la section pour l'étape 1. Plus le temps de parcours est long, plus le parcours est lent. Par exemple, sélectionnez une durée de 30 secondes pour cet itinéraire.

Dans l'aperçu, vous remarquerez que l'itinéraire se déroule désormais plus lentement. Vous pouvez modifier ou ajuster la durée de voyage à tout moment comme vous le souhaitez.

Nous souhaiterions à présent placer quelques curiosités sur le globe terrestre. D'une part pour aider le spectateur à s'orienter et d'autre part pour optimiser nettement l'aspect visuel.

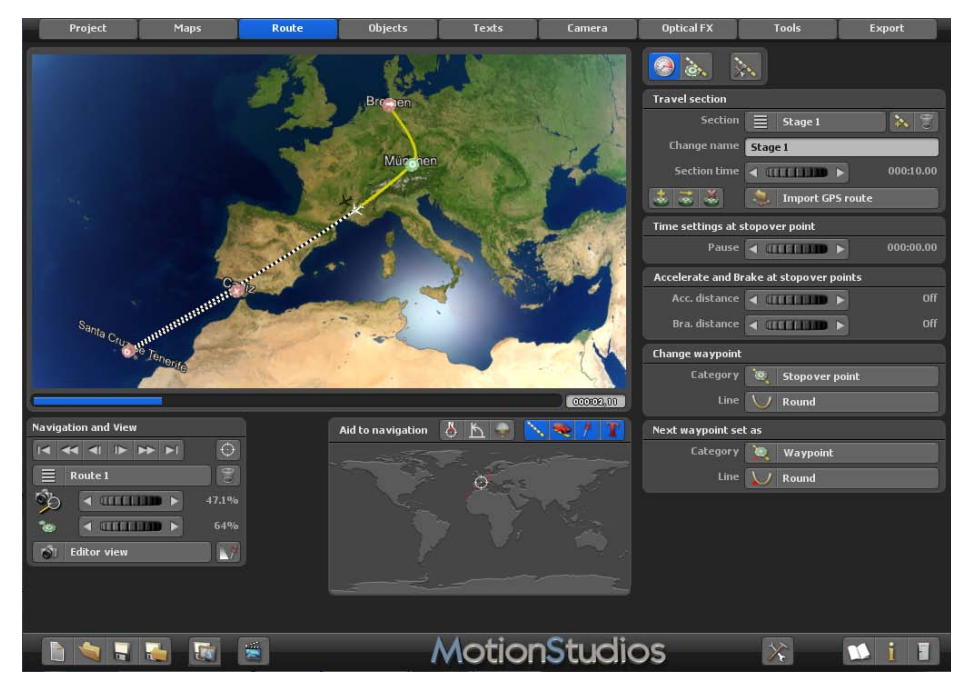

Cliquez tout d'abord sur le bouton Insérer une position à partir de la base de données GPS.

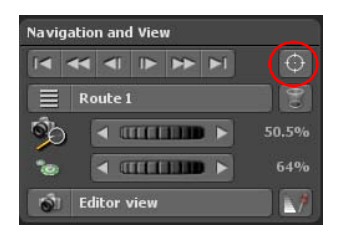

La fenêtre de dialogue Rechercher un lieu que vous connaissez déjà, s'ouvre. Nous recherchons tout d'abord la ville de Paris. Sélectionnez la ville de Paris et confirmez avec Ok. Le globe se déplace automatiquement vers le lieu choisi.

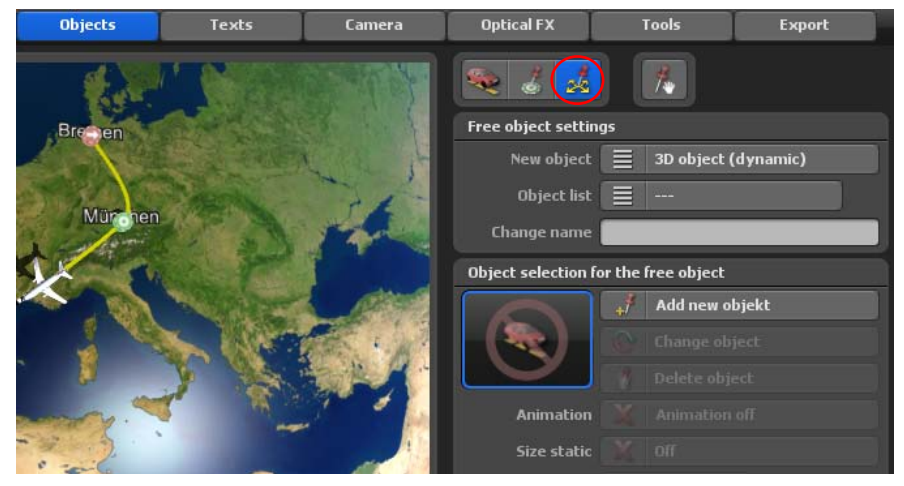

Cliquez sur l'option Choisir un nouvel objet. Dans la Sélection objet, sélectionnez la tour Eiffel dans la rubrique curiosités. En cliquant sur OK, vous obtenez la tour Eiffel dans l'aperçu. Vous pouvez naturellement aussi agrandir ou diminuer la tour Eiffel avec le régulateur Taille.

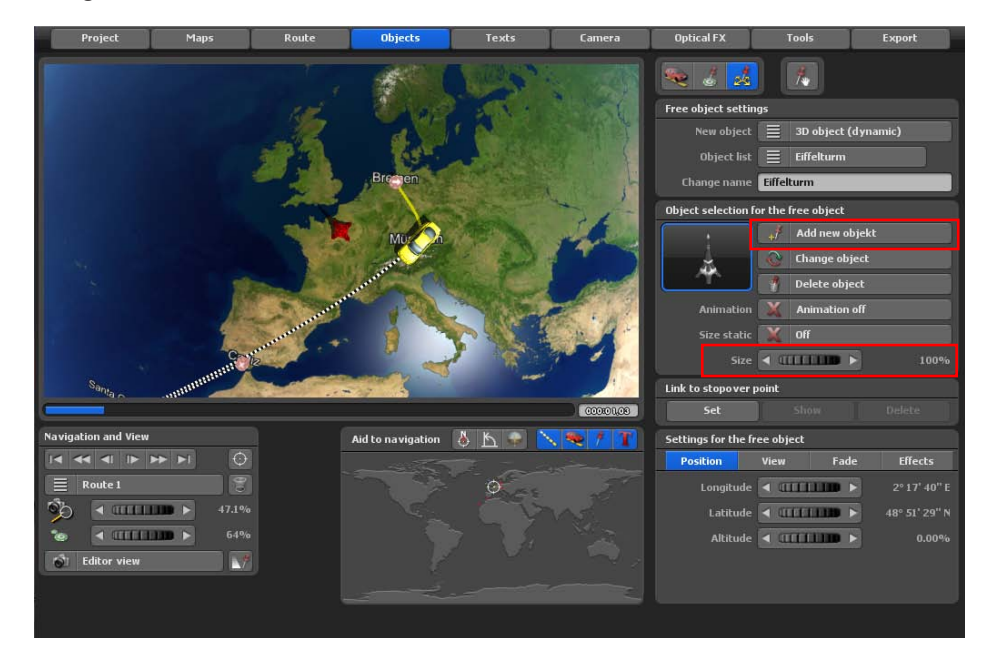

La tour Eiffel est directement placée sur Paris, comme cela devrait être.

#### **Important:**

Pour obtenir une autre perspective, vous pouvez cliquer simplement avec le clic droit de la souris sur le globe terrestre et ensuite déplacer la souris. Vous pouvez ainsi modifier à loisirs les angles d'inclinaison et de vue.

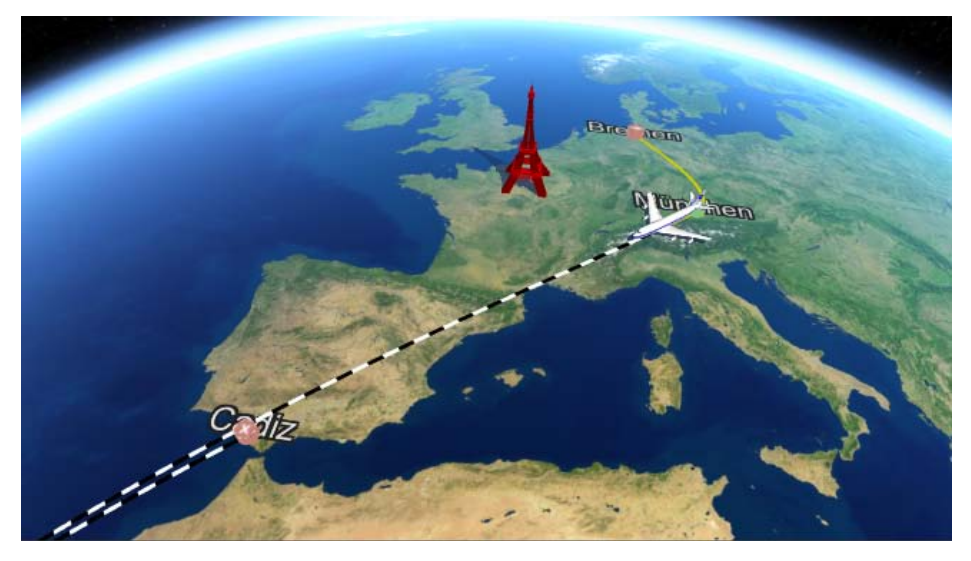

Nous répétons cette action avec d'autres capitales, comme par ex. Berlin, Madrid et Londres. Nous recherchons toujours la ville pour déterminer la position sur la carte. Nous choisissons donc l'objet correspondant dans la sélection de l'objet.

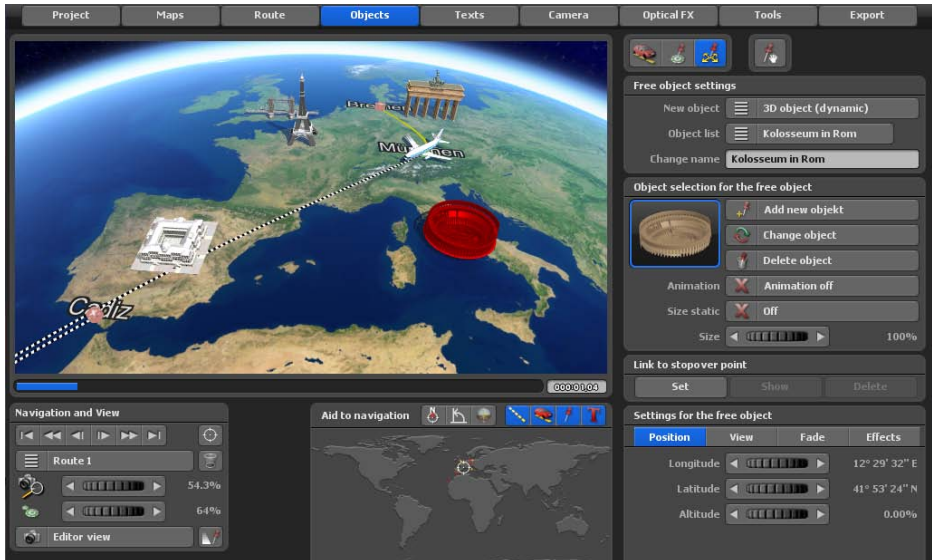

Votre itinéraire devrait à présent ressembler à peu près à celui ci-dessus.

Afin de continuer à optimiser l'itinéraire, vous pouvez par ex. cliquer avec le clic gauche de la souris sur le tracé de l'itinéraire et créer d'autres points d'appui ou d'arrêt. Déplacez les nouveaux points d'itinéraire (points d'appui/d'arrêt) en cliquant dessus avec le clic gauche de la souris et en maintenant la touche enfoncée.

**Important:** Zoomez sur l'extrait du globe pour placer avec précision les points d'itinéraire.

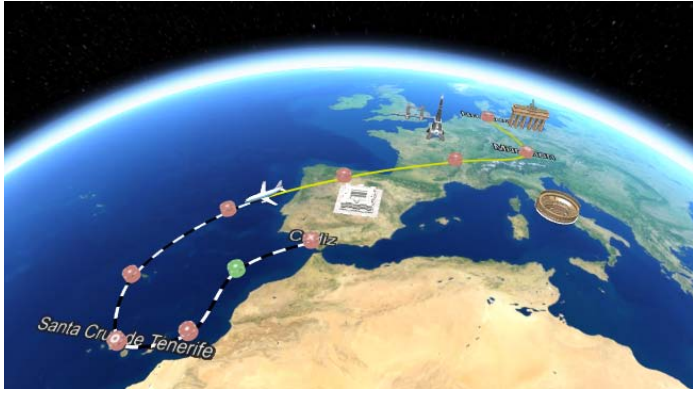

#### **Attribuer une altitude à l'objet tête avion**

Vous allez maintenant constater dans l'Aperçu que l'avion qui va De Munich à Santa Cruz ne présente aucune altitude. Ceci peut être modifié après coup de la manière suivante.

Au point d'arrêt Munich, conservez l'altitude de 0 %. Procédez aux réglages dans le menu principal **Objet**/ dans le menu **Paramètres de l'objet tête**/registre **Position**. Basculez le point de cheminement suivant vers Munich au point d'arrêt. Vous pouvez ensuite procéder à d'autres paramétrages. Sélectionnez d'abord l'option Objet tête/Modifier les paramètres. Dans le registre **Position**, vous pouvez à présent définir une Altitude de 6 % par exemple. L'avion simule à présent un décollage et prend de l'altitude sur ce segment d'itinéraire.

Marquez maintenant le dernier point de cheminement avant Santa Cruz sur le tracé de l'itinéraire. Sélectionnez de nouveau l'option Objet tête/Modifier les paramètres. Dans le registre **Position**, vous pouvez maintenant définir une altitude de 3 % par exemple. Juste avant Santa Cruz, cliquez pour ajouter un autre point de cheminement, basculez celui-ci à son tour sur le point d'arrêt. Puis sélectionnez de nouveau l'option Objet tête/Modifier les paramètres. Dans le registre **Position**, vous pouvez ensuite définir une altitude de 0 % par exemple. L'avion atterrit.

Vérifier maintenant le tracé de l'itinéraire, notamment le vol de l'avion dans l'Aperçu. Sur l'image en bas, la différence d'altitude de l'avion est visible au-dessus de la carte.

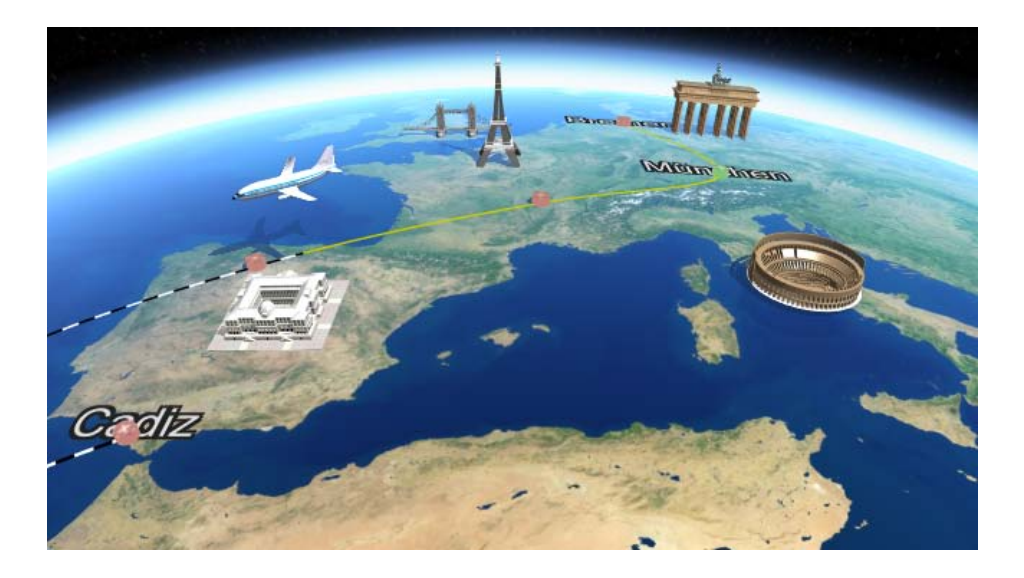

#### **Paramétrages de la caméra**

Enfin, nous paramétrons les positions de la caméra pour la vidéo de l'itinéraire. Cependant, le guidage de la caméra est déjà configuré dans Vasco da Gama 17 automatiquement sur la trajectoire de l'itinéraire nouvellement créé.

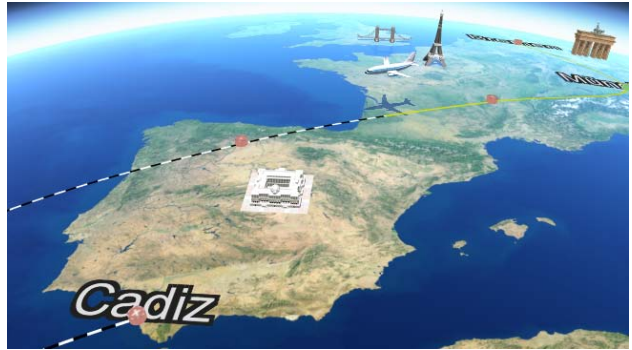

Pour faire vos propres réglages de position de la caméra sur la trajectoire de l'itinéraire maintenant, allez dans le menu principal et sélectionnez **Caméra**, Les réglages de la caméra ne sont paramétrables que dans ce menu. Si vous souhaitez le guidage de caméra automatique, vous pouvez ici, par exemple, utiliser le profil de caméra Vue latérale à 70 degrés pour tous les points. La caméra cadrera automatiquement tous les points de l'itinéraire.

Pour effectuer des réglages manuels de la caméra, cliquez sur le bouton « Guidage de caméra automatique » et d'autres Modes Caméra s'afficheront. Pour cet exemple, sélectionnez Guidage manuel de la caméra.

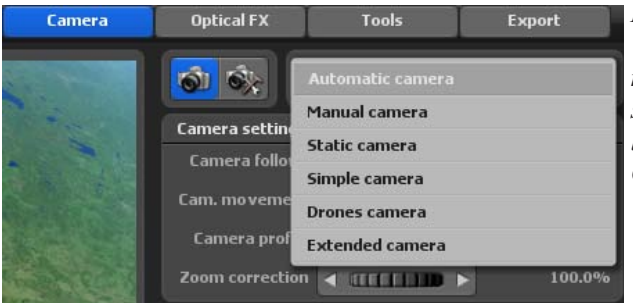

#### *Remarque :*

*Vous trouverez des informations complémentaires sur les autres guidages de la caméra dans le chapitre Caméra.*

Maintenant le menu **Réglages sur la position courante de la caméra** s'affiche. Ici, vous pouvez définir librement les paramètres de la caméra pour les points de passage un à un.

#### **Paramétrages de la caméra**

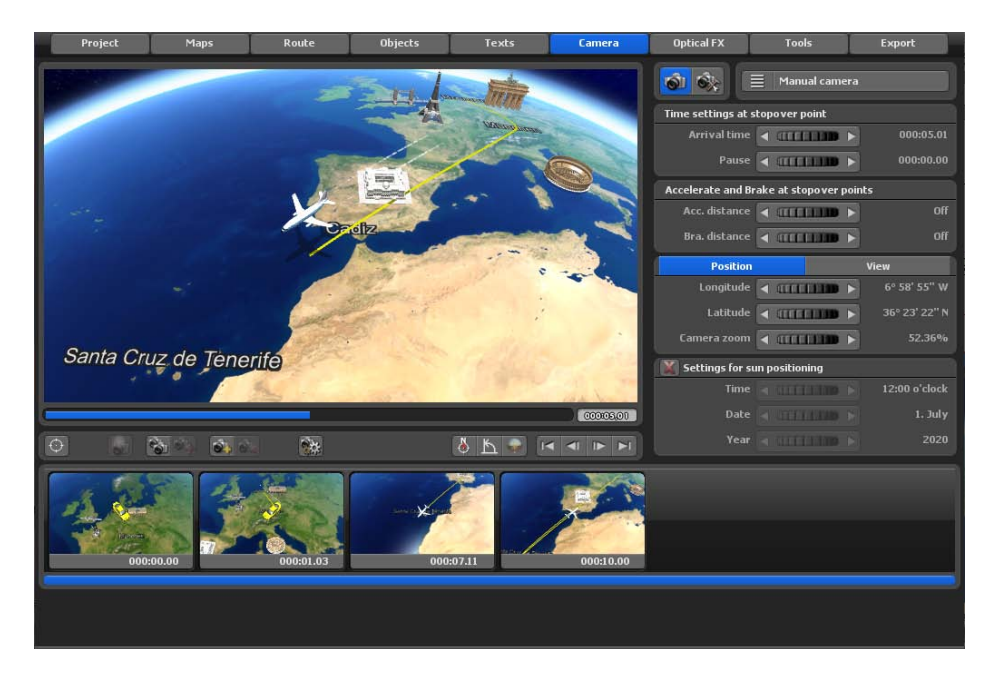

Cliquez maintenant dans l'éditeur sur le point de départ de l'itinéraire (Brême), pour, ici, par exemple, commencer les réglages manuels de la caméra. Pour cet itinéraire, seuls les paramètres des onglets **Position** et **Affichage** seront définis.

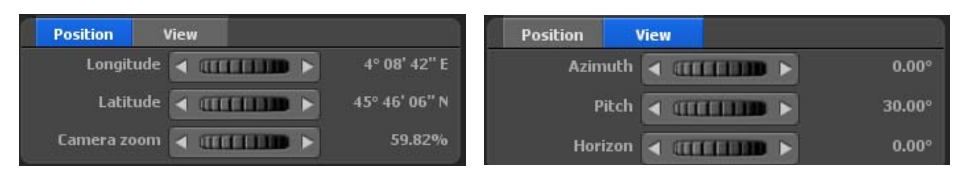

Maintenant, vous pouvez spécifier le point de départ dans l'onglet **Position**, la longitude, la latitude et le zoom qui doit être utilisé pour le paramétrage de la caméra. Dans l'onglet **Affichage**, vous sélectionnez les paramètres d'angle de vision, d'inclinaison et d'horizon. Les modifications apportées aux paramètres de la caméra sur le point de départ sont immédiatement visibles sur la carte dans l'éditeur.

Si la position actuelle de la caméra sur le point de départ vous convient, alors cliquez sur le bouton « Enregistrer les paramètres de la caméra ».

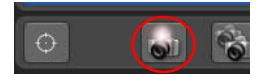

#### **Paramétrages de la caméra**

La position de la caméra sur le point de départ est donc définie ; allez au prochain point de la caméra, en cliquant sur le bouton « Basculer vers le prochain point de la caméra ».

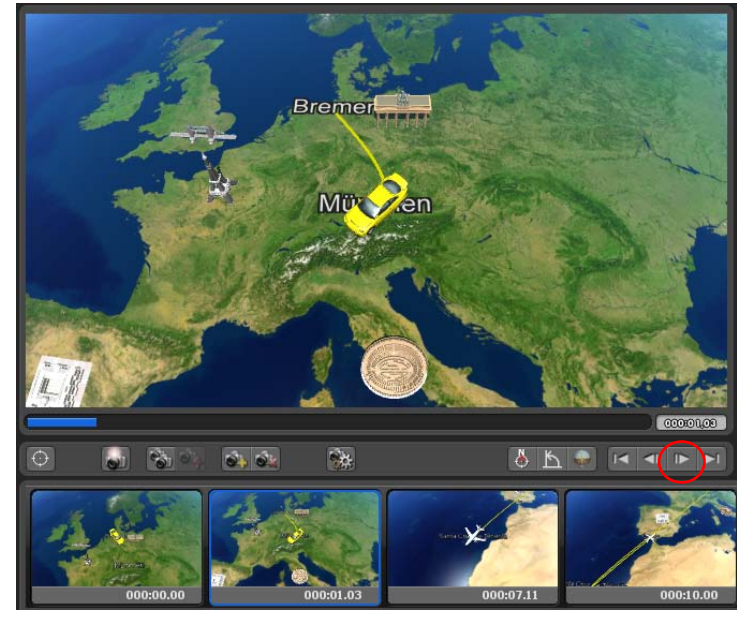

Reprenons, par exemple, les paramètres des onglets **Position** et **Affichage** qui devraient être actifs à ce point de passage. Répétez ces étapes jusqu'à ce que tous points de la caméra soient édités, puis démarrez un aperçu de votre itinéraire.

*Cet itinéraire de voyage, de Brême à Cadix, est terminé.*

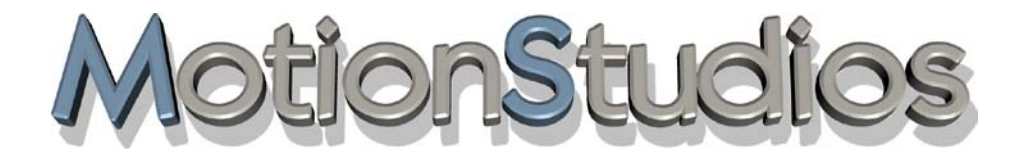

# **Chapitre 15**

# **Création d'un itinéraire nocturne**

Vous voulez maintenant créer un **Itinéraire nocturne** de Londres à Hong Kong.

Pour définir Londres comme point de départ, utilisez le bouton Créer un point de cheminement à partir de la base de données GPS. Vous pouvez ainsi chercher Londres dans la base de données GPS.

Une fois que le point de départ a été appliqué, il apparaît sur le globe dans l'aperçu carte. Définissez maintenant le point d'arrivée Hong Kong à l'aide du bouton Créer un point de cheminement à partir de la base de données GPS.

Vous voulez sélectionner un avion comme objet tête (dans le menu principal **Objet/ Paramètres de l'objet tête**) au point de départ de Londres. La taille de l'avion est fixée à 140 %. Répétez ici la procédure de la leçon précédente.

Allez maintenant dans le menu principal **Caméra**. Cliquez sur l'option Passer en mode caméra manuel. Vous pouvez maintenant procéder aux paramétrages manuels de l'itinéraire pour le point de départ et le point d'arrivée

Définissez d'abord la position du soleil au point de départ Londres, par exemple l'heure 18 h 40 le 27/ 10/2013. Positionnez ensuite la caméra au point de départ Londres dans le registre Position et Aperçu en fonction de ce que vous souhaitez.

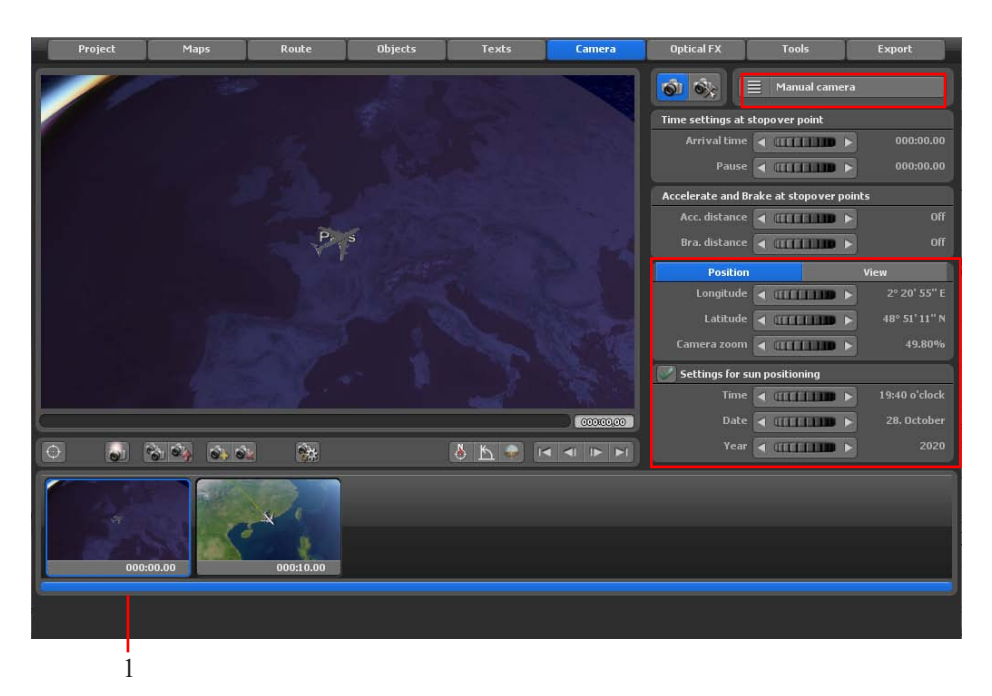

Si vous êtes satisfait de la position actuelle de la caméra au point de départ, cliquez sur le bouton Appliquer le paramètre caméra (1). Les paramètres caméra manuels s'appliquent.

Passer maintenant au Point d'arrivée Hong Kong en cliquant sur le bouton de commande Passer au point d'arrivée en dessous de l'Aperçu (1). Le 2e positionnement de caméra (2) est marqué. Définissez maintenant la Position du soleil au point d'arrivée Hong Kong, par exemple l'heure 14 h 26 le 28/10/ 2013. Positionnez ensuite la caméra pour le point d'arrivée Hong Kong dans les registres Position et Affichage (3) en fonction de ce que vous souhaitez.

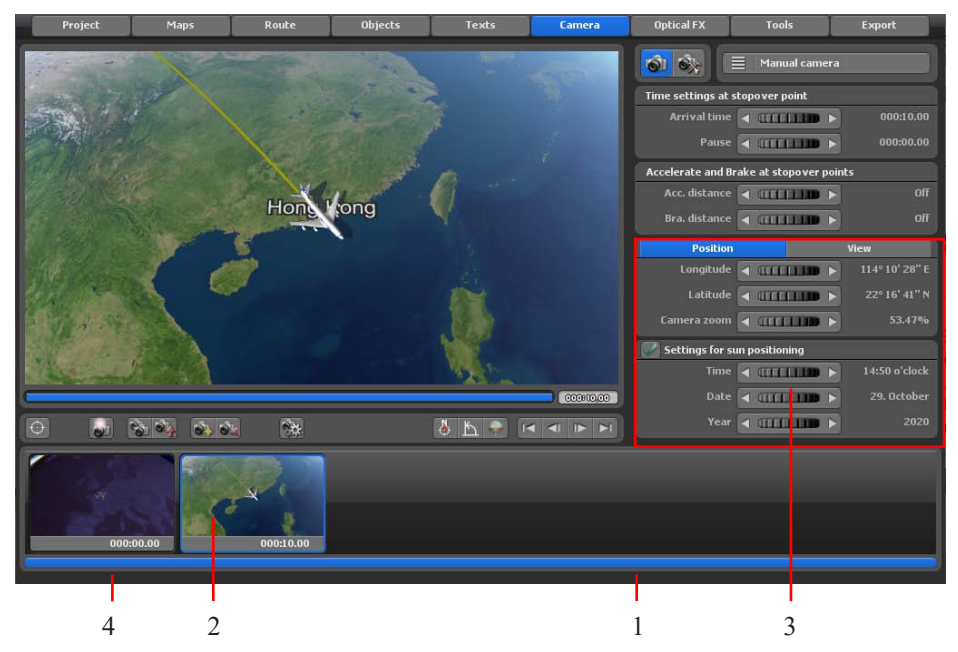

Si vous êtes satisfait de la position actuelle de la caméra au point d'arrivée, cliquez sur le bouton Appliquer le paramètre caméra. Les paramètres caméra manuels s'appliquent. À présent, le 1er aperçu de l'itinéraire nocturne peut démarrer. Au point de départ Londres, il fait nuit au décollage. À l'arrivée, le jour suivant à Hong Kong, il fait déjà jour.

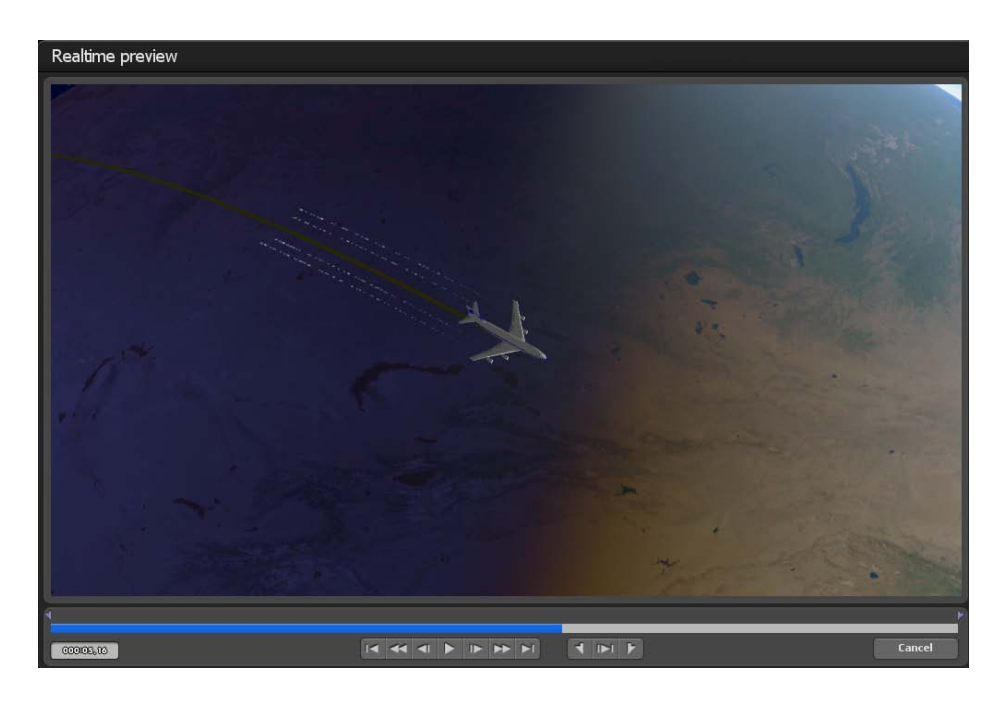

Dans le menu principal **Carte,** l'option Lumières de ville, peut être activée entre autres, ce qui permet de voir les Lumières de ville pendant le vol de nuit.

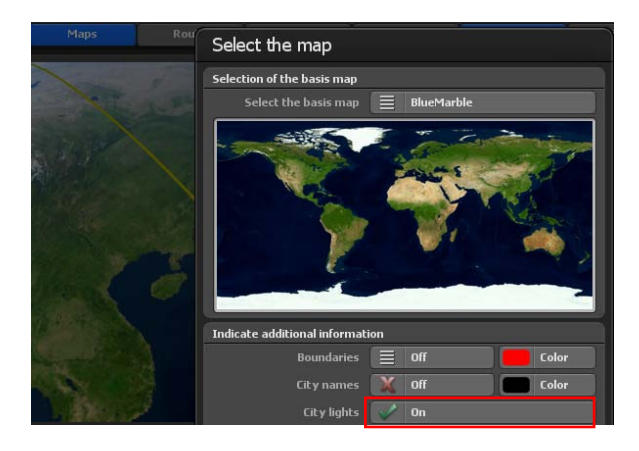

Dans l'éditeur (sur le globe), l'Itinéraire nocturne se présente de la manière suivante. Les Lumières de ville s'affichent en supplément dans la zone nocturne de l'itinéraire.

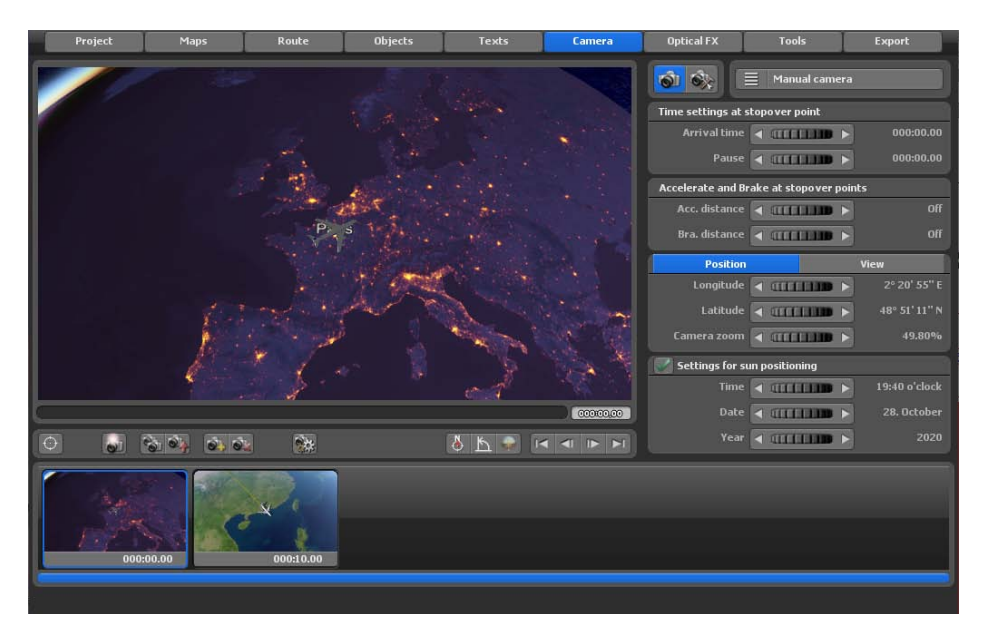

L'Aperçu aux points de départ et d'arrivée de l'itinéraire nocturne Londres-Hong Kong se présente maintenant de la manière suivante.

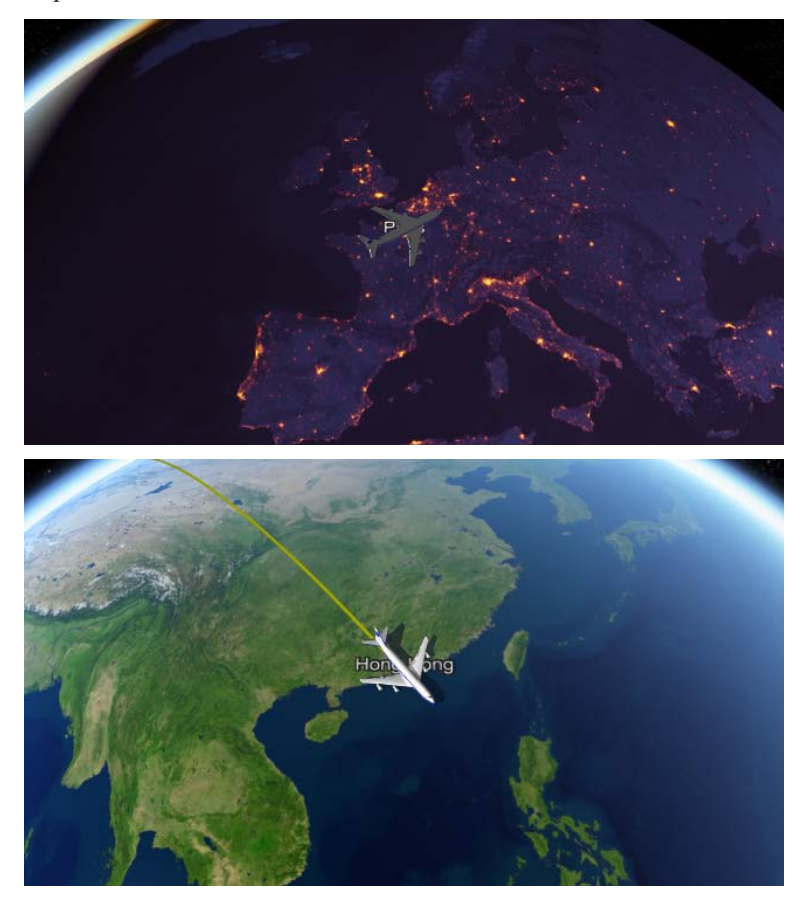

L'itinéraire de nuit est maintenant défini.

#### *Remarque :*

*Si l'on souhaite ajouter d'autres paramètres, par exemple du texte, différent objets ou images ainsi que d'autres points d'arrêt sur cet itinéraire, c'est bien sûr possible.*

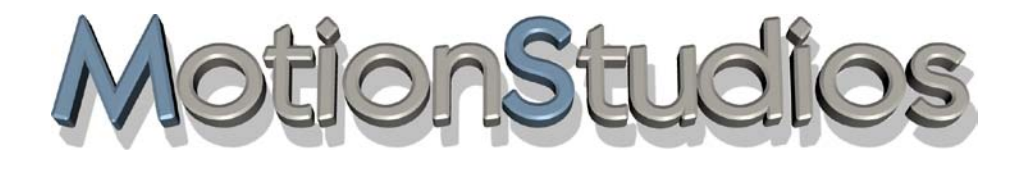

# **Chapitre 16**

# Création d'un itinéraire sur une

# carte plane 2D

(En mode Carte simple et guidage de caméra simple)

#### **Le mode Carte plane dans la pratique**

Le mode Carte plane permet, comme déjà dans les versions précédentes (Vasco da Gama 1 à 4) d'importer des cartes planes 2D. Vous avez maintenant la possibilité de créer un itinéraire de voyage sur la carte plane 2D que vous avez importée.

La fonction de positionnement exact des cartes (avec les données cartographiques GPS) est désormais prise en charge à parti de Vasco da Gama 17 en mode carte simple. Jusqu'à présent, le positionnement exact des cartes n'était possible qu'en mode carte étendue. Lors de l'utilisation de cartes géoréférencées (avec coordonnées GPS, par exemple créées avec Vasco StreetMaps), il est maintenant possible d'utiliser des fonctions telles que la recherche de lieux, mais aussi de curiosités (objets 3D), d'afficher des textes et de positionner des waypoints exactement via GPS. Un affichage précis de l'emplacement est également possible.

Cela ouvre la boite de dialogue Sélection de la carte. Ici, vous pouvez spécifier une couleur d'arrière-plan qui s'affichera à l'extérieur de la carte insérée, par exemple, pour différents paramètres de la caméra (angles). Pour faire ce choix, cliquez sur « Choisir une couleur » et vous pouvez maintenant sélectionner une couleur

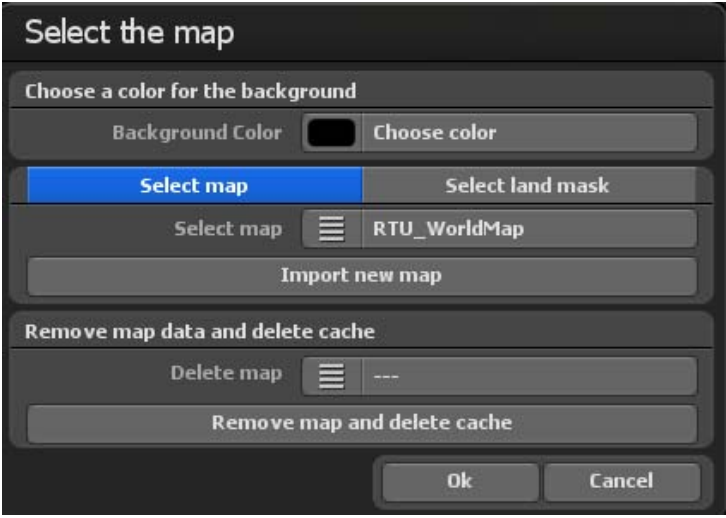

#### **Le mode Carte plane dans la pratique**

Choisir des cartes supplémentaires

Importez maintenant votre propre carte sur laquelle votre itinéraire doit être créé. Cliquez sur le bouton « Ajouter une nouvelle carte ». Dans la boîte de dialogue suivante, accédez à votre carte et cliquez sur « Ouvrir ». La boîte de dialogue « Choisir sa propre carte » apparaît.

Si vous avez déjà importé une carte, alors un seul clic sur l'option « Choisir une carte » suffit et les cartes sont prêtes. Pour accepter la nouvelle carte, cliquez sur « OK ». La carte s'affiche dans l'affichage éditeur de Vasco da Gama 17.

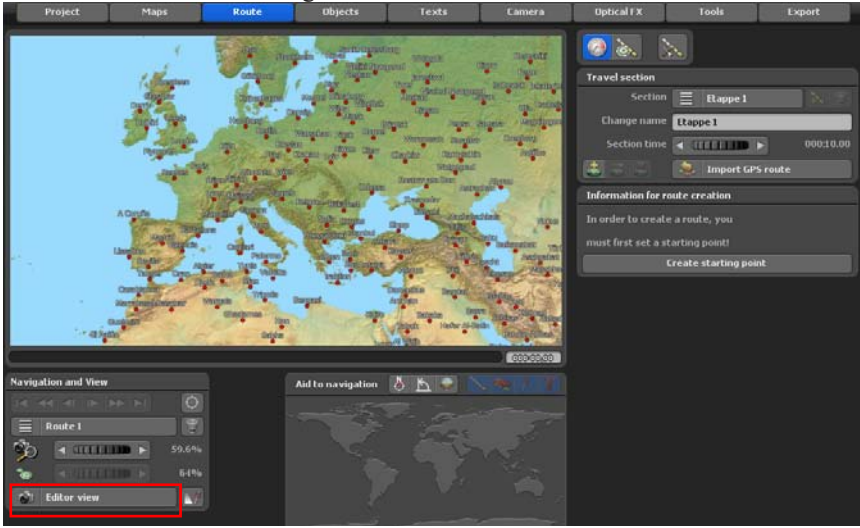

#### **Comment utiliser le mode carte plane**

Ensuite, dans le menu principal « Itinéraire », vous créez la trajectoire de l'itinéraire. Ajoutez, par exemple, 3 points d'arrêt, puis dans le menu principal « Objets », définissez un objet principal sur le point de départ de l'itinéraire.

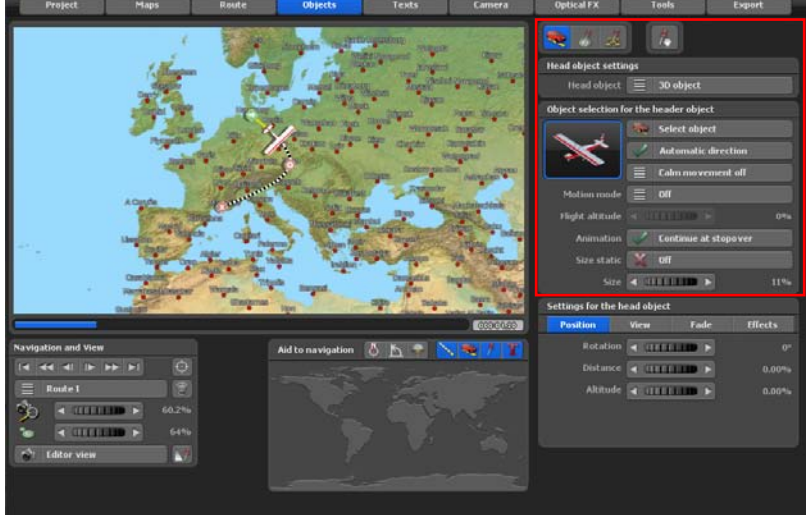

Pour que l'avion puisse prendre de l'altitude et redescendre, utilisez le nouveau mode avion automatique. Ou vous pouvez le faire manuellement et passer au deuxième point d'arrêt de l'itinéraire ; ici, vous devez d'abord sélectionner Modifier les paramètres de l'objet principal, puis régler la hauteur à 20 % dans l'onglet position. Au point d'arrivée de l'itinéraire, inscrivez la hauteur de 0%. Ainsi, vous simulez l'atterrissage de l'avion.<br>
Project Maps Route Naps Route de l'avion.

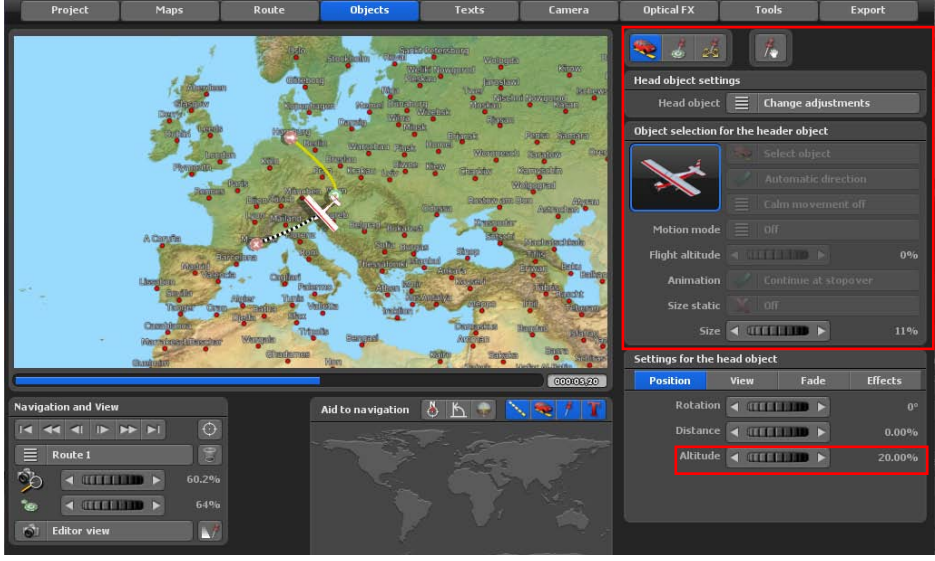

#### **Comment utiliser le mode carte plane**

Passez maintenant à l'affichage caméra, vous définirez si la position de la caméra n'est pas encore optimale, si l'arrière-plan vert peut, mais ne doit pas être visible sur la trajectoire de l'itinéraire, cela peut être optimisé. Grâce à cela, vous pouvez vérifier la caméra à tout moment, aux arrêts disponibles, tout le long de la trajectoire de l'itinéraire.

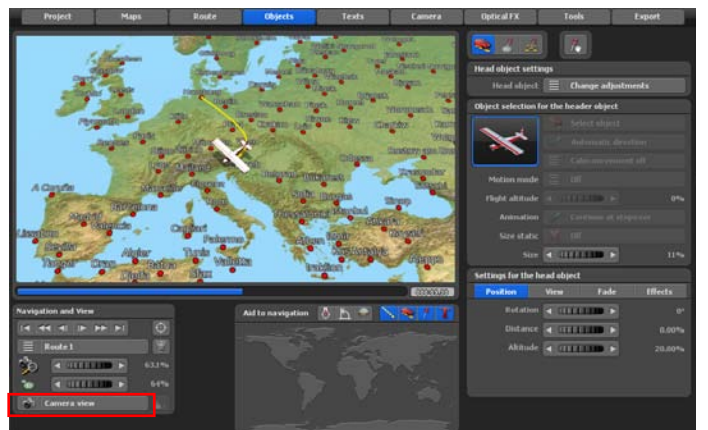

Bien sûr, vous pouvez placer d'autres objets et et d'autres textes aux points d'arrêt et ce aussi librement. Cependant, cet atelier se doit de montrer comment créer un itinéraire simple sur une carte en 2D. Maintenant, il manque seulement le positionnement exact de la caméra, par exemple, avec le guidage de caméra simple. Allez dans le menu principal Caméra et sélectionnez ici le Guidage de caméra simple.

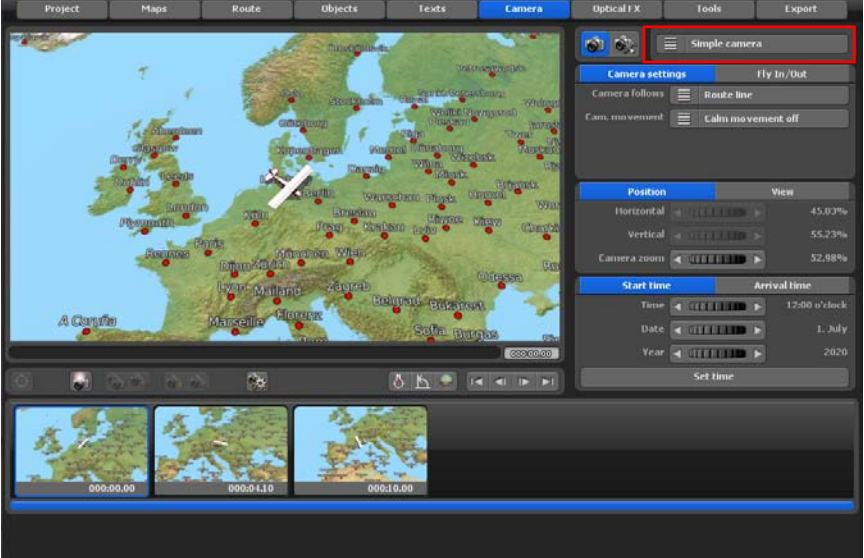

#### **Comment utiliser le mode carte plane**

Maintenant, cliquez dans l'éditeur, par exemple, au point de départ de l'itinéraire, pour définir les paramètres de la caméra. Pour cet itinéraire, seuls les paramètres des onglets **Position** et **Affichage** seront définis. Vous pouvez maintenant dans l'onglet **Position** régler le zoom de la caméra, qui sera utilisé comme paramètre de la caméra, par exemple, choisissez le zoom de sorte qu'aucun fond vert ne soit visible.

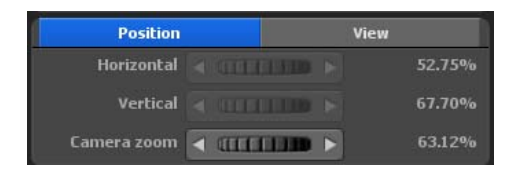

Dans le registre **vue** définissez les paramètres de la perspective, de l'inclinaison et de l'horizon. Sur la carte, le changement du réglage de la caméra est tout de suite visible. Si vous êtes satisfait du réglage de la caméra, cliquez sur le bouton gérer les paramètres de la caméra. Ce réglage caméra sera maintenu pendant tout le trajet. Cette position de caméra sera gardée automatiquement tout au long de l'itinéraire.

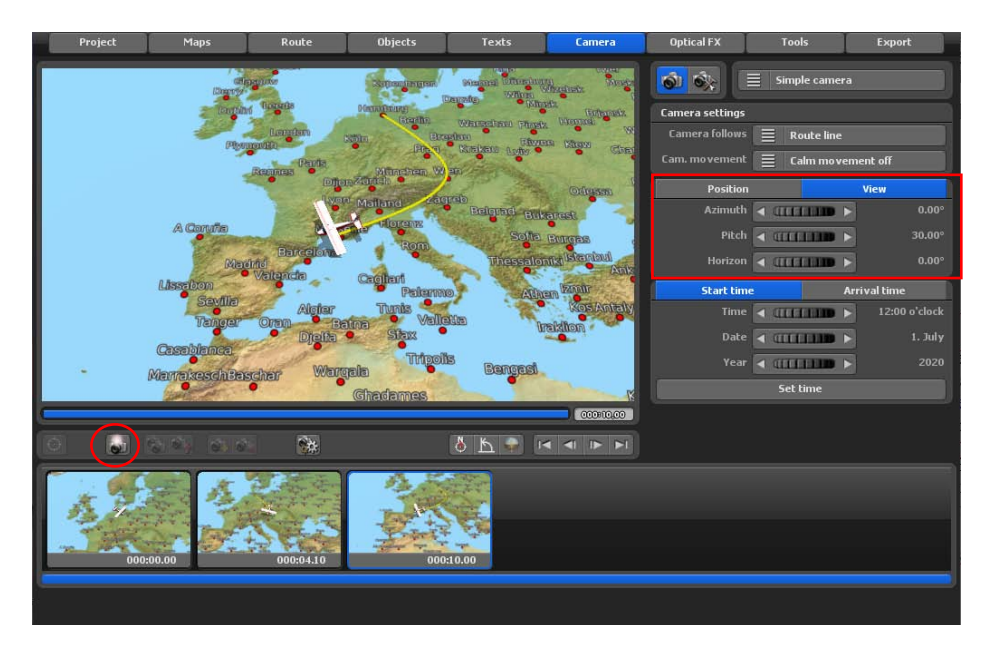
### **Comment utiliser le mode carte plane**

*Remarque : Quand vous utilisez vos propres cartes planes pour placer un itinéraire, veillez à avoir suffisamment de « matière de carte ». Cela signifie que si vous utilisez des cartes qui sont beaucoup plus grandes que la résolution de votre vidéo finale, cela donne un parfait positionnement de la caméra dans le guidage de caméra simple sans arrière-plan visible, mais où vous pouvez stocker une couleur de votre choix. Dans le guidage de caméra simple, aucun positionnement horizontal ni vertical de la caméra ne peut être effectué ; vous pouvez toutefois changer cela dans le guidage de caméra manuel.*

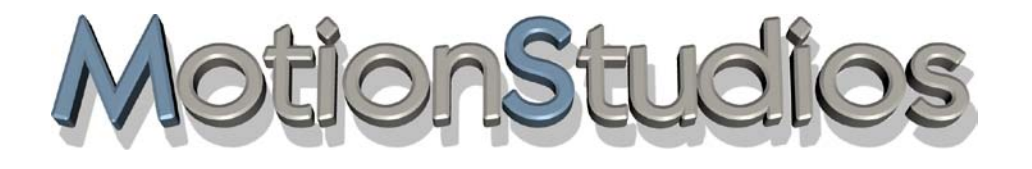

## **Chapitre 17**

**Galerie** objet 3D

## **Galerie objet 3D**

L'ouverture de la Galerie d'objets 3D s'effectue à partir des menus Objets tête, Objet arrêt et Objets libres, en fonction du type d'utilisation d'un objet.

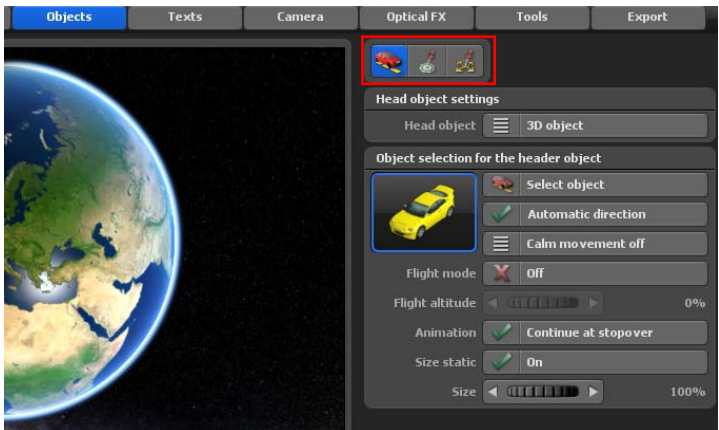

Si vous cliquez sur Sélectionner objet, la Galerie objets 3D s'ouvre. Cliquez sur l'option Type pour afficher de nombreuses catégories d'objets parmi lesquels vous sélectionnerez l'objet de votre choix.

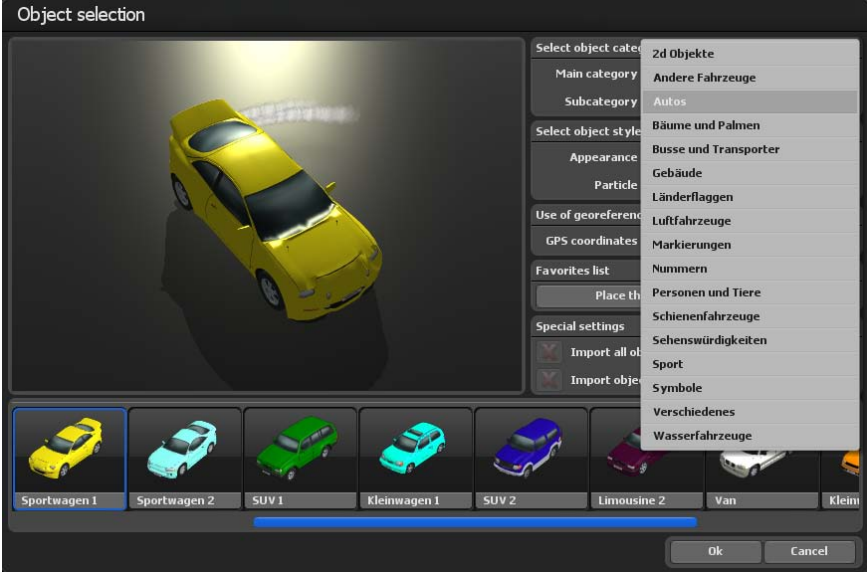

## **Galerie objet 3D**

Dans la fenêtre modifier la représentation des objets, vous pouvez modifier l'aspect (couleur) des objets disponibles et activer les effets de particules. En outre, vous pouvez activer l'utilisation des données géoréférencées (coordonnées GPS), ce qui est très utile lors du placement des sites touristiques.

Vasco da Gama 17 permet également de créer une liste des favoris dans laquelle vous pouvez classer les objets que vous utilisez le plus. Sélectionnez par exemple des voitures, un avion et cliquez sur l'option ajouter l'objet à la liste des favoris. Sélectionnez ensuite Favoris comme catégorie principale et vous verrez maintenant apparaître les objets favoris ajoutés dans la liste.

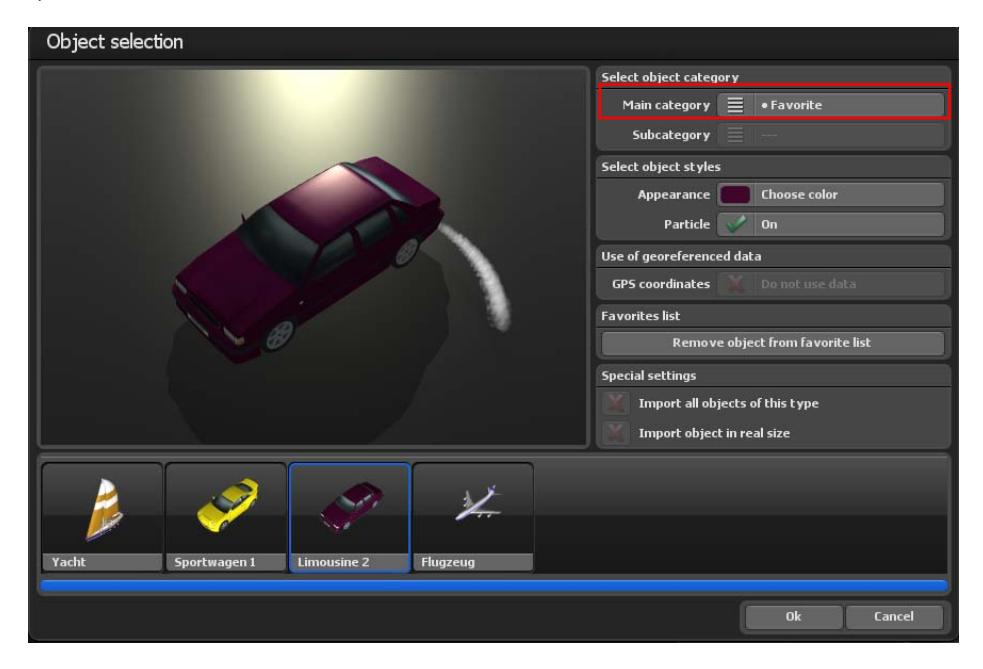

Si vous souhaitez supprimer un objet dans la liste des favoris, sélectionnez-le avec un simple clic, puis cliquez sur l'option supprimer l'objet de la liste des favoris. Dans la fenêtre paramètres spéciaux, vous trouverez les paramètres charger tous les objets de ce type ou encore charger l'objet dans sa taille d'origine. Ils sont actifs pour les objets additionnels installés.

## **Galerie objet 3D**

Si vous avez opté pour un objet, sélectionnez-le par simple clic de souris, puis cliquez sur Ok, l'objet sélectionné est ajouté dans le projet actuel ou inséré sur la carte (globe).

#### *Remarque :*

*Si vous achetez des packs d'objets supplémentaires et que vous les avez installés, ces objets sont déjà disponibles pour vous dans la galerie d'objets 3D.*

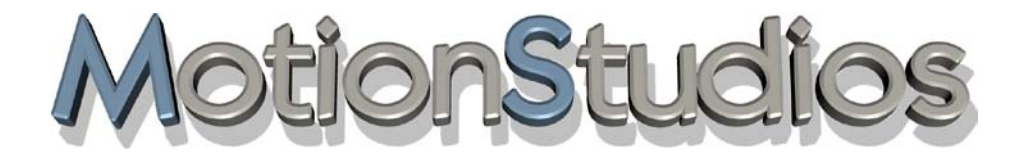

## **Chapitre 18**

Informations

importantes

### **Paramètres de la qualité**

Dans ce chapitre vous trouverez les propriétés des cartes graphiques, vous pouvez ainsi améliorer la qualité des objets insérés dans votre itinéraire. Plus le facteur Anti-Alias est élevé, mieux vos objets apparaîtront lors du calcul.

Le seul problème est que si vous avez par ex. une carte graphique de 64 MB, le facteur AntiAlias 4x peut sans doute être utilisé ainsi cela dépend de la résolution du bureau et de la fenêtre de Vasco da Gama.

Testez dans les propriétés de la carte graphique les réglages possibles et ceux qui ne le sont pas. Le mieux c'est de commencer avec un facteur Anti-Alias faible et de l'augmenter petit à petit.

Si Vasco da Gama ne présente pas de calcul correct ou que celui-ci prend un certain temps (c'est-à-dire plusieurs secondes pour une image), cela signifie que la mémoire de votre carte graphique est insuffisante ! La plupart des cartes graphiques qui sont de 32 MB (Veuillez noter que Vasco da Gama nécessite un enregistreur de cartes graphiques d'au moins 128 Mo!) ou inférieure n'autorisent pas Anti-Alias. Pour résumer on peut dire que plus la mémoire de la carte graphique est onboard, plus on devra régler le facteur Anti-Alias et on aura les meilleurs résultats avec Vasco da Gama.

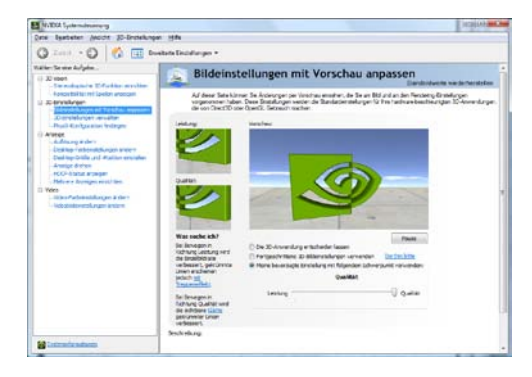

Vous trouverez les propriétés Anti-Alias dans les propriétés de la carte graphique. Utilisez par ex. une carte graphique GeForcechip (Nvidia) et procédez comme suit pour déterminer les propriétés Anti-Alias:

1. Cliquez avec le clic droit de la souris sur le bureau.

2. Dans le menu déroulant choisissez commande système NVIDIA.

3. Une fenêtre de dialogue s'ouvre avec les possibilités détaillées de paramétrage de la carte graphique. Cliquez ici sur le point de menu Paramètres 3D -> Ajuster les paramètres image à l'aperçu.

4. Un régleur apparaît à présent pour le paramétrage de la qualité. Sélectionnez ici la meilleure qualité.

### **Paramètres de la qualité**

Pour les cartes graphiques ATI et Matrox, vous paramétrez le facteur Anti-Alias par le biais de la boîte de dialogue Propriétés du moniteur et de la carte graphique.

Un petit exemple de calcul pour vous aider:

La résolution du bureau est de pixels et de 32 bits.

Sans Anti-Alias, vous auriez besoin de 1600\*1200\*4 pixels pour n'aller chercher qu'un buffer et donc pas d'objets 3 D. Cela fait donc 7.680.000 pixels (env. 7.4 MB). Avec AntiAlias 4x vous avez déjà 122.880.000 pixels (env. 117.2 MB), largeur et hauteur sont multipliées par 4.

#### **Important:**

Il est donc recommandé de vous équiper d'une carte graphique PCIExpress car celles-ci sont particulièrement conçues pour le montage vidéo. Ceci résulte du fait que le Bootleneck AGP Bus ne freine plus, PCI Express est donc plus rapide et vous pouvez lire plus rapidement les données sur votre carte graphique. 2 à 10 fois plus rapide selon les modèles !!

## **Configuration du système et Résolution de problèmes**

#### **Configuration du système:**

- Processeur 64 bits avec 2,4 GHz ou supérieur
- Microsoft® Windows 7 64Bit, Windows 8 64Bit, Windows 10 64Bit et Windows 11 64Bit
- 4 GByte RAM ou supérieur
- 50 Go espace disque dur pour l'installation du programme
- Carte graphique 3D:
	- 2GB MB RAM ou plus
	- Prise en charge de OpenGL 3.3 ou supérieur
	- Prise en charge de ShaderModel 3.0 ou supérieur
	- Prise en charge de 8 Texture mapping units ou supérieur

• Intel HD/UHD Graphic, ordinateur portable ou puces graphiques embarquées ne sont pas supportés !

#### **Quelle carte graphique est adaptée ?**

Vasco da Gama nécessite la fonctionnalité OpenGL de carte graphique suivante :

Vasco da Gama 5 et 6 : à partir de OpenGL 2.1

Vasco de Gama 7 et plus : à partir de OpenGL 3.3

Vous pouvez vérifier la fonctionnalité OpenGL de votre carte graphique sur les liens suivants.

Carte graphique AMD (ou ATI) : http://en.wikipedia.org/wiki/Comparison\_of\_AMD\_graphics processing units

Cartes graphiques NVIDIA : http://en.wikipedia.org/wiki/Comparison\_of\_Nvidia\_graphics processing units

#### **Résolution de problèmes:**

Si vous rencontrez un problème lors du démarrage de Vasco da Gama, vous recevrez un message d'erreur. Vous ne verrez pas la plupart des messages d'erreur possibles.

Ces messages apparaissent si votre système est trop faible comme par ex. en cas de mémoire insuffisante. Si votre système Windows est correctement configuré, en cas de mémoire trop juste, les données sont mises sur votre disque dur (disque virtuel). Ces messages d'erreur n'apparaissent donc que si votre disque dur est plein. Il est généralement vivement recommandé d'avoir toujours un espace libre sur le disque C:\ (50 MB suffisent). Vasco da Gama nécessite une très bonne carte graphique. Si le programme ne démarre pas chez vous ou que vous recevez dès le démarrage un message d'erreur, veuillez prendre contact avec notre support technique. Si vous utilisez Vidéo pour Windows pour la création de vos vidéos, il peut arriver que votre vidéo ne soit pas créée convenablement. Des algorithmes externes de compression sont créés pour ce format, ceux-ci travaillent parfois avec tous les autres programmes. Essayez dans ce cas d'utiliser le format DV de type 2 ou 1.

#### **Page 225**

## **Support technique**

Vous trouverez sur notre site Internet une aide pour résoudre les problèmes que vous rencontrez sur Vasco da Gama ainsi que des informations sur les mises à jours actuelles, vous pouvez également les demander par e-mail:

Site Internet: http://www.motionstudios.de E-mail: support@motionstudios.de

Pour accéder au support technique vous devez avoir au préalable enregistré votre logiciel Vasco da Gama. Pour traiter plus rapidement vos questions par e-mail, merci de respecter ces quelques recommandations. Indiquez-nous :

#### **Le numéro de la version de votre logiciel Vasco da Gama:**

Vous le trouverez dans la fenêtre d'informations sur le produit que vous pouvez ouvrir en cliquant sur le bouton de la barre projet.

#### **Votre numéro de série :**

Ce numéro est unique, il se trouve sur la carte d'enregistrement et au verso du livret et il est également inscrit dans la fenêtre d'informations.

#### **Votre adresse:**

Veuillez indiquer votre adresse pour que nous puissions vérifier les données de l'enregistrement de votre logiciel.

## **Glossaire**

#### **16:9**

Format cinéma (Widescreen). De plus en plus de téléviseurs prennent en compte ce type de format.

#### **4:3**

Format utilisé par de nombreux téléviseurs. La largeur de l'image est réduite par rapport à la hauteur.

#### **AVI**

Le format standard pour les vidéos sur Windows. Le format AVI décrit la création du fichier et peut accepter des formats vidéo différents. C'est pourquoi on parle de format AVI ou de format container.

#### **DV**

Vidéo numérique, standard pour la désignation numérique de vidéos avec caméscope.

#### **Espace colorimétrique**

Dans l'industrie, on définit différents espaces colorimétriques. Dans notre cas, l'espace colorimétrique est déterminé par trois valeurs. Il s'agit de la teinte qui comme l'arc-enciel parcoure les couleurs de 0 à 360°, de la brillance et de la saturation.

#### **Saturation**

Avec la saturation, vous déterminez si une teinte (par ex. rouge) est facilement détectable ou apparaît de manière vive. En cas de saturation à 0 %, la teinte perd sa couleur et apparaît en gris.

#### **HD, HDV, HDTV**

Il s'agit ici des nouveaux formats vidéo à haute résolution qui peuvent atteindre une résolution pouvant aller jusqu'à 1920x1080.

#### **NTSC**

Norme vidéo qui est surtout utilisée aux Etats Unis et dans d'autres pays comme la Japon, par ex. résolution 720x480 pour un taux de répétition de l'image de 60 Hz

#### **PAL**

Cette norme vidéo est très utilisée dans les pays européens, par ex. résolution 720x576 pour

# **Glossaire**

#### **RAW-DV**

Il ne s'agit pas d'un "véritable" format de fichier. Un fichier avec des données RAW-DV ne contient que les données vidéo pures sans qu'il n'y ait de données complémentaires, comme la résolution image.

#### **RGB**

Modèle d'ajout de couleurs composé de rouge, vert et bleu. Si les trois sont sur zéro, cela donne la couleur noire. Si vous avez mis un niveau élevé aux trois couleurs vous obtenez du blanc. D'où la désignation « ajout » - le blanc se forme à partir de l'addition de tous les composants.

#### **Vidéo pour Windows**

Format vidéo standard pour Microsoft Windows.

Les fichiers de ce format ont souvent l'extension '.avi'. Les données vidéo peuvent être traitées sous différents formats.

#### **Widescreen (2,35:1)**

En Français cela signifie écran large, très connu sous le nom de cinémascope ou panavision. Ce format est quelque peu plus large que le format 16:9 des nouveaux téléviseurs.

#### **Zoom**

Agrandir (plus de détails) ou diminuer (meilleure vue globale) d'un segment image.

# **FAQ, Updates...**

#### **Où trouverer des FAQ utiles pour Vasco da Gama ?**

Lancez votre navigateur internet et consultez le site de MotionStudios.

#### **www.motionstudios.de**

Cliquez sur **FAQ** et connectez-vous à votre compte personnel MotionStudios. Vous y trouverez de nombreux conseils et astuces, FAQ, mises à jour et des ateliers gratuits tirés de la pratique de Vasco da Gama.

D'autres ateliers vidéo passionnants sur Vasco da Gama sont également disponibles sur notre chaîne YouTube : **www.youtube.com/user/MotionStudios1**

ou sur Facebook : **www.facebook.com/MotionStudios1**

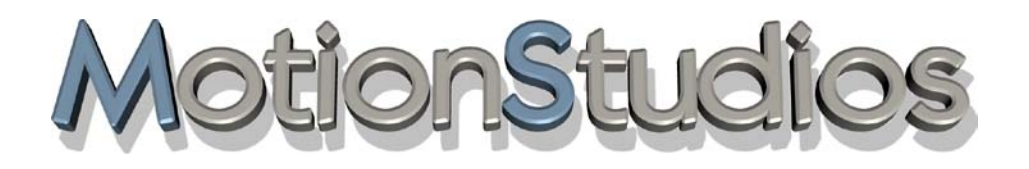

www.motionstudios.de